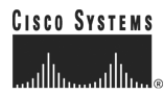

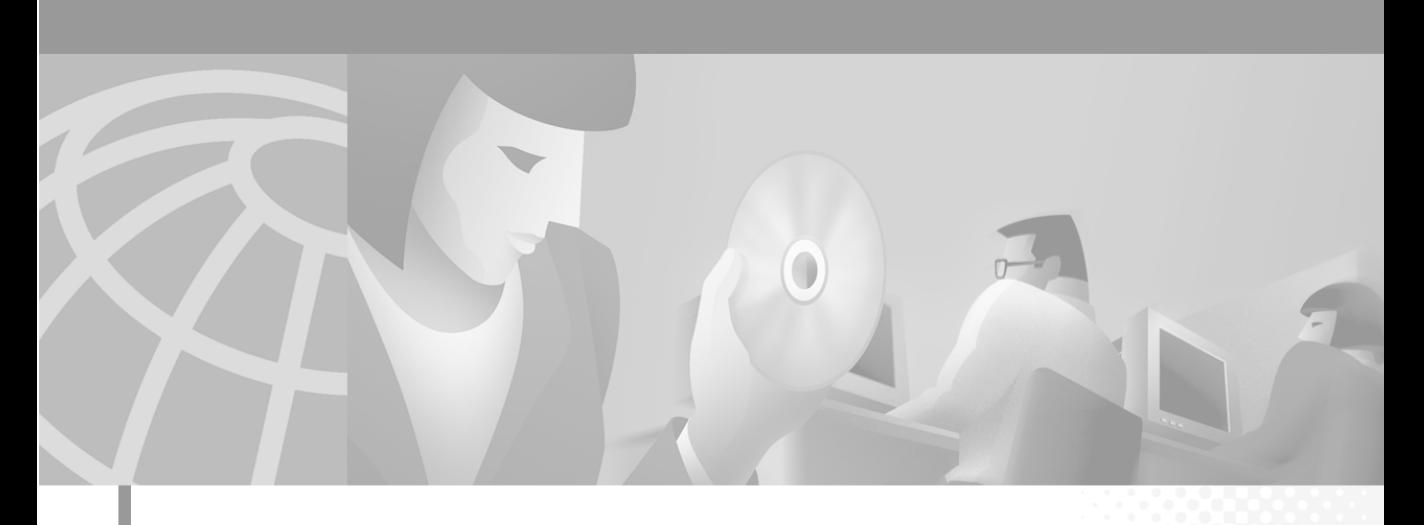

### **Cisco 11000 Series Secure Content Accelerator Configuration Guide**

December, 2001

#### **Corporate Headquarters**

Cisco Systems, Inc. 170 West Tasman Drive San Jose, CA 95134-1706 USA <http://www.cisco.com> Tel: 408 526-4000 800 553-NETS (6387) Fax: 408 526-4100

Text Part Number: 78-13124-03

THE SPECIFICATIONS AND INFORMATION REGARDING THE PRODUCTS IN THIS MANUAL ARE SUBJECT TO CHANGE WITHOUT NOTICE. ALL STATEMENTS, INFORMATION, AND RECOMMENDATIONS IN THIS MANUAL ARE BELIEVED TO BE ACCURATE BUT ARE PRESENTED WITHOUT WARRANTY OF ANY KIND, EXPRESS OR IMPLIED. USERS MUST TAKE FULL RESPONSIBILITY FOR THEIR APPLICATION OF ANY PRODUCTS.

THE SOFTWARE LICENSE AND LIMITED WARRANTY FOR THE ACCOMPANYING PRODUCT ARE SET FORTH IN THE INFORMATION PACKET THAT SHIPPED WITH THE PRODUCT AND ARE INCORPORATED HEREIN BY THIS REFERENCE. IF YOU ARE UNABLE TO LOCATE THE SOFTWARE LICENSE OR LIMITED WARRANTY, CONTACT YOUR CISCO REPRESENTATIVE FOR A COPY.

The Cisco implementation of TCP header compression is an adaptation of a program developed by the University of California, Berkeley (UCB) as part of UCB's public domain version of the UNIX operating system. All rights reserved. Copyright © 1981, Regents of the University of California.

NOTWITHSTANDING ANY OTHER WARRANTY HEREIN, ALL DOCUMENT FILES AND SOFTWARE OF THESE SUPPLIERS ARE PROVIDED "AS IS" WITH ALL FAULTS. CISCO AND THE ABOVE-NAMED SUPPLIERS DISCLAIM ALL WARRANTIES, EXPRESSED OR IMPLIED, INCLUDING, WITHOUT LIMITATION, THOSE OF MERCHANTABILITY, FITNESS FOR A PARTICULAR PURPOSE AND NONINFRINGEMENT OR ARISING FROM A COURSE OF DEALING, USAGE, OR TRADE PRACTICE.

IN NO EVENT SHALL CISCO OR ITS SUPPLIERS BE LIABLE FOR ANY INDIRECT, SPECIAL, CONSEQUENTIAL, OR INCIDENTAL DAMAGES, INCLUDING, WITHOUT LIMITATION, LOST PROFITS OR LOSS OR DAMAGE TO DATA ARISING OUT OF THE USE OR INABILITY TO USE THIS MANUAL, EVEN IF CISCO OR ITS SUPPLIERS HAVE BEEN ADVISED OF THE POSSIBILITY OF SUCH DAMAGES.

AccessPath, AtmDirector, Browse with Me, CCIP, CCSI, CD-PAC, *CiscoLink*, the Cisco *Powered* Network logo, Cisco Systems Networking Academy, the Cisco Systems Networking Academy logo, Cisco Unity, Fast Step, Follow Me Browsing, FormShare, FrameShare, IGX, Internet Quotient, IP/VC, iQ Breakthrough, iQ Expertise, iQ FastTrack, the iQ Logo, iQ Net Readiness Scorecard, MGX, the Networkers logo, ScriptBuilder, ScriptShare, SMARTnet, TransPath, Voice LAN, Wavelength Router, and WebViewer are trademarks of Cisco Systems, Inc.; Changing the Way We Work, Live, Play, and Learn, and Discover All That's Possible are service marks of Cisco Systems, Inc.; and Aironet, ASIST, BPX, Catalyst, CCDA, CCDP, CCIE, CCNA, CCNP, Cisco, the Cisco Certified Internetwork Expert logo, Cisco IOS, the Cisco IOS logo, Cisco Press, Cisco Systems, Cisco Systems Capital, the Cisco Systems logo, Empowering the Internet Generation, Enterprise/Solver, EtherChannel, EtherSwitch, FastHub, FastSwitch, GigaStack, IOS, IP/TV, LightStream, MICA, Network Registrar, *Packet*, PIX, Post-Routing, Pre-Routing, RateMUX, Registrar, SlideCast, StrataView Plus, Stratm, SwitchProbe, TeleRouter, and VCO are registered trademarks of Cisco Systems, Inc. and/or its affiliates in the U.S. and certain other countries.

All other trademarks mentioned in this document or Web site are the property of their respective owners. The use of the word partner does not imply a partnership relationship between Cisco and any other company. (0110R)

This product includes cryptographic software written by Eric A. Young. This product includes software written by Tim J. Hudson.

*Cisco 11000 Series Secure Content Accelerator Configuration Guide* Copyright © 2001, Cisco Systems, Inc. All rights reserved.

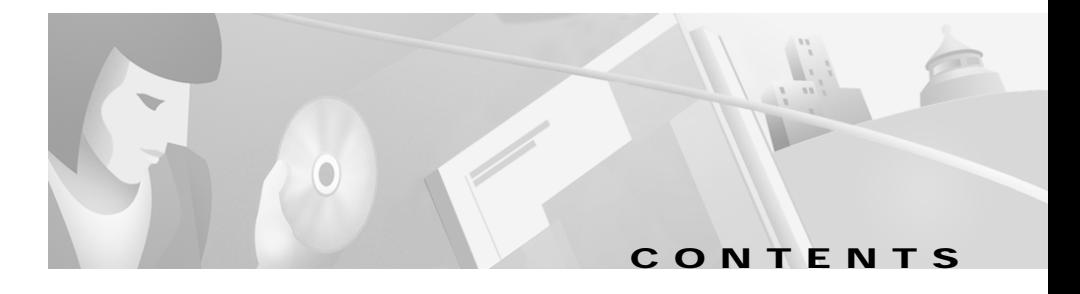

#### **[About This Guide xxvii](#page-16-0)**

[How to Use This Guide](#page-16-1) **xxvii** [Symbols and Conventions](#page-18-0) **xxix** [Obtaining Documentation](#page-19-0) **xxx** [World Wide Web](#page-19-1) **xxx** [Documentation CD-ROM](#page-19-2) **xxx** [Ordering Documentation](#page-19-3) **xxx** [Documentation Feedback](#page-20-0) **xxxi** [Obtaining Technical Assistance](#page-20-1) **xxxi** [Cisco.com](#page-20-2) **xxxi** [Technical Assistance Center](#page-21-0) **xxxii** [Cisco TAC Web Site](#page-21-1) **xxxii** [Cisco TAC Escalation Center](#page-22-0) **xxxiii**

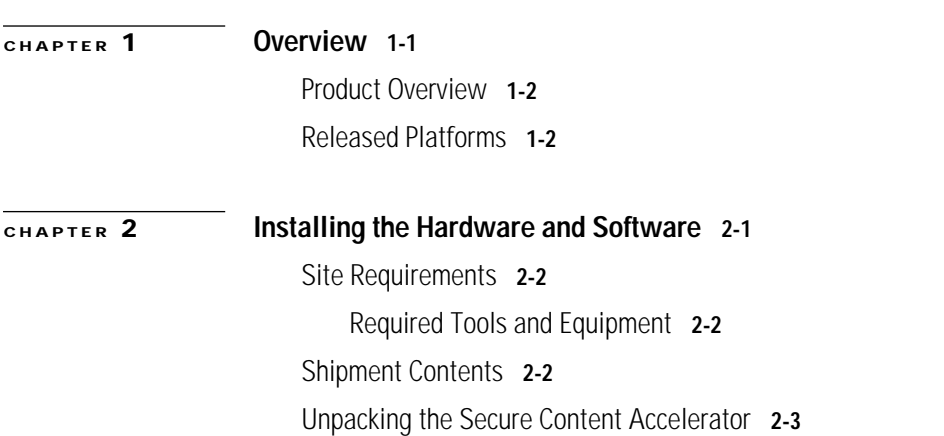

**Cisco 11000 Series Secure Content Accelerator Configuration Guide**

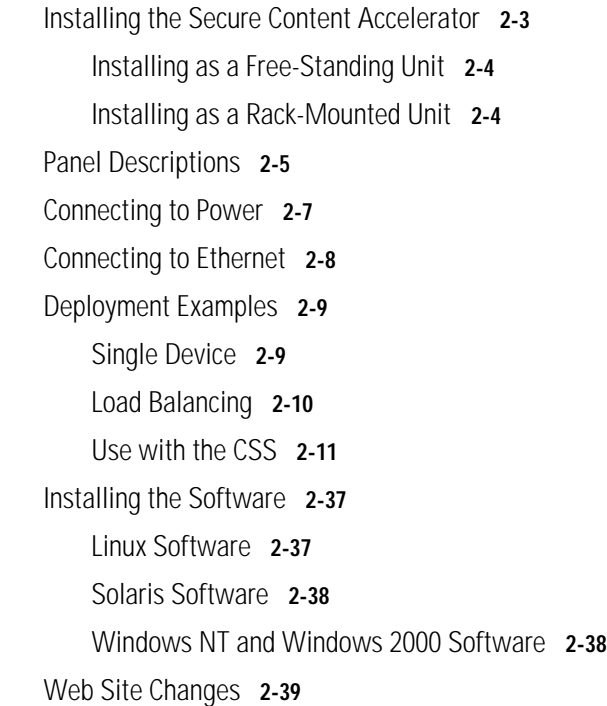

#### **[CHAPTER](#page-66-0) 3 [SSL Introduction 3](#page-66-1)-1**

[Introduction to SSL](#page-67-0) **3-2** [Port Blocking Mechanism](#page-67-1) **3-2** [Before You Begin](#page-69-0) **3-4** [Using Existing Keys and Certificates](#page-69-1) **3-4** [Apache mod\\_SSL](#page-70-0) **3-5** [ApacheSSL](#page-70-1) **3-5** [Stronghold](#page-70-2) **3-5** [IIS 4 on Windows NT](#page-70-3) **3-5** [IIS 5 on Windows 2000](#page-71-0) **3-6**

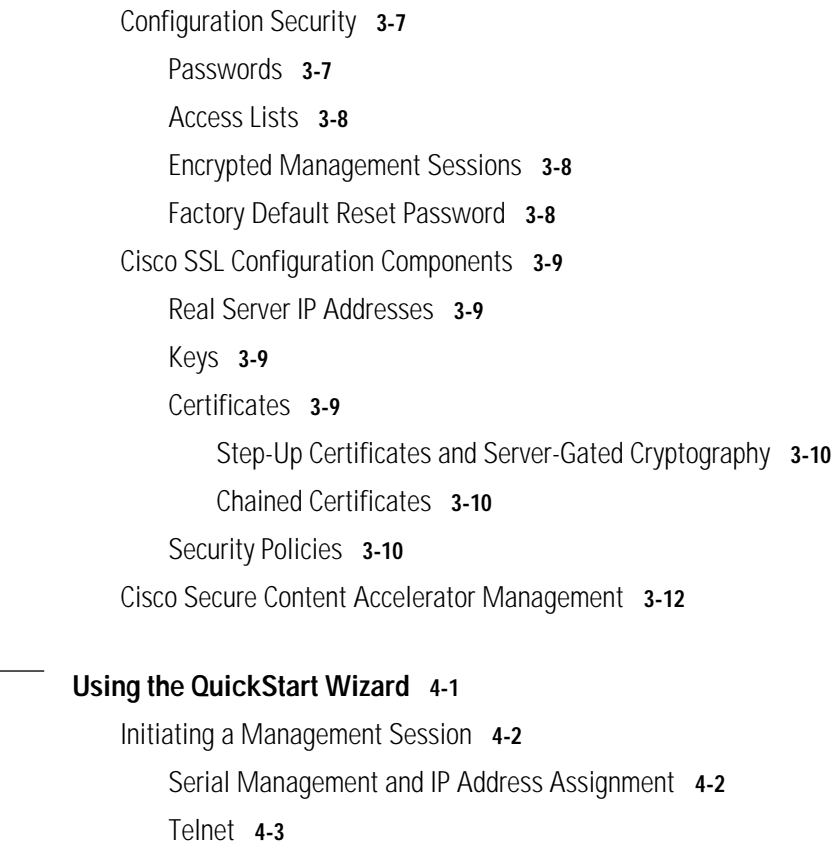

[Remote Configuration Manager Application](#page-82-1) **4-3**

[Linux](#page-82-2) **4-3**

#### [Solaris](#page-82-3) **4-3**

[Windows NT and Windows 2000 Software](#page-82-4) **4-3**

[Starting the QuickStart Wizard](#page-83-0) **4-4**

[Using a Serial or Telnet Connection](#page-83-1) **4-4**

[Using the Remote Configuration Manager](#page-84-0) **4-5**

[Using the QuickStart Wizard](#page-85-0) **4-6**

[Using the QuickStart Wizard with a Configured Appliance](#page-94-0) **4-15**

**[CHAPTER](#page-80-0) 4 [Using the QuickStart Wizard 4](#page-80-1)-1**

 $\blacksquare$ 

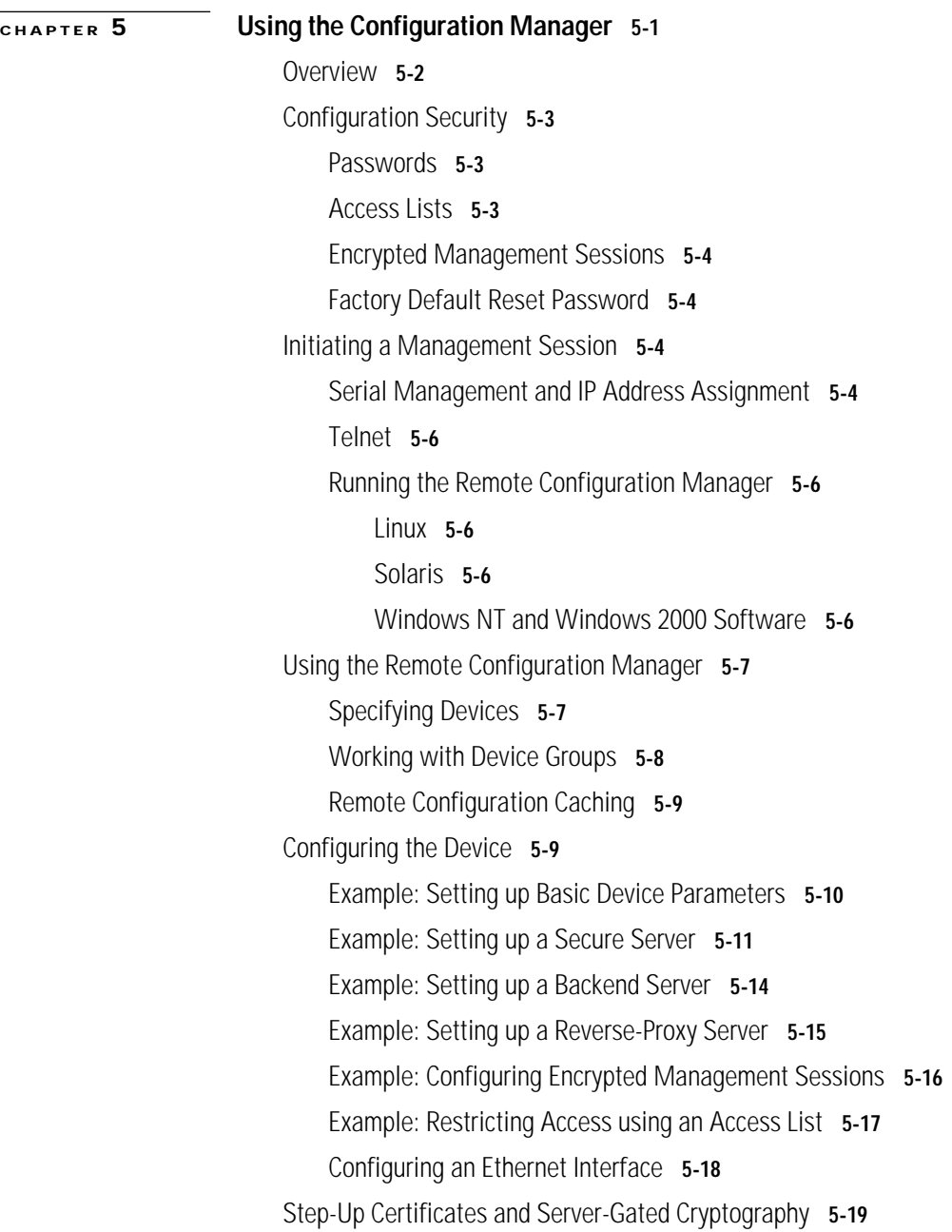

[Configuring Certificate Groups](#page-114-1) **5-19** [Example: Configuring a Certificate Group](#page-114-2) **5-19** [Example: Importing Certificate Groups](#page-116-0) **5-21** [Using Client and Server Certificate Authentication](#page-117-0) **5-22** [Example: Configuring Server Certificate Authentication](#page-117-1) **5-22** [Example: Configuring Client Certificate Authentication](#page-119-0) **5-24** [Generating Keys and Certificates](#page-120-0) **5-25** [Example: Generating an RSA Key](#page-120-1) **5-25** [Example: Generating a Certificate](#page-120-2) **5-25** [Supporting SNMP](#page-121-0) **5-26** [Example: Configuring SNMP](#page-121-1) **5-26** [Supporting RIP](#page-122-0) **5-27** [Example: Configuring RIP](#page-122-1) **5-27** [Supporting Other Secure Protocols](#page-123-0) **5-28** [Example: Configuring a Secure Mail Server](#page-123-1) **5-28**

#### **[CHAPTER](#page-124-0) 6 [Graphical User Interface Reference](#page-124-1) 6-1**

[Overview](#page-125-0) **6-2** [Browser and System Support](#page-125-1) **6-2** [Enabling Web Management](#page-125-2) **6-2** [Restricting Access to Web Management](#page-126-0) **6-3** [Starting the GUI](#page-126-1) **6-3** [Configuring for Client-Side Access](#page-127-0) **6-4** [Web Management User Interface](#page-128-0) **6-5** [General Configuration Examples](#page-129-0) **6-6** [Example: Setting the Device Name \(Hostname\)](#page-129-1) **6-6** [Example: Resetting the IP Address](#page-130-0) **6-7**

 $\blacksquare$ 

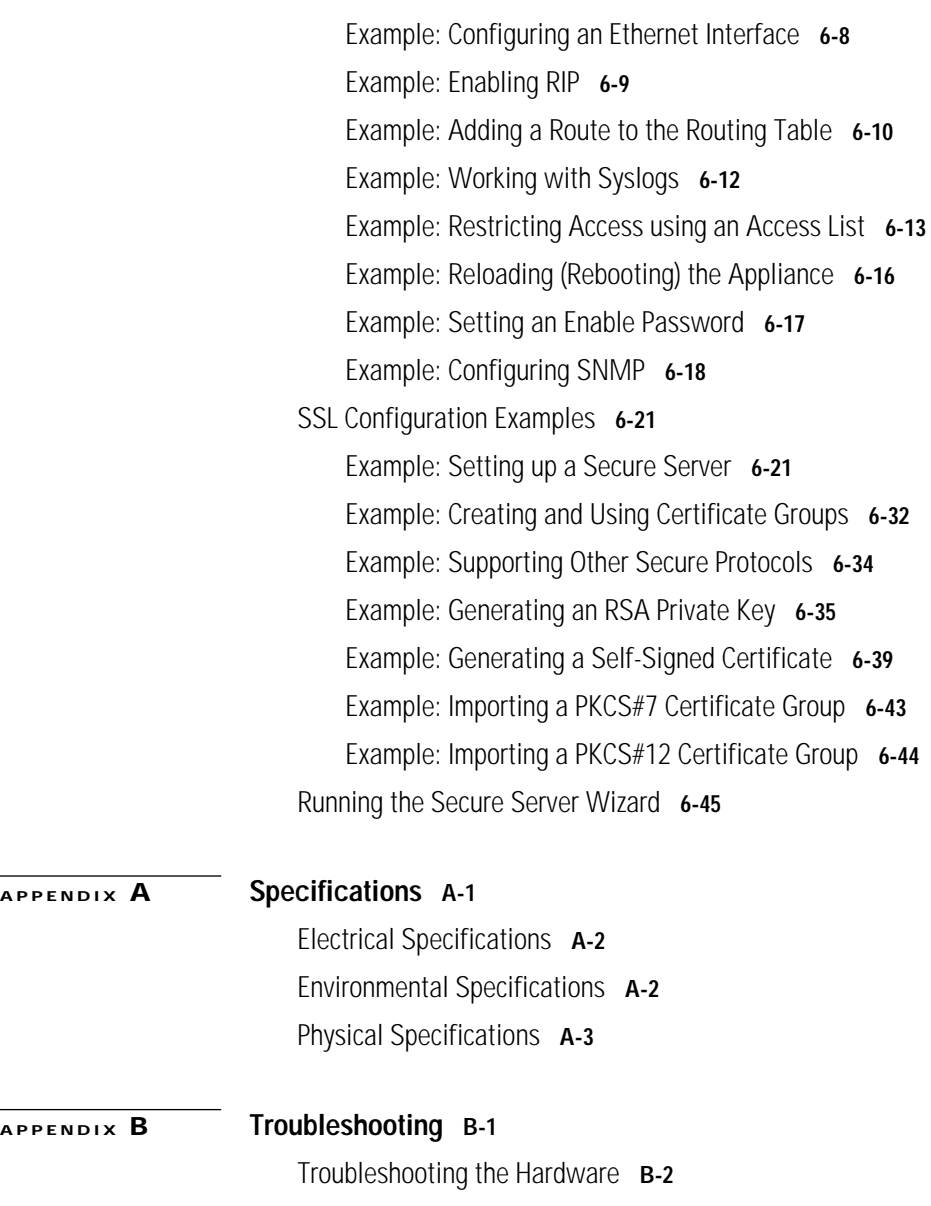

**The Second Service** 

Т

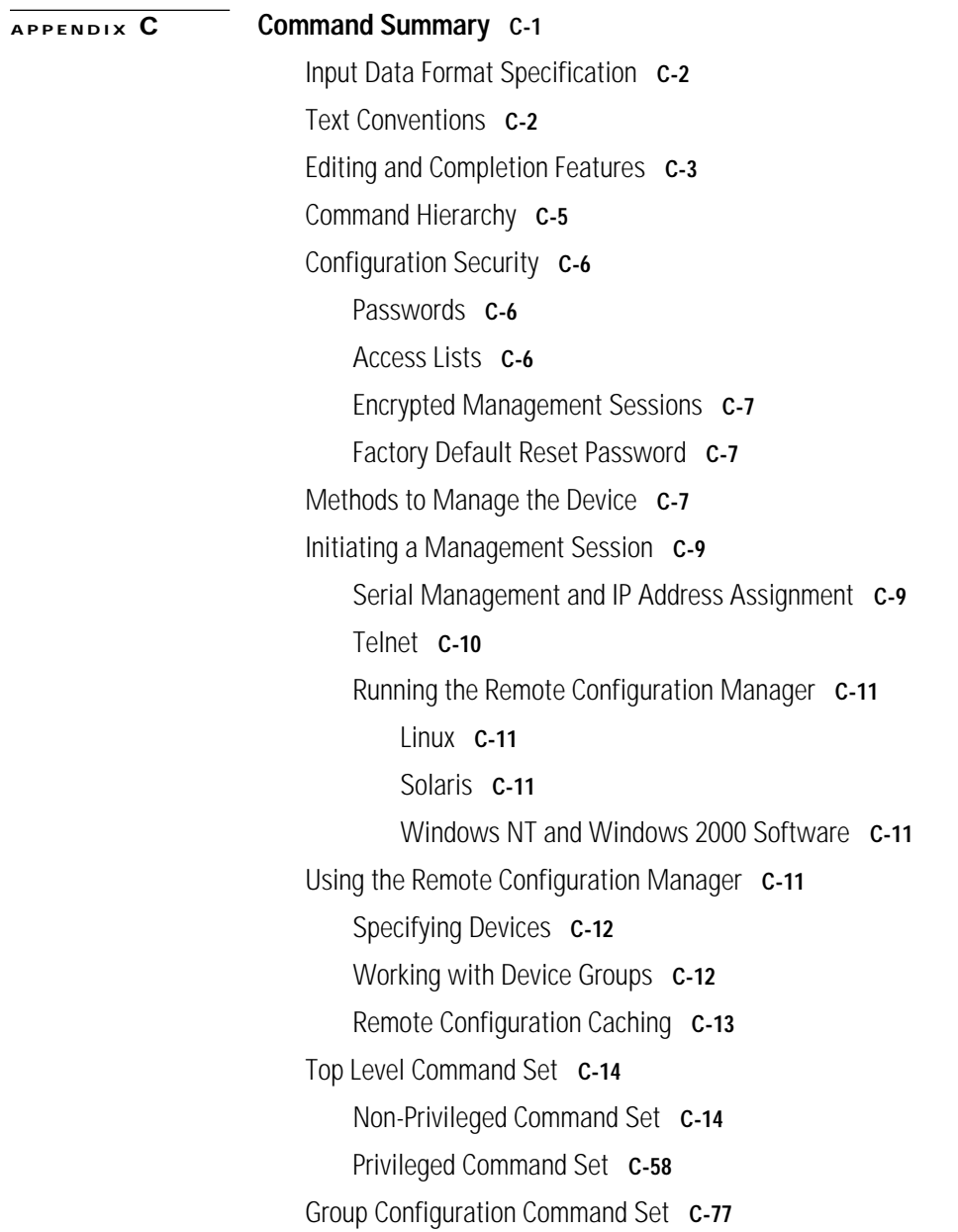

[Configuration Command Set](#page-256-0) **C-79** [Interface Configuration Command Set](#page-285-0) **C-108** [SSL Configuration Command Set](#page-287-0) **C-110** [Backend Server Configuration Command Set](#page-297-0) **C-120** [Certificate Configuration Command Set](#page-307-0) **C-130** [Certificate Group Configuration Command Set](#page-311-0) **C-134** [Key Configuration Command Set](#page-314-0) **C-137** [Reverse-Proxy Server Configuration Command Set](#page-319-0) **C-142** [Security Policy Configuration Command Set](#page-327-0) **C-150** [Server Configuration Command Set](#page-331-0) **C-154**

#### **[APPENDIX](#page-346-0) D [Regulatory Information](#page-346-1) D-1**

[Regulatory Standards Compliance](#page-347-0) **D-2** [Canadian Radio Frequency Emissions Statement](#page-347-1) **D-2** [FCC Class A](#page-348-0) **D-3** [CISPR 22 \(EN 55022\) Class A](#page-349-0) **D-4** [VCCI](#page-349-1) **D-4**

#### **[GLOSSARY](#page-350-0)**

**INDEX**

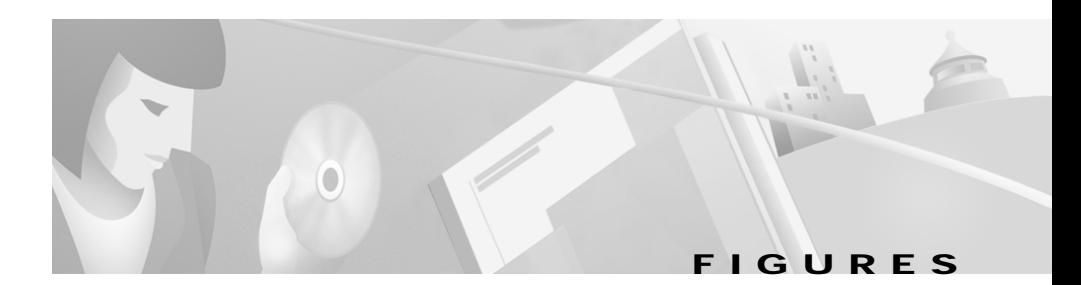

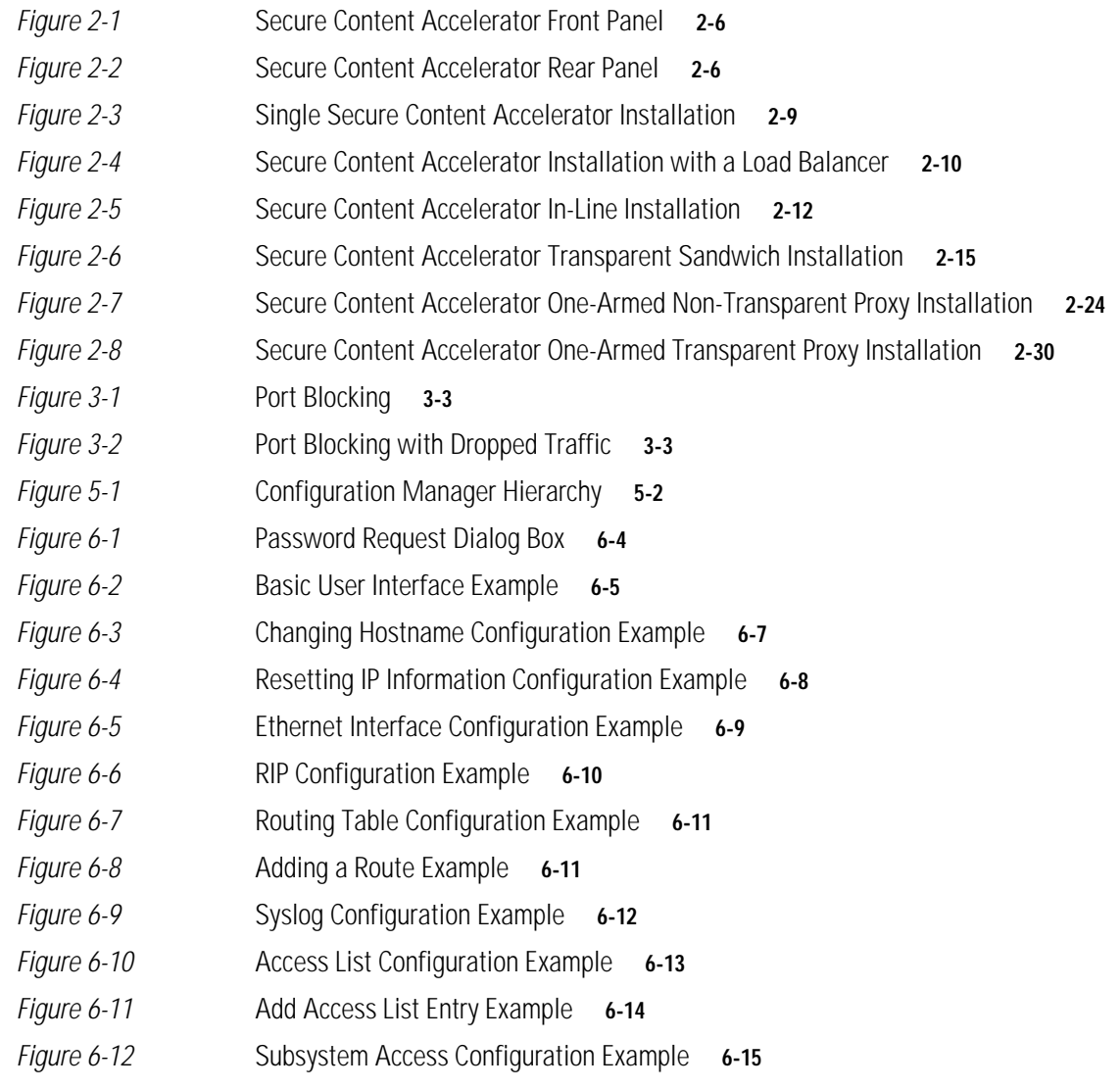

#### **Figures**

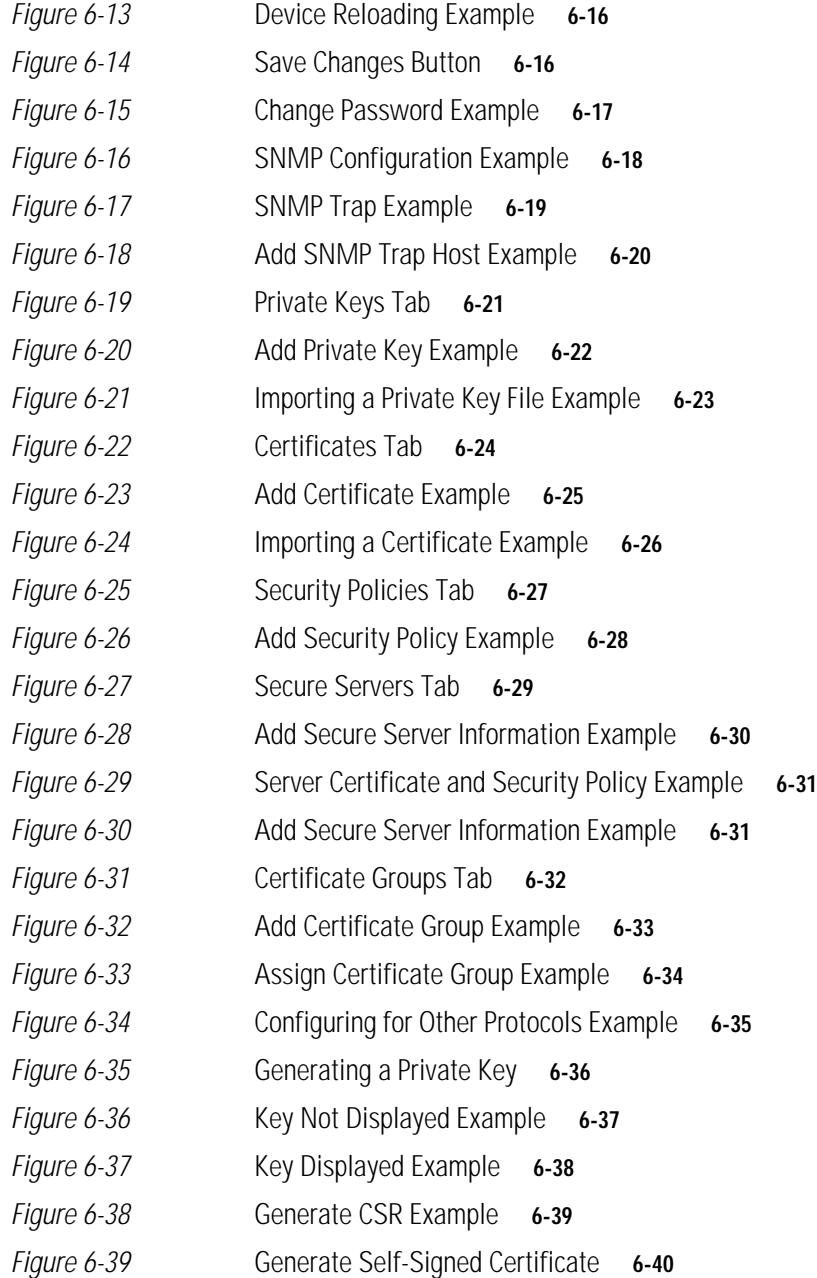

**Cisco 11000 Series Secure Content Accelerator Configuration Guide**

Т

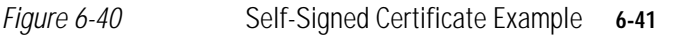

*[Figure 6-41](#page-165-0)* Successfully Generated Self-Signed Certificate **6-42**

- *[Figure 6-42](#page-166-1)* Import PKCS#7 Certificate Group Example **6-43**
- *[Figure 6-43](#page-167-1)* Import PKCS#12 Certificate Group Example **6-44**
- *[Figure 6-44](#page-168-1)* Starting the Secure Server Wizard **6-45**
- *[Figure C-1](#page-182-1)* Command Hierarchy **C-5**

**Cisco 11000 Series Secure Content Accelerator Configuration Guide**

٠

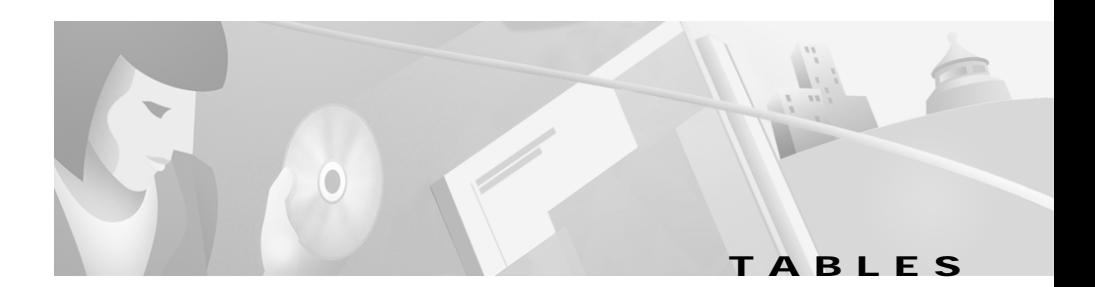

- *[Table 2-1](#page-31-2)* Secure Content Accelerator LED Descriptions **2-6**
- *[Table 2-2](#page-38-0)* In-Line Installation Device Configuration **2-13**
- *[Table 2-3](#page-42-0)* Transparent Sandwich Installation Device Configuration **2-17**
- *[Table 2-4](#page-50-0)* One-Armed Non-Transparent Proxy Installation Device Configuration **2-25**
- *[Table 2-5](#page-57-0)* One-Armed Transparent Proxy Installation Device Configuration **2-32**
- *[Table 3-1](#page-76-0)* Secure Content Accelerator Cryptographic Algorithms **3-11**
- *[Table A-1](#page-171-2)* AC Electrical Specifications **A-2**
- *[Table A-2](#page-171-3)* Environmental Specifications **A-2**
- *[Table A-3](#page-172-1)* Physical Specifications **A-3**
- *[Table B-1](#page-175-1)* Troubleshooting the Hardware **B-2**
- *[Table C-1](#page-179-2)* Input Data Formats **C-2**
- *[Table C-2](#page-180-1)* Key Reference **C-3**
- *[Table D-1](#page-347-2)* Regulatory Standards Compliance **D-2**

**Tables**

 $\blacksquare$ 

 $\blacksquare$ 

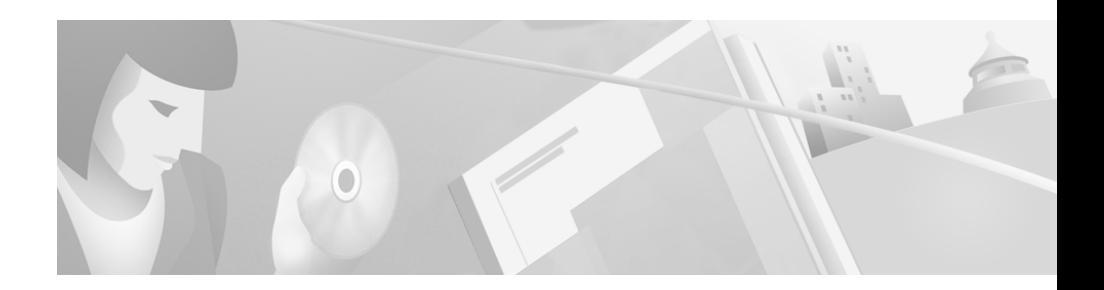

# <span id="page-16-0"></span>**About This Guide**

This guide can help you successfully install and configure the Cisco 11000 Series Secure Content Accelerator (hereinafter referred to as the Secure Content Accelerator). It also provides helpful troubleshooting suggestions for potential hardware and software problems.

# <span id="page-16-1"></span>**How to Use This Guide**

This section describes the contents of this guide.

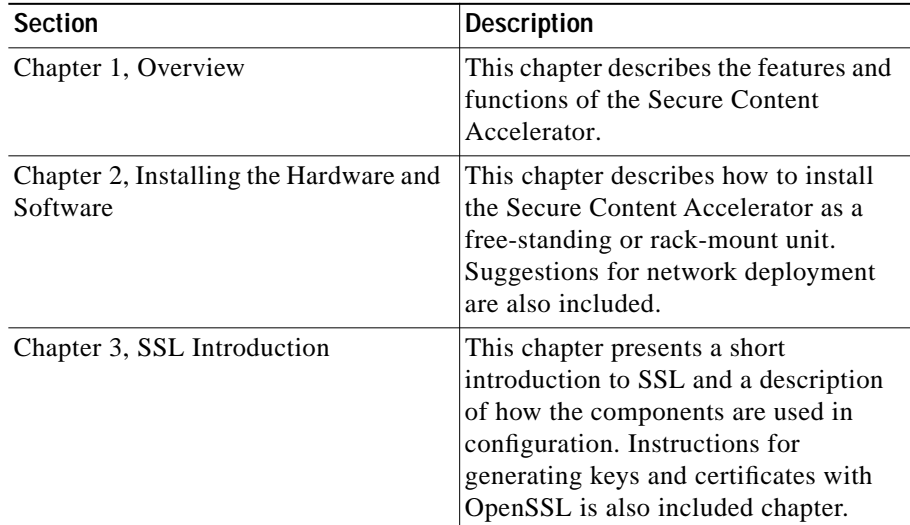

**Cisco 11000 Series Secure Content Accelerator Configuration Guide**

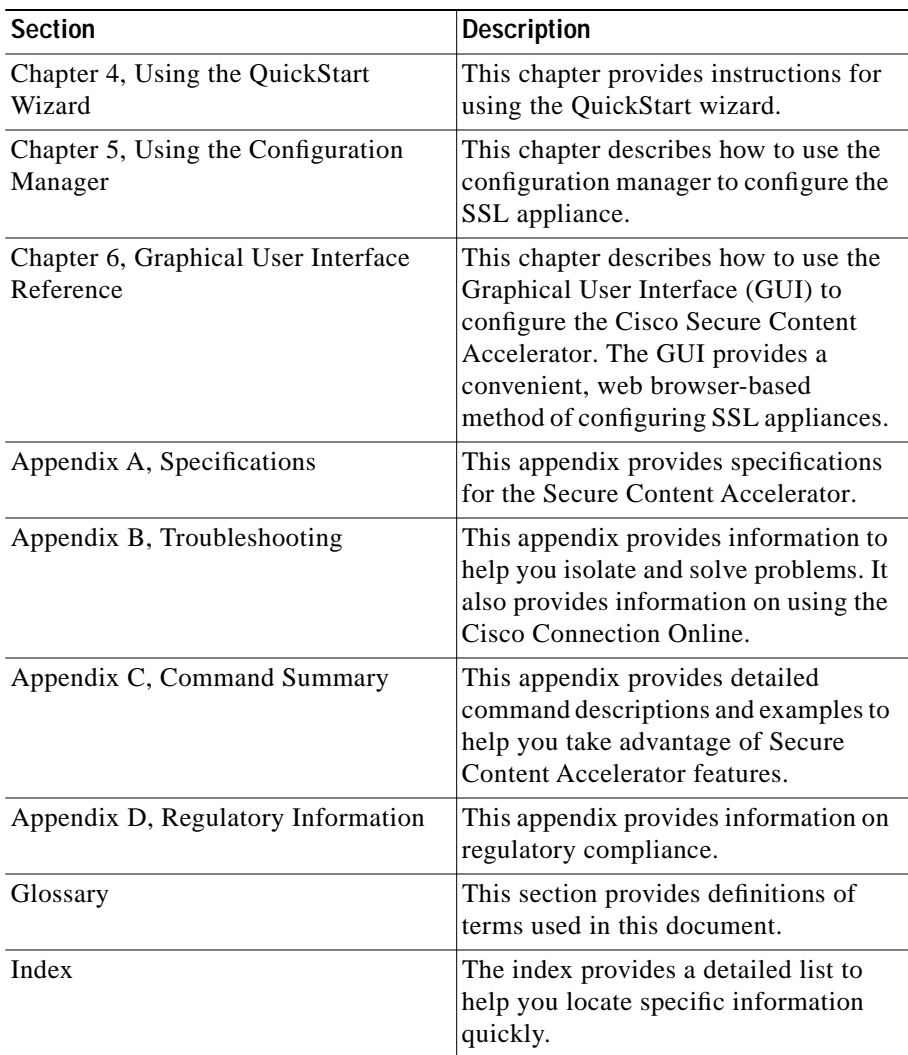

 $\blacksquare$ 

# <span id="page-18-0"></span>**Symbols and Conventions**

This guide uses the following symbols and conventions to emphasize certain information.

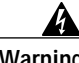

**Warning This warning symbol means danger. You are in a situation that could cause bodily injury. Before you work on any equipment, be aware of the hazards involved with electrical circuitry and be familiar with standard practices for preventing accidents. Read the installation instructions before you connect the system to its power source.**

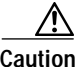

**Caution** A caution means that a specific action you take could cause a loss of data or adversely impact use of the equipment.

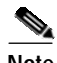

**Note** A note provides important related information, reminders, and recommendations.

**Bold text** indicates a command in a paragraph.

Courier text indicates text that appears in a command line (such as the command line interface) or is returned by the computer.

**Courier bold text** indicates commands and text you enter in a command line.

*Italic text* indicates the first occurrence of a new term, book title, and emphasized text.

- **1.** A numbered list indicates that the order of the list items is important.
	- **a.** An alphabetical list indicates that the order of the secondary list items is important.
- **•** A bulleted list indicates that the order of the list topics is unimportant.
	- **–** An indented dashed list indicates that the order of the list topics is unimportant.

# <span id="page-19-0"></span>**Obtaining Documentation**

The following sections explain how to obtain documentation from Cisco Systems.

### <span id="page-19-1"></span>**World Wide Web**

You can access the most current Cisco documentation on the World Wide Web at the following URL:

<http://www.cisco.com>

Translated documentation is available at the following URL:

[http://www.cisco.com/public/countries\\_languages.shtml](http://www.cisco.com/public/countries_languages.shtml)

### <span id="page-19-2"></span>**Documentation CD-ROM**

Cisco documentation and additional literature are available in a Cisco Documentation CD-ROM package, which is shipped with your product. The Documentation CD-ROM is updated monthly and may be more current than printed documentation. The CD-ROM package is available as a single unit or through an annual subscription.

### <span id="page-19-3"></span>**Ordering Documentation**

Cisco documentation is available in the following ways:

**•** Registered Cisco Direct Customers can order Cisco product documentation from the Networking Products MarketPlace:

[http://www.cisco.com/cgi-bin/order/order\\_root.pl](http://www.cisco.com/cgi-bin/order/order_root.pl)

**•** Registered Cisco.com users can order the Documentation CD-ROM through the online Subscription Store:

<http://www.cisco.com/go/subscription>

- **•** Nonregistered Cisco.com users can order documentation through a local account representative by calling Cisco corporate headquarters (California, USA) at 408 526-7208 or, elsewhere in North America, by calling 800 553-NETS (6387).
- **Cisco 11000 Series Secure Content Accelerator Configuration Guide**

### <span id="page-20-0"></span>**Documentation Feedback**

If you are reading Cisco product documentation on Cisco.com, you can submit technical comments electronically. Click **Leave Feedback** at the bottom of the Cisco Documentation home page. After you complete the form, print it out and fax it to Cisco at 408 527-0730.

You can e-mail your comments to bug-doc@cisco.com.

To submit your comments by mail, use the response card behind the front cover of your document, or write to the following address:

Cisco Systems Attn: Document Resource Connection 170 West Tasman Drive San Jose, CA 95134-9883

We appreciate your comments.

# <span id="page-20-1"></span>**Obtaining Technical Assistance**

Cisco provides Cisco.com as a starting point for all technical assistance. Customers and partners can obtain documentation, troubleshooting tips, and sample configurations from online tools by using the Cisco Technical Assistance Center (TAC) Web Site. Cisco.com registered users have complete access to the technical support resources on the Cisco TAC Web Site.

### <span id="page-20-2"></span>**Cisco.com**

Cisco.com is the foundation of a suite of interactive, networked services that provides immediate, open access to Cisco information, networking solutions, services, programs, and resources at any time, from anywhere in the world.

Cisco.com is a highly integrated Internet application and a powerful, easy-to-use tool that provides a broad range of features and services to help you to

- **•** Streamline business processes and improve productivity
- **•** Resolve technical issues with online support
- **•** Download and test software packages
- **•** Order Cisco learning materials and merchandise
- **•** Register for online skill assessment, training, and certification programs

You can self-register on Cisco.com to obtain customized information and service. To access Cisco.com, go to the following URL:

<http://www.cisco.com>

### <span id="page-21-0"></span>**Technical Assistance Center**

The Cisco TAC is available to all customers who need technical assistance with a Cisco product, technology, or solution. Two types of support are available through the Cisco TAC: the Cisco TAC Web Site and the Cisco TAC Escalation Center.

Inquiries to Cisco TAC are categorized according to the urgency of the issue:

- **•** Priority level 4 (P4)—You need information or assistance concerning Cisco product capabilities, product installation, or basic product configuration.
- **•** Priority level 3 (P3)—Your network performance is degraded. Network functionality is noticeably impaired, but most business operations continue.
- Priority level 2 (P2)—Your production network is severely degraded, affecting significant aspects of business operations. No workaround is available.
- **•** Priority level 1 (P1)—Your production network is down, and a critical impact to business operations will occur if service is not restored quickly. No workaround is available.

Which Cisco TAC resource you choose is based on the priority of the problem and the conditions of service contracts, when applicable.

### <span id="page-21-1"></span>**Cisco TAC Web Site**

The Cisco TAC Web Site allows you to resolve P3 and P4 issues yourself, saving both cost and time. The site provides around-the-clock access to online tools, knowledge bases, and software. To access the Cisco TAC Web Site, go to the following URL:

<http://www.cisco.com/tac>

All customers, partners, and resellers who have a valid Cisco services contract have complete access to the technical support resources on the Cisco TAC Web Site. The Cisco TAC Web Site requires a Cisco.com login ID and password. If you have a valid service contract but do not have a login ID or password, go to the following URL to register:

#### <http://www.cisco.com/register/>

If you cannot resolve your technical issues by using the Cisco TAC Web Site, and you are a Cisco.com registered user, you can open a case online by using the TAC Case Open tool at the following URL:

#### <http://www.cisco.com/tac/caseopen>

If you have Internet access, it is recommended that you open P3 and P4 cases through the Cisco TAC Web Site.

### <span id="page-22-0"></span>**Cisco TAC Escalation Center**

The Cisco TAC Escalation Center addresses issues that are classified as priority level 1 or priority level 2; these classifications are assigned when severe network degradation significantly impacts business operations. When you contact the TAC Escalation Center with a P1 or P2 problem, a Cisco TAC engineer will automatically open a case.

To obtain a directory of toll-free Cisco TAC telephone numbers for your country, go to the following URL:

#### <http://www.cisco.com/warp/public/687/Directory/DirTAC.shtml>

Before calling, please check with your network operations center to determine the level of Cisco support services to which your company is entitled; for example, SMARTnet, SMARTnet Onsite, or Network Supported Accounts (NSA). In addition, please have available your service agreement number and your product serial number.

٠

<span id="page-24-3"></span><span id="page-24-2"></span>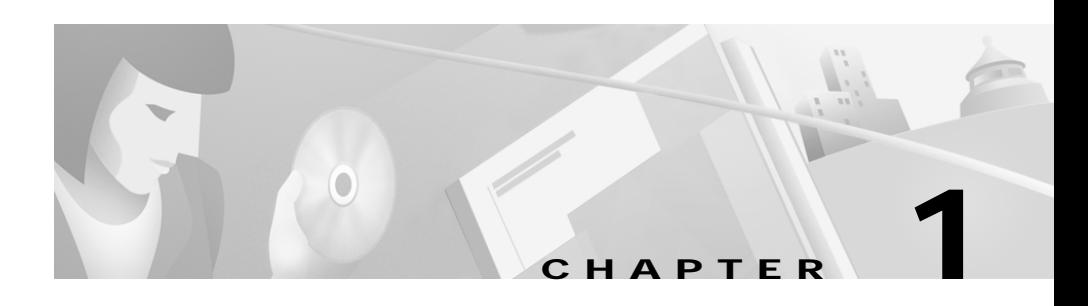

# <span id="page-24-1"></span><span id="page-24-0"></span>**Overview**

This chapter describes the features and functions of the Secure Content Accelerator. This chapter contains the following sections:

- **•** [Product Overview](#page-25-0)
- **•** [Released Platforms](#page-25-1)

## <span id="page-25-0"></span>**Product Overview**

The Secure Content Accelerator is a Secure Sockets Layer (SSL) offloading solution, allowing servers to provide both secure and non-secure services at the same high speeds. You can secure a server immediately using a pre-loaded default key and certificate rather than wait up to a week for your key and certificate to arrive. Simply load your own certificate and key when they are available.

The Secure Content Accelerator provides:

- **•** Compliance with the IEEE 802.3u standard
- **•** Management via command line and Web-based graphical user interfaces
- **•** Encrypted management session option
- **•** User-selectable management UDP/TCP service port option
- **•** RIP client version 1 and 2 support
- **•** SNMP MIB-II support (read-only)
- **•** Transparent/non-transparent SSL proxy toggling
- **•** Non-SSL traffic blocking when operating in default in-line (dual-port) mode
- **•** Arbitrary certificate size (up to 255 certificates)
- **•** Netscape International Step-Up Certificate and Microsoft Server Gated Cryptography support
- **•** Private key security
- **•** Client and server certificate authentication
- **•** On-device key and certificate generation
- **•** HTTPS, SFTP, IMAPS, POP3S, NNTPS, and LDAPS as well as TLS version 1.0, and SSL version 2.0 and 3.0 support

### <span id="page-25-1"></span>**Released Platforms**

The configuration manager supports Linux Red Hat versions 5.2, 6.0, 6.1, 6.2, and 7.0; Windows NT 4.0; Windows 2000; and Solaris 2.6, 7, and 8 operating systems. The CD-ROM subdirectory entitled **Docs** contains Adobe Acrobat .pdf versions of the product documentation and release notes.

<span id="page-26-3"></span><span id="page-26-2"></span>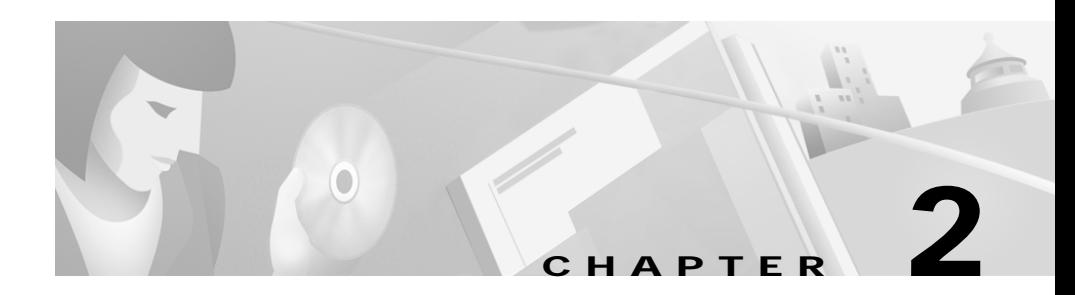

# <span id="page-26-1"></span><span id="page-26-0"></span>**Installing the Hardware and Software**

This chapter describes how to install the Secure Content Accelerator as a free-standing or rack-mount unit. Network deployment suggestions are included.

This chapter contains the following sections:

- **•** [Site Requirements](#page-27-0)
- **•** [Shipment Contents](#page-27-2)
- **•** [Unpacking the Secure Content Accelerator](#page-28-0)
- **•** [Installing the Secure Content Accelerator](#page-28-1)
- **•** [Panel Descriptions](#page-30-0)
- **•** [Connecting to Power](#page-32-0)
- **•** [Connecting to Ethernet](#page-33-0)
- **•** [Deployment Examples](#page-34-0)
- **•** [Installing the Software](#page-62-0)
- **•** [Web Site Changes](#page-64-0)

# <span id="page-27-0"></span>**Site Requirements**

Before you select an installation site for the Secure Content Accelerator, read the electrical, environmental, and physical requirements as described in [Appendix A](#page-170-2).

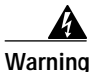

**Warning Before you install, operate, or service the system, read the Site Preparation and Safety Guide. This guide contains important safety information you should know before working with the system. Please see [Appendix A](#page-170-2).**

### <span id="page-27-1"></span>**Required Tools and Equipment**

To install the Secure Content Accelerator, you need the following tools and equipment:

- **•** A Phillips screwdriver
- **•** Rack mount screws and appropriate screwdriver

# <span id="page-27-2"></span>**Shipment Contents**

The Secure Content Accelerator shipment contains the following items:

- **•** Secure Content Accelerator
- **•** Mounting brackets and hardware
- **•** Null modem cable
- **•** Two power cables
- **•** Secure Content Accelerator Documentation
- **•** Secure Content Accelerator compact disk containing:
	- **–** Release Notes
	- **–** Configuration Software
	- **–** PDF version of this guide
	- **–** Firmware files

**Cisco 11000 Series Secure Content Accelerator Configuration Guide**

# <span id="page-28-0"></span>**Unpacking the Secure Content Accelerator**

The Secure Content Accelerator is shipped in a protective carton. The appliance is a self-contained chassis; no modules or components can be added or removed.

To unpack the Secure Content Accelerator:

- **1.** Remove all enclosed packing materials. Save the packing materials in case you need to repack the Secure Content Accelerator later.
- **2.** Remove all accessories from the shipping carton.
- **3.** Check the accessories against the items listed in the section ["Shipment](#page-27-2)  [Contents"](#page-27-2).

## <span id="page-28-1"></span>**Installing the Secure Content Accelerator**

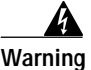

**Warning Before working on a system that has an on/off switch, turn OFF the power and unplug the power cord. This unit has more than one power cord. To reduce the risk of electric shock, disconnect the two power supply cords before servicing the unit. The safety cover is an integral part of the product. Do not operate the unit without the safety cover installed. Operating the unit without the cover in place will invalidate the safety approvals and pose a risk of fire and electrical hazards.**

> The Secure Content Accelerator can be placed on a flat surface as a free-standing unit or rack-mounted in an equipment cabinet. The following sections describe the steps to install the Secure Content Accelerator as a:

- **•** Free-standing unit
- **•** Rack-mounted unit

Prior to installing the Secure Content Accelerator, observe the following installation requirements:

- **•** The Maximum Rated Ambient Temperature (Tmra) for the Secure Content Accelerator is 105° F (40° C). To ensure the Tmra for this device is not exceeded, allow at least 1 inch (2.54 cm) of space around the four sides of the Secure Content Accelerator.
- **•** This equipment is designed to support only its own weight. Do not place other equipment or material on the Secure Content Accelerator.

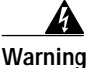

**Warning Review nameplate ratings for correct voltage and load requirements. For safety, this equipment is required to be grounded through the ground conductor of the AC power cords. Do not remove the cover of the Secure Content Accelerator. There are electrical shock hazards present in the unit if the cover is removed. To reduce the risk of fire or electric shock, do not expose the Secure Content Accelerator to rain or moisture. To disconnect power, remove both power cords. Please review the caution label on the Secure Content Accelerator.**

### <span id="page-29-0"></span>**Installing as a Free-Standing Unit**

Position the Secure Content Accelerator on a level surface in an area with access to your network cabling. When installing the Secure Content Accelerator note that Ethernet and serial cables attach to the front of the chassis and power cables attach to the back.

### <span id="page-29-1"></span>**Installing as a Rack-Mounted Unit**

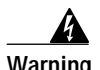

**Warning To prevent bodily injury when mounting or servicing this unit in a rack, you must take special precautions to ensure that the system remains stable. The following guidelines are provided to ensure your safety: 1) This unit should be mounted at the bottom of the rack if it is the only unit in the rack. 2) When mounting this unit in a partially filled rack, load the rack from the bottom to the top with the heaviest component at the bottom of the rack. 3) If the rack is provided with stabilizing devices, install the stabilizers before mounting or servicing the unit in the rack.**

Before you begin, you will need the mounting brackets and six screws shipped with the Secure Content Accelerator, a #2 Phillips screwdriver, rack-mounting screws and an appropriate screwdriver.

- **1.** Position the Secure Content Accelerator with the front panel facing you.
- **2.** Position a mounting bracket on one side of the chassis, aligning the holes in the bracket with the screw holes on the chassis.
- **3.** Secure the bracket to the chassis with three screws and the Phillips screwdriver.
- **4.** Repeat steps 2 and 3 to install a mounting bracket on the other side of the chassis.
- **5.** Raise the Secure Content Accelerator to the installation height. Align the screw holes of the mounting brackets with the holes on the equipment rack.
- **6.** Use the appropriate screwdriver and screws to secure each mounting bracket to each side of the rack.

# <span id="page-30-0"></span>**Panel Descriptions**

The front panel of the Secure Content Accelerator, shown in [Figure 2-1,](#page-31-0) contains the following connectors, switches, and LEDs:

- **•** Two DB9 serial ports, marked "AUX" and "CONSOLE"
- **•** Two RJ-45 10/100 Ethernet interface ports, marked "SERVER" and "NETWORK"
- **•** Three Ethernet management LEDs associated with each port
- **•** One "TEST" LED
- **•** One "RESET" switch

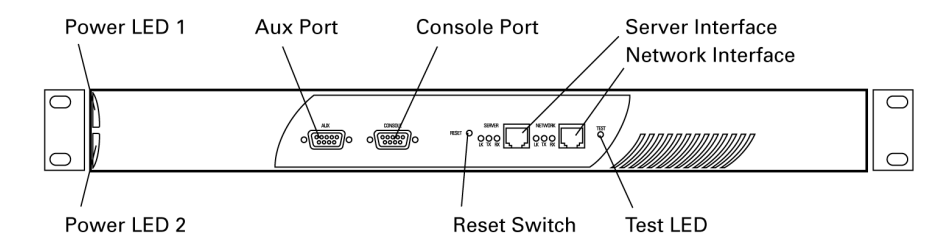

<span id="page-31-0"></span>*Figure 2-1 Secure Content Accelerator Front Panel*

The rear panel of the Secure Content Accelerator, shown in [Figure 2-2,](#page-31-1) contains the following connectors and switches:

- **•** Two power inputs
- **•** Two power switches

#### <span id="page-31-1"></span>*Figure 2-2 Secure Content Accelerator Rear Panel*

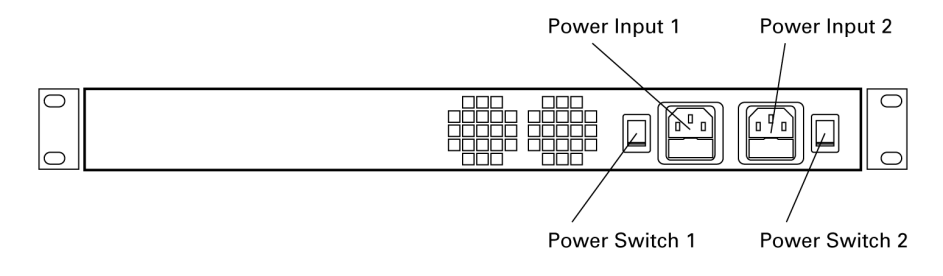

[Table 2-1](#page-31-2) describes the functional LEDs on the Secure Content Accelerator.

*Table 2-1 Secure Content Accelerator LED Descriptions*

<span id="page-31-2"></span>

| <b>LED Name</b> | Color | <b>State</b>    | Indicates                  |
|-----------------|-------|-----------------|----------------------------|
| LK              | Green | Off             | No link established        |
|                 |       | On              | Link established           |
| TX <sup>-</sup> | Amber | <b>Blinking</b> | Transmit activity detected |
| RX.             | Green | <b>Blinking</b> | Receive activity detected  |

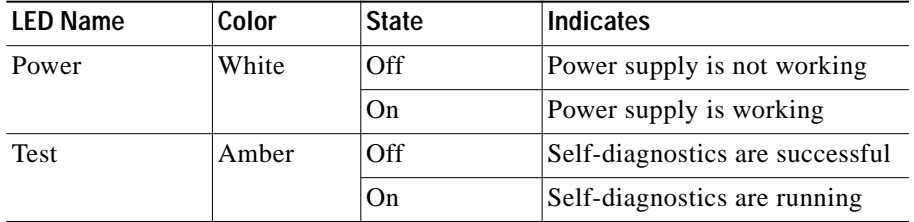

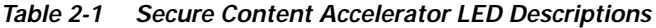

# <span id="page-32-0"></span>**Connecting to Power**

The Secure Content Accelerator is powered by dual AC power supplies. Before you install the power cords, ensure that you have read [Appendix A](#page-170-2) for electrical specifications.

- **1.** Ensure that the Secure Content Accelerator power switches are in the **0** (off) position.
- **2.** Attach the power cables to the Secure Content Accelerator by plugging the AC power cord connector into the power receptacle at the rear panel.
- **3.** Plug the power cords into dedicated three-wire grounding receptacles.
- **4.** Switch the power switches to the **1** (on) position.

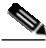

**Note** Connect the power supplies to different circuits to further ensure appliance availability.

# <span id="page-33-0"></span>**Connecting to Ethernet**

This section describes how to attach the Secure Content Accelerator to Ethernet.

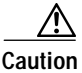

**Caution** If you are using the Secure Content Accelerator in two-port mode, you must connect the cables to it so that client requests (inbound) and server requests (outbound) move through different ports. Inbound traffic uses the "Network" port; outbound traffic uses the "Server" port. If you are using the appliance in one-port mode, you must connect it so that both client requests and server traffic travel through the "Network" port. Use only Category 5 UTP cables with RJ-45 connectors. The Secure Content Accelerator Ethernet interfaces are configured as NIC ports. Use a *straight-through* cable to connect the Secure Content Accelerator to a hub or switch. Use a *crossover* cable to connect the Secure Content Accelerator to a NIC.

- **1.** Connect the "Network" port to the Internet.
- **2.** Connect the "Server" port to the servers.
- **3.** Check the LK LEDs for connection viability. If one or both LK LEDs are not lit, see [Appendix B](#page-174-2) for troubleshooting suggestions.

# <span id="page-34-0"></span>**Deployment Examples**

The following examples demonstrate how the Secure Content Accelerator can be integrated into a network.

### <span id="page-34-1"></span>**Single Device**

A single Secure Content Accelerator provides SSL offloading and processing for an entire server farm, as shown in [Figure 2-3.](#page-34-2)

#### <span id="page-34-2"></span>*Figure 2-3 Single Secure Content Accelerator Installation*

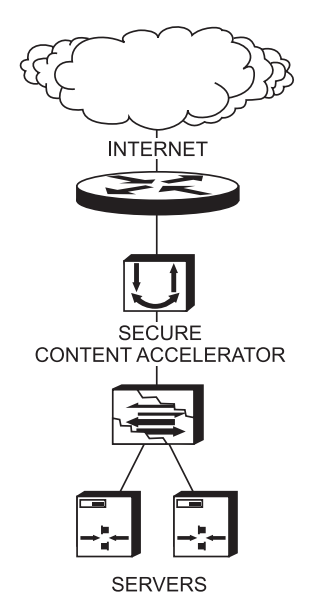

- **1.** Install the appliance as instructed previously.
- **2.** Connect the "Network" Ethernet interface to the Internet.
- **3.** Connect the "Server" Ethernet interface to Web server access.

### <span id="page-35-0"></span>**Load Balancing**

Secure Content Accelerator devices can be installed in front of or behind a load balancer. If the load balancer is using URL- or cookie-related load balancing, install the appliance in front of the load balancer. In this configuration, the load balancer receives clear text packets decrypted by the SSL device. [Figure 2-4](#page-35-1) shows a typical installation.

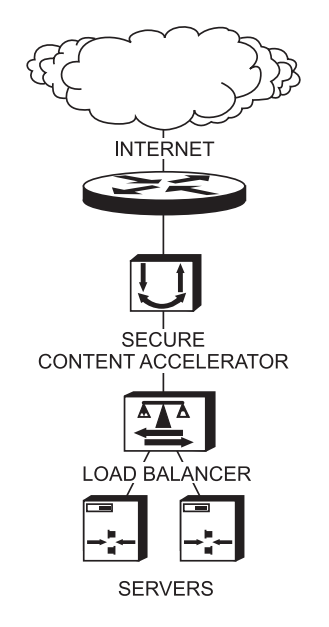

<span id="page-35-1"></span>*Figure 2-4 Secure Content Accelerator Installation with a Load Balancer*

- **1.** Install the appliance as instructed previously.
- **2.** Connect the "Network" Ethernet interface to the Internet. Connect the "Server" Ethernet interface to the load balancer.

For information about configuring the Secure Content Accelerator in conjunction with the CSS 11000 Series Content Services Switch (hereinafter referred to as the CSS), see ["Use with the CSS"](#page-36-0).
### **Use with the CSS**

Using the Secure Content Accelerator with the CSS allows Layer 4 load balancing of the Secure Content Accelerator and Layer 5 routing and load balancing for content decrypted by the Secure Content Accelerator. Four deployment scenarios are recommended:

- **•** [In-Line](#page-36-0)
- **•** [Transparent Sandwich](#page-40-0)
- **•** [One-Armed Non-Transparent Proxy](#page-48-0)
- **•** [One-Armed Transparent Proxy](#page-55-0)

### <span id="page-36-0"></span>**In-Line**

Placing the Secure Content Accelerator in front of the CSS increases performance of the server farm by offloading all SSL processing from the servers. The Secure Content Accelerator is completely transparent to the CSS and servers.

This deployment is the simplest to configure because it requires no specific inter-operational configuration on either the Secure Content Accelerator or the CSS. However, the deployment provides a low level of scalability, based upon the capacity of the CSS. An example deployment is shown in [Figure 2-5](#page-37-0).

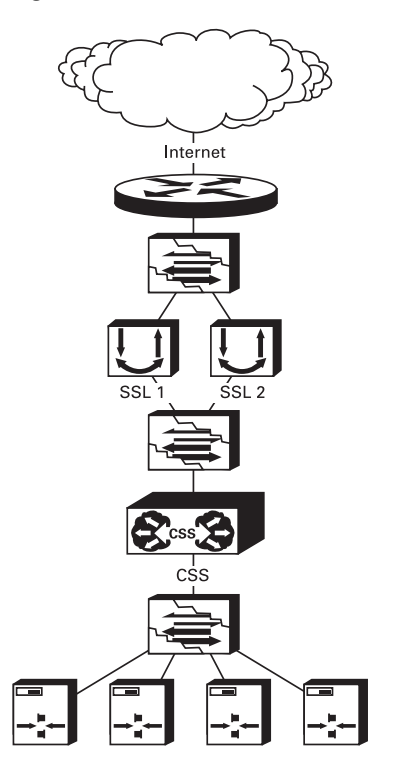

<span id="page-37-0"></span>*Figure 2-5 Secure Content Accelerator In-Line Installation*

The CSS is used to front-end one or more Secure Content Accelerator devices. Because the Secure Content Accelerator is a Layer 2 device, it must be configured to ensure that bridge loops are not created. If multiple Secure Content Accelerator devices are used, each must be attached to a separate VLAN on the CSS and/or the upstream Layer 2 switch. The Secure Content Accelerator intercepts all port 443 traffic for the IP addresses configured on it, decrypts the traffic, and forwards it as clear text on another TCP service port to the CSS. All port 80 traffic is bridged transparently to the CSS. [Table 2-2](#page-38-0) shows basic configuration actions for both the CSS and Secure Content Accelerator.

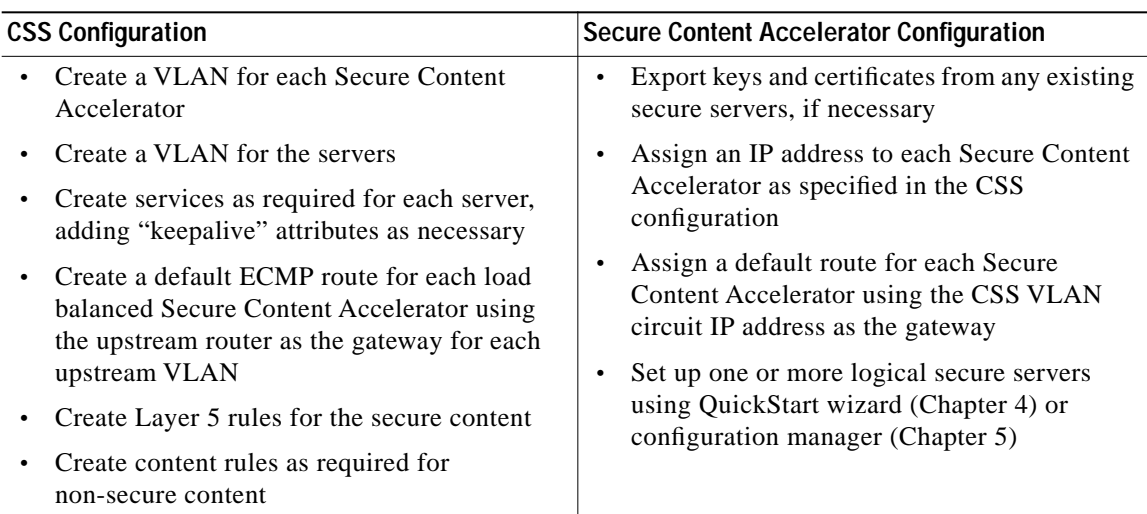

#### <span id="page-38-0"></span>Table 2-2 In-Line Installation Device Configuration

The following listing shows a sample configuration for the CSS.

```
!Generated on 11/18/2000 11:01:18
!Active version: ap0400007s
configure
bridge spanning-tree disabled
 no restrict web-mgmt
 ip route 0.0.0.0 0.0.0.0 10.176.11.1 1
!************************* INTERFACE *************************
interface ethernet-8
 bridge vlan 8
circuit VLAN1
 ip address 10.176.10.1 255.255.255.0
circuit VLAN8
 ip address 10.176.11.2 255.255.255.0
```

```
!************************** SERVICE **************************
service s1 
   ip address 10.176.10.10 
   protocol tcp 
   active 
service s2 
   ip address 10.176.10.11 
   protocol tcp 
   active 
service s3 
   ip address 10.176.10.12 
   protocol tcp 
   active 
service s4 
   ip address 10.176.10.13 
   protocol tcp 
   active 
!*************************** OWNER ***************************
owner test 
   content http-non-secure-port-80
     vip address 10.176.11.100 
     protocol tcp 
     port 80 
    url "/*" add service s1 
     add service s2 
     add service s3 
     add service s4 
     active 
   content http-secure-port-81 
     vip address 10.176.11.100 
     add service s1 
     add service s2 
     add service s3 
     add service s4 
     protocol tcp 
     port 81 
     url "/secure/*" 
     active
```
### <span id="page-40-0"></span>**Transparent Sandwich**

This deployment places one or more Secure Content Accelerator devices between two CSS devices, allowing load balancing of up to 15 Secure Content Accelerator devices. Applications such as reverse proxy caching and content type separation can be enabled.

The transparent sandwich deployment is moderately difficult to configure with good scalability. A minimum of two CSS devices are required. [Figure 2-6](#page-40-1) shows a typical deployment.

### <span id="page-40-1"></span>*Figure 2-6 Secure Content Accelerator Transparent Sandwich Installation*

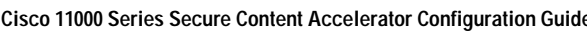

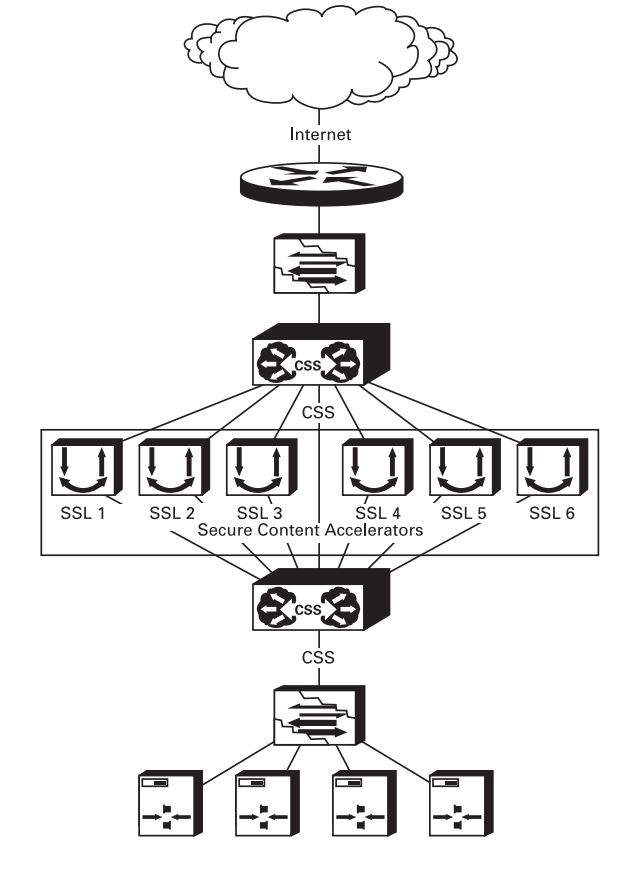

The upstream CSS is configured as if the Secure Content Accelerator devices are transparent caches with redirection at Layer 4. Port 80 traffic is forwarded via Layer 3 to the downstream CSS, avoiding any potential Port 80 bottleneck at the Secure Content Accelerator level. Because the Secure Content Accelerator is a Layer 2 device, it must be configured to ensure that bridge loops are not created.

The Secure Content Accelerator intercepts all port 443 traffic for the IP addresses configured on it, decrypts the traffic, and forwards it as clear text on another TCP service port to the downstream CSS. The downstream CSS is configured with Layer 5 rules for all origin servers and multiple ECMP routes, each to a different upstream VLAN. The default ECMP configuration is to prefer ingress, ensuring that outbound traffic needing to be encrypted is routed to the Secure Content Accelerator responsible for decrypting traffic for that session. Outbound Port 80 traffic bypasses the Secure Content Accelerator devices completely.

Traffic "sourced" from a server in the server farm can be routed through one of the Secure Content Accelerator devices. There is no way to differentiate between equal cost paths without mapping to an ingress flow. [Table 2-3](#page-42-0) shows basic configuration actions for the CSS devices and Secure Content Accelerator.

Г

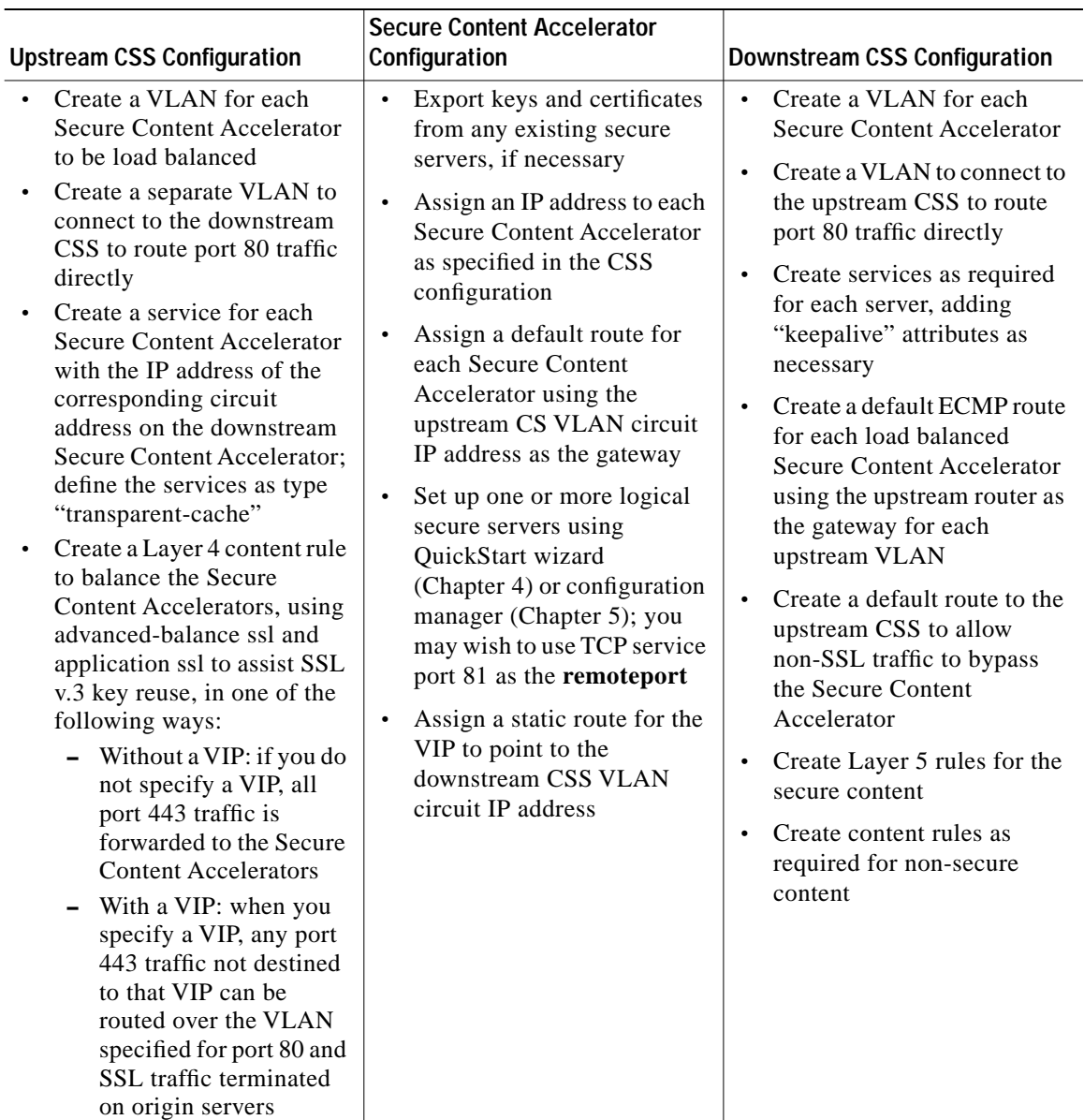

#### <span id="page-42-0"></span>*Table 2-3 Transparent Sandwich Installation Device Configuration*

The following is a sample configuration for the upstream CSS.

```
!Generated on 11/18/2000 11:03:28
!Active version: ap0400007s
configure
ip route 0.0.0.0 0.0.0.0 10.100.1.1 1
 ip route 10.176.10.0 255.255.255.0 10.176.11.0
!************************* INTERFACE *************************
interface ethernet-2
 bridge vlan 2
interface ethernet-3
 bridge vlan 3
interface ethernet-4
 bridge vlan 4
interface ethernet-5
 bridge vlan 5
interface ethernet-6
 bridge vlan 6
interface ethernet-7
 bridge vlan 7
interface ethernet-8
 bridge vlan 8
circuit VLAN1
 ip address 10.176.1.1 255.255.255.0
circuit VLAN2
 ip address 10.176.2.1 255.255.255.0
circuit VLAN3
 ip address 10.176.3.1 255.255.255.0
```

```
circuit VLAN4
   ip address 10.176.4.1 255.255.255.0 
circuit VLAN5
   ip address 10.176.5.1 255.255.255.0 
circuit VLAN6
   ip address 10.176.6.1 255.255.255.0 
circuit VLAN7
   ip address 10.176.11.1 255.255.255.0 
circuit VLAN8
   ip address 10.100.132.101 255.255.0.0 
!************************** SERVICE **************************
service ssl1 
   port 443 
   protocol tcp 
   ip address 10.176.1.3 
   type transparent-cache 
   active 
service ssl2 
   port 443 
   protocol tcp 
   ip address 10.176.2.3 
   type transparent-cache 
   active 
service ssl3 
   port 443 
   protocol tcp 
   ip address 10.176.3.3 
   type transparent-cache 
   active 
service ssl4 
   port 443 
   protocol tcp 
   ip address 10.176.4.3 
   type transparent-cache 
   active
```

```
service ssl5
  port 443
 protocol tcp
  ip address 10.176.5.3
  type transparent-cache
  active
service ssl6
 port 443
 protocol tcp
 ip address 10.176.6.3
  type transparent-cache
  active
!**************************** OWNER ***************************
owner test
  content ssl
    protocol tcp
    port 443
    add service ssll
    add service ssl2
    add service ssl3
    add service ssl4
    add service ssl5
    add service ssl6
    active
```
The following is a sample configuration for the downstream CSS.

```
!Generated on 11/18/2000 11:01:18
!Active version: ap0400007s
configure
bridge spanning-tree disabled
 no restrict web-mgmt
 ip route 0.0.0.0 0.0.0.0 10.176.1.1 1
 ip route 0.0.0.0 0.0.0.0 10.176.2.1 1
 ip route 0.0.0.0 0.0.0.0 10.176.3.1 1
 ip route 0.0.0.0 0.0.0.0 10.176.4.1 1
 ip route 0.0.0.0 0.0.0.0 10.176.5.1 1
 ip route 0.0.0.0 0.0.0.0 10.176.6.1 1
 ip route 0.0.0.0 0.0.0.0 10.176.11.1 1
interface ethernet-2
 bridge vlan 2
interface ethernet-3
 bridge vlan 3
interface ethernet-4
 bridge vlan 4
interface ethernet-5
 bridge vlan 5
interface ethernet-6
 bridge vlan 6
interface ethernet-7
 bridge vlan 7
interface ethernet-8
 bridge vlan 8
!************************** CIRCUIT **************************
circuit VLAN2
 ip address 10.176.2.3 255.255.255.0
circuit VLAN3
 ip address 10.176.3.3 255.255.255.0
```

```
circuit VLAN4
   ip address 10.176.4.3 255.255.255.0 
circuit VLAN5
   ip address 10.176.5.3 255.255.255.0 
circuit VLAN6
   ip address 10.176.6.3 255.255.255.0 
circuit VLAN7
   ip address 10.176.10.1 255.255.255.0 
circuit VLAN8
   ip address 10.176.11.2 255.255.255.0 
circuit VLAN1
   ip address 10.176.1.3 255.255.255.0 
!************************** SERVICE **************************
service s1 
   ip address 10.176.10.10 
   protocol tcp 
   active 
service s2 
   ip address 10.176.10.11 
   protocol tcp 
   active 
service s3 
   ip address 10.176.10.12 
   protocol tcp 
   active 
service s4 
   ip address 10.176.10.13 
   protocol tcp 
   active
```

```
!*************************** OWNER ***************************
owner test 
   content http-non-secure-port-80
     vip address 10.176.11.100 
     protocol tcp 
     port 80 
    url "/*"
     add service s1 
     add service s2 
     add service s3 
     add service s4 
     active 
   content http-secure-port-81 
     vip address 10.176.11.100 
     add service s1 
     add service s2 
     add service s3 
     add service s4 
     protocol tcp 
     port 81 
     url "/secure/*" 
     active
```
### <span id="page-48-0"></span>**One-Armed Non-Transparent Proxy**

This deployment uses a single CSS for load balancing SSL offloading and Layer 5 switching, allowing load balancing at up to the limit of transactions per second of the CSS. Applications such as reverse proxy caching and content type separation can be enabled.The level depends upon the type of content and the mix of HTTP 1.0 and HTTP 1.1 traffic.

The one-armed non-transparent proxy deployment is complex to configure, but it provides a high degree of scalability. If IP address accounting is required, use the command **log-url** when configuring the Secure Content Accelerator. This command instructs the device to write a client access log to a specific host. The resulting log file can be utilized by all popular log analysis tools. [Figure 2-7](#page-49-0)  shows a typical deployment.

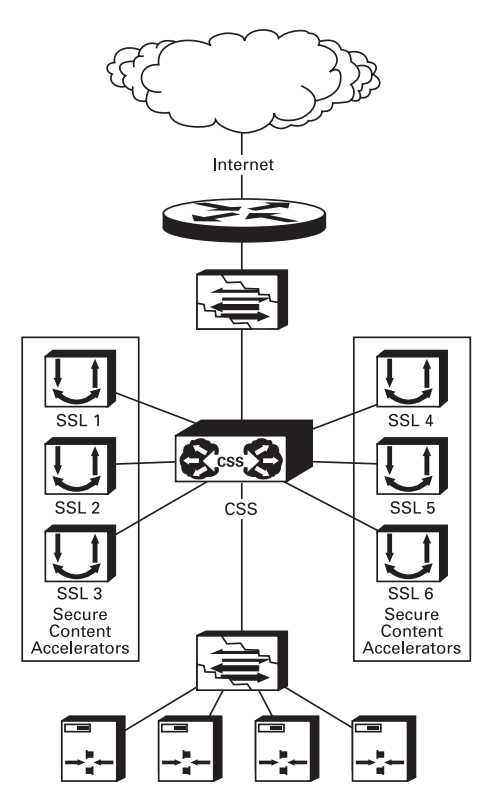

<span id="page-49-0"></span>*Figure 2-7 Secure Content Accelerator One-Armed Non-Transparent Proxy Installation*

In this deployment the CSS is configured with both Layer 4 and Layer 5 rules. For each VIP configured on the CSS for services terminating on the Secure Content Accelerator, a service must be defined for the Secure Content Accelerator devices, each with a different destination port definition.

The Secure Content Accelerator does not use the IP address to ensure traffic is sent to the correct server because the CSS changes the destination IP address to that of the Secure Content Accelerator. The Secure Content Accelerator is configured only at Layer 4. This configuration requires setting multiple destination IP/destination port pairs on the Secure Content Accelerator. Bridge loops are not created because all port 443 traffic terminates on Secure Content Accelerator devices each connected to the CSS via a single port. [Table 2-4](#page-50-0) shows basic configuration actions for both the CSS and Secure Content Accelerator.

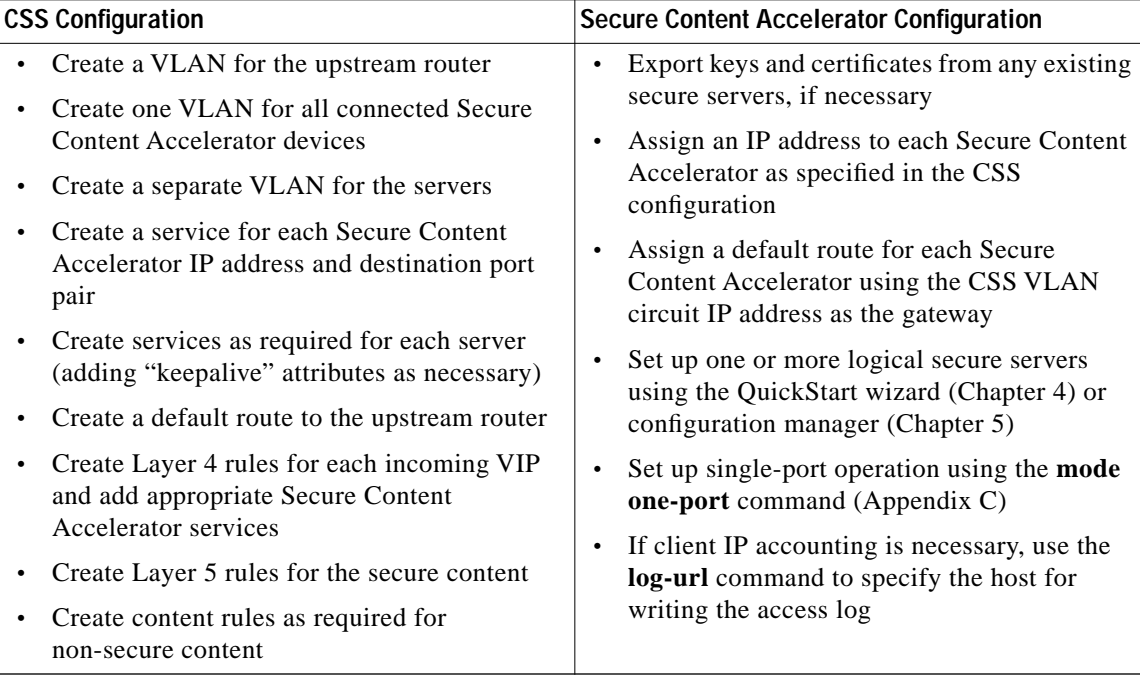

#### <span id="page-50-0"></span>*Table 2-4 One-Armed Non-Transparent Proxy Installation Device Configuration*

Below is a sample configuration for the CSS.

```
!Generated on 11/18/2000 17:38:37
!Active version: ap0400007s
configure
!*************************** GLOBAL ***************************
   bridge spanning-tree disabled 
   ip route 0.0.0.0 0.0.0.0 10.100.1.1 1
```

```
!************************* INTERFACE *************************
interface ethernet-7
   bridge vlan 7 
interface ethernet-8
   bridge vlan 8 
!************************** CIRCUIT **************************
circuit VLAN1
   ip address 10.176.1.1 255.255.255.0 
circuit VLAN7
   ip address 10.176.10.1 255.255.255.0 
circuit VLAN8
   ip address 10.100.132.101 255.255.0.0 
!************************** SERVICE **************************
service s1 
   ip address 10.176.10.10 
   protocol tcp 
   active 
service s2 
   ip address 10.176.10.11 
   protocol tcp 
   active 
service s3 
   ip address 10.176.10.12 
   protocol tcp 
   active 
service s4 
   ip address 10.176.10.13 
   protocol tcp 
   active 
service ssl1-443 
   port 443 
   protocol tcp 
   ip address 10.176.1.3 
   active
```
service ssl1-444 ip address 10.176.1.3 protocol tcp port 444 active service ssl2-443 port 443 protocol tcp ip address 10.176.1.4 active service ssl2-444 port 444 protocol tcp ip address 10.176.1.4 active service ssl3-443 port 443 protocol tcp ip address 10.176.1.5 active service ssl3-444 port 444 protocol tcp ip address 10.176.1.5 active service ssl4-443 port 443 protocol tcp ip address 10.176.1.6 active service ssl4-444 port 444 protocol tcp ip address 10.176.1.6 active service ssl5-443 port 443 protocol tcp ip address 10.176.1.7 active

```
service ssl5-444 
   port 444 
  protocol tcp 
   ip address 10.176.1.7 
   active 
service ssl6-443 
   port 443 
   protocol tcp 
   ip address 10.176.1.8 
   active 
service ssl6-444 
   port 444 
  protocol tcp 
   ip address 10.176.1.8 
   active 
!*************************** OWNER ***************************
owner test 
   content http-secure-port-81 
     vip address 10.176.11.100 
     add service s1 
     add service s2 
     add service s3 
     add service s4 
     protocol tcp 
     port 81 
     url "/secure/*" 
     active 
   content http-non-secure-port-80
     vip address 10.176.11.100
     add service s1 
     add service s2 
     add service s3 
     add service s4 
     protocol tcp 
     port 81 
    url "/*" active 
   content ssl 
     vip address 10.176.11.100
     protocol tcp 
     port 443 
     add service ssl1-443
```
L.

```
 add service ssl2-443
   add service ssl3-443 
   add service ssl4-443
   add service ssl5-443 
   add service ssl6-443
   active 
 content ssl-444 
   protocol tcp 
   vip address 10.176.11.101 
  port 443 
   add service ssl2-444 
   add service ssl1-444 
   add service ssl3-444 
   add service ssl4-444 
   add service ssl5-444 
   add service ssl6-444 
   active
```
### <span id="page-55-0"></span>**One-Armed Transparent Proxy**

This deployment uses a single CSS for load balancing up to 15 Secure Content Accelerator devices. The deployment combines the single CSS solution of the proxy deployment with the transparency of the sandwich deployment.

The one-armed transparent proxy deployment is the most complex to configure, but it provides a high degree of scalability and extended features, including IP address accounting. [Figure 2-8](#page-55-1) shows a typical deployment.

#### <span id="page-55-1"></span>*Figure 2-8 Secure Content Accelerator One-Armed Transparent Proxy Installation*

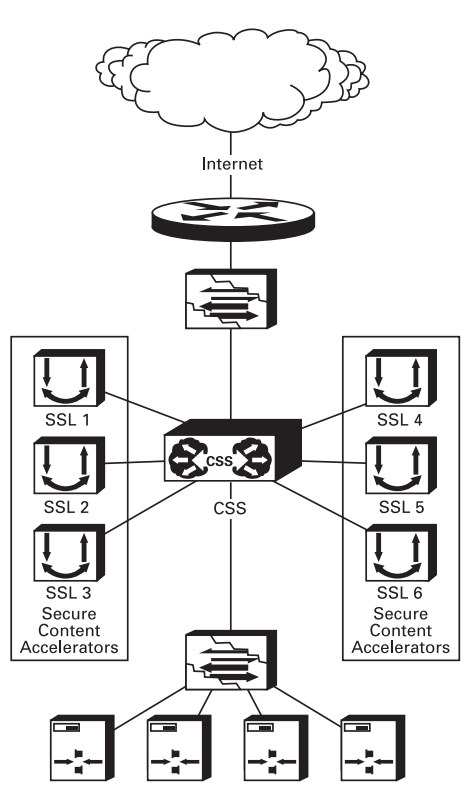

This deployment has several constraints:

- No SSL client can be attached to a directly connected subnet; all SSL clients must pass through an upstream router.
- **•** ACLs must be written so that Secure Content Accelerator management and other applications are passed through the CSS properly.
- **•** Static routes must be added to the CSS so that traffic that should not pass through the Secure Content Accelerator devices is routed properly.

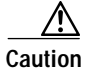

**Caution** ACLs and static routes must be configured carefully. If a device or network is specified in an ACL or static route in such a way that it will force all traffic to the upstream router's ECMP route, all traffic matching the ACL or static route will bypass the Secure Content Accelerator devices. Thus management of the Secure Content Accelerator devices and management stations requiring ICMP or SNMP to operate will not have access to SSL processing.

> [Table 2-5](#page-57-0) shows basic configuration actions for both the CSS and Secure Content Accelerator.

■

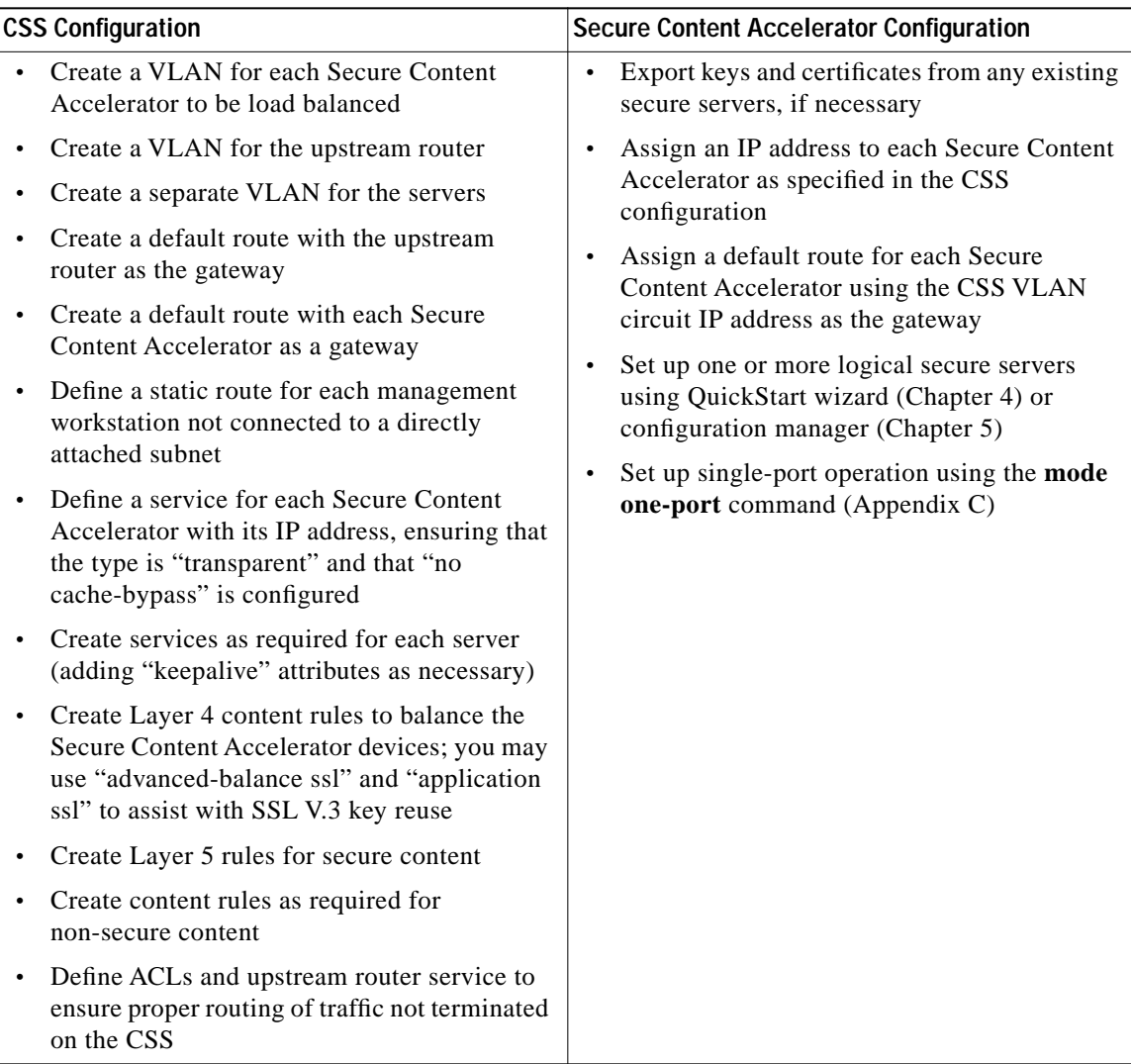

#### <span id="page-57-0"></span>*Table 2-5 One-Armed Transparent Proxy Installation Device Configuration*

Below is a sample configuration for the CSS. !Generated on 11/28/2000 16:15:49 !Active version: ap0400007s configure acl enable ip route 0.0.0.0 0.0.0.0 10.176.50.1 1 ip route 0.0.0.0 0.0.0.0 10.176.1.3 1 ip route 0.0.0.0 0.0.0.0 10.176.2.3 1 ip route 0.0.0.0 0.0.0.0 10.176.3.3 1 ip route 0.0.0.0 0.0.0.0 10.176.4.3 1 ip route 0.0.0.0 0.0.0.0 10.176.5.3 1 ip route 0.0.0.0 0.0.0.0 10.176.6.3 1 ! network management station static route ip route 10.176.50.100 255.255.255.255 10.176.50.1 1 !\*\*\*\*\*\*\*\*\*\*\*\*\*\*\*\*\*\*\*\*\*\*\*\*\* INTERFACE \*\*\*\*\*\*\*\*\*\*\*\*\*\*\*\*\*\*\*\*\*\*\*\*\* interface ethernet-2 bridge vlan 2 interface ethernet-3 bridge vlan 3 interface ethernet-4 bridge vlan 4 interface ethernet-5 bridge vlan 5 interface ethernet-6 bridge vlan 6 interface ethernet-7 bridge vlan 7 interface ethernet-8 bridge vlan 8 circuit VLAN1 ip address 10.176.1.1 255.255.255.0

```
circuit VLAN2
   ip address 10.176.2.1 255.255.255.0 
circuit VLAN3
   ip address 10.176.3.1 255.255.255.0 
circuit VLAN4
   ip address 10.176.4.1 255.255.255.0 
circuit VLAN5
   ip address 10.176.5.1 255.255.255.0 
circuit VLAN6
   ip address 10.176.6.1 255.255.255.0 
circuit VLAN7
   ip address 10.176.10.1 255.255.255.0 
circuit VLAN8
   ip address 10.176.50.2 255.255.255.0 
!************************** SERVICE **************************
service s1 
   ip address 10.176.10.10 
   protocol tcp 
   active 
service s2 
   ip address 10.176.10.11 
   protocol tcp 
   active 
service s3 
   ip address 10.176.10.12 
   protocol tcp 
   active 
service s4 
   ip address 10.176.10.13 
   protocol tcp 
   active
```
**Cisco 11000 Series Secure Content Accelerator Configuration Guide**

service ssl1 port 443 protocol tcp ip address 10.176.1.3 type transparent-cache no cache-bypass active service ssl2 port 443 protocol tcp type transparent-cache no cache-bypass ip address 10.176.2.3 active service ssl3 port 443 protocol tcp type transparent-cache no cache-bypass ip address 10.176.3.3 active service ssl4 port 443 protocol tcp type transparent-cache no cache-bypass ip address 10.176.4.3 active service ssl5 port 443 protocol tcp type transparent-cache no cache-bypass ip address 10.176.5.3 active service ssl6 port 443 protocol tcp type transparent-cache no cache-bypass ip address 10.176.6.3 active

```
service upstream-router
 ip address 10.176.50.1
 type transparent-cache
 active
owner test
 content http-secure-port-81
   vip address 10.176.11.100
   add service sl
   add service s2
   add service s3
   add service s4
   protocol tep
   port 81
   url "/secure/*"
   active
 content http-non-secure-port-80
   vip address 10.176.11.100
   add service sl
   add service s2
   add service s3
   add service s4
   protocol tcp
   port 80
   ur1 "/*"
   active
 content ssl
   protocol tcp
   port 443
   add service ssll
   add service ssl2
   add service ssl3
   add service ssl4
   add service ssl5
   add service ssl6
   vip address 10.176.11.100
   active
acl 8
 clause 10 permit any any destination any
 apply circuit-(VLAN8)
```

```
acl 7 
   clause 10 permit any any destination any 
   apply circuit-(VLAN7) 
acl 6 
   clause 10 permit any any destination any eq 443 
   clause 20 permit any any destination any eq 81 
   clause 30 permit tcp any destination any eq 2932
   clause 40 permit udp any destination any eq 2932
   clause 50 permit udp any eq 2932 destination any prefer 
upstream-router
   clause 99 permit any any destination any 
   apply circuit-(VLAN6) 
   apply circuit-(VLAN5)
   apply circuit-(VLAN4)
   apply circuit-(VLAN3)
   apply circuit-(VLAN2)
   apply circuit-(VLAN1)
```
## **Installing the Software**

A version of the configuration utility is stored on the SSL appliance. You may use a serial or Telnet connection or a Web browser to use the device-stored version for configuration. To install the remote configuration manager, follow the appropriate instructions below.

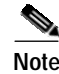

**Note** Certain functions are not available in all configuration methods. See [Appendix C](#page-178-0) [f](#page-178-0)or more information.

### **Linux Software**

You must be logged into the system as a root user before installing the software.

**1.** Insert the CD-ROM into the computer CD-ROM drive.

**2.** Enter the following commands:

```
mount -o map=off /mnt/cdrom
cd /mnt/cdrom/Linux/i386
./install_csca
```
To run the configuration manager, enter **csacfg** at a Linux shell prompt.

### **Solaris Software**

You must be logged into the system as a root user before installing the software.

- **1.** Insert the CD-ROM into the computer CD-ROM drive.
- **2.** Enter the following command:

**pkgadd -d /cdrom/cdrom0/Solaris/Sparc**

**3.** Respond to the following screen prompt, pressing **Enter** to install the software:

The following packages are available:

1. CSCAconfg Cisco Configuration Manager

Select package(s) you wish to process (or "all" to process all packages). (default: all) [?,??,q]

**4.** Type **q** to exit after installation.

To run the configuration manager, enter **csacfg** at a Unix shell prompt.

### **Windows NT and Windows 2000 Software**

- **1.** Insert the CD-ROM into the computer CD-ROM drive.
- **2.** Double-click the **My Computer** icon to open it.
- **3.** Double-click the CD icon.
- **4.** Double-click the **MSWin** icon to open the directory.
- **5.** Double-click the **WinNT4** icon (Windows NT) or **Win2K** icon (Windows 2000) to open the directory.

<span id="page-64-0"></span>**6.** Double-click the **setup.exe** application to run it. An Install Shield application opens. Follow the instructions on the screen to install the configuration manager and OpenSSL.

To start the configuration manager, use the **Start** menu and point to **Programs>Cisco Systems> Cisco Secure Content Acc. Manager**, or double-click the shortcut on the desktop.

## **Web Site Changes**

You must make changes to your existing Web pages before users can access them.

- **1.** Install and configure the Secure Content Accelerator.
- **2.** Create a non-secure ("http://"-prefixed) Web page as an entry point for the Web site. Include some method of transferring the user to the secure ("https://"-prefixed) URL. You may use a button, hypertext link, image map, automatic redirection, or any other method you choose.
- **3.** If your site does not use relative links, change the "http://" portion of every link (including graphic links) to "https://"; otherwise, links should remain the same.

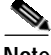

**Note** If you are using IIS and have a redirection in your Web page, the URL must have a trailing slash ("/") to work properly, e.g., <href="/issamples/default/learn/">.

**Web Site Changes**

٠

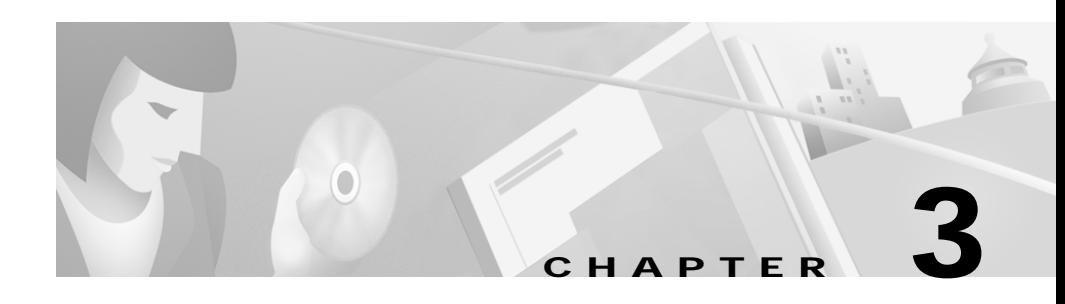

# **SSL Introduction**

This chapter presents a short introduction to basic SSL components and a description of how the components are used in configuring the Secure Content Accelerator. Instructions for generating keys and certificates using the CLI are included in [Chapter 5](#page-96-0). Instructions for using the GUI are in [Chapter 6](#page-124-0).

This chapter contains the following sections:

- **•** [Introduction to SSL](#page-67-0)
- **•** [Port Blocking Mechanism](#page-67-1)
- **•** [Before You Begin](#page-69-0)
- **•** [Using Existing Keys and Certificates](#page-69-1)
- **•** [Configuration Security](#page-72-0)
- **•** [Cisco SSL Configuration Components](#page-74-0)
- **•** [Cisco Secure Content Accelerator Management](#page-77-0)

# <span id="page-67-0"></span>**Introduction to SSL**

Secure Sockets Layer (SSL) is an application-level protocol that enables secure transactions of data through privacy, authentication, and data integrity. It relies upon certificates, public keys, and private keys.

Certificates are similar to digital ID cards. They prove the identity of the server to clients. Certificates are issued by Certificate Authorities (CAs) such as VeriSign<sup>®</sup> or Thawte. Each certificate includes the name of the authority that issued it, the name of the entity to which the certificate was issued, the entity's public key, and time stamps that indicate the certificate's expiration date.

Public and private keys are the ciphers used to encrypt and decrypt information. While the public key is shared quite freely, the private key is never given out. Each public-private key pair works together: data encrypted with the public key can only be decrypted with the private key.

You can configure the Cisco Secure Content Accelerator using either the GUI or CLI, or through the QuickStart wizard (available through both the CLI and GUI). The CLI is available through remote, telnet, or serial connections.

## <span id="page-67-1"></span>**Port Blocking Mechanism**

During configuration you must specify the SSL and clear text (decrypted) TCP service ports. Cisco Secure Content Accelerator devices monitor the SSL TCP service port(s) you specify, perform SSL decoding of packets on those ports, then send the packets to the server via a user-defined TCP clear text service port. All other network traffic is passed through the appliance transparently.

The clear text TCP service port used for data transfer between the SSL appliance and the Web server cannot be used for any other data. The SSL appliance blocks access to the clear text port, protecting your secure data from direct clear test access.

One result of this port blocking strategy is that you cannot use the same clear text TCP service port between the SSL appliance and the server for both non-secure (http:) and decrypted secure data (https:) transfer. Network port traffic received on the clear text TCP service port is dropped. See the figures below.

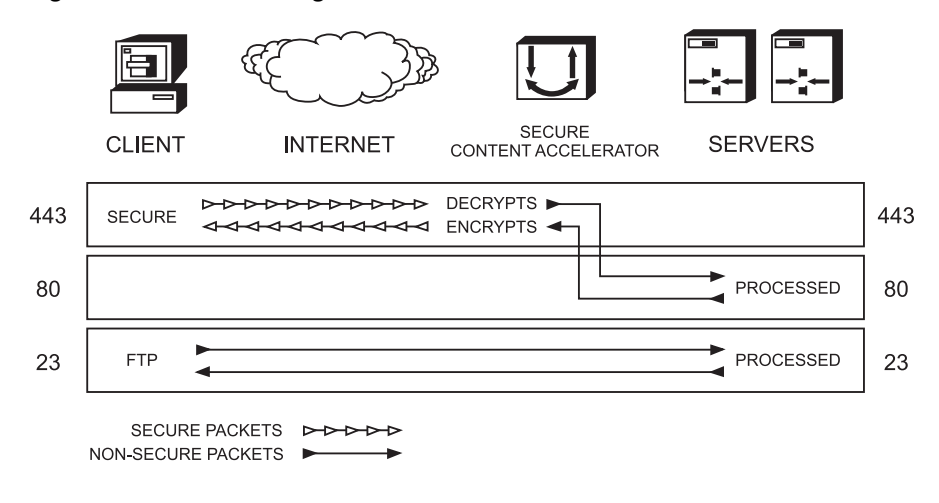

#### *Figure 3-1 Port Blocking*

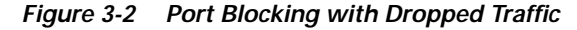

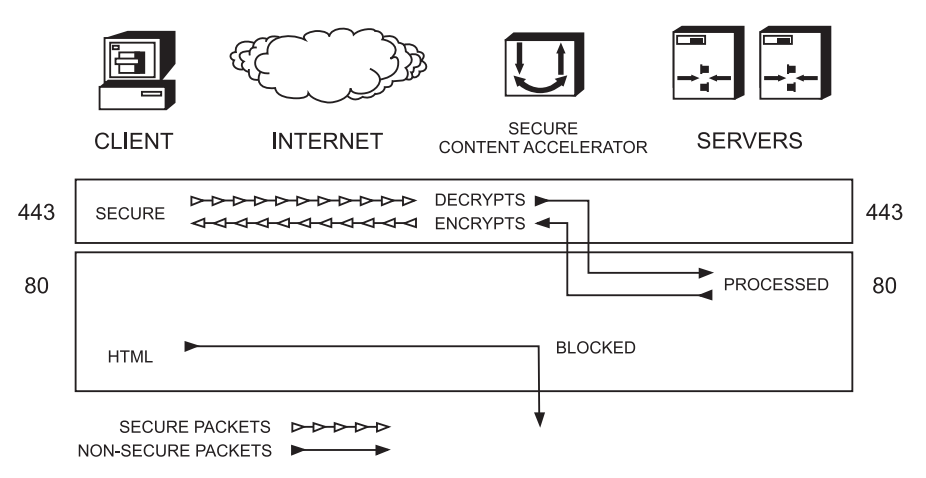

For example, if the server is used for both secure and non-secure services, you cannot use TCP service port 80 for both basic HTTP connections and for transfer of decrypted secure data between the devices and the server. Below are some alternatives for this scenario.

**Cisco 11000 Series Secure Content Accelerator Configuration Guide**

- **•** Use 443 (generally used for SSL transactions) as the SSL TCP service port and 443 as the clear text port. Configure the server to not use SSL and to monitor port 443. TCP service port 80 requests are serviced normally.
- **•** Use 443 as the SSL TCP service port and 81 (or another unused port) for the clear text port. Configure the server to monitor port 81. TCP service port 80 requests are serviced normally.

All data sent on any other port is passed through transparently in both directions.

# <span id="page-69-0"></span>**Before You Begin**

Before configuring the SSL appliance you must have a certificate and keys for the server. You can use the files you received from the Certificate Authority, copy the keys and certificate from an existing secure server, use default keys and certificates preloaded in the device, or generate your own keys and certificates.

Additionally, be aware that you must make several changes to your Web pages. The nature of the changes depends upon whether you are securing a previously unsecured site, or adding the SSL appliance to an already secure server installation. These changes are described in section ["Web Site Changes"](#page-64-0) in [Chapter 2.](#page-26-0)

# <span id="page-69-1"></span>**Using Existing Keys and Certificates**

If you already have a secure server, you can transfer the keys and certificate to the Secure Content Accelerator. Follow the instructions below, or refer to the Web server software documentation for detailed information.

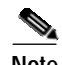

**Note** Key and certificate file names cannot contain spaces and must be compatible with the server operating system. When prompted either to name a key or certificate file or check the name of a key or certificate file, please ensure the names follow these conventions.

## **Apache mod\_SSL**

The key and certificate locations are listed in the **\$APACHEROOT/conf/httpd.conf** file. The default key is **\$APACHEROOT/conf/ssl.key/\*.key**. The default certificate is **\$APACHEROOT/conf/ssl.crt/\*.crt**. Note the name and location of these elements.

## **ApacheSSL**

The key and certificate locations are listed in the **\$APACHESSLROOT/conf/httpd.conf** file. The default key is **\$APACHEROOT/certs/\*.key**. The default certificate is **\$APACHEROOT/certs/\*.crt**. Note the name and location of these elements.

## **Stronghold**

The key and certificate locations are listed in the **\$STRONGHOLDROOT/conf/httpd.conf** file. The default key is **\$STRONGHOLDROOT/ssl/private/\*.key**. The default certificate is **\$STRONGHOLDROOT/ssl/\*.cert**. Note the name and location of these elements.

## **IIS 4 on Windows NT**

The certificate file is in the directory specified when the certificate was downloaded.

- **1.** Double-click the certificate file to open the viewer.
- **2.** Click the **Details** tab.
- **3.** Click **Copy to file**. The Certificate Manager Export Wizard opens. Click **Next**.
- **4.** Select the **DER-encoded binary X.509** radio button. Click **Next**.
- **5.** Specify a file name and location. Click **Next**.
- **6.** Click **Finish**.

**Cisco 11000 Series Secure Content Accelerator Configuration Guide**

- **7.** Click **OK** when you see the successful completion notice.
- **8.** Exit the Certificate Manager Export Wizard.
- **9.** Close the certificate viewer.

The keys are located within the Key Ring—the key manager program. Follow these instructions to export a key.

- **1.** Click the **Start** button, point to **Programs>Windows NT 4.0 Option Pack>Microsoft Internet Information Server**, and click **Internet Service Manager**. The Microsoft Management Console opens.
- **2.** Navigate to the Web site using the object list.
- **3.** Right-click the Web site object and click **Properties** in the shortcut menu.
- **4.** Click the **Directory Security** tab.
- **5.** Click **Edit** in the **Secure Communication** panel.
- **6.** Click **Key Manager**.
- **7.** Click the key to export.
- **8.** On the **Key** menu, point to **Export Key**, and click **Backup File**.
- **9.** Read the security warning and click **OK**.
- **10.** Select a file location and enter a file name.
- **11.** Click **Save**.
- **12.** Exit the Internet Service Manager.

### **IIS 5 on Windows 2000**

Follow these steps to export a certificate and key.

- **1.** Click the **Start** button, point to **Programs>Administrative Tools**, and click **Internet Service Manager**. Alternatively, open the **Internet Service Manager** in the **Administrative Tools** folder in the **Control Panel**.
- **2.** Right-click the Web site object and click **Properties** in the shortcut menu.
- **3.** Click the **Directory Security** tab.
- **4.** Click **View Certificate** in the **Secure Communications** panel. The Certificate Viewer appears.
- **5.** Click the **Details** tab.
- **Cisco 11000 Series Secure Content Accelerator Configuration Guide**
- **6.** Click **Copy to File**. The Certificate Export Wizard appears.
- **7.** Click **Next**. The Export Private Key screen appears.
- **8.** Select the **Yes, export the private key** option. Click **Next**. The **Export File Format** panel appears.
- **9.** Select the **Personal Information Exchange—PKCS#12 (pfx)** option and any optional choices desired. Click **Next**. The **Password** panel appears.
- **10.** Type the password in the **Password** and **Confirm Password** text boxes. Click **Next**. The **File to Export** panel appears.
- **11.** Type the path and file name in the **File name** text box or click **Browse** to select a location manually. Click **Next**.
- **12.** The **Completing the Certificate Export Wizard** panel appears. Click **Finish**.

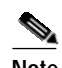

**Note** The key and certificate file exported from IIS 5 are in PKCS#12 format. Use the **import pkcs12** command in the configuration manager to load a key and certificate in this format.

# **Configuration Security**

Cisco Secure Content Accelerator devices allow easy, flexible configuration without compromising the security of your network or their own configuration.

## **Passwords**

Cisco Secure Content Accelerator devices use two levels of password protection: access- and enable-level. *Access-level passwords* control who can attach the remote configuration manager or access the device via telnet and serial connections. *Enable-level passwords* control who can view the same data available with access-level passwords as well as view sensitive data and configure the device.

SSL devices are shipped without passwords. Setting passwords is important because the device can be administered over a network. For more information about passwords, see the commands **password access** and **password enable** in [Appendix C](#page-178-0).

### **Access Lists**

Access lists control which computers can attach to a specific device. No access lists exist when you first install the Secure Content Accelerator. You can restrict the computers allowed to manage the appliance by adding their IP addresses to one or more access lists for each device. For more information about configuring access lists, see the commands **show access-list**, **access-list**, **snmp access-list, remote-management access-list**, **telnet access-list**, and **web-mgmt access-list** in [Appendix C](#page-178-0).

## **Encrypted Management Sessions**

To further protect the configuration security, you can specify that remote (non-serial and non-telnet) configuration sessions be encrypted using AES, DES, or ARC4. See **remote-management encryption** in [Appendix C](#page-178-0).

## **Factory Default Reset Password**

If you have forgotten your access or enable password, you can use a factory-set password during a serial configuration session. When prompted for a password, enter *FailSafe* (case-sensitive). You are asked to confirm the action. The appliance reboots (reloads) with factory default settings.

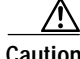

**Caution** All configuration is lost when using the factory default reset password.

## **Cisco SSL Configuration Components**

When you configure an appliance to perform SSL offloading you are actually setting up one or more logical secure servers whose SSL-related configurations reside in the appliance. Each logical secure server has several attributes:

- **•** A unique IP address and TCP port for the real server providing content
- **•** An associated key specifying the public/private key pair to use
- **•** A single certificate or certificate group to use
- **•** A security policy specifying the cryptographic scheme(s) to use

### **Real Server IP Addresses**

Each SSL server is associated with a specific IP address and TCP port. The address and TCP port are unique and may not be used for more than one SSL server on a single SSL device.

## **Keys**

A single key can be used with each an individual SSL server. You can load multiple keys into the device; however, only one can be used with each SSL server. Keys can be imported from DER- and PEM-encoded X509-format key files, IIS4 backup key-format (NET-IIS), and PKCS#12 files.

## **Certificates**

A certificate is loaded into the device to be used as either a single certificate or part of a certificate group. Only one certificate or certificate group can be used with each server. Certificates can be imported from DER- and PEM-encoded X.509 files, IIS4 backup format (NET-IIS), PKCS#12 files, and PCKS#7 certificate groups.

#### **Step-Up Certificates and Server-Gated Cryptography**

Cisco Secure Content Accelerator devices support both Netscape International Step-Up Certificates and Microsoft Server-Gated Cryptography. No special configuration is needed for the device to function properly with these certificates. Load the certificate normally.

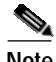

**Note** You must specify that your certificate will work with both Microsoft and Netscape browsers when requesting it from the CA. Otherwise, the server cannot support both browsers.

### **Chained Certificates**

Chained certificates are used in certain circumstances such as when a known, trusted CA (such as Thawte or VeriSign) provides a certificate to attest that certificates created by an intermediary CA can be trusted. For example, a company can create its own certificates for internal use only; however, clients do not accept the certificates because they were not created by a known CA. When private certificates are chained with the trusted CA certificate, clients accept them during SSL negotiations.

The certificate created locally is loaded into the device as a regular certificate; the locally created public/private key pair is loaded into the device as a key. The intermediary CA certificate signed by a trusted CA and any other intermediary certificates are loaded as individual certificate objects that are combined into a *certificate group*. An example of configuring a chained certificate via the configuration manager is presented in [Chapter 5.](#page-96-0) See [Chapter 6](#page-124-0) for information about creating and enabling chained certificates using the GUI.

## **Security Policies**

Cisco Secure Content Accelerator can process a wide range of single and composite cryptography schemes. The following table shows a comparison of the individual schemes. If you configure the device to use the weak security policy, all schemes marked as "weak" are used. If you use the strong security policy, all schemes marked as "strong" are used. The "default" security policy uses the encryption and message authentication methods commonly available. The "all" security policy incorporates all listed combinations.

П

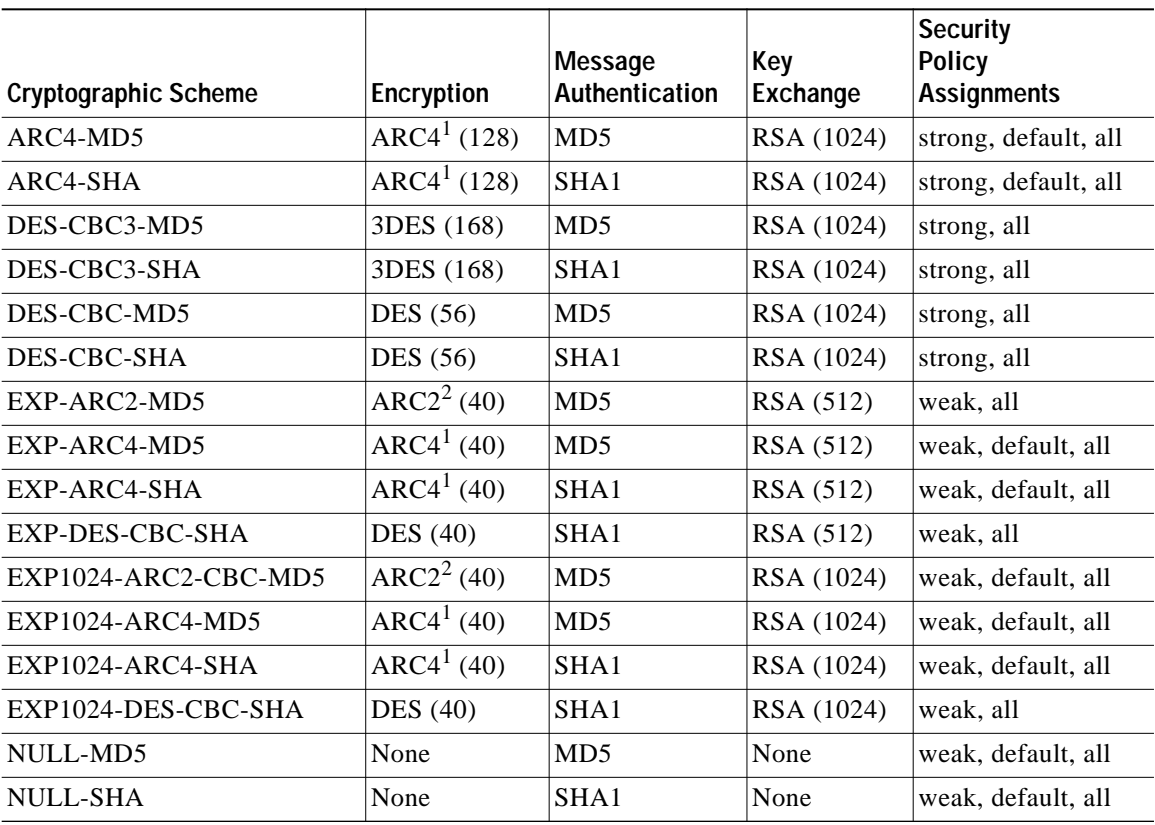

#### *Table 3-1 Secure Content Accelerator Cryptographic Algorithms*

 $1<sup>1</sup>$ ARC4 is compatible with RC4<sup>™</sup> RSA Data Security.

2ARC2 is compatible with RC2™ RSA Data Security.

# **Cisco Secure Content Accelerator Management**

You can configure the Cisco Secure Content Accelerator using one of four methods, three of which use the CLI configuration manager.

- **•** Serial connection, configuration manager
	- **–** An IP address need not have been assigned for appliance management.
	- **–** A device can be set to single-port mode via serial connection.
	- **–** A device must be managed while physically connected via a serial cable.
	- **–** The FailSafe password can be used as a factory reset.
- **•** Telnet connection, configuration manager
	- **–** An IP address must have been assigned to the appliance.
	- **–** A device cannot be set to single-port mode via telnet.
	- **–** Only one device can be managed at a time.
- **•** Remote network connection, configuration manager application
	- **–** An IP address need not have been assigned for appliance management.
	- **–** A device cannot be set to single-port mode via the remote connection.
	- **–** Multiple devices can be attached.
- **•** Remote network connection, GUI
	- **–** In IP address must have been assigned to the appliance for management.
	- **–** A device cannot be set to single-port mode via the GUI.
	- **–** Only one device can be managed at a single time.

Additionally, the behaviors of some commands vary depending upon the management method. The configuration information for the commands **ip name-server**, **rdate-server**, and **ip domain-name** can be set remotely, but the configuration information is used only through a serial or telnet connection. The results of the **ping** and **traceroute** commands also are dependent upon the management method. When used with the remote management application, these commands are executed and results returned based upon the configuring computer's hardware information. When used with serial or telnet management, the results are based upon the SSL appliance's hardware information.

Serial and telnet management commands can use symbolic hostnames in URL identifiers if the **ip domain-name** has been set.

File name formats differ depending on the management method. When using remote management, you can specify the file name as it appears in the configuring computer's file system. A path must be included, if necessary. When using serial or telnet management, the file name must be entered in any of the following formats:

[<http:// | ftp:// | https:// | tftp:// >] URL

In situations where a file is written, anonymous write access must be configured on the system with these caveats:

- http:—The server must be configured to accept PUT commands
- **•** https:—The server must be configured to accept PUT commands
- **•** ftp:—If anonymous write access is not allowed, use this format: **ftp://username:password@host/directory/filename**
- tftp:—Use this format: **tftp://host/filename** where the hostname may be either a URL or IP address

Additionally, we provide a guided QuickStart wizard configuration method, available from both the configuration manager and GUI. To use this method for configuration, see [Chapter 4.](#page-80-0) Brief instructions are also included for initiating a management session using the configuration manager.

For instructions on using any of the CLI configuration managers, see [Chapter 5;](#page-96-0) for instructions on using the GUI, see [Chapter 6](#page-124-0).

**Cisco Secure Content Accelerator Management**

a de la propiedad de la propiedad de la propiedad de la propiedad de la propiedad de la propiedad de la propieda<br>De la propiedad de la propiedad de la propiedad de la propiedad de la propiedad de la propiedad de la propied

<span id="page-80-0"></span>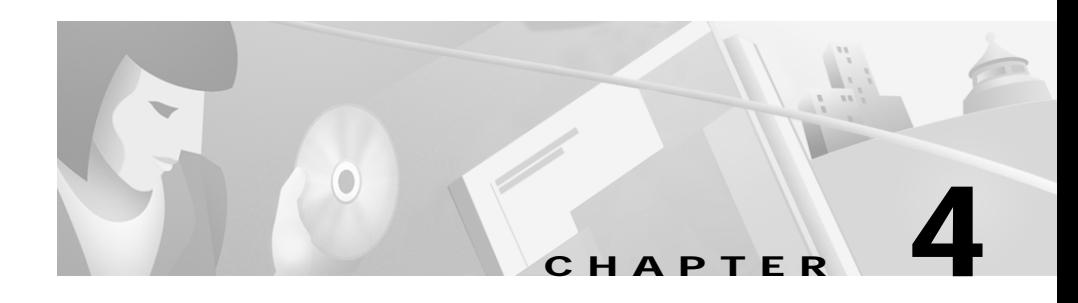

# **Using the QuickStart Wizard**

The QuickStart wizard helps you set up the SSL appliance rapidly using the most basic information. To perform a more advanced configuration, use the configuration manager as described in [Chapter 5.](#page-96-0) The version of the QuickStart wizard presented in this chapter is available only from a CLI-based management session. See [Chapter 6](#page-124-0) for information about using the Secure Server wizard from a GUI-based management session.

This chapter contains the following sections:

- **•** [Initiating a Management Session](#page-81-0)
- **•** [Starting the QuickStart Wizard](#page-83-0)
- **•** [Using the QuickStart Wizard](#page-85-0)
- **•** [Using the QuickStart Wizard with a Configured Appliance](#page-94-0)

# <span id="page-81-0"></span>**Initiating a Management Session**

Use the appropriate instructions below to initiate a management session with the Cisco Secure Content Accelerator.

## **Serial Management and IP Address Assignment**

Follow these steps to initiate a management session via a serial connection and set an IP address for the device.

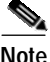

**Note** The default terminal settings on the SSL devices and modules is 80 columns by 25 lines. To ensure the best display and reduce the chance of graphic anomalies, please use the same settings with the serial terminal software. The device terminal settings can be changed, if necessary. Use the standard ANSI setting on the serial terminal software.

- **1.** Attach the included null modem cable to the appliance port marked "CONSOLE". Attach the other end of the null modem cable to a serial port on the configuring computer.
- **2.** Launch any terminal emulation application that communicates with the serial port connected to the appliance. Use these settings: 9,600 baud, 8 data bits, no parity, 1 stop bit, no flow control.
- **3.** Press **Return**. Initial information is displayed followed by an scase prompt.
- **4.** Enter Privileged and Configuration modes and set the IP address using the following commands. Replace the IP address in the example with the appropriate one.

```
SCA> enable
SCA# configure
(config[SCA])# ip address 10.1.2.5
(config[SCA])#
```
**Note** When prompted to supply a file name during serial management, you must supply it as a URL in the form of HOST/PATH/FILENAME using the http://, https://, ftp://, or tftp:// prefix.

## **Telnet**

After you have assigned an IP address to the Cisco Secure Content Accelerator using the serial connection or remote configuration manager, you can connect to the appliance via telnet.

- **1.** Initiate a telnet session with the IP address previously assigned to the appliance.
- **2.** An SCA> prompt is displayed.

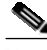

**Note** When prompted to supply a file name during a telnet management session, you must supply it as a URL in the form of HOST/PATH/FILENAME using the http://, https://, ftp://, or tftp:// prefix.

## **Remote Configuration Manager Application**

Use the appropriate instructions below to run the CLI configuration manager.

#### **Linux**

Enter **csacfg** at a Linux shell prompt.

### **Solaris**

Enter **csacfg** at a Unix shell prompt.

#### **Windows NT and Windows 2000 Software**

To start the configuration manager, use the **Start** menu and point to **Programs>Cisco Systems** and click **Cisco Secure Content Acc. Manager**, or double-click the shortcut on the desktop.

# <span id="page-83-0"></span>**Starting the QuickStart Wizard**

Follow the instructions below appropriate to the management session initiated.

## **Using a Serial or Telnet Connection**

After initiating a management session as described previously, start the QuickStart wizard via a serial or telnet connection by entering these commands:

#### **enable quick-start**

If you are using telnet, go to ["Using the QuickStart Wizard"](#page-85-0) below.

If you are using a serial connection and the device has not been assigned an IP address, you are prompted to assign a hostname and IP address before beginning the QuickStart configuration process.

Would you like to specify a hostname and IP address for this device?:

Enter the hostname for this device:

The hostname is a user-specified device name. In this example, we use the name *myDevice*. When prompted for them, enter the IP address, netmask, and default gateway for the device. You are prompted to accept the information before continuing with configuration.

The following configuration will be saved to the device.

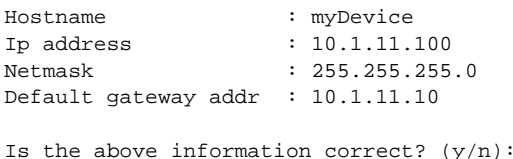

Enter **y** if the listing is correct. Go to ["Using the QuickStart Wizard"](#page-85-0) below. Enter **n** if the information is incorrect. You are prompted for the configuration information again.

## **Using the Remote Configuration Manager**

Run the configuration manager as described previously. Enter the command **show device list** to list all Cisco Secure Content Accelerator devices detected by the configuring computer.

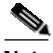

**Note** When the appliance is configured in the default two-port mode, the configuring computer must be connected via the "Server" port. If the appliance is configured to use one-port mode, the configuring computer must be connected via the "Network" port.

> If only the new device is listed, attach the configuration manager and enter Privileged mode using the following command sequence, entering the appropriate IP address and netmask when prompted:

#### **attach**

```
CS-macaddress must be assigned an ip address before attaching.
Enter an IP address for CS-macaddress:
Enter the netmask for CS-macaddress (suggested netmask):
```
If more than one device is listed, attach the configuration manager and enter Privileged mode by using the following command sequence, entering the appropriate IP address and netmask when prompted:

#### **on CS-macaddress attach**

```
CS-macaddress must be assigned an ip address before attaching.
Enter an IP address for CS-macaddress:
Enter the netmask for CS-macaddress (suggested netmask):
```
In either case, *macaddress* is the hyphen-delimited MAC address of the device. A netmask is suggested. The following prompt appears.

Would you like to use the QuickStart wizard for  $CS$ -ipaddress?  $(y/n)$ :

(The IP address is the same as the one you assigned to the device.) Type **y** to continue with the QuickStart wizard. Typing **n** launches the configuration manager. Go to ["Using the QuickStart Wizard".](#page-85-0)

# <span id="page-85-0"></span>**Using the QuickStart Wizard**

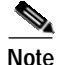

**Note** Screen text displayed in this section reflects that found in the QuickStart wizard for the remote configuration manager. Information for appropriate responses through all configuration manager methods is presented.

Read the opening screen information and respond to the prompt.

```
Would you like to use the QuickStart wizard to create an ssl-server? 
(y/n):
```
If you do not have a key and certificate available and do not wish to use a default key and certificate, enter **n** or **q**. If you have read and agree with the introductory information, enter **y**. The following text is be displayed:

Enter a name for your ssl-server:

Enter a name for the logical secure server ("ssl-server") you are configuring. The name is used for identification purposes only. (In this example, we name the server *myServer*.) If it already exists, you are asked to provide a different name.

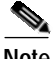

**Note** Secure server names can consist of Arabic numerals and upper- and lowercase alphabetic, underscore (\_), hyphen (-), and period (.) characters. Secure server names must begin with an alphabetic character and have a limit of 15 characters.

Enter the IP address for 'myServer':

This is the IP address of the real server to which the clear text should be sent.

Enter the SSL port [443]:

Enter the TCP service port for the appliance to monitor for secure connection requests. The default is 443, but you can specify a different number. You cannot specify a TCP service port already configured to the same IP address.

```
Enter the clear text port:
```
Enter the number of the TCP service port for the SSL appliance to use to send clear text to the server. If you specify TCP service port 80, you are warned that the port will be unavailable for non-SSL requests. (See [Chapter 3](#page-66-0) for a discussion of port blocking.) You can abort the current clear text port designation and enter a different TCP service port, or approve using TCP service port 80 for clear text.

You have completed TCP service port configuration of the logical secure server and are ready to specify a key to use.

```
CONFIGURE SSL-SERVER 'myServer' KEY
  SSL-server name : myServer
  Ip address : 10.1.2.3
  Secure Port : 443
  Clear Port : 80
Each ssl-server is associated with a key.
1. Key is stored in a file on a disk.
2. Want to use an existing or default Key.
Choose the option corresponding to your situation (1/2):
```
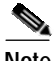

**Note** If you are using a key created with an IIS or non-PEM-encoded key or certificate, use the default keys and certificates included with SSL device. After configuring the device with the QuickStart wizard, use the configuration manager to load your own certificate and key. See ["Example: Setting up a Secure Server"](#page-106-0) in [Chapter 5](#page-96-0) and ["SSL](#page-287-0)  [Configuration Command Set"](#page-287-0) in [Appendix C](#page-178-0).

> If you have the *key on disk or available via a URL*, type **1**. Enter the name of the key for ssl-server 'myServer':

Enter the name to assign a key. This name is used for identification only.

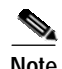

**Note** Key names can consist of Arabic numerals and upper- and lowercase alphabetic, underscore  $(\_)$ , hyphen  $(\text{-})$ , and period  $(\.)$  characters. Key names must begin with an alphabetic character and have a limit of 15 characters.

```
Enter PEM encoded X509 private key filename:
```
Enter the file name and path or the URL for the key as prompted. If the QuickStart wizard is unable to find or load the file, you receive an error message and are allowed to restart key assignment. After the key is properly loaded, configure the certificate as described below.

To use a *key already loaded into the appliance* (including defaults) rather than key on disk, type **2** when prompted to choose an option. All available keys are displayed. Enter the name of the key to use. If you enter an invalid key name, you receive an error message and are prompted to re-enter the key name.

After the key has been properly loaded, you are shown a summary and asked to configure a certificate.

CONFIGURE SSL-SERVER 'myServer' CERTIFICATE

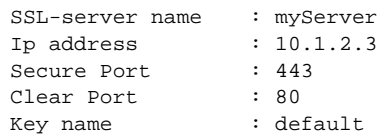

Each ssl-server is associated with a certificate.

1. Certificate is stored in a file on a disk. 2. Want to use an existing or default Certificate.

Choose the option corresponding to your situation  $(1/2)$ :

If you have the *certificate on disk or available via a URL*, type **1**.

Enter the name of the certificate for ssl-server 'myServer':

Enter the name to assign the certificate. This name is used for identification only.

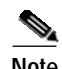

**Note** Certificate names can consist of Arabic numerals and upper- and lowercase alphabetic, underscore (\_), hyphen (-), and period (.) characters. Certificate names must begin with an alphabetic or underscore character and have a limit of 127 characters.

```
Enter PEM encoded X509 private certificate filename:
```
Enter the file name and path or URL for the certificate as prompted. If the QuickStart wizard is unable to find or load the file, you receive an error message and are allowed to restart certificate assignment. After the certificate is properly loaded, configure a security policy as described below.

To use a *certificate already loaded into the appliance* (including default certificates) rather than certificate on disk, type **2** when prompted to choose an option. All available certificates are displayed. Enter the name of the certificate to use. If you enter an invalid certificate name, you receive an error message and are prompted to re-enter the certificate name.

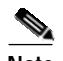

**Note** When using default keys and certificates, the certificate and key you choose must match. The pre-loaded "Default" and "Default-512" keys and certificates are interchangeable and can be used in combination. The "Default-1024" key and certificate must be used in conjunction. If you have entered a key and certificate that cannot be used together, you are asked to whether to re-enter the key and certificate. If you do not choose to re-enter the key and certificate, your choices are accepted, but the secure server is not configured correctly and will not function properly.

After the certificate has been properly loaded, you are shown a summary and asked to specify a security policy.

CONFIGURE SSL-SERVER 'myServer' SECURITY POLICY SSL-server name :myServer IP address :10.1.2.3 Secure Port :443 Clear Port :80 Key name :default Cert name :default You need to enter a security policy for ssl-server 'myServer'. To simplify the encryption algorithms, you have 3 options: strong - RSA key size of 1024, DES\_SHA1, 3DES\_SHA1, ARC4\_MD5 and ARC4\_SHA1 weak - RSA key size of 512, exp DES SHA1, ARC2 MD5, ARC4 MD5 and ARC4\_SHA1 default- RSA key size of 1024, ARC4\_MD5, ARC4\_SHA1 and exp ARC4\_MD5, ARC4\_SHA1, MD5

ARC4 is compatible with  $RC4<sup>TM</sup>$  RSA Data Security; ARC2 is compatible with RC2™ RSA Data Security.

Enter the security policy for ssl-server 'myServer' [default]:

At the prompt, enter the name of the security policy to use. The "strong" policy includes the most secure algorithms. The "weak" policy algorithms are less secure and appropriate for export use. The "default" policy algorithms are those most commonly used. See [Chapter 3](#page-66-0) for more algorithm information. If you enter an invalid security policy name, you receive an error message and are prompted to re-enter the name.

After the name of the security policy is accepted, you are prompted to verify the logical secure server configuration.

```
SSL-SERVER 'myServer' SUMMARY
The following SSL-server will be created:
  SSL-server name :myServer
  IP address :10.1.2.3
  Secure Port :443
  Clear Port :80
  Key name :default
  Cert name :default
  Security Policy name : strong
Is the above information correct? (y/n):
```
If the information is correct, type **y**. The logical secure server you have configured is created. If you type **n**, the server configuration process restarts using the current secure server.

```
Would you like to use the QuickStart wizard to create another 
ssl-server? (y/n):
```
Type **y** to begin the server configuration process again with a new server. Type **n** to set a configuration (enable) password for the device.

```
SETUP CONFIGURATION PASSWORD PROTECTION
Would you like to set a password to protect configuration of the 
SSL-R? (y/n):
```
Type **y**, and enter a password. Re-enter it to confirm.

You must set an enable password for the device to ensure its configuration security. The password you enter is not displayed.

Would you like to set a name for this device?  $(y/n/q)$ :

Type **y**, and enter a name for the SSL appliance.

A default gateway is needed to connect outside of your local subnet. Would you like to set a default gateway for this device? (y/n/q): **y** Enter a default gateway for this device:

A default gateway is needed for the device to connect outside of the local subnet. Type **y**, and enter the IP address at the prompt.

A summary screen shows information about the device, keys, certificates, security policies, and the logical secure servers configured on it.

SCA myDevice

```
Keys
-----------------------------------
  Name Id RC V
-----------------------------------
  default 1 0 Y
  default-512 2 0 Y
  default-1024 3 0 Y
Certificates
----------------------------------------------------------
  Name Id RCCG RCPS V
----------------------------------------------------------
  default 1 0 0 Y
  default-512 2 0 1 Y
  default-1024 3 0 0 Y
Certificates
*no certificate list entries*
Certificate groups
*no certificate group list entries*
Security Policies
------------------------------------------
  Name Id RC Policy List
------------------------------------------
  default 1 0 ARC4-MD5,ARC4-SHA,EXP-ARC4-MD5,EXP-ARC4-SHA
                  EXP1024-ARC4-MD5,EXP1024-ARC2-CBC-MD5
                  EXP1024-ARC4-SHA, NULL-MD5, NULL-SHA
  weak 2 0 EXP-ARC4-MD5,EXP-ARC4-SHA,EXP-ARC2-MD5,
                  EXP1024-ARC4-MD5,EXP1024-ARC2-CBC-MD5,
                  EXP1024-DES-CBC-SHA,EXP1024-ARC4-SHA,NULL-MD5,
                  NULL-SHA,EXP-DES-CBC-SHA
  strong 3 1 DES-CBC-MD5,DES-CBC-SHA,DES-CBC3-MD5,DES-CBC3-SHA,
                  ARC4-MD5,ARC4-SHA
  all 4 0 DES-CBC-MD5,DES-CBC-SHA,DES-CBC3-MD5,DES-CBC3-SHA,
                  ARC4-MD5,ARC4-SHA,EXP-ARC4-MD5,EXP-ARC4-SHA,
                  EXP-ARC2-MD5,EXP1024-ARC4-MD5,EXP1024-ARC2-CBC-MD5,
                  EXP1024-DES-CBC-SHA, EXP1024-ARC4-SHA, NULL-MD5,
                  NULL-SHA,EXP-DES-CBC-SHA
```
Г

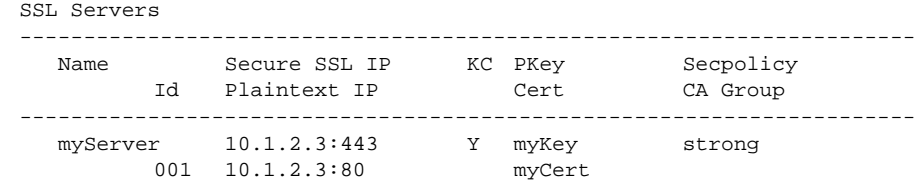

The list of keys includes all those loaded into the device. The columns and their descriptions are shown in the table below.

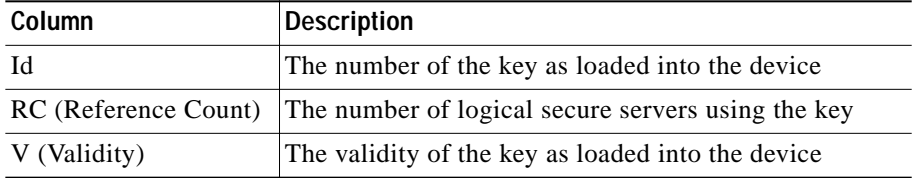

The list of certificates includes all certificates loaded into the device. The columns and their descriptions are shown in the table below.

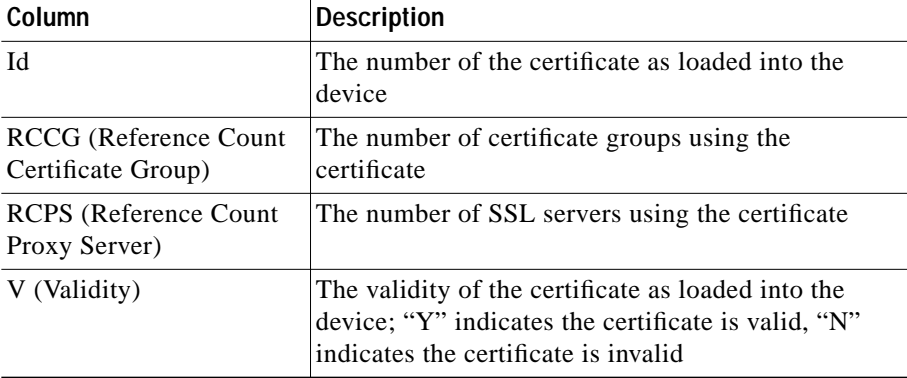

The list of security policies includes all those configured on the device. The columns and their descriptions are shown in the table below.

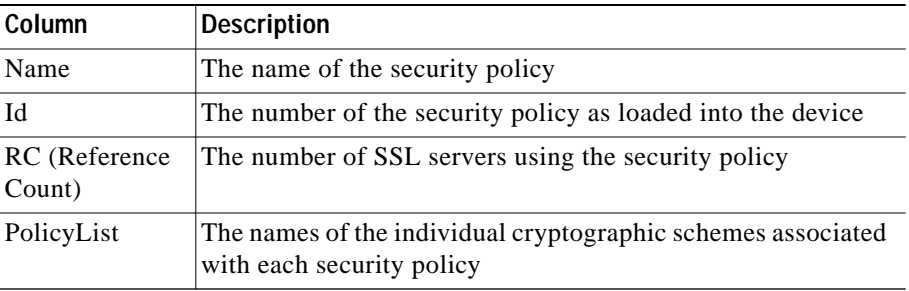

The list of SSL servers includes all those configured on the device. The columns and their descriptions are shown in the table below.

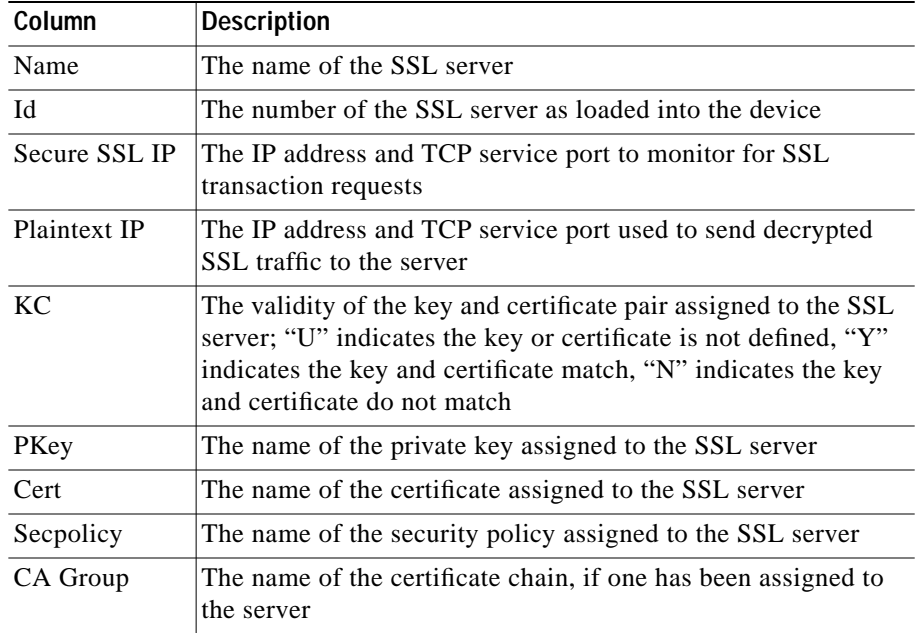

You are asked whether to save the configuration to flash memory.

Would you like to save your configuration to flash?  $(y/n)$ :

If you type **y**, you will be asked to wait while the configuration is saved to flash, and the QuickStart wizard finishes. If you type **n**, the QuickStart wizard finishes.

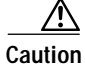

**Caution** If the configuration is not saved to flash memory, the configuration is lost during a power cycle or when the **reload** command is used.

# <span id="page-94-0"></span>**Using the QuickStart Wizard with a Configured Appliance**

If you wish to run the QuickStart wizard for a previously configured Cisco Secure Content Accelerator, follow these steps:

- **1.** Initiate a management session and start the configuration manager as described previously.
- **2.** Use the appropriate method to attach to the device (remote management only), depending upon the number of devices in the list returned by the **show device list** command.
- **3.** Enter Privileged mode.
- **4.** Enter the command **quick-start**. If multiple devices are in Privileged mode, enter **on** *devname* **quick-start**, where *devname* is the name of the device (remote only).
- **5.** Go to ["Using the QuickStart Wizard"](#page-85-0).

**Using the QuickStart Wizard with a Configured Appliance**

<span id="page-96-0"></span>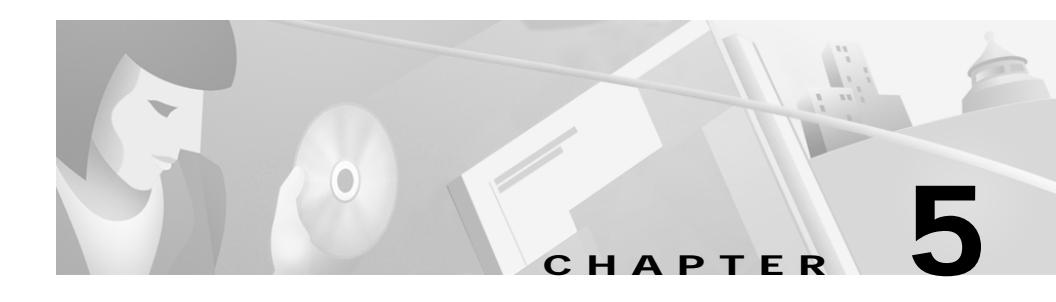

# **Using the Configuration Manager**

This chapter describes how to use the configuration manager to configure the SSL appliance. Refer to [Chapter 3](#page-66-0) for a brief introduction to how the Cisco Secure Content Accelerator appliance works with components of the SSL protocol and description of the information you need to begin configuration.

This chapter contains the following sections:

- **•** [Overview](#page-97-0)
- **•** [Configuration Security](#page-98-0)
- **•** [Initiating a Management Session](#page-99-0)
- **•** [Using the Remote Configuration Manager](#page-102-0)
- **•** [Configuring the Device](#page-104-0)
- **•** [Step-Up Certificates and Server-Gated Cryptography](#page-114-0)
- **•** [Configuring Certificate Groups](#page-114-1)
- **•** [Using Client and Server Certificate Authentication](#page-117-0)
- **•** [Generating Keys and Certificates](#page-120-0)
- **•** [Supporting SNMP](#page-121-0)
- **•** [Supporting RIP](#page-122-0)
- **•** [Supporting Other Secure Protocols](#page-123-0)

## <span id="page-97-0"></span>**Overview**

Whether used via serial or telnet connection or remotely, the command line interface configuration manager provides greater control over the SSL appliance than the QuickStart or Secure Server wizard alone.

The configuration manager allows you to control hardware and SSL portions of the appliance through a discreet mode and submode system as shown in the hierarchy diagram in [Figure 5-1](#page-97-1).

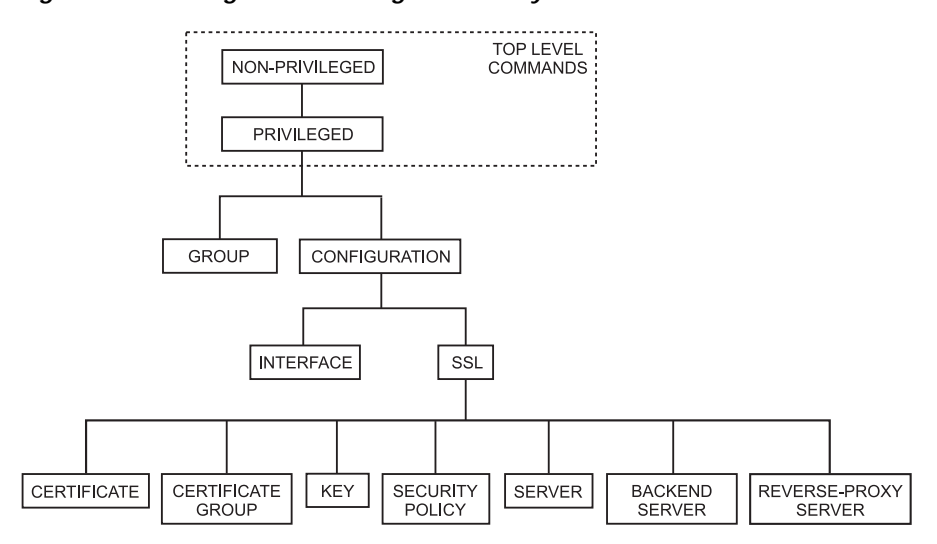

<span id="page-97-1"></span>*Figure 5-1 Configuration Manager Hierarchy*

To configure items in a submode, activate the submode by entering a command in the mode above it. For example, to set the network interface speed or duplex you must first enter **enable**, **configure**, then **interface network**. To return to the higher Configuration mode, simply enter **end** or **exit** or press **CTRL+D**. The **finished** command returns to the Top Level from any mode. [Appendix C](#page-178-0) lists all commands for SSL devices.

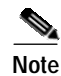

**Note** The system prompts displayed by the configuration manager vary slightly depending upon the management session type used. Unless specifically stated otherwise, all prompts displayed in this chapter reflect those encountered with the remote configuration manager.

# <span id="page-98-0"></span>**Configuration Security**

Cisco Secure Content Accelerator devices allow easy, flexible configuration without compromising the security of your network or their own configuration.

## **Passwords**

Cisco Secure Content Accelerator devices use two levels of password protection: access- and enable-level. *Access-level passwords* control who can attach the remote configuration manager or access the device via telnet and serial connections. *Enable-level passwords* control who can view the same data available with access-level passwords as well as view sensitive data and configure the device.

SSL devices are shipped without passwords. Setting passwords is important because the device can be administered over a network. For more information about passwords, see the commands **password access** and **password enable** in [Appendix C](#page-178-0).

### **Access Lists**

Access lists control which computers can attach to a specific device. No access lists exist when you first install the Secure Content Accelerator. You can restrict the computers allowed to manage the appliance by adding their IP addresses to one or more access lists for each device. For more information about configuring access lists, see the commands **show access-list**, **access-list**, **snmp access-list, remote-management access-list**, **telnet access-list**, and **web-mgmt access-list** in [Appendix C](#page-178-0).

## **Encrypted Management Sessions**

To further protect the configuration security, you can specify that remote (non-serial and non-telnet) configuration sessions be encrypted using AES, DES, or ARC4. See **remote-management encryption** in [Appendix C](#page-178-0).

## **Factory Default Reset Password**

If you have forgotten your access or enable password, you can use a factory-set password during a serial configuration session. When prompted for a password, enter *FailSafe* (case-sensitive). You are asked to confirm the action. The appliance reboots (reloads) with factory default settings.

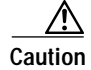

**Caution** All configuration is lost when using the factory default reset.

# <span id="page-99-0"></span>**Initiating a Management Session**

Use the appropriate instructions below to initiate a management session with the Secure Content Accelerator.

## **Serial Management and IP Address Assignment**

Follow these steps to initiate a management session via a serial connection and set an IP address for the device.

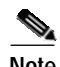

**Note** The default terminal settings on the SSL devices and modules is 80 columns by 25 lines. To ensure the best display and reduce the chance of graphic anomalies, please use the same settings with the serial terminal software. The device terminal settings can be changed, if necessary. Use the standard ANSI setting on the serial terminal software.

- **1.** Attach the included null modem cable to the appliance port marked "CONSOLE". Attach the other end of the null modem cable to a serial port on the configuring computer.
- **2.** Launch any terminal emulation application that communicates with the serial port connected to the appliance. Use these settings: 9,600 baud, 8 data bits, no parity, 1 stop bit, no flow control.
- **3.** Press **Return**. Initial information is displayed followed by an scase prompt.
- **4.** Enter Privileged and Configuration modes and set the IP address using the following commands. Replace the IP address in the example with the appropriate one.

```
SCA> enable
SCA# configure
(config[SCA])# ip address 10.1.2.5
(config[SCA])#
```
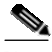

**Note** When prompted to supply a file name during serial management, you must supply it as a URL in the form of HOST/PATH/FILENAME using the http://, https://, ftp://, or tftp:// prefix.

## **Telnet**

After you have assigned an IP address to the Cisco Secure Content Accelerator using the serial connection or remote configuration manager, you can connect to the appliance via telnet.

- **1.** Initiate a telnet session with the IP address previously assigned to the appliance.
- **2.** An SCA> prompt is displayed.

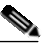

**Note** When prompted to supply a file name during a telnet management session, you must supply it as a URL in the form of HOST/PATH/FILENAME using the http://, https://, ftp://, or tftp:// prefix.

## **Running the Remote Configuration Manager**

Use the appropriate instructions below to run the CLI configuration manager.

#### **Linux**

Enter **csacfg** at a Linux shell prompt.

### **Solaris**

Enter **csacfg** at a Unix shell prompt.

#### **Windows NT and Windows 2000 Software**

To start the configuration manager, use the **Start** menu and point to **Programs>Cisco Systems** and click **Cisco Secure Content Acc. Manager**, or double-click the shortcut on the desktop.

# <span id="page-102-0"></span>**Using the Remote Configuration Manager**

Enter **show device list** to display a list of all Cisco Secure Content Accelerators in the same broadcast domain as the configuring computer and those found using the discover port command. Devices are listed in the following format:

Type Key Name Version MacAddr IPaddr

Cisco Secure Content Accelerator devices are listed with the "CSS-SCA" device type. Note the MAC address of the device you wish to configure. It is used with the "CS-" prefix to identify a specific device when giving commands in the format CS-*macaddress*, where *macaddress* is the MAC address of the device.

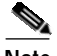

**Note** Identify an unnamed device as a specific appliance, match the last six digits of the serial number with the MAC address shown.

## <span id="page-102-1"></span>**Specifying Devices**

If only one device is listed, you can configure it by simply entering commands as listed. If multiple devices are listed, you must specify the device your commands should address. In these instances you must use the **on** prefix.

For example, entering **show device list** returns the following list of unattached devices:

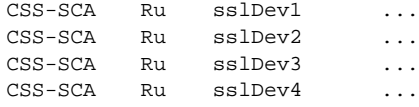

To attach the configuration manager to the device *sslDev3*, enter this command:

#### **on sslDev3 attach**

The auto completer function can assist data entry. See ["Editing and Completion](#page-180-0)  [Features"](#page-180-0) in [Appendix C](#page-178-0) for details for using editing and auto completer features.

## **Working with Device Groups**

The remote configuration manager allows you to create groups of devices for single management sessions. Most Top Level commands can target a group just as they would a single device. Using the device list above, the commands below create a device group named *myGroup*, add three devices, and display the group contents.

```
csacfg> group myGroup create
(group[myGroup])> device sslDev1
(group[myGroup])> device sslDev2
(group[myGroup])> device sslDev4
(group[myGroup])> info
group name: myGroup
number of devices: 3
device: sslDev1
device: sslDev2
device: sslDev4
(group[myGroup])>
```
To remove a device from the group, use the **no** form of the command:

```
(group[myGroup])> no device sslDev2
```
Enter **end** to leave Group configuration mode. To send commands to every device in the group, use the **on** prefix.

```
on myGroup attach
```
You can simplify command entry for this group further by setting the **on** command to address the group *myGroup* by default.

```
set on-prefix myGroup
```
After entering this command, you do not need to use the **on** prefix when addressing the default target. For example, the **on myGroup attach** command becomes **attach**. You can still address another group instead of the default; simply specify its name following the **on** prefix. Change the **on** prefix target by re-entering the command, identifying the new group. View the **on** prefix target by entering **show profile**.

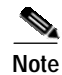

**Note** Individual devices can also be set as the **on** prefix default target. Any command without the **on** prefix defaults to the group or device specified by the **set on-prefix** command.

> For more information about Group Configuration commands, see ["Group](#page-254-0)  [Configuration Command Set"](#page-254-0) in [Appendix C](#page-178-0).

## **Remote Configuration Caching**

The remote configuration manager caches some management session information. Some changes made during a configuration session may not be displayed. Additionally, configuration changes from multiple concurrent configuration sessions may not be reflected in status and configuration displays. To obtain the most current configuration data, exit the configuration manager, and launch the application again or use the **refresh** command in the Privileged Command set.

# <span id="page-104-0"></span>**Configuring the Device**

When you configure an appliance to perform SSL offloading you are actually setting up one or more logical secure servers whose SSL-related configurations reside in the appliance. Each logical secure server has several attributes:

- **•** A unique IP address for the real server providing content
- **•** Specifications for the appropriate key and certificate to use
- **•** A security policy specifying the cryptographic scheme(s) to use

## **Example: Setting up Basic Device Parameters**

This example describes how to use the configuration manager to set the basic SSL appliance configuration.

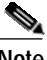

**Note** The remote configuration instructions in this example assume only one Cisco Secure Content Accelerator is available for configuration or that you have set the on-prefix to a single device. If you have more than one SSL device available for configuration, refer to section ["Specifying Devices"](#page-102-1) presented previously in this chapter for device

identification directions.

**1.** Initiate a serial management session, and set the IP address of the device to 10.1.2.5.

```
SCA> enable
SCA# config
(config[CSS-SCA])# ip address 10.1.2.5 
(config[CSS-SCA])#
```
**2.** If you wish to configure the server using the serial connection, continue with [step 3.](#page-106-1)

If you wish to use a telnet connection, initiate a telnet session with the IP address assigned in step 1, and go to [step 3.](#page-106-1)

If you wish to configure the server using the remote configuration manager, initiate a remote management session, attach to the appliance, and when prompted to use the QuickStart wizard, enter **n**. Go to [step 3.](#page-106-1)

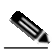

**Note** For the remainder of these examples, system prompts are displayed as remote configuration prompts.

<span id="page-106-1"></span>**3.** Use the following commands to enter Privileged and Configuration modes and change the name of the SSL appliance to *myDevice*.

```
SCA> enable
SCA> configure
(config[CS-10-1-2-3])> hostname myDevice
(config[CS-10-1-2-3])> end
SCA> configure
(config[myDevice])>
```
<span id="page-106-0"></span>**4.** Set the default router.

```
(config[myDevice])> ip route default 10.1.2.1
(config[myDevice])>
```
**5.** Set an enable password to protect the appliance configuration. The password is requested whenever the **enable** command is given.

```
(config[myDevice])> password enable
Enter new password:
Confirm password:
(config[myDevice])> end
SCA>
```
### **Example: Setting up a Secure Server**

This example describes how to use the configuration manager rather than the QuickStart wizard to set up a secure server. In this example, the default SSL port (443) and remote port (81) are used.

**1.** Enter Privileged, Configuration, and SSL Configuration modes.

```
SCA> enable
SCA> configure
(config[myDevice])> ssl
(config-ssl[myDevice])>
```
**2.** Enter Key Configuration mode and create a key named *myKey*. Load the PEM-encoded key file. Return to SSL Configuration Mode.

```
(config-ssl[myDevice])> key myKey create
(config-ssl-key[myKey])> pem keyFile
(config-ssl-key[myKey])> end
(config-ssl[myDevice])>
```
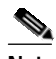

**Note** Use the **der** command when using DER-encoded keys and certificates, the **net-iis** command when using keys exported from IIS 4.

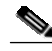

**Note** Key names can consist of Arabic numerals and upperand lowercase alphabetic, underscore (\_), hyphen (-), and period (.) characters. Key names must begin with an alphabetic character and have a limit of 15 characters.

**3.** Enter Certificate Configuration mode and create a certificate named *myCert*. Then load the PEM-encoded certificate file. Return to SSL Configuration Mode.

```
(config-ssl[myDevice])> cert my create
(config-ssl-cert[myCert])> pem certFile
(config-ssl-cert[myCert])> end
(config-ssl[myDevice])>
```
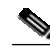

**Note** Certificate names can consist of Arabic numerals and upper- and lowercase alphabetic, underscore (\_), hyphen (-), and period (.) characters. Certificate names must begin with an alphabetic character and have a limit of 127 characters.

**4.** Enter Security Policy Configuration mode and create a security policy named *myPol*. Assign the "strong" cryptography policy to it. Return to SSL Configuration mode.

```
(config-ssl[myDevice])> secpolicy myPol create
(config-ssl-secpolicy[myPol])> crypto strong
(config-ssl-secpolicy[myPol])> end
(config-ssl[myDevice])>
```
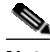

**Note** Security policy names can consist of Arabic numerals and upper- and lowercase alphabetic, underscore (\_), hyphen (-), and period (.) characters. Security policy names must begin with an alphabetic character and have a limit of 15 characters.

**5.** Enter Server Configuration mode and create a server named *myServer*. Assign the IP address 10.1.2.4. Assign port 443 for monitoring for SSL connections and port 81 for sending clear text. Assign the key, certificate, and security policies just created. Then exit to Top Level mode.

```
(config-ssl[myDevice])> server myServer create
(config-ssl-server[myServer])> ip address 10.1.2.4 
(config-ssl-server[myServer])> sslport 443
(config-ssl-server[myServer])> remoteport 81
(config-ssl-server[myServer])> key myKey
(config-ssl-server[myServer])> cert myCert
(config-ssl-server[myServer])> secpolicy myPol
(config-ssl-server[myServer])> finished
SCA>
```
**6.** Save the configuration to flash memory. If it is not saved, the configuration is lost during a power cycle or if the **reload** command when used.

```
SCA> write flash
SCA>
```
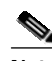

**Note** You can review the configuration of the currently edited SSL object (key, certificate, certificate chain, security policy, or server) by using the **info** command in the appropriate mode.

### **Example: Setting up a Backend Server**

This example describes how to use the configuration manager to set up a backend server.

**1.** Enter Privileged, Configuration, and SSL Configuration modes.

```
SCA> enable
SCA> configure
(config[myDevice])> ssl
(config-ssl[myDevice])>
```
**2.** Enter Backend Server Configuration mode and create a backend server named *myBackServ*.

```
(config-ssl[myDevice])> backend-server myBackServ create
(config-ssl-backend[myBackServ])>
```
**3.** Assign an IP address and netmask to the backend server.

(config-ssl-backend[myBackServ])> **ip address** 

**4.** Assign port 443 for SSL traffic and port 80 for clear text traffic.

```
(config-ssl-backend[myBackServ])> localport 80
(config-ssl-backend[myBackServ])> remoteport 443
```
**5.** Specify a security policy for the server.

(config-ssl-backend[myBackServ])> **secpolicy strong**

**6.** Exit to Privileged mode, and save the configuration to flash memory. If it is not saved, the configuration is lost during a power cycle or when the **reload** command is used.

```
(config-ssl-backend[myBackServ])> finished
SCA> write flash
SCA>
```
### **Example: Setting up a Reverse-Proxy Server**

This example describes how to use the configuration manager to set up a reverse-proxy server.

**1.** Enter Privileged, Configuration, and SSL Configuration modes.

```
SCA> enable
SCA> configure
(config[myDevice])> ssl
(config-ssl[myDevice])>
```
**2.** Enter Reverse-Proxy Server Configuration mode and create a server named *myRevServ*.

```
(config-ssl[myDevice])> reverse-proxy-server myRevServ create
(config-ssl-rproxy[myRevServ])>
```
**3.** Assign port 8080 for clear text traffic.

(config-ssl-rproxy[myRevServ])> **localport 8080**

**4.** Specify a security policy for the server.

(config-ssl-rproxy[myRevServ])> **secpolicy strong**

**5.** Exit to Privileged mode and save the configuration to flash memory. If it is not saved, the configuration is lost during a power cycle or when the **reload** command is used.

```
(config-ssl-rproxy[myRevServ])> finished
SCA> write flash
SCA>
```
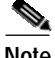

**Note** When using this configuration, client browsers must be set to use this device as a proxy.

### **Example: Configuring Encrypted Management Sessions**

While the serial management sessions are secure due to their nature, they are not always convenient. You can set a passphrase and encryption method for remote configuration sessions to secure them.

**1.** Initiate a serial management session, and enter Privileged and Configuration modes.

myDevice> **enable** myDevice# **config**

**2.** Set the remote management encryption method, selecting DES, and enter a passphrase (shared secret).

```
(config[myDevice])# remote-management encryption DES
(config[myDevice])# remote-management shared-secret
Enter shared secret:
Verify shared secret:
(config[myDevice])#
```
When you attempt to attach to the SSL appliance using the remote configuration manager, this prompt is displayed:

```
myDevice requires secure communication.
Enter passphrase for myDevice:
```
Enter the passphrase set previously.

You can change the TCP/UDP service port to be used when communicating with the device for management with the remote configuration manage. The TCP/UDP service port can be configured using any of the configuration connection options. You must save the configuration to flash and reboot for the port information to take effect.

```
(config[myDevice])# remote-management port 8089
(config[myDevice])# finished
myDevice# write flash
myDevice# reload
```
When the remote configuration manager is started, or the basic **discover** command is entered, the device is not found. You must enter the **discover** command using the TCP service port as an argument. The following command tells the configuration manager to use port 8089 to look for Cisco Secure Content Accelerator devices.

```
SCA> discover port 8089
```
The device is listed following a **show device list** command. Attach to the device configured in this example using the following command:

SCA> **attach ip 10.1.2.3 port 8089**

<span id="page-112-0"></span>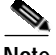

**Note** If the device has been discovered by the Secure Content Accelerator, you can attach to it by name, e.g., **attach myDevice**.

> If a passphrase has been configured for the device, you are prompted for it. Return the device management TCP service port by entering this command in Configuration mode:

(config[myDevice])# **remote-management port default**

#### **Example: Restricting Access using an Access List**

Access lists permit or deny management access to the device or module. Up to 999 access lists can be configured. Access lists are created then assigned for use by the remote management, telnet, and Web management subsystems. An access list can be used by the SNMP subsystem as well. This example demonstrates how to create two access lists and assign each to a management subsystem.

**1.** Attach to the device or module (remote only) and enter Privileged and Configuration modes.

SCA> **enable** SCA> **configure** (config[myDevice)>

**2.** Create an access list allowing management access to all IP addresses.

```
(config[myDevice)]> access-list 1 permit 0.0.0.0 255.255.255.255
```
- **3.** Create an access list denying access from computers on a specific subnet. (config[myDevice)> **access-list 2 deny 10.1.3.0 0.0.0.255**
- **4.** Create an access list allowing access from a single computer.

```
(config[myDevice])> access-list 3 permit 10.1.4.5 0.0.0.0
```
**5.** Assign the second access list to the remote management subsystem.

```
(config[myDevice])> remote-management access-list 2
```
**6.** Assign the third access list to the telnet subsystem, allowing management access only from the specific IP address.

(config[myDevice])> **telnet access-list 3**

**7.** Exit to Privileged mode and save the configuration to flash memory. If it is not saved, the configuration is lost during a power cycle or when the **reload** command is used.

```
(config[myDevice])> finished
SCA> write flash
SCA>
```
### **Configuring an Ethernet Interface**

The Ethernet interfaces on the SSL appliance can be configured at either 10 Mbps or 100 Mbps and half or full duplex. Attach to the device (remote only) and enter Privileged and Configuration modes. In the following example, the "Network" interface of *myDevice* is forced to full duplex. Make sure to save this configuration to flash.

```
(config[myDevice])> interface network
(config-if[network])> duplex full
(config-if[network])> speed 100
(config-if[network])> finished
SCA>
```
# **Step-Up Certificates and Server-Gated Cryptography**

Cisco Secure Content Accelerator support both Netscape International Step-Up Certificates and Microsoft Server-Gated Cryptography. Ephemeral RSA must be enabled for the device to function properly with these certificates. Load the certificate normally.

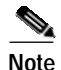

**Note** You must specify that your certificate work with both Microsoft and Netscape browsers when requesting it from the CA. Otherwise, the server cannot support both browsers.

# **Configuring Certificate Groups**

Certificate groups are collections of certificates used for certificate chains and client and server authentication. Certificate chains are used in certain circumstances such as when a known, trusted CA (such as Thawte or VeriSign) provides a certificate to attest that certificates created by an intermediary CA can be trusted. For example, a company can create its own certificates for internal use only; however, clients do not accept the certificates because they were not created by a known CA. When private certificates are chained with the trusted CA certificate, clients accept them during SSL negotiations.

### **Example: Configuring a Certificate Group**

The locally created certificate, the intermediary CA certificate signed by a trusted CA, and any other intermediary certificates are loaded into individual *certificate objects* that are combined into a *certificate group*. This example demonstrates how to:

- **•** Load an intermediate CA certificate into a certificate object
- **•** Create a certificate group
- Enable using the group as a certificate chain

The name of the SSL device is *myDevice*. The name of the secure logical server is *server1*. The name of the DER-encoded, intermediary CA certificate is *CACert*. The name of the PEM-encoded certificate generated by the intermediary CA is *localCertFile*. The name of the certificate group is *CACertGroup*.

- **1.** Initiate a management session as described previously.
- **2.** Attach the configuration manager (remote only) and enter Privileged and Configuration modes.

```
SCA> enable
SCA> configure
(config[myDevice)>
```
**3.** Enter SSL Configuration mode and create an intermediary certificate named *CACert*, entering into Certificate Configuration mode. Load the DER-encoded file into the certificate object, and return to SSL Configuration mode.

```
(config[myDevice])> ssl
(config-ssl[myDevice])> cert CACert create
(config-ssl-cert[CACert])> der CACert
(config-ssl-cert[CACert])> end
(config-ssl[myDevice])>
```
**4.** Create a certificate named *localCert*, load the PEM-encoded certificate file, and return to SSL Configuration mode.

```
(config-ssl[myDevice])> cert localCert create
(config-ssl-cert[localCert])> pem localCertFile
(config-ssl-cert[localCert])> end
(config-ssl[myDevice])>
```
**5.** Enter Certificate Group Configuration mode, create the certificate group *CACertGroup*, load the certificate object *CACert*, and return to SSL Configuration mode.

```
(config-ssl[myDevice])> certgroup CACertGroup create
(config-ssl-certgroup[CACertGroup])> cert CACert
(config-ssl-certgroup[CACertGroup])> end
(config-ssl[myDevice])>
```
**6.** Enter Server Configuration mode, create the logical secure server *server1*, assign an IP address, SSL and clear text ports, a security policy *myPol*, the certificate group *CACertGroup*, certificate *localCert*, key *localKey* (compatible with the local certificate), and exit to Privileged mode.

```
(config-ssl[myDevice])> server server1 create
(config-ssl-server[server1])> ip address 10.1.2.4
(config-ssl-server[server1])> localport 443
(config-ssl-server[server1])> remoteport 81
(config-ssl-server[server1])> secpolicy myPol
(config-ssl-server[server1])> certgroup chain CACertGroup
(config-ssl-server[server1])> cert localCert
(config-ssl-server[server1])> key localKey
(config-ssl-server[server1])> finished
SCA>
```
**7.** Save the configuration to flash memory. If it is not saved, the configuration is lost during a power cycle or when the **reload** command is used.

```
SCA> write flash
SCA>
```
#### **Example: Importing Certificate Groups**

PKCS#7 certificate groups can be imported directly into the device. This example demonstrates how to import a PEM-encoded PKCS#7 file into the Cisco Secure Content Accelerator.

- **1.** Initiate a management session as described previously.
- **2.** Attach the configuration manager (remote only) and enter Privileged and Configuration modes.
- **3.** Enter SSL Configuration mode.

```
(config[myDevice])> ssl
(config-ssl[myDevice])>
```
**4.** Specify the PKCS#7 file to import, indicating the appropriate encoding (in this example, PEM). In this example, the name of the certificate group to create is *myCertGroup*. The certificate prefix is *impt*. (The certificate prefix is optional.)

(config-ssl[myDevice])> **import pkcs7 myCertGroup pem impt certfile.pem**

**5.** The file is imported, and certificates and a certificate group are generated. The certificates are named incrementally from *impt\_1* to *impt\_N*, where *N* is the number of certificates in the PKCS#7 file. The certificate with the highest incremented number is the server certificate.

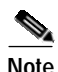

Note See the entry in [Appendix C](#page-178-0) for additional command options.

# **Using Client and Server Certificate Authentication**

To further ensure transaction security, client or server certificate authentication can be configured on servers. Backend and reverse-proxy servers can be configured for server certificate authentication; basic secure servers can be configured for client certificate authentication. To use either of these certificate authentication methods, a certificate group must have been created.

### **Example: Configuring Server Certificate Authentication**

Server certification authentication can be configured on both backend and reverse-proxy servers. The configuration procedure for both server types is nearly identical. This example demonstrates how to configure an existing backend server for server certificate authorization using the certificate group *servTrustGroup*. The domain name (for backend server configuration only) is *www.mycorp.com*. Several options are available for authentication errors to ignore. In this example the backend server is set to not ignore errors, resulting in immediate disconnection.

- **1.** Initiate a management session as described previously.
- **2.** Attach the configuration manager (remote devices only) and enter Privileged and Configuration modes.

```
SCA> enable
SCA> configure
(config[myDevice])>
```
**3.** Enter SSL Configuration mode and Backend Server Configuration mode for the server *myBackServ*.

```
(config[myDevice])> ssl
(config-ssl[myDevice])> backend-server myBackServ
(config-ssl-backend[myBackServ])>
```
**4.** Enter the following commands to enable server certificate authentication, set the handling authentication of errors to the most stringent level, and assign the certificate group to use for comparison. (The final command must be entered on a single line.)

```
(config-ssl-backend[myBackServ])> serverauth enable
(config-ssl-backend[myBackServ])> serverauth ignore none
(config-ssl-backend[myBackServ])> certgroup serverauth
servTrustGroup
```
**5.** Enter a domain name to use for certificate comparison. This is necessary only for backend servers when server certificate authentication is not set to ignore domain name errors. (The final command must be entered on a single line.)

```
(config-ssl-backend[myBackServ])> serverauth domain-name 
"www.mycorp.com"
```
**6.** Exit to Privileged mode, and save the configuration to flash memory. If it is not saved, the configuration is lost during a power cycle or when the **reload** command is used.

```
(config-ssl-backend[myBackServ])> finished
SCA> write flash
SCA
```
### **Example: Configuring Client Certificate Authentication**

Client certification authentication can be configured on basic secure servers. This example demonstrates how to configure an existing server for client certificate authorization using the certificate group *clientTrustGroup*. Several options are available for authentication error handling. In this example, the server is set to handle all errors by disconnecting the SSL session and redirecting the client to a standard HTML error page.

- **1.** Initiate a management session as described previously.
- **2.** Attach the configuration manager (remote devices only) and enter Privileged and Configuration modes.

```
SCA> enable
SCA> configure
(config[myDevice])>
```
**3.** Enter SSL Configuration mode and Server Configuration mode for the server *myServ*.

```
(config[myDevice])> ssl
(config-ssl[myDevice])> server myServ
(config-ssl-server[myServ])>
```
**4.** Enter the following commands to enable client certificate authentication, set the handling of authentication of errors, and assign the certificate group to use for comparison.

```
(config-ssl-server[myServ])> clientauth enable
(config-ssl-server[myServ])> clientauth error all failhtml
(config-ssl-server[myServ])> certgroup serverauth clientTrustGroup
(config-ssl-server[myServ])> certgroup verifydepth 1
```
**5.** Exit to Privileged mode, and save the configuration to flash memory. If it is not saved, the configuration is lost during a power cycle or when the **reload** command is used.

```
(config-ssl-server[myServ])> finished
SCA> write flash
SCA>
```
# **Generating Keys and Certificates**

RSA private keys, certificates, and certificate signing requests can be generated directly on the device.

### **Example: Generating an RSA Key**

**1.** Enter Privileged, Configuration, SSL Configuration, and Key Configuration modes, creating a key named *myGenKey*.

```
SCA> enable
SCA> configure
(config[myDevice])> ssl
(config-ssl[myDevice])> key myGenKey create
(config-ssl-key[myGenKey])>
```
**2.** Enter the following command to generate a 1024-bit key using the seed string *lemon*. The key is displayed once using DES encryption. The resulting key is stored on the device as well as exported to a PEM-encoded file named *mykey.pem*. (This command must be entered on one line.)

```
(config-ssl-key[myGenKey])> genrsa bits 1024 encrypt des seed 
lemon output mykey.pem
```
### **Example: Generating a Certificate**

**1.** Enter Privileged, Configuration, and SSL Configuration modes.

```
SCA> enable
SCA> configure
(config[myDevice])> ssl
(config-ssl[myDevice])>
```
**2.** Enter the following command to generate a certificate using the key created in the previous example. An MD5 digest is displayed and the certificate is saved in a file named *myGenCert*. (This command must be entered on one line.)

```
(config-ssl[myDevice])> gencsr key myGenKey digest md5 output 
myGenCert
```
# **Supporting SNMP**

Cisco Secure Content Accelerator devices have basic support for SNMP functions. The device is shipped with SNMP disabled. This example demonstrates how to set basic SNMP data.

### **Example: Configuring SNMP**

- **1.** Initiate a management session as described previously.
- **2.** Attach the configuration manager (remote only) and enter Privileged and Configuration modes.

SCA> **enable** SCA> **configure**

**3.** Enter SNMP data and enable SNMP. *Access-list 1* has already been created. (See [Appendix C](#page-178-0) for information for using the **access-list** command.) Return to Privileged mode.

```
(config[myDevice])> snmp enable
(config[myDevice])> snmp access-list 1
(config[myDevice])> snmp location "Main Office"
(config[myDevice])> snmp contact "Administrator"
(config[myDevice])> snmp default community ITS_Office
(config[myDevice])> snmp trap-host v1 10.1.2.4
(config[myDevice])> snmp trap-type generic
(config[myDevice])> end
SCA>
```
**4.** Save the configuration to flash memory. If not saved, the configuration is lost during a power cycle or when the **reload** command is used.

```
SCA> write flash
SCA>
```
# **Supporting RIP**

Cisco Secure Content Accelerator devices support Routing Information Protocol (RIP) versions 1 and 2. This example demonstrates how to enable RIP version 1 packet usage.

### **Example: Configuring RIP**

- **1.** Initiate a management session as described previously.
- **2.** Attach the configuration manager (remote only) and enter Privileged and Configuration modes.

SCA> **enable** SCA> **configure**

**3.** Enable reception and processing of RIP version 1 packets. Then return to Privileged mode.

```
(config[myDevice])> rip v1
(config[myDevice])> end
SCA>
```
**4.** Save the configuration to flash memory. If not saved, the configuration is lost during a power cycle or if the **reload** command is used.

SCA> **write flash** SCA>

### **Supporting Other Secure Protocols**

Along with SSL, Cisco Secure Content Accelerator devices can support other secure protocols using TLS v1.0, SSL v2.0, and SSL v3.0. SFTP, IMAPS, POP3S, NNTPS, and LDAPS are some examples. The steps below show how to configure the SSL appliance for setting up a secure server to process only POP3S (S-POP) mail.

#### **Example: Configuring a Secure Mail Server**

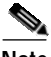

**Note** The steps in this example are abbreviated to show only relevant changes from the standard SSL server setup.

- **1.** Initiate a management session as described above. Attach the configuration manager to the device (remote only) and enter Privileged and Configuration modes. Enter a default router. Enter SSL Configuration mode.
- **2.** Enter Server Configuration mode and create a server named *mySecureMail*. Assign an IP address and netmask. Assign port 995 for monitoring for POP3S (S-POP) connections and port 110 for sending clear text. Assign the appropriate key, certificate, and security policy. Return to Privileged mode.

```
(config-ssl[myDevice])> server mySecureMail create
(config-ssl-server[myServer])> sslport 995
(config-ssl-server[myServer])> remoteport 110
(config-ssl-server[myServer])> finished
SCA>
```
**3.** Save the configuration to flash memory. If not saved, the configuration is lost during a power cycle or when the **reload** command is used.

```
SCA> write flash
SCA>
```
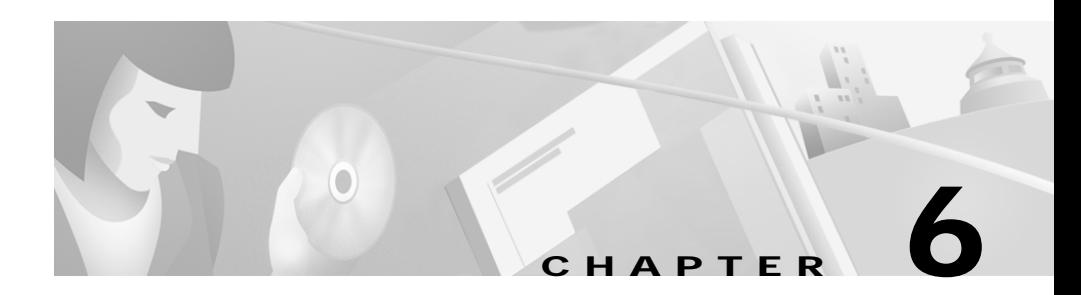

# **Graphical User Interface Reference**

This chapter describes how to use the Graphical User Interface (GUI) to configure the Cisco Secure Content Accelerator. The GUI provides a convenient, Web browser-based method of configuring the Secure Content Accelerator

This chapter contains the following sections:

- **•** [Overview](#page-125-0)
- **•** [Browser and System Support](#page-125-2)
- **•** [Enabling Web Management](#page-125-1)
- **•** [Restricting Access to Web Management](#page-126-0)
- **•** [Starting the GUI](#page-126-1)
- **•** [Web Management User Interface](#page-128-0)
- **•** [General Configuration Examples](#page-129-0)
- **•** [SSL Configuration Examples](#page-144-0)
- **•** [Running the Secure Server Wizard](#page-168-0)

### <span id="page-125-0"></span>**Overview**

While most configuration options are available with the GUI, you must be aware of the following constraints:

- **•** The Secure Content Accelerator must have an IP address assigned before connecting with the GUI; use either serial configuration or the remote CLI to set the appliance IP information.
- **•** The GUI cannot be used to set the SSL appliance to single-port operation.
- **•** Web management must be enabled. See the command **web-mgmt** in [Appendix C](#page-178-0).

# <span id="page-125-2"></span>**Browser and System Support**

The GUI has the following requirements:

- **•** Color recommendations—The minimum display resolution required is SVGA (800x600 resolution). For best results, use XGA (1024x768 resolution).
- **•** Browser Support—The GUI requires Microsoft® Internet Explorer version 5.x or later, or Netscape® Navigator 4.77 or 6.x or later.

# <span id="page-125-1"></span>**Enabling Web Management**

Web management is disabled by default. To view the state of Web management, enter the **show device** CLI command. Web management status is shown in the returned listing as follows:

```
...
Web Management: disabled
```
Enter Privileged and Configuration modes and enable Web management using these commands:

**enable configure web-mgmt enable** The default TCP service port is 80. If you change it with the **web-mgmt port** command, you must use that port to connect with the device via the Web browser. Enter **show device** to check the state. The status should be listed similar to the following:

```
...
Web Management: enabled on port 80
...
```
# <span id="page-126-0"></span>**Restricting Access to Web Management**

We recommend that you restrict Web management access to the Secure Content Accelerator. Create one or more access lists using either the CLI (see ["Example:](#page-112-0)  [Restricting Access using an Access List"](#page-112-0) in [Chapter 5](#page-96-0)) or the GUI (as described later in this chapter.)

# <span id="page-126-1"></span>**Starting the GUI**

Follow these steps to use the GUI to manage the Secure Content Accelerator.

- **1.** Launch the Web browser.
- **2.** When configuring a device in dual-port mode from a computer via the "Server" port, enter the SSL appliance IP address in the **Address** text box and press **Return** or **Enter**. If an enable password has been defined on the device, you are prompted for an user name and the enable password, as shown in [Figure 6-1.](#page-127-0) Use "admin" for the user name. If no enable password has been configured, the GUI starts at the General content area.

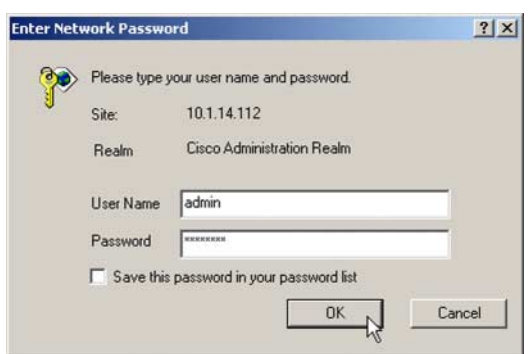

#### <span id="page-127-0"></span>*Figure 6-1 Password Request Dialog Box*

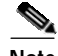

**Note** Before configuring a device in two-port mode from the client side (via the "Network" port), you must first set up a secure server for this purpose. See ["Configuring for Client-Side Access"](#page-127-1).

#### <span id="page-127-1"></span>**Configuring for Client-Side Access**

Use the commands below as an example to set up a secure server named *web* on the Secure Content Accelerator, allowing GUI configuration from the client side ("Network" port).

```
myDevice> attach
myDevice> enable
myDevice# configure
(config[myDevice])> ssl
(config-ssl[myDevice])> server web create
(config-ssl-server[web])> ip address 127.0.0.1
(config-ssl-server[web])> sslport 443
(config-ssl-server[web])> remoteport 80
(config-ssl-server[web])> no transparent
(config-ssl-server[web])> cert default-1024
(config-ssl-server[web])> key default-1024
(config-ssl-server[web])> secpolicy all
(config-ssl-server[web])> finished
myDevice#
```
Type **https://** and the IP address of the device in the **Address** text box of the browser, and press **Enter**. You receive a security alert dialog. Click **Yes** to proceed. If prompted, indicate that you wish to accept the certificate for this session only. You can proceed with configurations. You can also use the **Subsystem** tab in the **Access** content area to configure port access.

### <span id="page-128-0"></span>**Web Management User Interface**

The GUI is divided into two main parts: the area panel on the left and content tabs on the right. [Figure 6-2](#page-128-1) shows an example of this interface. Take a few moments to familiarize yourself with the screen layout.

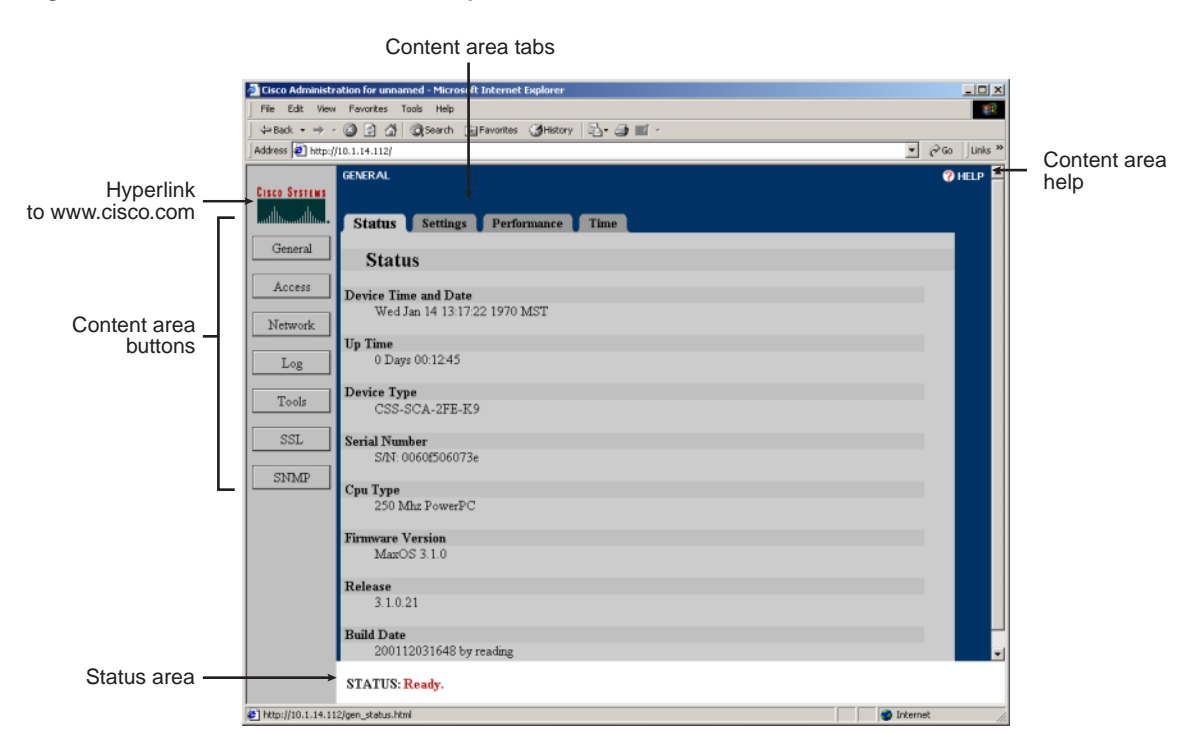

<span id="page-128-1"></span>*Figure 6-2 Basic User Interface Example*

On the left is a panel with links to the seven main content areas.

- **•** General: View general status, set device-specific information, view performance statistics, and set device time and date parameters
- **•** Access: Set passwords, create and manage access lists, and specify subsystem access
- **•** Network: Manage Ethernet interfaces, view network statistics, view ARP information, view and add to the routing table, view interface statistics and errors, view IP statistics, set DNS information
- **•** Log: Set syslog message hosts and clear and view the device message log
- **•** Tools: Reboot the device, manage running and startup configurations, update firmware, run diagnostic commands, and open a telnet connection with the device
- **•** SSL: View SSL status and statistics and configure SSL (secure) servers, private keys, certificates, certificate chains, and security policies
- **•** SNMP: View and configure SNMP traps and parameters

# <span id="page-129-0"></span>**General Configuration Examples**

The following examples demonstrate how to use the GUI to configure general Secure Content Accelerator settings.

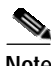

**Note** To save time, make all the changes you wish, then click **Save to Flash** to write the configuration to the device flash memory.

#### **Example: Setting the Device Name (Hostname)**

Follow these steps to change the hostname of the device to *myDevice*.

- **1.** Click **General** to activate the General content tabs.
- **2.** Click the **Settings** tab. The **Settings** page opens, as shown in [Figure 6-3](#page-130-0)
- **3.** Type "myDevice" in the **Device Name** text box.

<span id="page-130-0"></span>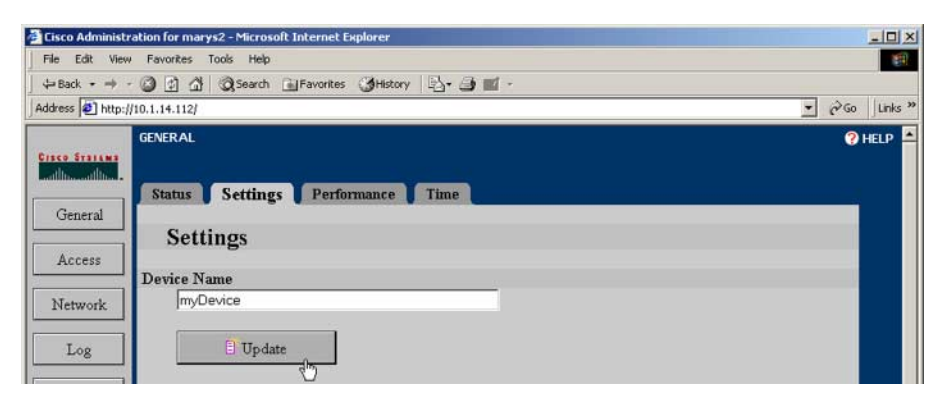

*Figure 6-3 Changing Hostname Configuration Example*

**4.** Click **Update**.

#### **Example: Resetting the IP Address**

- **1.** Click **Network** to activate the Network tabs.
- **2.** Type the new IP address information including the appropriate netmask and default router in the **Internet Address**, **Netmask**, and **Gateway** text boxes, respectively, on the **Settings** tab. The **Settings** page opens, as shown in [Figure 6-4.](#page-131-0)

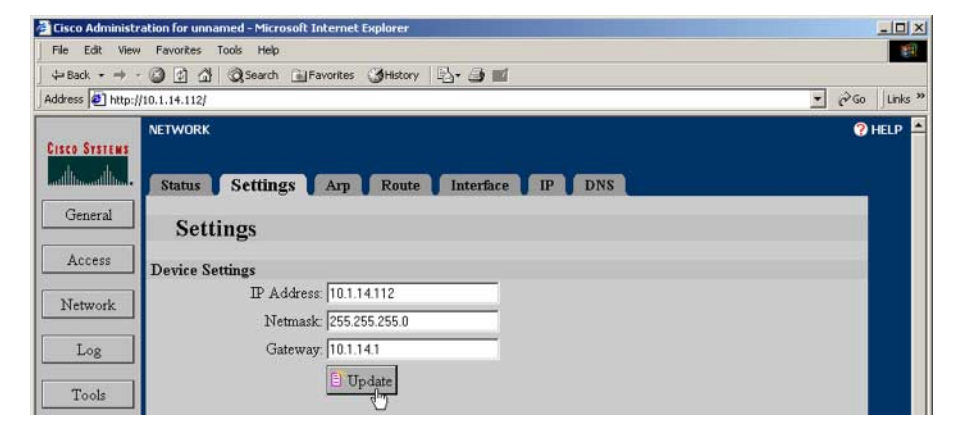

<span id="page-131-0"></span>*Figure 6-4 Resetting IP Information Configuration Example*

**3.** Click **Update**. The **Status** area tells you that the connection switches to the new address in 20 seconds.

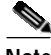

**Note** In certain situations, such as when changing to a different subnet, redirection might not occur. If the connection is not redirected, manually connect to the device. If you still are unable to connect, use the serial configuration manager to check the device configuration and try again.

#### **Example: Configuring an Ethernet Interface**

- **1.** Click **Network** to activate the Network tabs.
- **2.** Use the list box in the **Network Interface** or **Server Interface** panel of the **Settings** tab to change the Ethernet interface settings. The **Settings** page is shown in [Figure 6-5.](#page-132-0)

<span id="page-132-0"></span>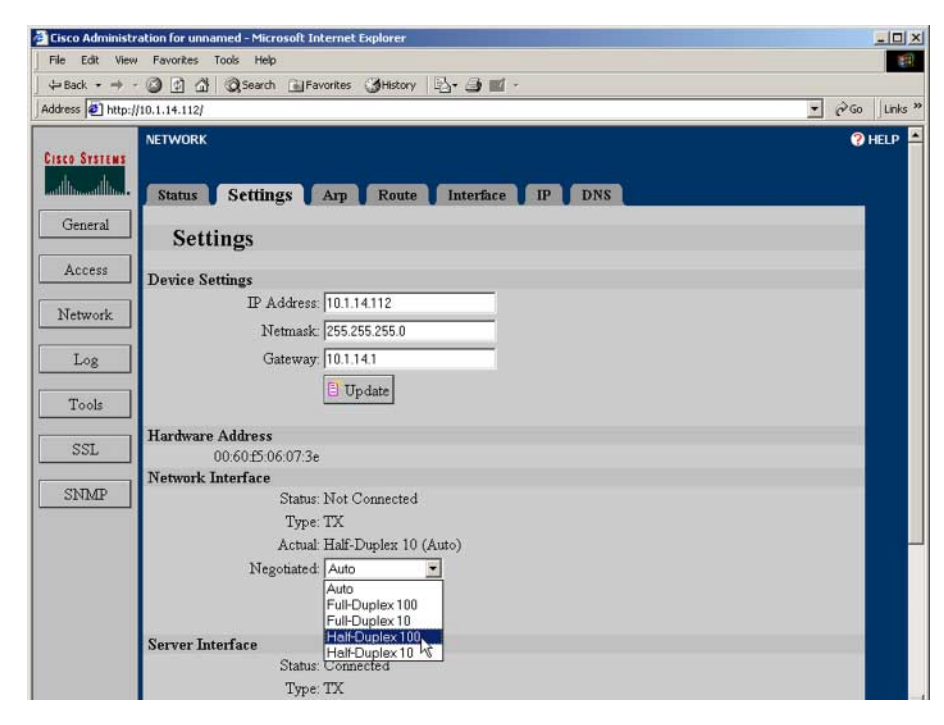

*Figure 6-5 Ethernet Interface Configuration Example*

**3.** Click **Update**.

#### **Example: Enabling RIP**

- **1.** Click **Network** to activate the Network tabs.
- **2.** Click the **Settings** tab. The **Settings** page opens, as shown in [Figure 6-6](#page-133-0).

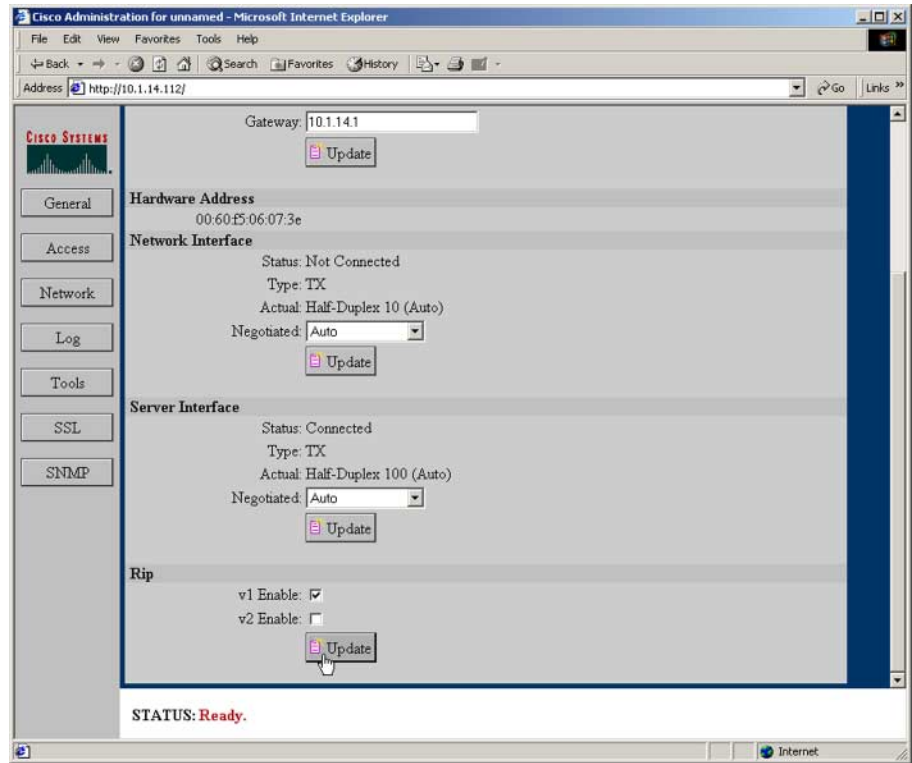

<span id="page-133-0"></span>*Figure 6-6 RIP Configuration Example*

- **3.** Scroll to the bottom of the page, if necessary, to see the **Rip** panel.
- **4.** Select the **Enabled** check box.
- **5.** Click **Update**.

#### **Example: Adding a Route to the Routing Table**

- **1.** Click **Network** to activate the Network tabs.
- **2.** Click the **Route** tab. The **Route** page opens, as shown in [Figure 6-7](#page-134-0).

П

| Address 3 http://10.1.14.112/            |                    |                  |                  |             |              |        | PGo Links »<br>$\vert$ |
|------------------------------------------|--------------------|------------------|------------------|-------------|--------------|--------|------------------------|
|                                          | <b>NETWORK</b>     |                  |                  |             |              |        | <b>O</b> HELP          |
| <b>Cisco Stailens</b><br>athan and the L |                    |                  |                  |             |              |        |                        |
|                                          | <b>Settings</b>    | Status Arp Route | Interface IP DNS |             |              |        |                        |
| General                                  |                    |                  |                  |             |              |        |                        |
|                                          | Route              |                  |                  |             |              |        |                        |
|                                          |                    |                  | Gateway          | Metric      | Flags        | Type   |                        |
|                                          | <b>Destination</b> | Mask             |                  |             |              |        |                        |
|                                          | default            | 0.0.0.0          | 10.1.14.1        |             | UG           | static | Delete                 |
|                                          | 10.1.14.0          | 255 255 255 0    | 10.1.14.112      | $\bf{0}$    | $\mathbf{H}$ | local  |                        |
|                                          | 127.0.0.0          | 255.0.0.0        | 127.0.0.1        |             | UG           | static |                        |
| Access<br>Network<br>Log                 | 127.0.0.1          | 255 255 255 255  | 127.0.0.1        | $\mathbf 0$ | UH           | local  |                        |

<span id="page-134-0"></span>*Figure 6-7 Routing Table Configuration Example*

- **3.** Scroll to the bottom of the page, if necessary, to see the **Add Route** button.
- **4.** Click **Add Route**. The **Add Route** window opens as shown in [Figure 6-8.](#page-134-1)

<span id="page-134-1"></span>*Figure 6-8 Adding a Route Example*

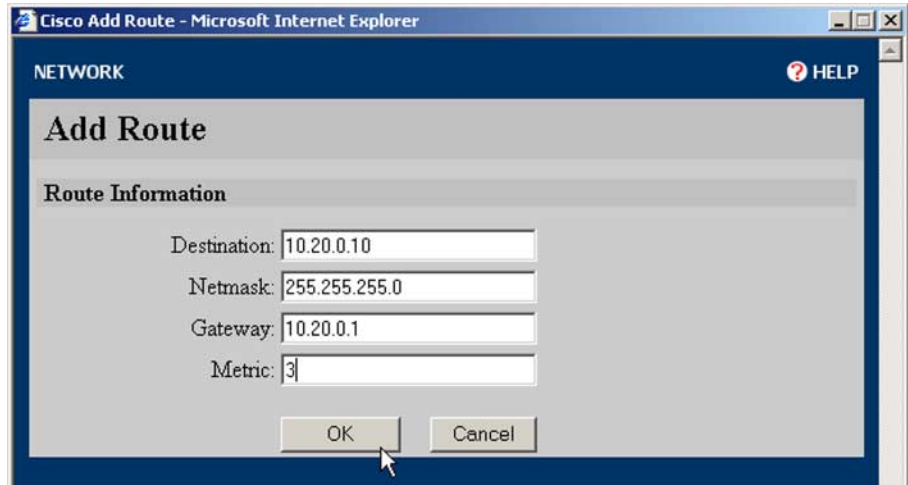

- **5.** Type the addressing and gateway information in the appropriate text boxes. Type the number of hops into the **Metric** text box.
- **6.** Click **OK** to add the route or **Cancel** to close the window without adding the route information.

### **Example: Working with Syslogs**

**1.** Click **Log** to activate the Log tabs. The **Settings** page open automatically, as shown in [Figure 6-9.](#page-135-0)

<span id="page-135-0"></span>*Figure 6-9 Syslog Configuration Example*

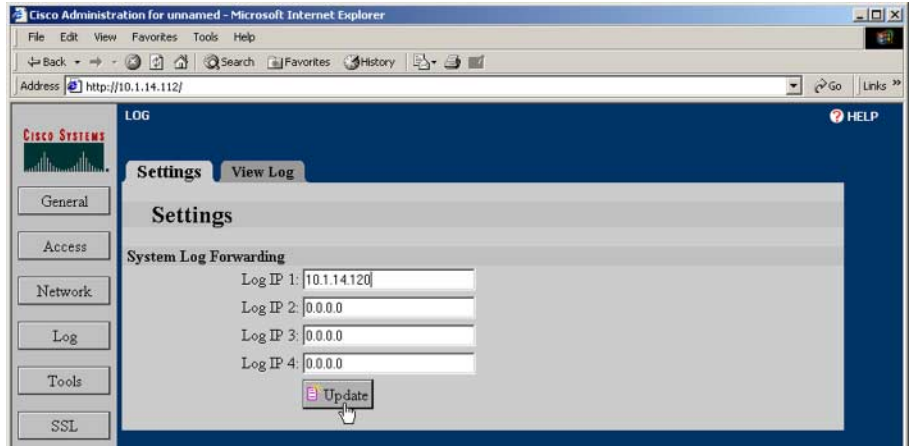

- **2.** Enter the IP addresses of the syslog hosts in the **System Log Forwarding** text boxes on the **Settings** tab.
- **3.** Click **Update**.

Use the **View Log** tab to display the syslog and clear the syslogs.

### **Example: Restricting Access using an Access List**

This example demonstrates how to set up an access list to permit management access to the Secure Content Accelerator.

- **1.** Click **Access** to activate the Access tabs.
- **2.** Click the **Access Control Lists** tab. The **Access Control Lists** page opens, as shown in [Figure 6-10](#page-136-0).

Cisco Administration for unnamed - Microsoft Internet Explorer  $|D|$   $\times$ File Edit View Favorites Tools Help 重 +Back - → - 2 2 4 3 Search @Favorites 3History | 2- 3 1 Address 1 http://10.1.14.112/  $\overline{\bullet}$   $\partial$  Go Links<sup>3</sup> **ACCESS O** HELP **Cisco Systems** ناان Password Access Control Lists Subsystem General Access Control Lists | E' Add Access Entry Access **Access Control List Contents** List Id **IP** Address Mask Permission Network No Entries

<span id="page-136-0"></span>*Figure 6-10 Access List Configuration Example*

**3.** Click **Add Access Entry**. The **Add Access Control List** window opens, as shown in [Figure 6-11](#page-137-0).

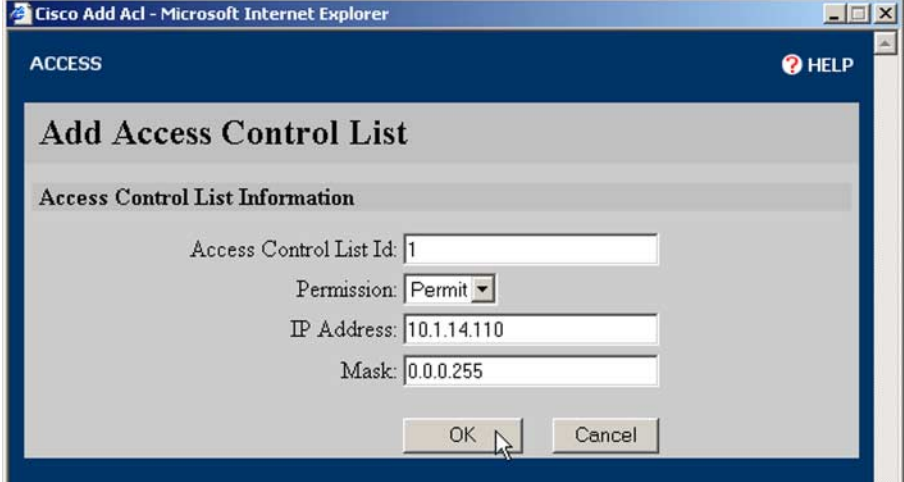

<span id="page-137-0"></span>*Figure 6-11 Add Access List Entry Example*

- **4.** Enter the appropriate information for the list entry. (See the **access-list** command in [Appendix C](#page-178-0) for more information.)
- **5.** Click **OK** to create the access list entry and close the window.
- **6.** Click the **Subsystem** tab. The **Subsystem** page opens, as shown in [Figure 6-12.](#page-138-0)

<span id="page-138-0"></span>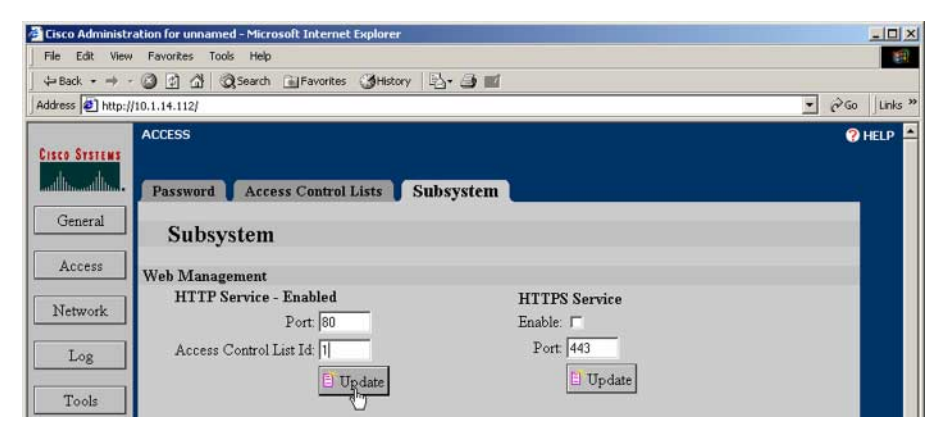

*Figure 6-12 Subsystem Access Configuration Example*

- **7.** Type the number of the access list just created in the **Access Control List Id** text box of the **Web Management** panel. (You can also change the TCP port on this tab.)
- **8.** Click **Update.**

### **Example: Reloading (Rebooting) the Appliance**

**1.** Click **Tools** to activate the Tools tabs. The **Restart** page opens automatically, as shown in [Figure 6-13.](#page-139-0)

<span id="page-139-0"></span>*Figure 6-13 Device Reloading Example*

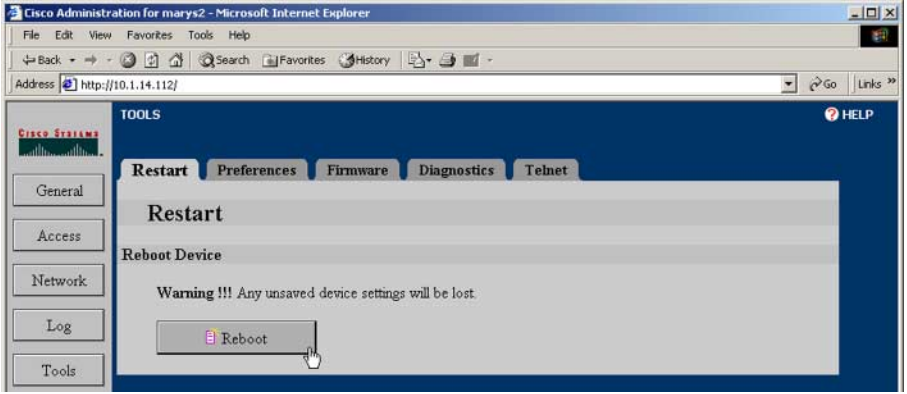

**2.** If you have made changes to the device configuration but have not saved them to flash memory, click **Save to Flash** in the **Status** area, as shown in [Figure 6-14.](#page-139-1)

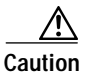

**Caution** The appliance restarts using the configuration stored in flash memory. Any changes you have made but have not saved are lost.

<span id="page-139-1"></span>*Figure 6-14 Save Changes Button*

**STATUS: Ready. The running configuration has been modified.** E Save to Flash

**3.** Click **Reboot** on the **Restart** page. The appliance reboots using the configuration stored in flash memory.

### **Example: Setting an Enable Password**

The Enable password is requested prior to connecting to the device.

**1.** Click **Access** to activate the Access tabs. The **Password** page opens automatically, as shown in [Figure 6-15](#page-140-0).

Gisco Administration for unnamed - Microsoft Internet Explore  $| \Box | \times$ File Edit View Favorites Tools Help 顧 Address 3 http://10.1.14.112/  $\overline{\bullet}$   $\partial$  Go Links **ACCESS @HELP Cisco Systems** ali. Password Access Control Lists Subsystem General Password Access Web Administration Password (Enable Password) Enable:  $\nabla$ Network New Password: Confirm Password: Log Update Tools

#### <span id="page-140-0"></span>*Figure 6-15 Change Password Example*

- **2.** If an Enable password has already been assigned, type it in the **Old Password** text box.
- **3.** Type the password to use in the **New Password** text box, and retype it in the **Confirm New Password** text box.
- **4.** Click **Update** to set the password.

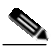

**Note** To remove an existing Enable password entirely, clear the **Enable** checkbox, type the existing password in the **Old Password** text box. Click **Update**.

### **Example: Configuring SNMP**

**1.** Click **SNMP** to activate the SNMP tabs. The **Settings** page opens automatically, as shown in [Figure 6-16](#page-141-0).

<span id="page-141-0"></span>*Figure 6-16 SNMP Configuration Example*

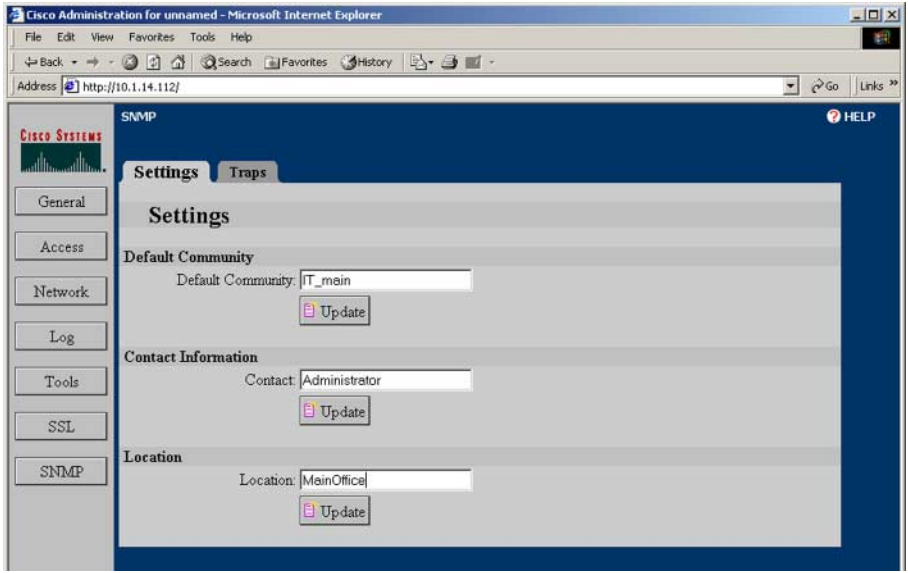

- **2.** Type the default community, contact information, and location information in appropriate text boxes. Click **Update** after changing the value in each field and selecting the **Enabled** check box.
- **3.** Click the **Traps** tab. The **Traps** page opens, as shown in [Figure 6-17](#page-142-0).

<span id="page-142-0"></span>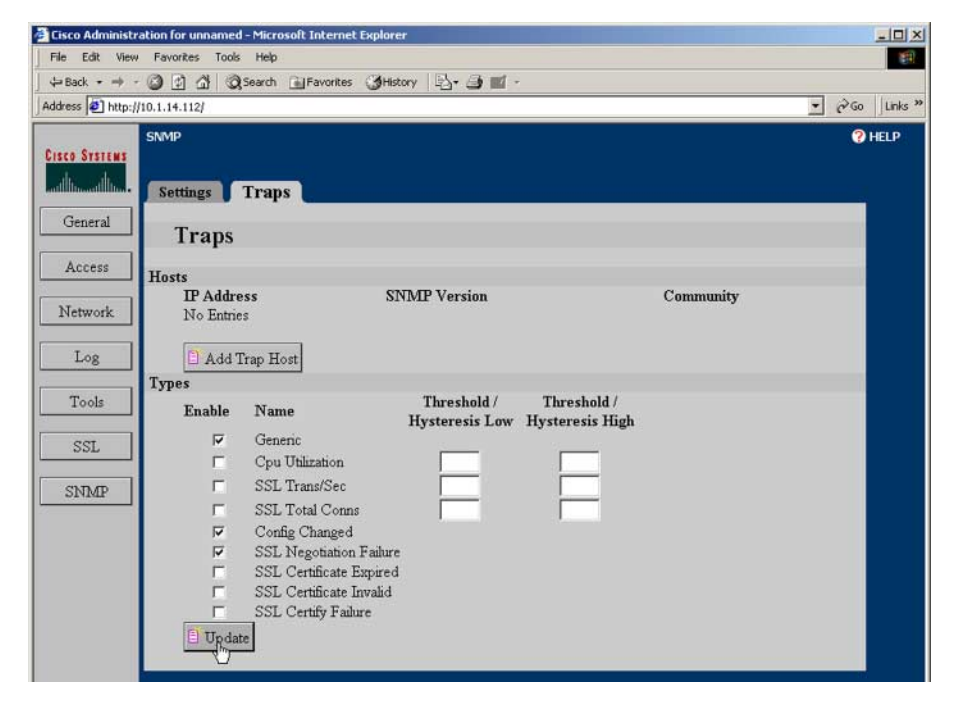

*Figure 6-17 SNMP Trap Example*

**4.** Click **Add Trap Host** to specify a host to which to send trapping messages. The **Add Trap Host** window opens, as shown in [Figure 6-18.](#page-143-0)

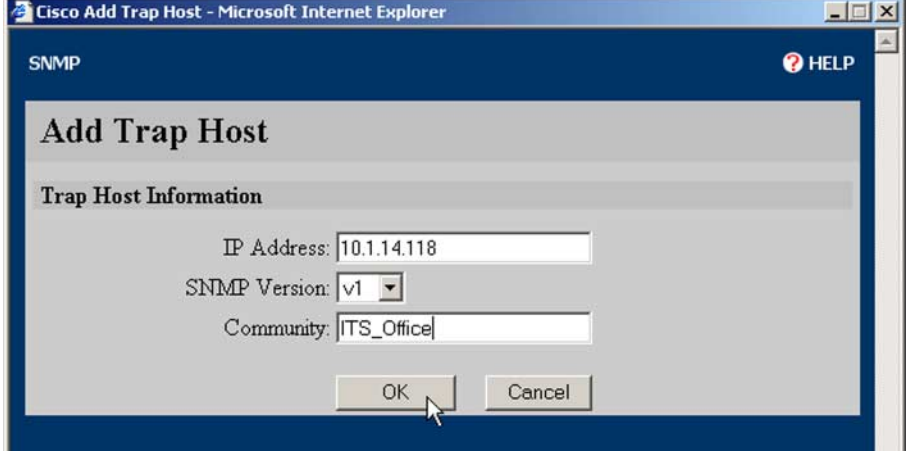

<span id="page-143-0"></span>*Figure 6-18 Add SNMP Trap Host Example*

- **5.** Type the host IP address into the **IP Address** text box. If you wish the trap messages to be sent to a community other than the default community, enter the community name in the **Community** text box. Select the desired version of SNMP from the **SNMP Version** list box.
- **6.** Click **OK** to add the trap host.
- **7.** Set the desired traps by selecting the **Enable** option buttons and typing appropriate values in the **Threshold/Hysteresis Low** and **Hysteresis High** text boxes. If you wish to use only one trap point, enter a value only in the **Threshold/Hysteresis Low** text box.

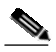

**Note** Additional information is presented in the online Help for this tab. Click **Help** in the top right corner of the window.

**8.** Click **Update** to set the configuration.
# **SSL Configuration Examples**

The following examples demonstrate how to set up SSL configurations for the Secure Content Accelerator. If necessary, refer to [Chapter 3](#page-66-0) to see how the Secure Content Accelerator works with SSL protocol information.

## **Example: Setting up a Secure Server**

In this example, the default SSL port (443) and remote port 81 are used. The user-specified key name is *myKey*, the certificate name is *myCert*, and the secure server name is *myServer*. The pre-loaded *strong* security policy is used.

The first step is to load a key to assign to the secure server. In this example, a key is imported into the GUI.

- **1.** Click **SSL** to activate the SSL tabs.
- **2.** Click the **Private Keys** tab. The **Private Keys** page opens, as shown in [Figure 6-19.](#page-144-0)

<span id="page-144-0"></span>*Figure 6-19 Private Keys Tab*

|                                     | File Edit View Favorites Tools Help |                                                             |                                                         |
|-------------------------------------|-------------------------------------|-------------------------------------------------------------|---------------------------------------------------------|
|                                     |                                     |                                                             |                                                         |
| Address 3 http://10.1.14.112/       |                                     |                                                             | PGo Links »<br>$\mathbf{r}$                             |
|                                     | <b>SSL</b>                          |                                                             | <b>O</b> HELP                                           |
| <b>CISCO STREAMS</b><br>athan athan |                                     |                                                             |                                                         |
|                                     | Status                              | Secure Servers Private Keys Certificates Certificate Groups | <b>Security Policies</b>                                |
| General                             |                                     |                                                             |                                                         |
| Access                              | Private                             | Add Private Key                                             |                                                         |
|                                     | <b>Keys</b>                         |                                                             |                                                         |
| Network                             | <b>ID</b> Name                      | <b>Key Infomation</b>                                       |                                                         |
|                                     |                                     | Encoding: PEM                                               | Valid: true                                             |
|                                     | default                             | SHA1<br>Digest:                                             | 35543c5809352829c57c87e6a63223f55687526f                |
| Log                                 |                                     |                                                             |                                                         |
|                                     |                                     | Encoding: PEM                                               | Valid: true                                             |
| Tools                               | $\overline{2}$<br>default-512       | SHA1                                                        |                                                         |
|                                     |                                     | Digest:                                                     | 35543c5809352829c57c87e6a63223f55687526f                |
| SSL                                 | $\overline{3}$<br>default-1024      | Encoding: PEM<br>SHA1                                       | Valid: true<br>924ddbeb5a3caeb73b4563ebf3ceea42fe961e7f |

**3.** Click **Add Private Key**. The **Add Private Key** window opens, as shown in [Figure 6-20.](#page-145-0)

<span id="page-145-0"></span>*Figure 6-20 Add Private Key Example*

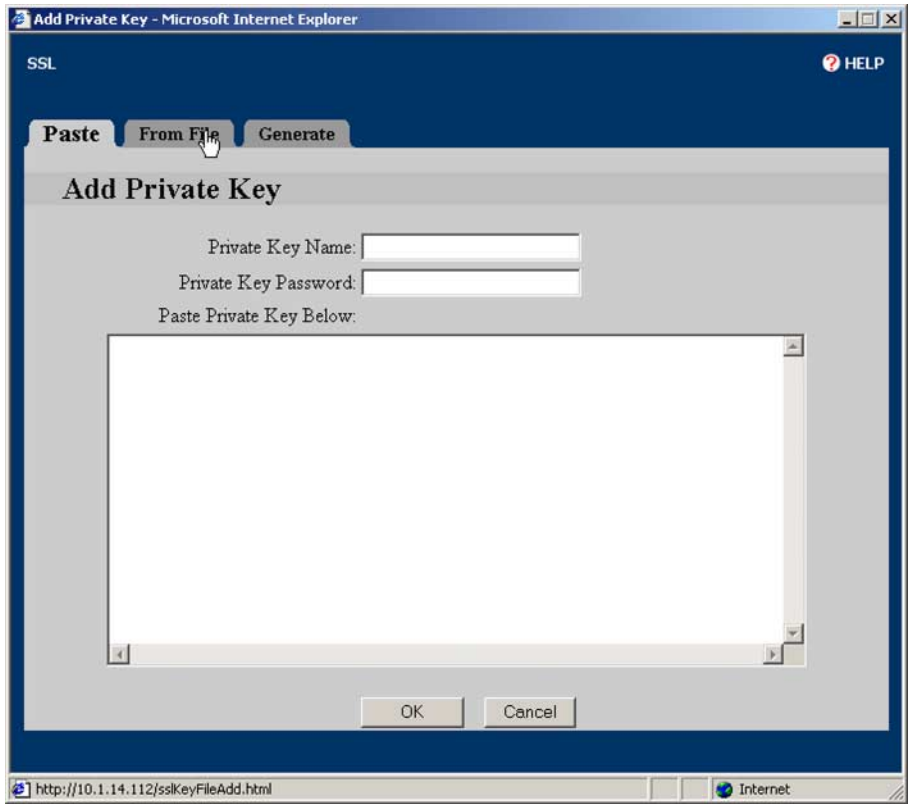

**4.** Click **From File**. The **From File** page opens, a shown in [Figure 6-21](#page-146-0). (In this example, the key is imported from a file. Alternatively, you can copy the key from the key file, and paste it into the **Paste Private Key Here** text box on the Paste tab. For an example of key generation, see [" Example: Generating](#page-158-0)  [an RSA Private Key"](#page-158-0).)

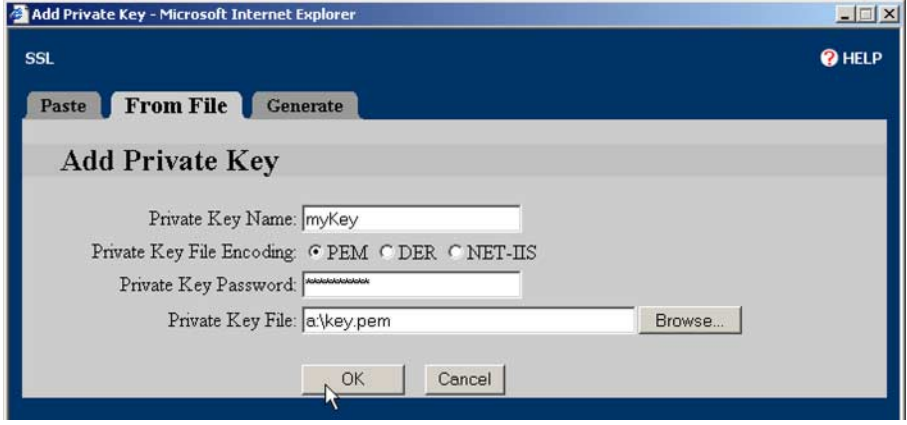

<span id="page-146-0"></span>*Figure 6-21 Importing a Private Key File Example*

- **5.** Type the key name, *myKey*, in the **Private Key Name** text box. Select the appropriate **Private Key File Encoding** option button. Type the password for the key in the **Private Key Password** text box. Enter the key file name and path or click the **Browse** button to find and select the file.
- **6.** Click **OK** to load the key into the Secure Content Accelerator.

Next, load a certificate to assign to the secure server. In this example, a certificate is imported into the GUI.

**7.** Click the **Certificates** tab. The **Certificates** page opens, as shown in [Figure 6-22.](#page-147-0)

<span id="page-147-0"></span>*Figure 6-22 Certificates Tab*

|                           | Address 3 http://10.1.14.112/          |                                                                                                    | $\vert$                                                                                                    | $\partial$ Go<br>Links »                 |
|---------------------------|----------------------------------------|----------------------------------------------------------------------------------------------------|----------------------------------------------------------------------------------------------------|------------------------------------------|
| <b>Cisco Systems</b>      | <b>SSL</b>                             |                                                                                                    |                                                                                                    | <b>@HELP</b>                             |
| والسب<br>General          | <b>Secure Servers</b><br><b>Status</b> | Private Keys Certificates                                                                                                    | <b>Certificate Groups</b><br><b>Security Policies</b>                                                                                                    |                                          |
|                           | <b>Certificates</b>                    | Add Certificate                                                                                                    |                                                                                                    |                                          |
| Access                    | <b>ID</b> Name                         | <b>Issuer Name</b>                                                                                                    | <b>Subject Name</b>                                                                                                    | Valid                                    |
| Network<br>Log<br>Tools   | default                                | $C = US$<br>ST=Dreamland<br>L=Imaginary<br>O=Illusionary Company Inc<br>OU=Exaggerated Department<br>CN=www.512key.delusionalfalsehood.org<br>Email=noone@delusionalfalsehood.org | $C=US$<br>ST=Dreamland<br>L-Imaginary<br>O=Illusionary Company Inc<br>OU=Exaggerated Department<br>CN=www.512key.delusionalfalsehood.org<br>Email=noone@delusionalfalsehood.org | From:<br>9 May 2001<br>To<br>3 Feb 2004  |
| <b>SSL</b><br><b>SNMP</b> | $\overline{2}$<br>default-512          | $C-US$<br>ST=Dreamland<br>L=Imaginary<br>O=Illusionary Company Inc<br>OU=Exaggerated Department<br>CN=www.512key.delusionalfalsehood.org<br>Email=noone@delusionalfalsehood.org   | $C-US$<br>ST=Dreamland<br>L=Imaginary<br>O=Illusionary Company Inc<br>OU=Exaggerated Department<br>CN=www.512key.delusionalfalsehood.org<br>Email=noone@delusionalfalsehood.org | From:<br>9 May 2001<br>To:<br>3 Feb 2004 |
|                           | 3<br>default-1024                      | $C-US$<br>ST=Nowhere<br>L=Void<br>O=Non Existent Co.<br>OU=Bogus Org.<br>CN=www.1024key.controvertible.com<br>Email=madeupperson@controvertible.com                               | $C-US$<br>ST=Nowhere<br>$L = V$ oid<br>O=Non Existent Co.<br>OU=Bogus Org.<br>CN=www.1024key.controvertible.com<br>Email=madeupperson@controvertible.com                        | From:<br>9 May 2001<br>To:<br>3 Feb 2004 |
|                           | DST Baltimore EZ                       | $C=US$<br>O=Digital Signature Trust Co.<br>CN=Baltimore EZ by DST                                                                                                    | $C=US$<br>O=Digital Signature Trust Co.<br>CN=Raltimore EZ by DST                                                                                                    | From:<br>6 Jul 1999<br>Tn-               |

Г

**8.** Click **Add Certificate**. The **Add Certificate** window opens, as shown in [Figure 6-23.](#page-148-0)

<span id="page-148-0"></span>*Figure 6-23 Add Certificate Example*

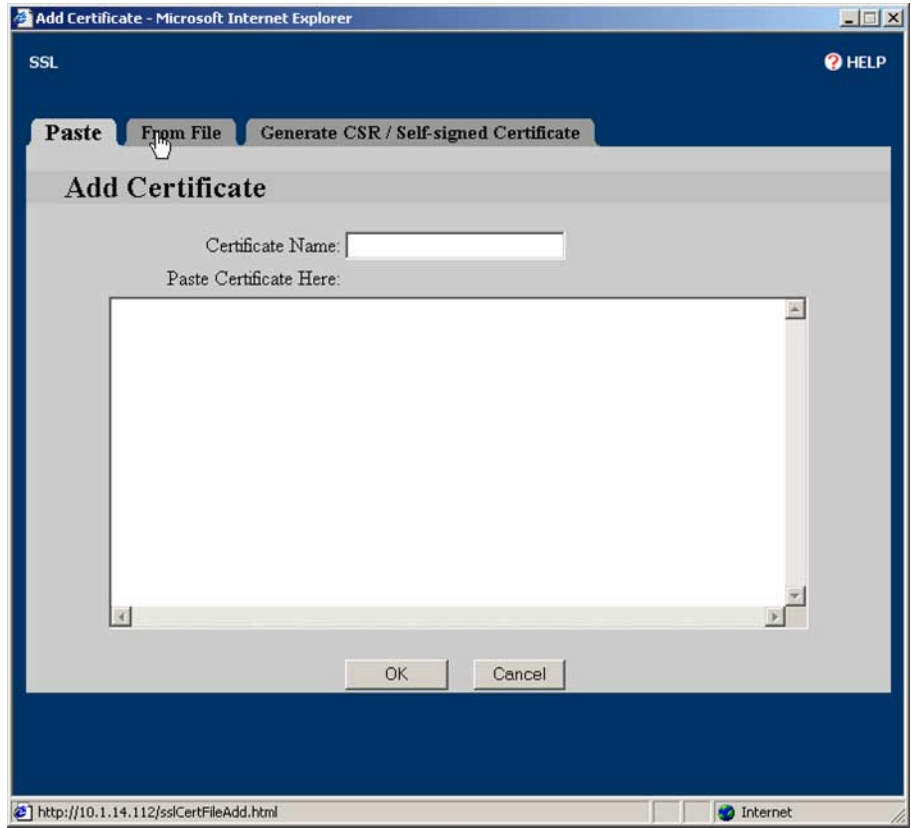

**9.** Click **From File**. The **From File** page opens, as shown in [Figure 6-24](#page-149-0). (In this example, the certificate is imported from a file. Alternatively, you can copy the certificate from the file, and paste it into the **Paste Certificate Here** text box on the **Paste** tab. For an example demonstrating certificate generation, see [" Example: Generating a Self-Signed Certificate"](#page-162-0) below.)

<span id="page-149-0"></span>*Figure 6-24 Importing a Certificate Example*

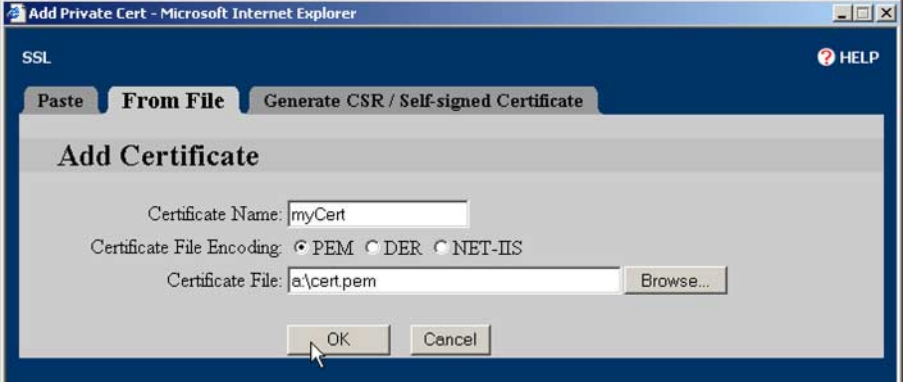

- **10.** Type the certificate name, *myCert*, in the **Certificate Name** text box. Select the appropriate **Certificate File Encoding** option button. Enter the certificate fie name and path or click the **Browse** button to find and select the file.
- **11.** Click **OK** to load the certificate into the Secure Content Accelerator.

Several security policies are pre-loaded into the Secure Content Accelerator. You can use any of these or create your own policy when configuring a server. This examples demonstrates how to create a user-defined security policy.

Г

**12.** Click the **Security Policies** tab. The **Security Policies** page opens, as shown in [Figure 6-25.](#page-150-0)

<span id="page-150-0"></span>*Figure 6-25 Security Policies Tab*

|                                         |                |                | Cisco Administration for unnamed - Microsoft Internet Explorer                                                      | $ \Box$ $\times$                                    |
|-----------------------------------------|----------------|----------------|----------------------------------------------------------------------------------------------------|-----------------------------------------------------|
| Edit View Favorites Tools Help<br>File: |                |                |                                                                                                    | 脚                                                   |
|                                         |                |                | ↓Back → → → ◎ ☆ ☆ ◎Search allFavorites ③History ☆ → ■                                                               |                                                     |
| Address 3 http://10.1.14.112/           |                |                |                                                                                                    | Links <sup>31</sup><br>$\approx$ Go<br>$\mathbf{r}$ |
|                                         | <b>SSL</b>     |                |                                                                                                    | <b>@HELP</b>                                        |
| <b>Cisco Systems</b>                    |                |                |                                                                                                    |                                                     |
| المسالسي بالس                           | <b>Status</b>  | Secure Servers | Private Keys Certificates<br>Certificate Groups                                                                     | <b>Security Policies</b>                            |
| General                                 |                |                |                                                                                                    |                                                     |
|                                         |                |                | <b>Security Policies</b> 3 Add Security Policy                                                                      |                                                     |
| Access                                  | ID             | <b>Name</b>    | <b>Policies</b>                                                                                                    |                                                     |
|                                         |                |                | ARC4-MD5, ARC4-SHA, EXP-ARC4-MD5, EXP-ARC4-SHA,                                                                     |                                                     |
| Network                                 |                | default        | EXP1024 ARC4 MD5, EXP1024 ARC2-CBC-MD5, EXP1024 ARC4-SHA.<br><b>NULL-MD5, NULL-SHA</b>                              |                                                     |
| Log                                     |                |                | EXP-ARC4-MD5, EXP-ARC4-SHA, EXP-ARC2-MD5.<br>EXP1024 ARC4 MD5, EXP1024 ARC2-CBC-MD5,                                |                                                     |
|                                         | $\overline{2}$ | weak           | EXP1024 DES-CBC-SHA, EXP1024 ARC4 SHA, NULL-MD5, NULL-SHA,<br><b>EXP-DES-CRC-SHA</b>                                |                                                     |
| Tools                                   | $\overline{3}$ | strong         | DES-CBC-MD5, DES-CBC-SHA, DES-CBC3-MD5, DES-CBC3-SHA,                                                               |                                                     |
|                                         |                |                | ARC4-MD5, ARC4-SHA<br>DES-CBC-MD5, DES-CBC-SHA, DES-CBC3-MD5, DES-CBC3-SHA,                                         |                                                     |
| SSL                                     |                |                | ARC4-MD5, ARC4-SHA, EXP-ARC4-MD5, EXP-ARC4-SHA,                                                                     |                                                     |
|                                         | $\overline{4}$ | all            | EXP-ARC2-MD5, EXP1024-ARC4-MD5, EXP1024-ARC2-CBC-MD5,<br>EXP1024 DES-CBC-SHA, EXP1024 ARC4 SHA, NULL-MD5, NULL-SHA, |                                                     |
| <b>SNMP</b>                             |                |                | <b>EXP-DES-CRC-SHA</b>                                                                                              |                                                     |
|                                         | $\overline{5}$ | noexport56     | DES-CBC-SHA, DES-CBC3-MD5, DES-CBC3-SHA, ARC4-MD5,<br>ARC4-SHA, EXP-ARC4-MD5, EXP-ARC2-MD5, EXP-DES-CBC-SHA         |                                                     |

**13.** Click **Add Security Policy**. The **Add Security Policy** window opens, as shown in [Figure 6-26](#page-151-0).

<span id="page-151-0"></span>*Figure 6-26 Add Security Policy Example*

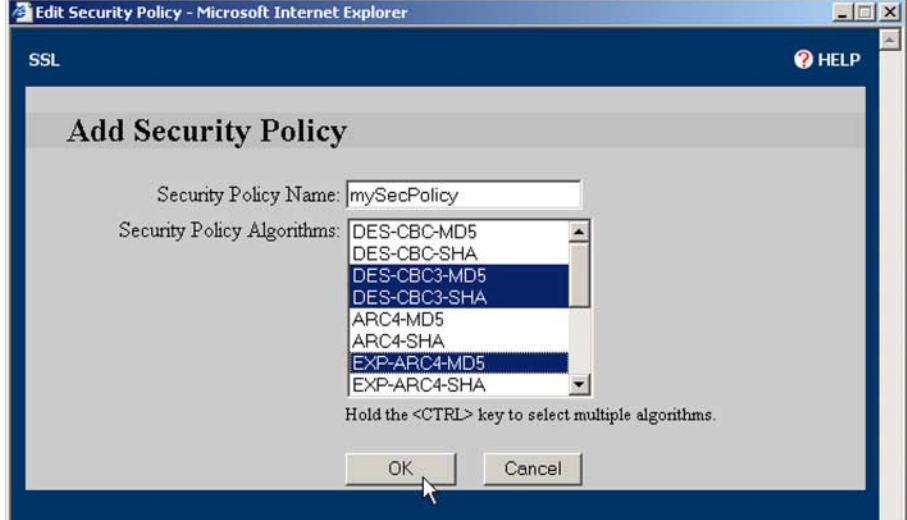

- **14.** Type the desired name in the **Security Policy Name** text box. Select the policies to include in the new security policy by clicking and **CTRL**+clicking the entries in the **Security Policy Algorithms** list box.
- **15.** Click **OK** to create the policy.

Now, set up the secure server.

Г

**16.** Click the **Secure Servers** tab. The **Secure Servers** page opens, as shown in [Figure 6-27.](#page-152-0)

<span id="page-152-0"></span>*Figure 6-27 Secure Servers Tab*

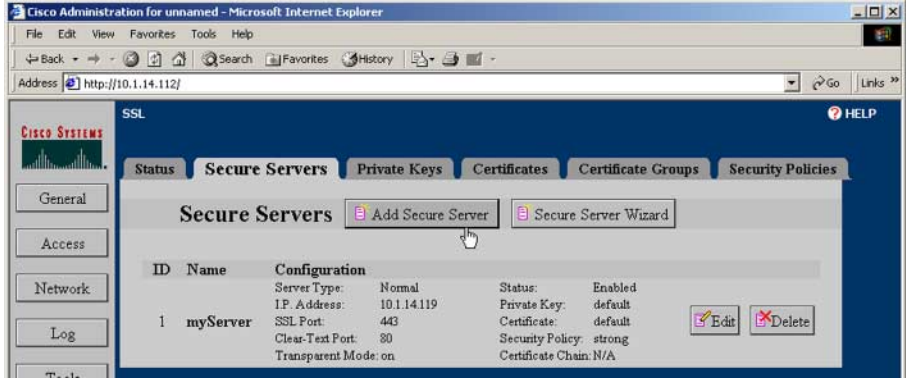

**17.** Click **Add Secure Server**. The **Add Secure Server** window opens, as shown in [Figure 6-28.](#page-153-0)

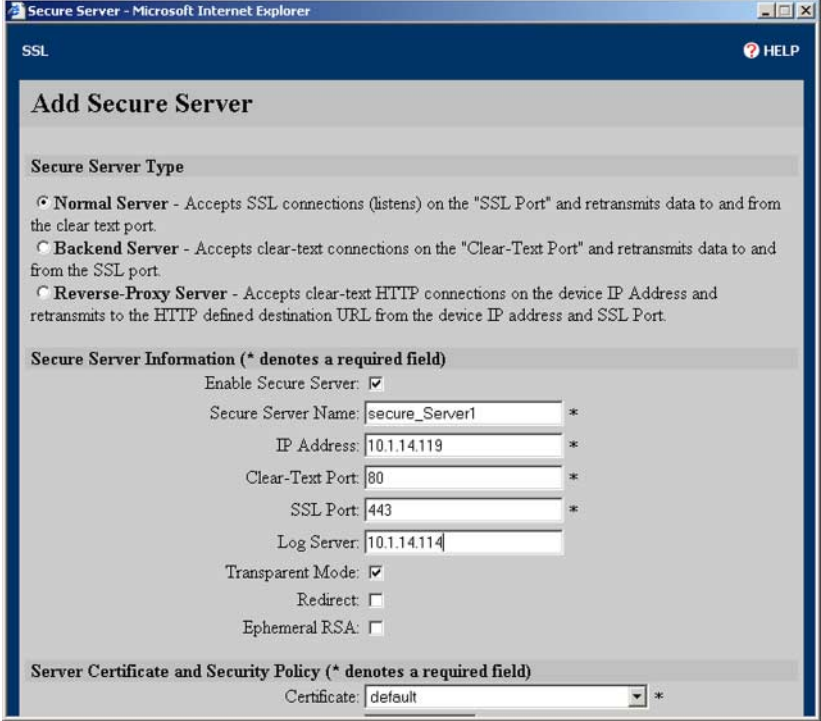

<span id="page-153-0"></span>*Figure 6-28 Add Secure Server Information Example*

- **18.** Choose the type of secure server to create by clicking the appropriate option button. (This example configures a Normal Server.) Type the server name, *myServer*, in the **Secure Server Name** text box. Type the IP address of the server to which to send decrypted SSL traffic in the **IP Address** text box. Change the **Clear-Text Port** to "81".
- **19.** Scroll to the **Server Certificate** and **Security Policy** panel. Select *myCert* from the **Certificate** list box. Select *myKey* from the **Private Key** list box. Select *strong* from the **Security Policy** list box. These options are shown in [Figure 6-29.](#page-154-0)

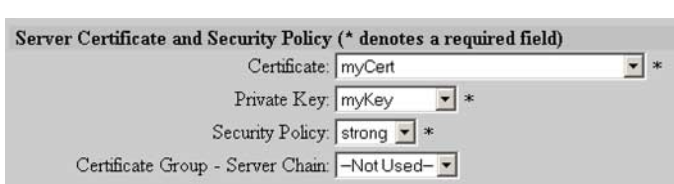

<span id="page-154-0"></span>*Figure 6-29 Server Certificate and Security Policy Example*

**20.** Select the desired options in the **Client Certificate Authentication** panel, shown in [Figure 6-30](#page-154-1).

<span id="page-154-1"></span>*Figure 6-30 Add Secure Server Information Example*

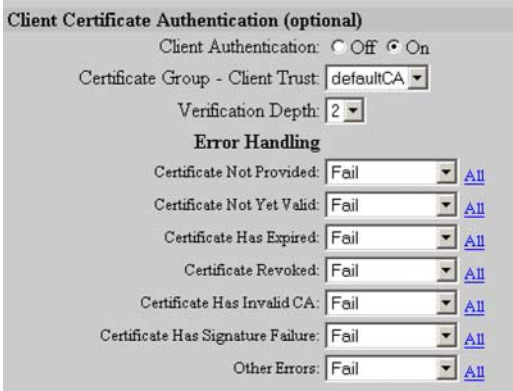

**21.** Click **OK** to create the secure server on the Secure Content Accelerator.

The same procedures are used to create and edit backend servers and reverse-proxy servers. Options presented in the window change, depending upon the type of server being configured.

## **Example: Creating and Using Certificate Groups**

This example demonstrates how to select certificates already loaded in the Secure Content Accelerator to create a certificate group. Alternatively, a PKCS#7 certificate group can be imported directly. See [" Example: Importing a PKCS#7](#page-166-0)  [Certificate Group"](#page-166-0), below, for a demonstration.

- **1.** Click **SSL** to activate the SSL tabs.
- **2.** Click the **Certificate Groups** tab. The Certificate Groups page is shown in [Figure 6-31.](#page-155-0)

<span id="page-155-0"></span>*Figure 6-31 Certificate Groups Tab*

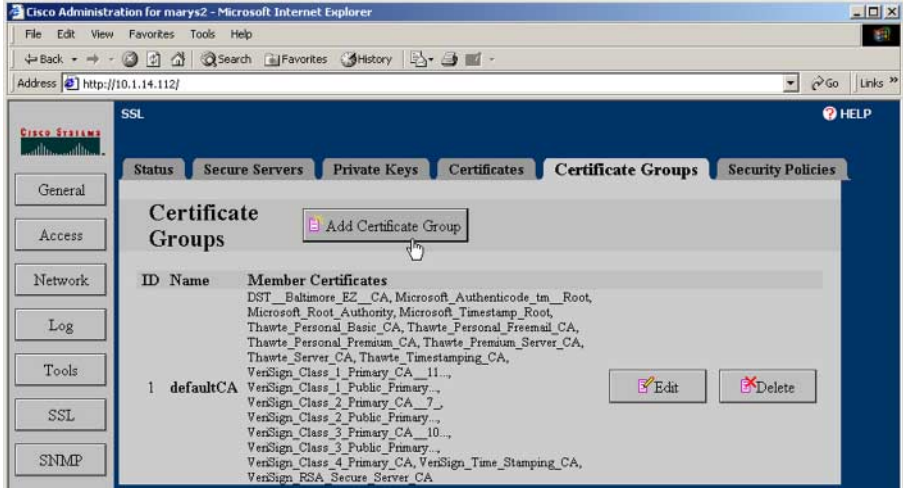

**3.** Click **Add Certificate Group**. The **Add Certificate Group** window opens, as shown in [Figure 6-32.](#page-156-0)

<span id="page-156-0"></span>*Figure 6-32 Add Certificate Group Example*

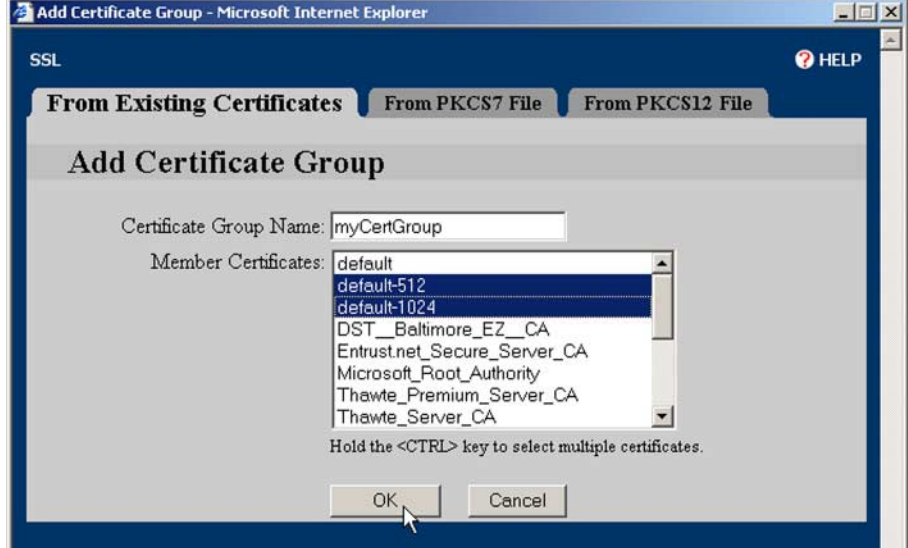

- **4.** Type the name for the group in the **Certificate Group Name** text box.
- **5.** Click and **CTRL**+click the certificates listed in the **Member Certificates** list box to add to the certificate group. You can also click and **SHIFT**+click either end of a contiguous group of certificates to select all certificates in it.
- **6.** Click **OK** to add the certificate group to the device.

Follow the steps below to assign the certificate group to a secure server.

- **1.** Click **SSL** to activate the SSL tabs.
- **2.** Click the **Secure Servers** tab.
- **3.** Either click **Edit** next to an existing secure server, or click **Add Secure Server** to create a new server. The appropriate secure server window opens.
- **4.** Locate the **Server Certificate and Security Policy** panel.

**5.** Select "myCertGroup" from the **Certificate Group - Server Chain** list box. These options are shown in [Figure 6-33.](#page-157-0)

<span id="page-157-0"></span>*Figure 6-33 Assign Certificate Group Example*

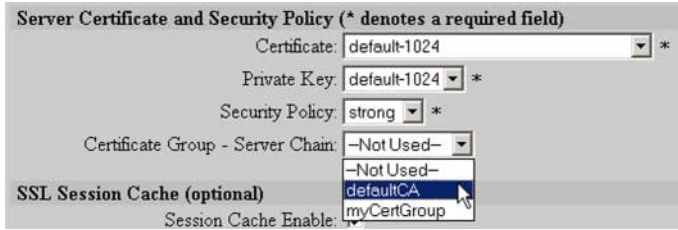

**6.** Click **OK** to add the new configuration.

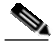

**Note** If you are creating a new secure server, you must complete configuring the server as presented previously in this chapter.

## **Example: Supporting Other Secure Protocols**

The Secure Content Accelerator can be used for protocols other than pure SSL applications. In this example, a secure server is set up to process only POP3S (S-POP) mail.

- **1.** Click the **Secure Servers** tab.
- **2.** Click **Add Secure Server**. The **Add Secure Server** window opens.
- **3.** Type the server name, *mySecureMail*, in the **Secure Server Name** text box. Type the IP address of the server to which to send decrypted SSL traffic. Type "110" in the **Remote Port** text box. Type "995" in the **SSL Port** text box. Select **strong** from the **Security Policy** list box. Select **default-1024** from the **Certificate** list box. Select **default-1024** from the **Private Key** list box. These options are shown in [Figure 6-34.](#page-158-1)

 $\sim$ 

**College** 

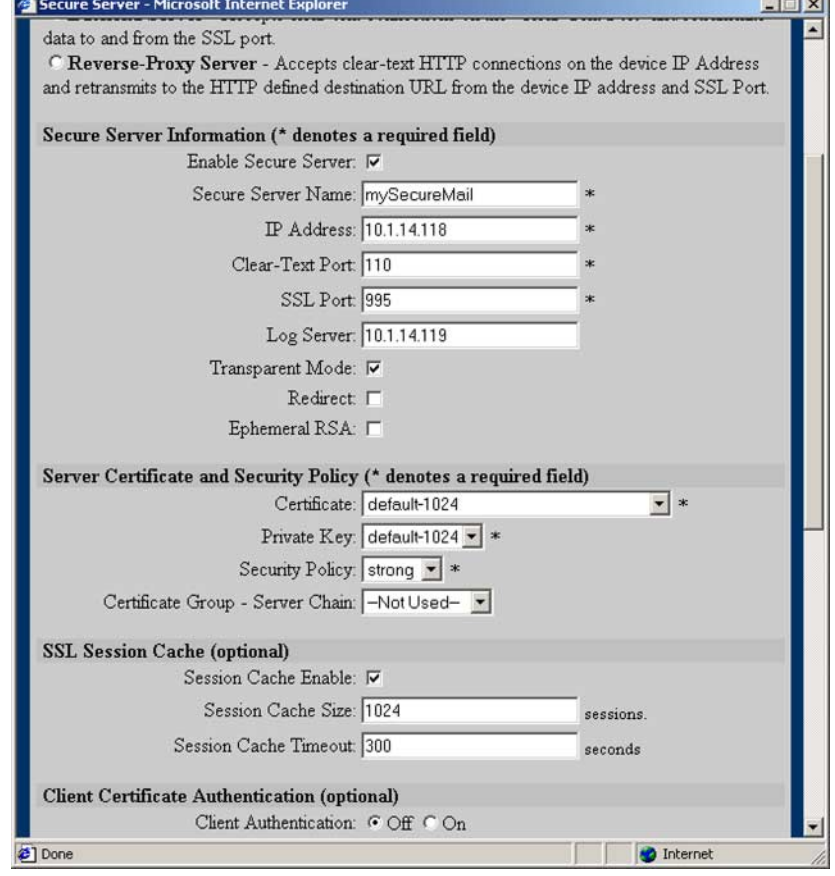

#### <span id="page-158-1"></span>*Figure 6-34 Configuring for Other Protocols Example*

**4.** Click **OK** to create the secure server in the Secure Content Accelerator.

### <span id="page-158-0"></span>**Example: Generating an RSA Private Key**

This example demonstrates how to generate an RSA private key named *myOwnKey*.

- **1.** Click **SSL** to activate the SSL tabs.
- **2.** Click **Add Private Key**. The **Add Private Key** window opens.

**3.** Click the **Generate** tab. The **Generate an RSA Private Key** window opens, as shown in [Figure 6-35.](#page-159-0)

<span id="page-159-0"></span>*Figure 6-35 Generating a Private Key*

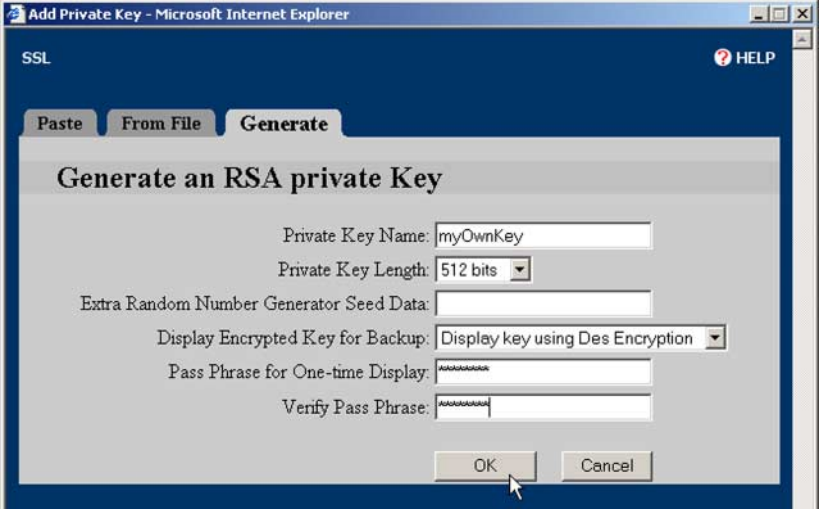

- **4.** Type "myOwnKey" in the **Private Key Name** text box.
- **5.** Select **512 bits** from the **Private Key Length** list box. This value is proportionate to the strength of the key.
- **6.** If you want to specify any additional seed data for the random number generator, type it into the **Extra Random Number Generator Seed Data** text box.
- **7.** Choose an option in the **Display Encrypted Key for Backup** list box.
	- **• Do Not Display Key**: The private key is never displayed. You cannot save the key to a file for backup purposes.
	- **• Display key using Des Encryption**: The private key is displayed using DES encryption and can be saved to a file.
	- **• Display key using Des3 Encryption**: The private key is displayed using 3DES encryption and can be saved to a file.
- **8.** Click **OK**. Depending upon the selection made from the **Display Encrypted Key for Backup** list box, one of two windows opens:

П

**•** If **Do Not Display Key** was selected, the key is generated and a window opens, reminding you that the key cannot be displayed or exported. This is shown in [Figure 6-36.](#page-160-0) Click **Close**.

<span id="page-160-0"></span>*Figure 6-36 Key Not Displayed Example*

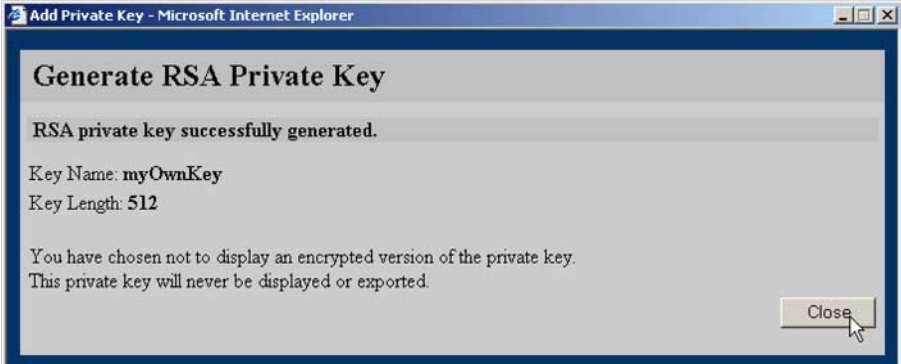

**•** If either **Display key using Des Encryption** or **Display key using Des3 Encryption** were selected, the key is generated and a window opens, displaying the encrypted key. This is shown in [Figure 6-37](#page-161-0). Click **Download Encrypted Private Key** to make a backup copy of the key, if desired. Click **Close**.

<span id="page-161-0"></span>*Figure 6-37 Key Displayed Example*

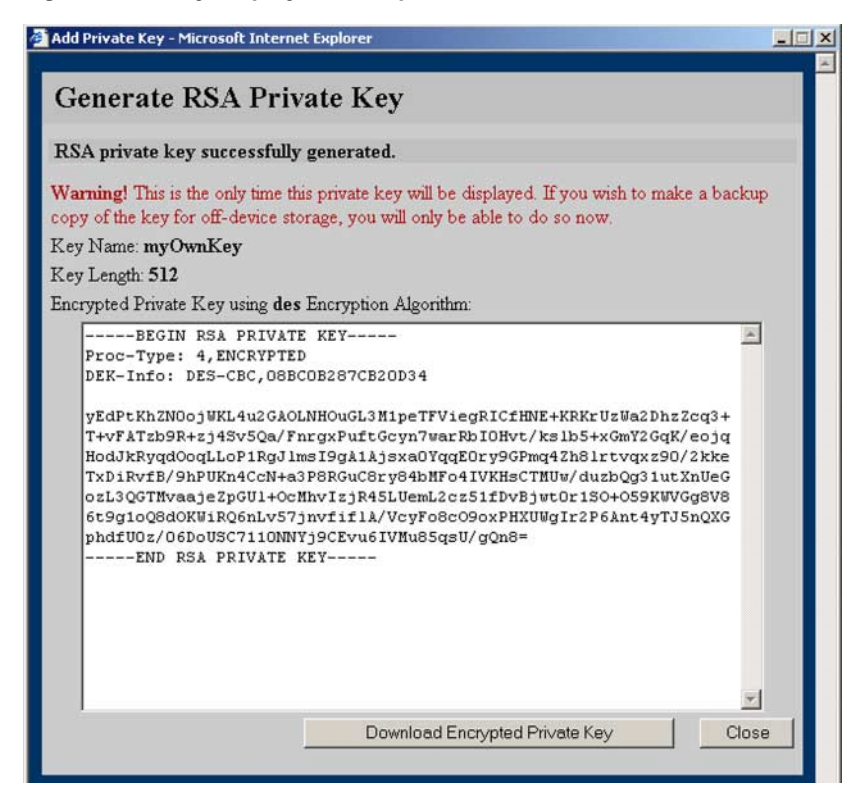

## <span id="page-162-0"></span>**Example: Generating a Self-Signed Certificate**

This example demonstrates how to generate a certificate signing request (CSR) and a self-signed certificate.

- **1.** Click **SSL** to activate the SSL tabs.
- **2.** Click the **Certificates** tab.
- **3.** Click **Add Certificate**. The **Add Certificate** window opens.
- **4.** Click the **Generate CSR/Self-signed Certificate** tab. The **Generate CSR/Self-signed Certificate** page opens, as shown in [Figure 6-38](#page-162-1).

<span id="page-162-1"></span>*Figure 6-38 Generate CSR Example*

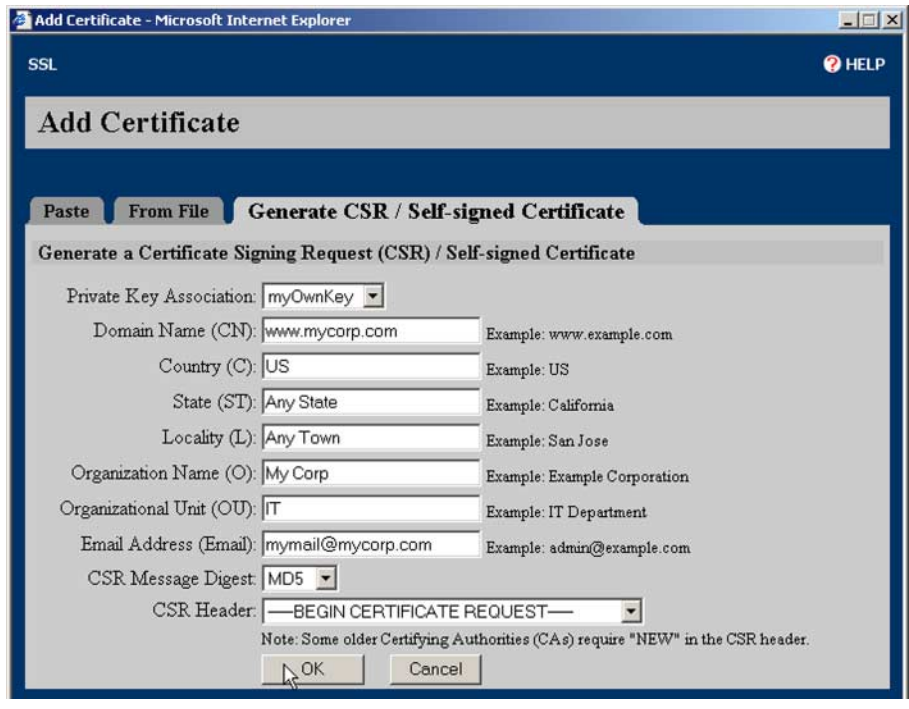

**5.** Select the key to associate with the certificate from the **Private Key Association** list box.

- **6.** Enter the desired domain name, country, state, locality, organization name, organization unit, and e-mail address in the appropriate text boxes.
- **7.** Select the appropriate message digest format for the signing request from the **CSR Message Digest** list box.
- **8.** Select the appropriate header from the **CSR Header** list box.
- **9.** Click **OK**. The certificate is created and the **Generate Certificate Signing Request (CSR)** opens, as shown in [Figure 6-39](#page-163-0).

<span id="page-163-0"></span>*Figure 6-39 Generate Self-Signed Certificate*

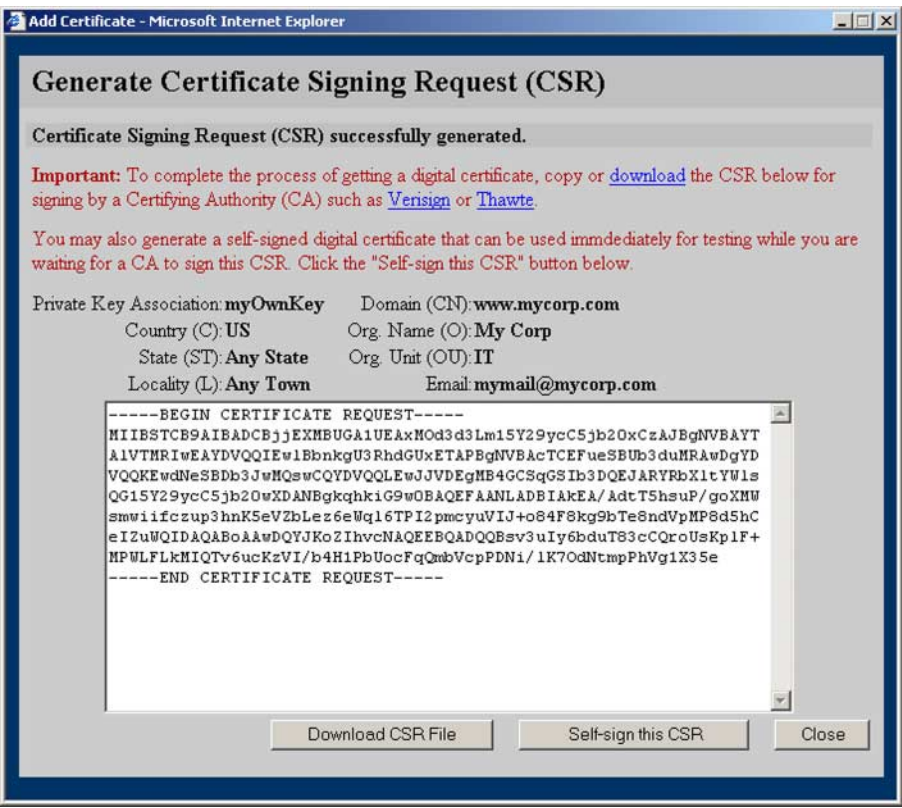

**10.** Click **Download CSR File** to save the file to the local file system for transfer to the Certificate Authority.

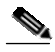

- **Note** If you know the preferred file name convention of the CA, name the file appropriately now. Otherwise, accept the default naming convention and rename the file later if necessary.
- **11.** Click **Self-sign this CSR** to generate a self-signed digital certificate to be used for testing while you wait for the certificate to be signed. The **Generate Self-signed Certificate** window opens, as shown in [Figure 6-40](#page-164-0).

<span id="page-164-0"></span>*Figure 6-40 Self-Signed Certificate Example*

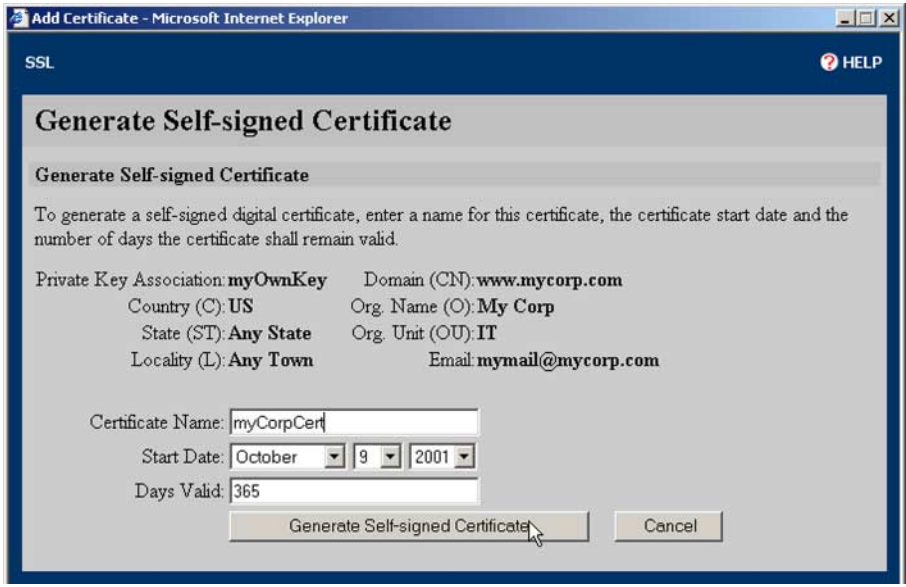

**12.** Type the name for the certificate in the **Certificate Name** text box. Select the appropriate date to begin validity of the certificate from the **Start Date** list boxes. Change the number of days the certificate is valid in the **Days Valid** text box, if desired. Click **Generate Self-signed Certificate**. The certificate is generated, and a window opens, allowing the certificate to be downloaded. The **Generate Self-signed Certificate** window is shown in [Figure 6-41.](#page-165-0) Click **Close**.

#### <span id="page-165-0"></span>*Figure 6-41 Successfully Generated Self-Signed Certificate*

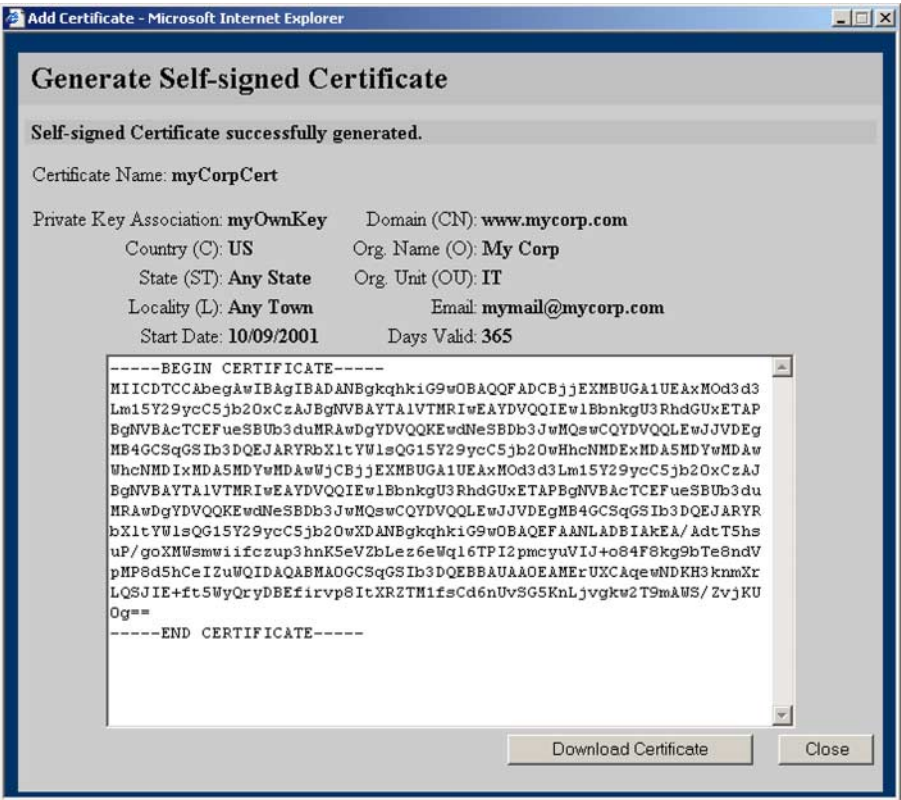

## <span id="page-166-0"></span>**Example: Importing a PKCS#7 Certificate Group**

This example demonstrates how to import a PKCS#7 certificate group into the Secure Content Accelerator.

- **1.** Click **SSL** to activate the SSL tabs.
- **2.** Click the **Certificate Groups** tab.
- **3.** Click **Add Certificate Group**. The **Add Certificate Group** window opens.
- **4.** Click the **From PKCS7 File** tab. The **Import PKCS7 File** page opens, as shown in [Figure 6-42](#page-166-1).

<span id="page-166-1"></span>*Figure 6-42 Import PKCS#7 Certificate Group Example*

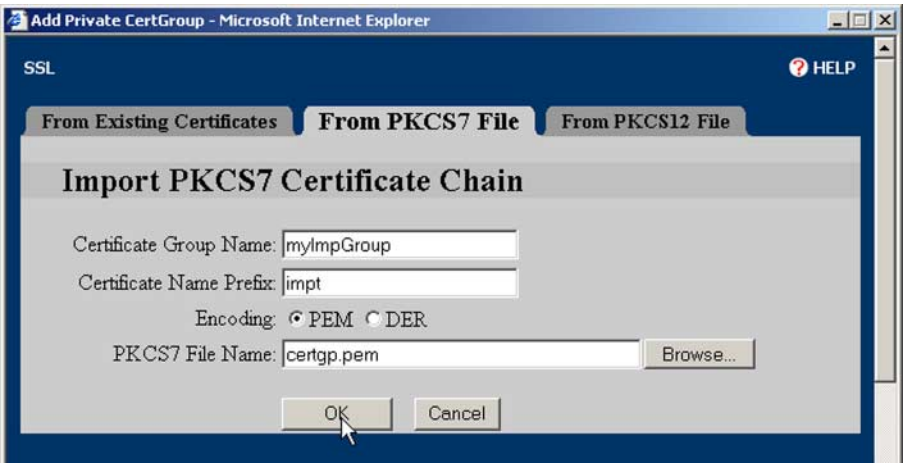

- **5.** Type the name of the group in the **Certificate Group Name** text box.
- **6.** Type the base name of the certificate in the **Certificate Name Prefix** text box.
- **7.** Select the encoding option for the file to import by clicking the appropriate **Encoding** option button.
- **8.** Either type the name and path of the PKCS#7 file to import, or click **Browse** and navigate to and select the file.
- **9.** Click **OK**.

## **Example: Importing a PKCS#12 Certificate Group**

This example demonstrates how to import a PKCS#12 certificate group into the Secure Content Accelerator.

- **1.** Click **SSL** to activate the SSL tabs.
- **2.** Click the **Certificate Groups** tab.
- **3.** Click **Add Certificate Group**. The **Add Certificate Group** window opens.
- **4.** Click the **From PKCS12 File** tab. The **Import PKCS12 Certificate Chain** window opens, as shown in [Figure 6-43](#page-167-0).

<span id="page-167-0"></span>*Figure 6-43 Import PKCS#12 Certificate Group Example*

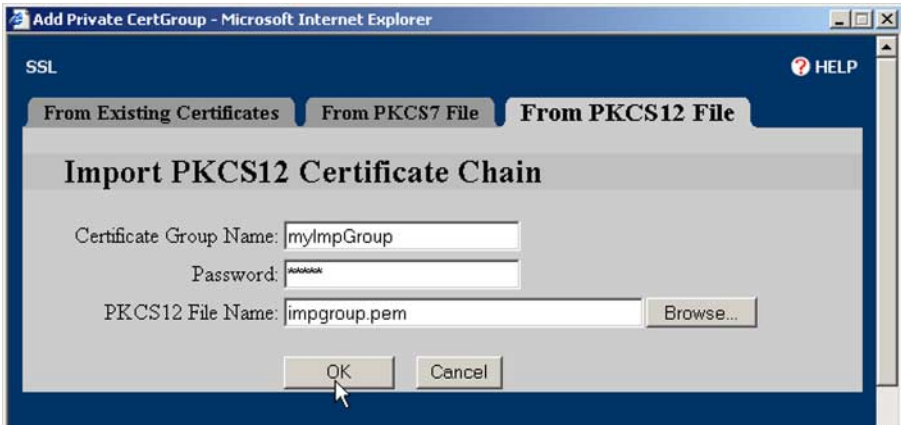

- **5.** Type the name of the group in the **Certificate Group Name** text box.
- **6.** Type the key password in the **Password** text box.
- **7.** Either type the name and path of the PKCS#12 file to import, or click **Browse** and navigate to and select the file.
- **8.** Click **OK**.

# **Running the Secure Server Wizard**

The Secure Server wizard can be executed from the GUI. The wizard steps you through the basic SSL secure server configuration, but it does not provide all the features of either the GUI or CLI alone.

- **1.** Click **SSL** to activate the SSL tabs.
- **2.** Click **Secure Server Wizard**. The first screen of the wizard opens, as shown in [Figure 6-44.](#page-168-0)

### <span id="page-168-0"></span>*Figure 6-44 Starting the Secure Server Wizard*

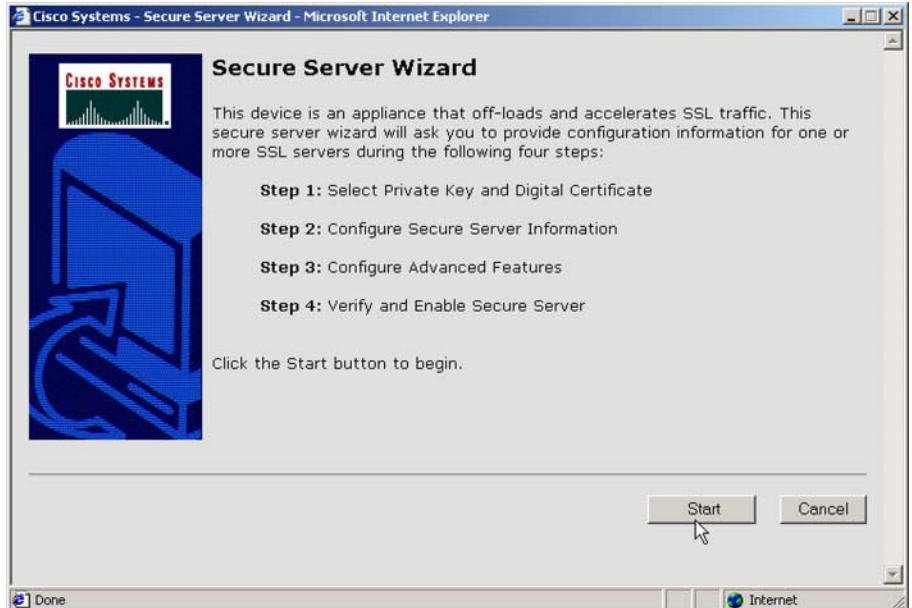

**3.** Follow the instructions and prompts in the wizard to configure the secure server. When you have completed configuring the server, you can immediately configure another one or exit the Secure Server wizard.

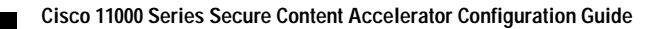

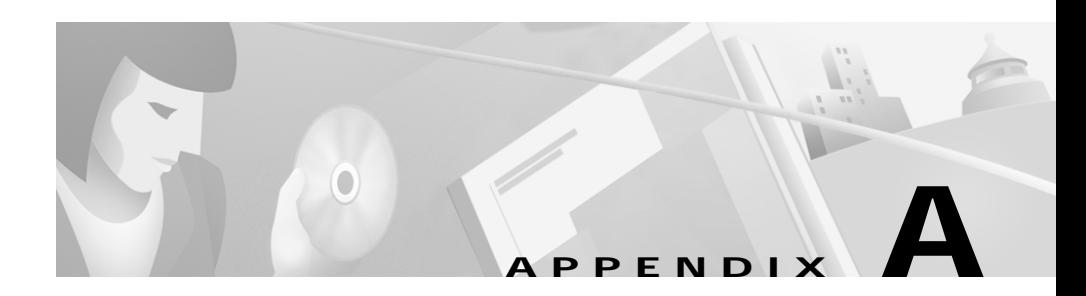

# **Specifications**

This appendix presents the specifications for the Secure Content Accelerator.

This appendix contains the following sections:

- **•** [Electrical Specifications](#page-171-0)
- **•** [Environmental Specifications](#page-171-1)
- **•** [Physical Specifications](#page-172-0)

# <span id="page-171-2"></span><span id="page-171-0"></span>**Electrical Specifications**

[Table A-1](#page-171-2) describes the Secure Content Accelerator electrical specifications.

*Table A-1 AC Electrical Specifications*

| <b>DC Specification</b>       | Secure Content Accelerator |
|-------------------------------|----------------------------|
| Voltage AC                    | 100-240 VAC, 50-60 kHz     |
| Current Consumption (maximum) | 0.5 A                      |

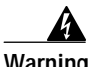

**Warning The device is designed to work with TN power systems. This product relies on the building's installation for short-circuit (overcurrent) protection. Ensure that a fuse or circuit breaker no larger than 120 VAC, 15A U.S. (240 VAC, 10A international) is used on the phase conductors (all current-carrying conductors).**

# <span id="page-171-3"></span><span id="page-171-1"></span>**Environmental Specifications**

[Table A-2](#page-171-3) describes the Secure Content Accelerator environmental specifications.

*Table A-2 Environmental Specifications*

| Specification                                     | Secure Content Accelerator               |
|---------------------------------------------------|------------------------------------------|
| <b>Ambient Operating Temperature</b><br>(maximum) | $ 41^{\circ} - 105^{\circ}$ F (5°-40° C) |

П

## <span id="page-172-1"></span><span id="page-172-0"></span>**Physical Specifications**

[Table A-3](#page-172-1) describes the Secure Content Accelerator physical specifications.

*Table A-3 Physical Specifications*

| <b>Specification</b>                         | Secure Content Accelerator               |
|----------------------------------------------|------------------------------------------|
| Chassis Dimensions ( $H \times W \times D$ ) | $(10x1.75x17)$ inches $(25x4.4x42.5$ cm) |
| Shipping Weight                              | $ 6 \text{ lbs } (2.72 \text{ kg})$      |

a de la propiedad de la propiedad de la propiedad de la propiedad de la propiedad de la propiedad de la propieda<br>De la propiedad de la propiedad de la propiedad de la propiedad de la propiedad de la propiedad de la propied

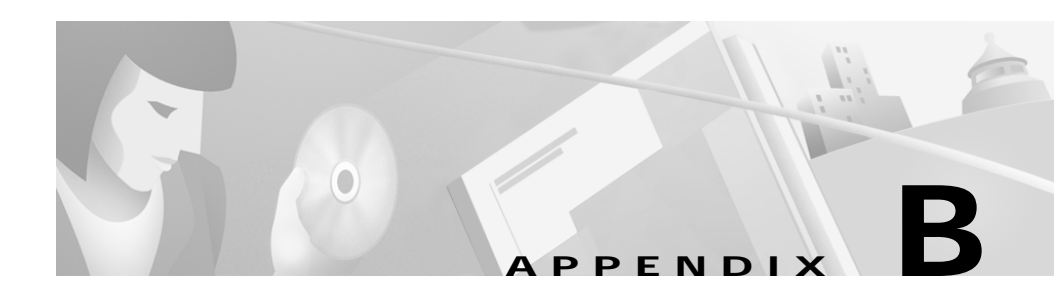

# **Troubleshooting**

This appendix provides general troubleshooting information for the Secure Content Accelerator.

This appendix contains the section ["Troubleshooting the Hardware"](#page-175-0)

# <span id="page-175-0"></span>**Troubleshooting the Hardware**

[Table B-1](#page-175-1) lists some problems that may occur with the Secure Content Accelerator and recommended actions to take.

<span id="page-175-1"></span>*Table B-1 Troubleshooting the Hardware* 

| <b>Possible Problem</b>                                                           | <b>Recommended Action</b>                                                                                                    |
|-----------------------------------------------------------------------------------|----------------------------------------------------------------------------------------------------|
| Link LED is off.                                                                  | Ensure the Secure Content Accelerator is powered<br>on. Ensure the cable connections are secure.<br>Ensure you are using the correct type of cable<br>(straight-through to connect to a switch or hub;<br>crossover to connect to NIC. Ensure cables are<br>properly wired.                                                                                                    |
| One Power LED is unlit.                                                           | Ensure the Secure Content Accelerator has power.<br>Check the associated power switch, power cord,<br>and power source.                                                                                                    |
| The Secure Content Accelerator seems to have<br>locked up.                        | Reboot the Secure Content Accelerator either by<br>pressing the reset switch or using the reload<br>command in the configuration manager. If the<br>problem continues, press and hold the reset switch<br>for two seconds. In either case, the configuration<br>stored in the flash memory is used when the Secure<br>Content Accelerator reboots.                                                                                    |
| The configuration manager cannot find the<br>appliance on the network (hardware). | Make sure the cable segment is compliant with<br>100Base-TX recommendations. The length should<br>not exceed 100 meters (328 feet). Make sure the<br>speed and duplex settings on the SSL device and<br>other networking hardware agree. Using the<br>configuration manager, enter the show interface<br>command to display the settings for the appliance<br>Ethernet interfaces. Make sure you have a valid<br>networking topology. |

Г

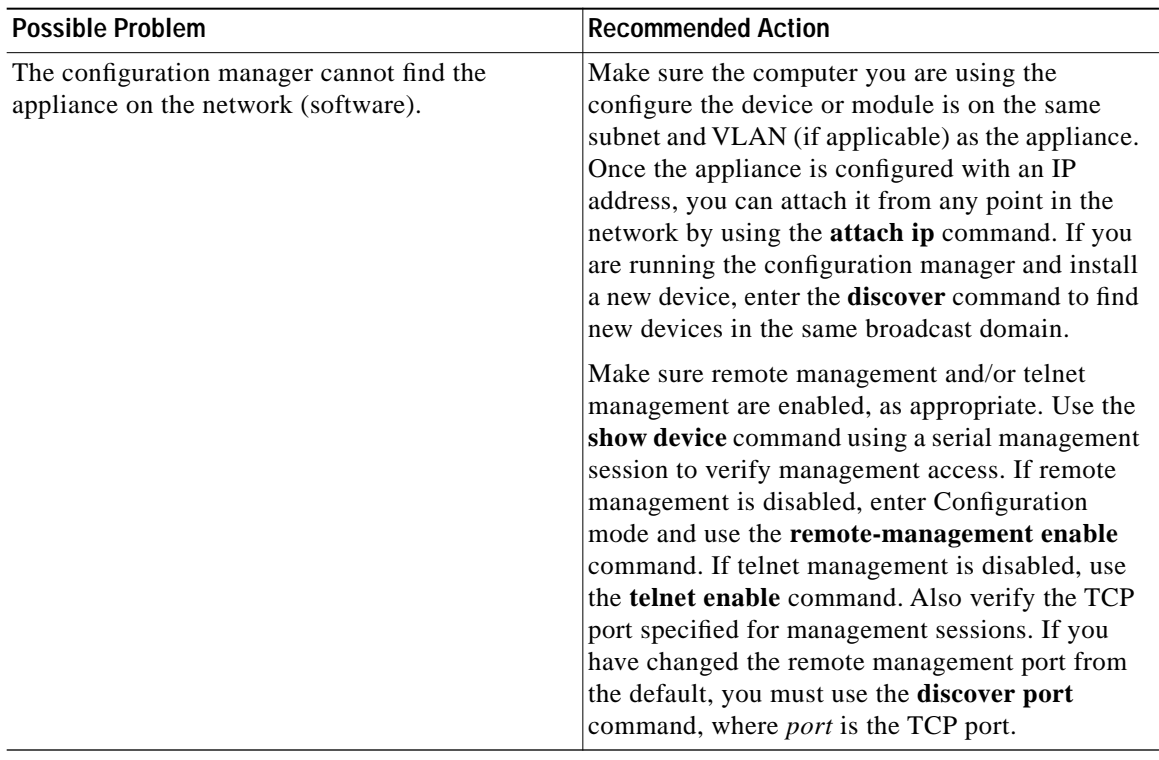

### *Table B-1 Troubleshooting the Hardware (continued)*

 $\mathbf{r}$ 

 $\blacksquare$ 

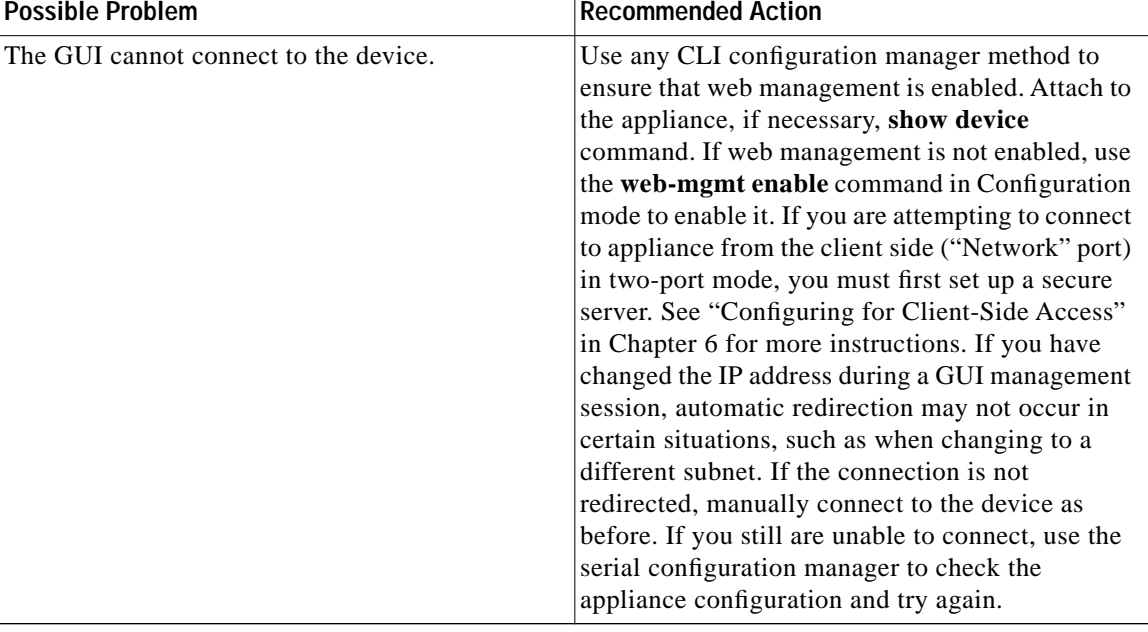

### *Table B-1 Troubleshooting the Hardware (continued)*

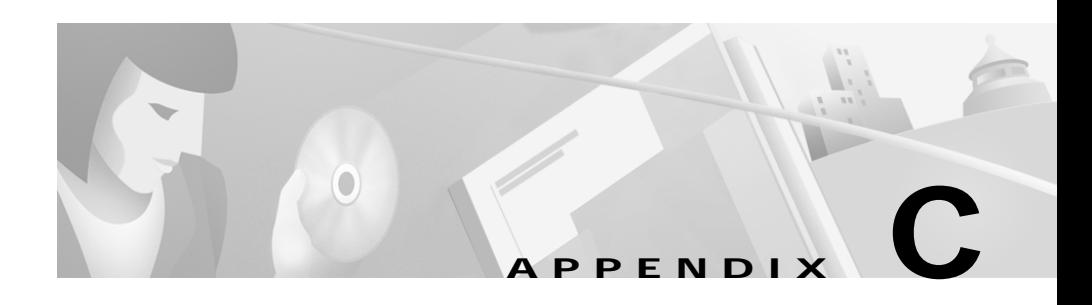

# **Command Summary**

This appendix contains a categorized complete listing of CLI configuration manager commands for the Secure Content Accelerator. Each command is described and, where appropriate, an example of usage is included. Some commands are available only with specific configuration connection methods. Availability of each command is indicated. Configuration using the GUI is described in [Chapter 6](#page-124-0).

This appendix contains the following sections:

- **•** [Input Data Format Specification](#page-179-0)
- **•** [Text Conventions](#page-179-1)
- **•** [Editing and Completion Features](#page-180-0)
- **•** [Command Hierarchy](#page-182-0)
- **•** [Configuration Security](#page-183-0)
- **•** [Methods to Manage the Device](#page-184-0)
- **•** [Initiating a Management Session](#page-186-0)
- **•** [Using the Remote Configuration Manager](#page-188-0)
- **•** [Top Level Command Set](#page-191-0)
- **•** [Group Configuration Command Set](#page-254-0)
- **•** [Configuration Command Set](#page-256-0)

## <span id="page-179-2"></span><span id="page-179-0"></span>**Input Data Format Specification**

[Table C-1](#page-179-2) describes the data formats acceptable for most commands.

*Table C-1 Input Data Formats*

| Data                   | Data Format       |
|------------------------|-------------------|
| <b>MAC Address:</b>    | HH:HH:HH:HH:HH:HH |
| MAC Address:           | HHHH HHHH HHHH    |
| <b>IP</b> Address:     | D.D.D.D           |
| <b>IP</b> Address:     | $0x$ HHHHHHHH     |
| <b>Integer Values:</b> | D                 |
| <b>Integer Values:</b> | 0xH               |
| Integer Range:         | $D-D$             |

"H" is one or more hexadecimal digit [0-F] and "D" is one or more decimal digit.

## <span id="page-179-1"></span>**Text Conventions**

**Bold text** indicates a command in a paragraph.

Courier text indicates text that appears in a command line (such as the command line interface) or is returned by the computer.

**Courier bold text** indicates commands and text you enter in a command line.

*Italic text* indicates the first occurrence of a new term, book title, and emphasized text. In this command summary, items presented in italics represent user-specified information.

Items within angle brackets ("<>") are required information.

Items within square brackets ("[]") are optional information.

Items separated by a vertical bar ("|") are options. You can choose any of them.
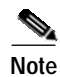

**Note** Though a command string may be displayed on multiple lines in this guide, it must be entered on a single line with not returns except at the end of the complete command.

# <span id="page-180-1"></span><span id="page-180-0"></span>**Editing and Completion Features**

You can use individual keys and control-key combinations to help you work with the Command Line Interface (CLI). [Table C-2](#page-180-0) describes the key and key combination functions.

| Key(s)     | <b>Function</b>                                                                                                    |
|------------|----------------------------------------------------------------------------------------------------|
| <b>TAB</b> | Completes the current word                                                                                                    |
| $\gamma$   | Shows possible command completions                                                                                                    |
| $CTRI+A$   | Moves cursor to the beginning of the command line                                                                                                    |
| $CTRL + B$ | Moves cursor to the previous character                                                                                                    |
| $CTRL+C$   | Exits the QuickStart wizard at any point; the configuration is<br>not saved                                                                                                    |
| $CTRI + D$ | When editing a command, deletes the character to the right<br>of the cursor; otherwise, exits current configuration level or<br>exits the configuration manager if at the Top Level |
| CTRL+E     | Moves cursor to the end of the command line                                                                                                    |
| $CTRL + F$ | Moves cursor to the next character                                                                                                    |
| $CTRL+K$   | Erases characters from the cursor to the end of the line                                                                                                    |
| $CTRI+L$   | Clears the screen                                                                                                    |
| $CTRI + N$ | Displays the next command in the command history                                                                                                    |
| $CTRI + P$ | Displays the previous command in the command history                                                                                                    |
| $CTRL+U$   | Erases characters from the cursor to the beginning of the line                                                                                                    |
| $CTRL+W$   | Erases the previous word                                                                                                    |
| $CTRL+Z$   | Leaves current mode and returns to Top Level mode                                                                                                    |

*Table C-2 Key Reference* 

**Cisco 11000 Series Secure Content Accelerator Configuration Guide**

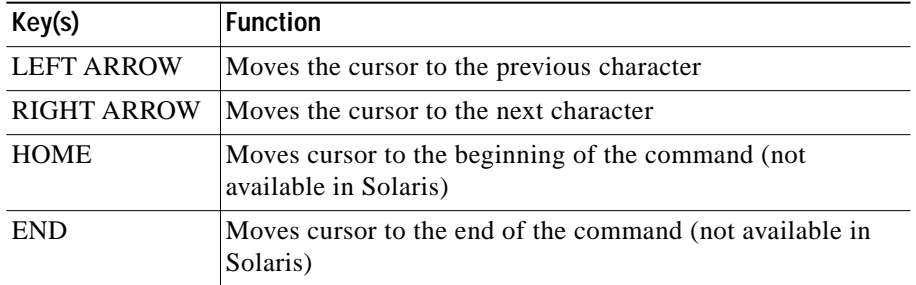

#### *Table C-2 Key Reference (continued)*

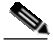

Note Due to differences in operating systems, client software, and user preferences, some keys (such as ARROW, HOME, and END keys may not work as expected. Please use the key combinations listed in the [Table C-2](#page-180-0).

> Most configuration commands require completing all fields in the command. For commands that have several possible completers, the TAB or ? keys display all options.

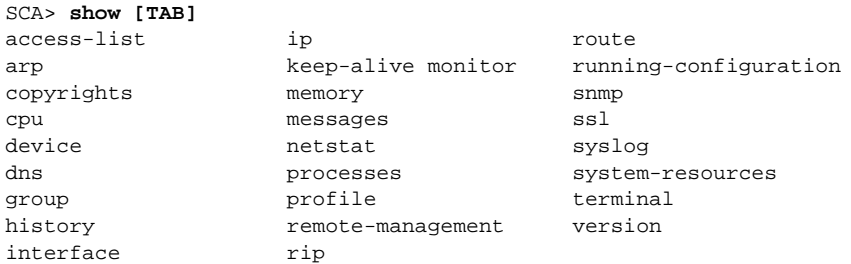

The TAB key can also be used to finish a command if the command is uniquely identified by user input.

```
SCA> show cop[TAB]
results in
SCA> show copyrights
```
Additionally, commands may be abbreviated as long as the partial commands are unique. The following text:

SCA> **sho dev lis**

is an acceptable abbreviation for

SCA> **show device list**

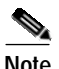

**Note** Device, certificate, certificate group, key, security policy, and server names are case-sensitive.

# **Command Hierarchy**

The CLI configuration manager allows you to control hardware and SSL portions of the appliance through a discreet mode and submode system. The commands for the Secure Content Accelerator device fit into the logical hierarchy show in [Figure C-1](#page-182-0).

<span id="page-182-0"></span>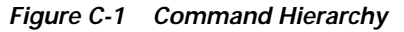

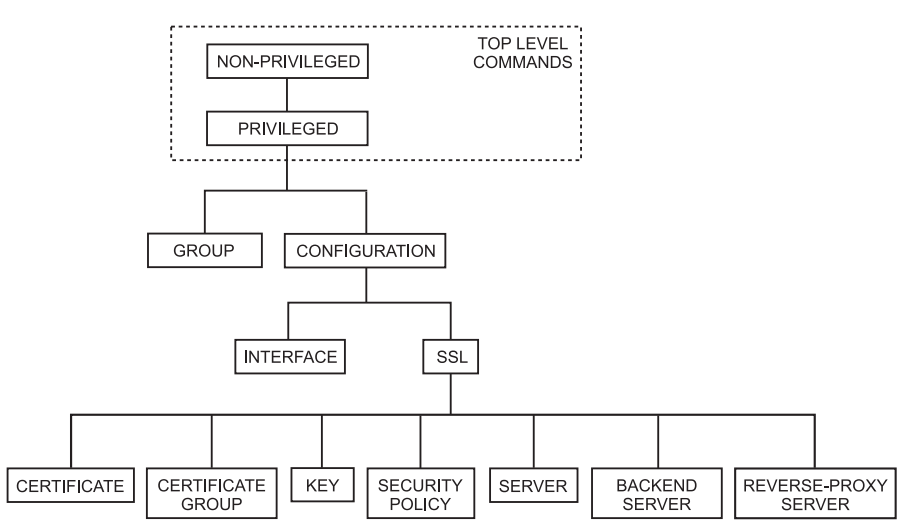

To configure items in a submode, activate the submode by entering a command in the mode above it. For example, to set the network interface speed or duplex you must first enter **enable**, **configure**, then **interface network**. To return to the higher Configuration mode, simply enter **end** or **exit** or press **CTRL+D**. The **finished** command returns to the Top Level from any mode. [Appendix C](#page-178-0) lists all commands for SSL devices.

# **Configuration Security**

Cisco Secure Content Accelerator devices allow easy, flexible configuration without compromising the security of your network or their own configuration.

## **Passwords**

Cisco Secure Content Accelerator devices use two levels of password protection: access- and enable-level. *Access-level passwords* control who can attach the remote configuration manager or access the device via telnet and serial connections. *Enable-level passwords* control who can view the same data available with access-level passwords as well as view sensitive data and configure the device.

SSL devices are shipped without passwords. Setting passwords is important because the device can be administered over a network. For more information about passwords, see the commands **password access** and **password enable** in [Appendix C](#page-178-0).

## **Access Lists**

Access lists control which computers can attach to a specific device. No access lists exist when you first install the Secure Content Accelerator. You can restrict the computers allowed to manage the appliance by adding their IP addresses to one or more access lists for each device. For more information about configuring access lists, see the commands **show access-list**, **access-list**, **snmp access-list, remote-management access-list**, **telnet access-list**, and **web-mgmt access-list** in [Appendix C](#page-178-0).

## **Encrypted Management Sessions**

To further protect the configuration security, you can specify that remote (non-serial and non-telnet) configuration sessions be encrypted using AES, DES, or ARC4. See **remote-management encryption** in [Appendix C](#page-178-0).

## <span id="page-184-0"></span>**Factory Default Reset Password**

If you have forgotten your access or enable password, you can use a factory-set password during a serial configuration session. When prompted for a password, enter *FailSafe* (case-sensitive). You are asked to confirm the action. The appliance reboots (reloads) with factory default settings.

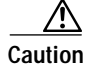

**Caution** All configuration is lost when using the factory default reset password.

# **Methods to Manage the Device**

You can configure the Cisco Secure Content Accelerator using one of four methods, three of which use the CLI configuration manager.

- **•** Serial connection, configuration manager
	- **–** An IP address need not have been assigned for appliance management.
	- **–** A device can be set to single-port mode via serial connection.
	- **–** A device must be managed while physically connected via a serial cable.
	- **–** The FailSafe password can be used as a factory reset.
- **•** Telnet connection, configuration manager
	- **–** An IP address must have been assigned to the appliance.
	- **–** A device cannot be set to single-port mode via telnet.
	- **–** Only one device can be managed at a time.
- **•** Remote network connection, configuration manager application
	- **–** An IP address need not have been assigned for appliance management.
	- **–** A device cannot be set to single-port mode via the remote connection.
	- **–** Multiple devices can be attached.
- **•** Remote network connection, GUI
	- **–** In IP address must have been assigned to the appliance for management.
	- **–** A device cannot be set to single-port mode via the GUI.
	- **–** Only one device can be managed at a single time.

Additionally, the behaviors of some commands vary depending upon the management method. The configuration information for the commands **ip name-server**, **rdate-server**, and **ip domain-name** can be set remotely, but the configuration information is used only through a serial or telnet connection. The results of the **ping** and **traceroute** commands also are dependent upon the management method. When used with the remote management application, these commands are executed and results returned based upon the configuring computer's hardware information. When used with serial or telnet management, the results are based upon the SSL appliance's hardware information.

Serial and telnet management commands can use symbolic hostnames in URL identifiers if the **ip domain-name** has been set.

File name formats differ depending on the management method. When using remote management, you can specify the file name as it appears in the configuring computer's file system. A path must be included, if necessary. When using serial or telnet management, the file name must be entered in any of the following formats:

```
[<http:// | ftp:// | https:// | tftp:// >] URL
```
In situations where a file is written, anonymous write access must be configured on the system with these caveats:

- http:—The server must be configured to accept PUT commands
- https:—The server must be configured to accept PUT commands
- **•** ftp:—If anonymous write access is not allowed, use this format: **ftp://username:password@hostname/directory/filename**

• tftp:—Use this format: **tftp://hostname/filename** where the hostname may be either a URL or IP address

Additionally, we provide a guided QuickStart wizard configuration method, available from both the configuration manager and GUI. To use this method for configuration, see [Chapter 4.](#page-80-0) Brief instructions are also included for initiating a management session using the configuration manager.

For instructions on using any of the CLI configuration managers, see [Chapter 5](#page-96-0)  for instructions on using the GUI, see [Chapter 6](#page-124-0).

# **Initiating a Management Session**

Use the appropriate instructions below to initiate a management session with the Secure Content Accelerator.

## **Serial Management and IP Address Assignment**

Follow these steps to initiate a management session via a serial connection and set an IP address for the device.

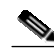

**Note** The default terminal settings on the SSL devices and modules is 80 columns by 25 lines. To ensure the best display and reduce the chance of graphic anomalies, please use the same settings with the serial terminal software. The device terminal settings can be changed, if necessary. Use the standard ANSI setting on the serial terminal software.

- **1.** Attach the included null modem cable to the appliance port marked "CONSOLE". Attach the other end of the null modem cable to a serial port on the configuring computer.
- **2.** Launch any terminal emulation application that communicates with the serial port connected to the appliance. Use these settings: 9,600 baud, 8 data bits, no parity, 1 stop bit, no flow control.
- **3.** Press **Return**. Initial information is displayed followed by an scase prompt.

**4.** Enter Privileged and Configuration modes and set the IP address using the following commands. Replace the IP address in the example with the appropriate one.

```
SCA> enable
SCA# configure
(config[SCA])# ip address 10.1.2.5
(config[SCA])#
```
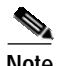

**Note** When prompted to supply a file name during serial management, you must supply it as a URL in the form of HOST/PATH/FILENAME using the http://, https://, ftp://, or tftp:// prefix.

## **Telnet**

After you have assigned an IP address to the Cisco Secure Content Accelerator using the serial connection or remote configuration manager, you can connect to the appliance via telnet.

- **1.** Initiate a telnet session with the IP address previously assigned to the appliance.
- **2.** An SCA> prompt is displayed.

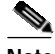

**Note** When prompted to supply a file name during a telnet management session, you must supply it as a URL in the form of HOST/PATH/FILENAME using the http://, https://, ftp://, or tftp:// prefix.

## **Running the Remote Configuration Manager**

Use the appropriate instructions below to run the CLI configuration manager.

### **Linux**

Enter **csacfg** at a Linux shell prompt.

## **Solaris**

Enter **csacfg** at a Unix shell prompt.

### **Windows NT and Windows 2000 Software**

To start the configuration manager, use the **Start** menu and point to **Programs>Cisco Systems** and click **Cisco Secure Content Acc. Manager**, or double-click the shortcut on the desktop.

# **Using the Remote Configuration Manager**

Enter **show device list** to display a list of all Cisco Secure Content Accelerators in the same broadcast domain as the configuring computer and those found using the discover port command. Devices are listed in the following format:

Type Key Name Version MacAddr IPaddr

Cisco Secure Content Accelerator devices are listed with the "CSS-SCA" device type. Note the MAC address of the device you wish to configure. It is used with the "CS-" prefix to identify a specific device when giving commands in the format CS-*macaddress*, where *macaddress* is the MAC address of the device.

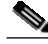

**Note** Identify an unnamed device as a specific appliance, match the last six digits of the serial number with the MAC address shown.

## **Specifying Devices**

If only one device is listed, you can configure it by simply entering commands as listed. If multiple devices are listed, you must specify the device your commands should address. In these instances you must use the **on** prefix.

For example, entering **show device list** returns the following list of unattached devices:

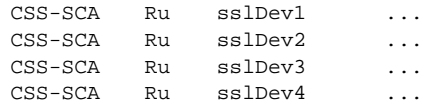

To attach the configuration manager to the device *sslDev3*, enter this command:

**on sslDev3 attach**

The auto completer function can assist data entry. See ["Editing and Completion](#page-180-1)  [Features"](#page-180-1) in [Appendix C](#page-178-0) for details for using editing and auto completer features.

## **Working with Device Groups**

The remote configuration manager allows you to create groups of devices for single management sessions. Most Top Level commands can target a group just as they would a single device. Using the device list above, the commands below create a device group named *myGroup*, add three devices, and display the group contents.

```
csacfg> group myGroup create
(group[myGroup])> device sslDev1
(group[myGroup])> device sslDev2
(group[myGroup])> device sslDev4
(group[myGroup])> info
group name: myGroup
number of devices: 3
device: sslDev1
device: sslDev2
device: sslDev4
(group[myGroup])>
```
To remove a device from the group, use the **no** form of the command:

```
(group[myGroup])> no device sslDev2
```
Enter **end** to leave Group configuration mode. To send commands to every device in the group, use the **on** prefix.

```
on myGroup attach
```
You can simplify command entry for this group further by setting the **on** command to address the group *myGroup* by default.

**set on-prefix myGroup**

After entering this command, you do not need to use the **on** prefix when addressing the default target. For example, the **on myGroup attach** command becomes **attach**. You can still address another group instead of the default; simply specify its name following the **on** prefix. Change the **on** prefix target by re-entering the command, identifying the new group. View the **on** prefix target by entering **show profile**.

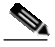

**Note** Individual devices can also be set as the **on** prefix default target. Any command without the **on** prefix defaults to the group or device specified by the **set on-prefix** command.

> For more information about Group Configuration commands, see ["Group](#page-254-0)  [Configuration Command Set"](#page-254-0) in [Appendix C](#page-178-0).

## **Remote Configuration Caching**

The remote configuration manager caches some management session information. Some changes made during a configuration session may not be displayed. Additionally, configuration changes from multiple concurrent configuration sessions may not be reflected in status and configuration displays. To obtain the most current configuration data, exit the configuration manager, and launch the application again or use the **refresh** command in the Privileged Command set.

# **Top Level Command Set**

The Top Level command set consists of Non-Privileged and Privileged commands. These commands are used to view and clear statistics and device status, set terminal configuration, enter configuration modes, manage hardware, and exit the configuration manager.

## **Non-Privileged Command Set**

The Non-Privileged command set consists of the lowest level commands having the least impact on configuration and security of the devices.

### **attach**

Attaches or detaches the configuration manager from one or more devices.

#### **attach**

**no attach**

**on <***devname***|***groupname***|all> attach on <***devname***|***groupname***|all> no attach**

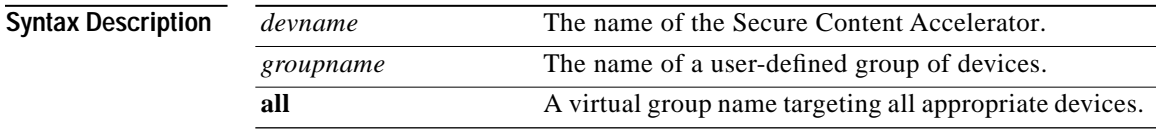

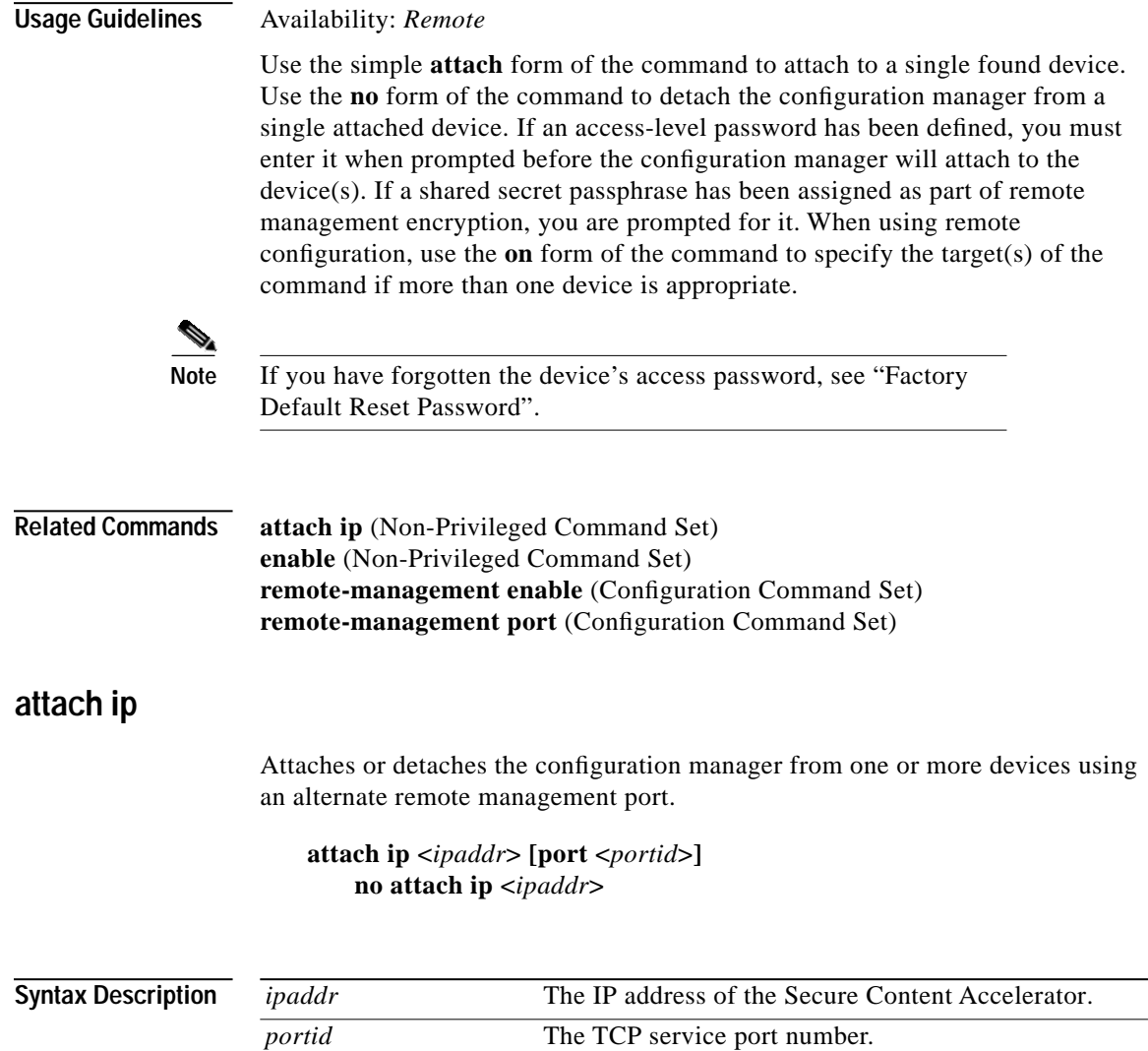

 $\blacksquare$ 

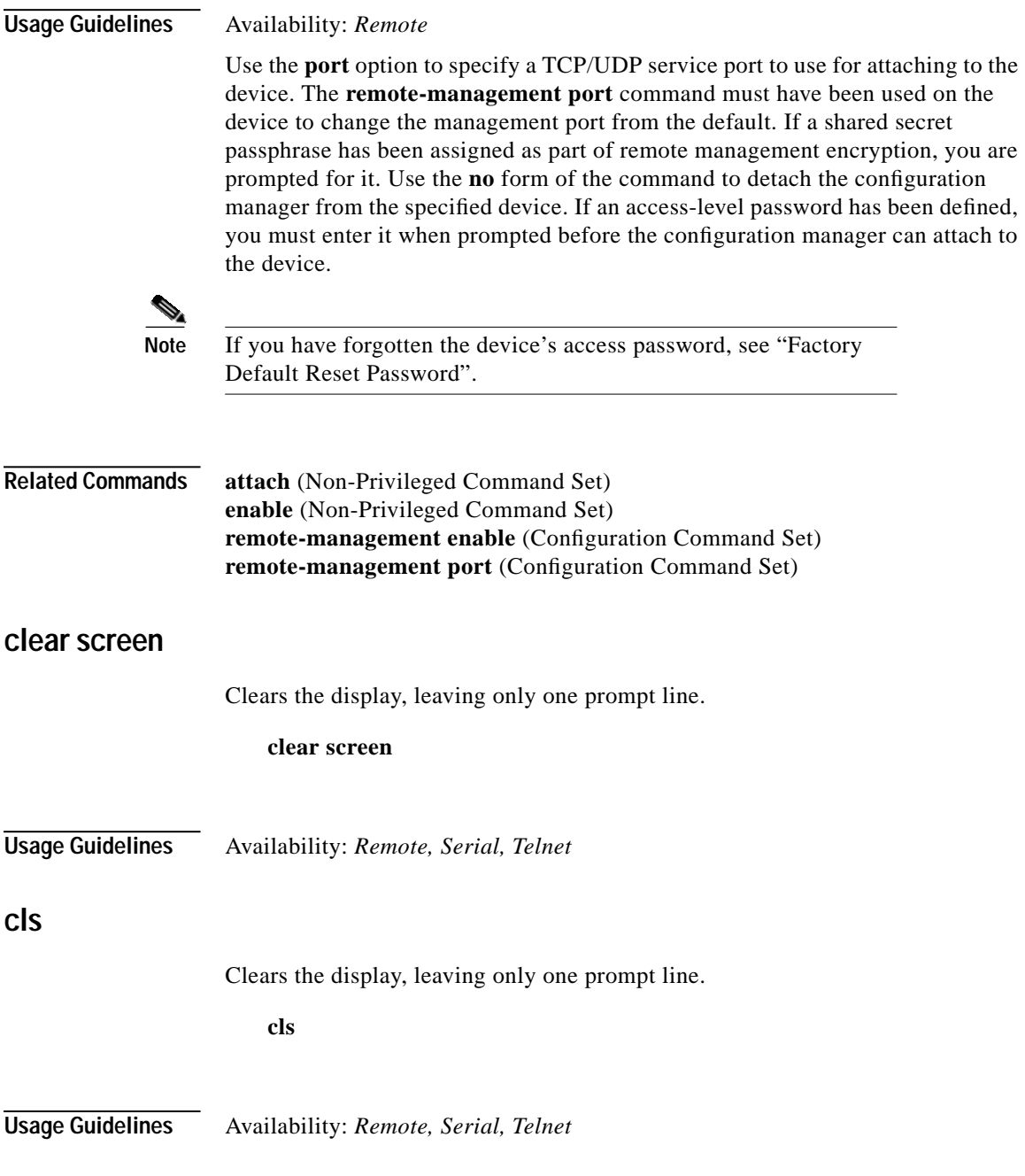

**Cisco 11000 Series Secure Content Accelerator Configuration Guide**

 $\mathbf{r}$ 

Т

## **discover**

Checks the network for new remote devices on the default or, optionally, on the specified TCP service port when using an alternate remote management port.

**discover [port <***portid***>]**

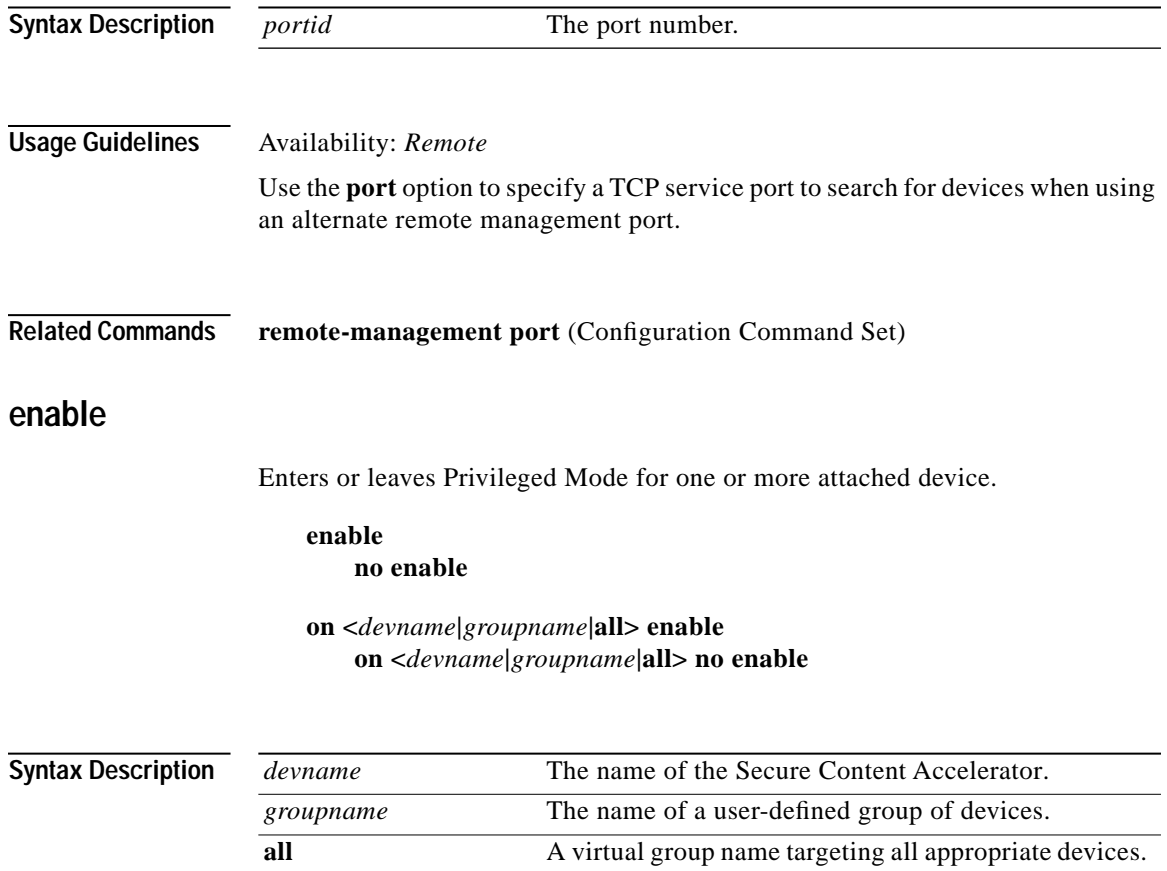

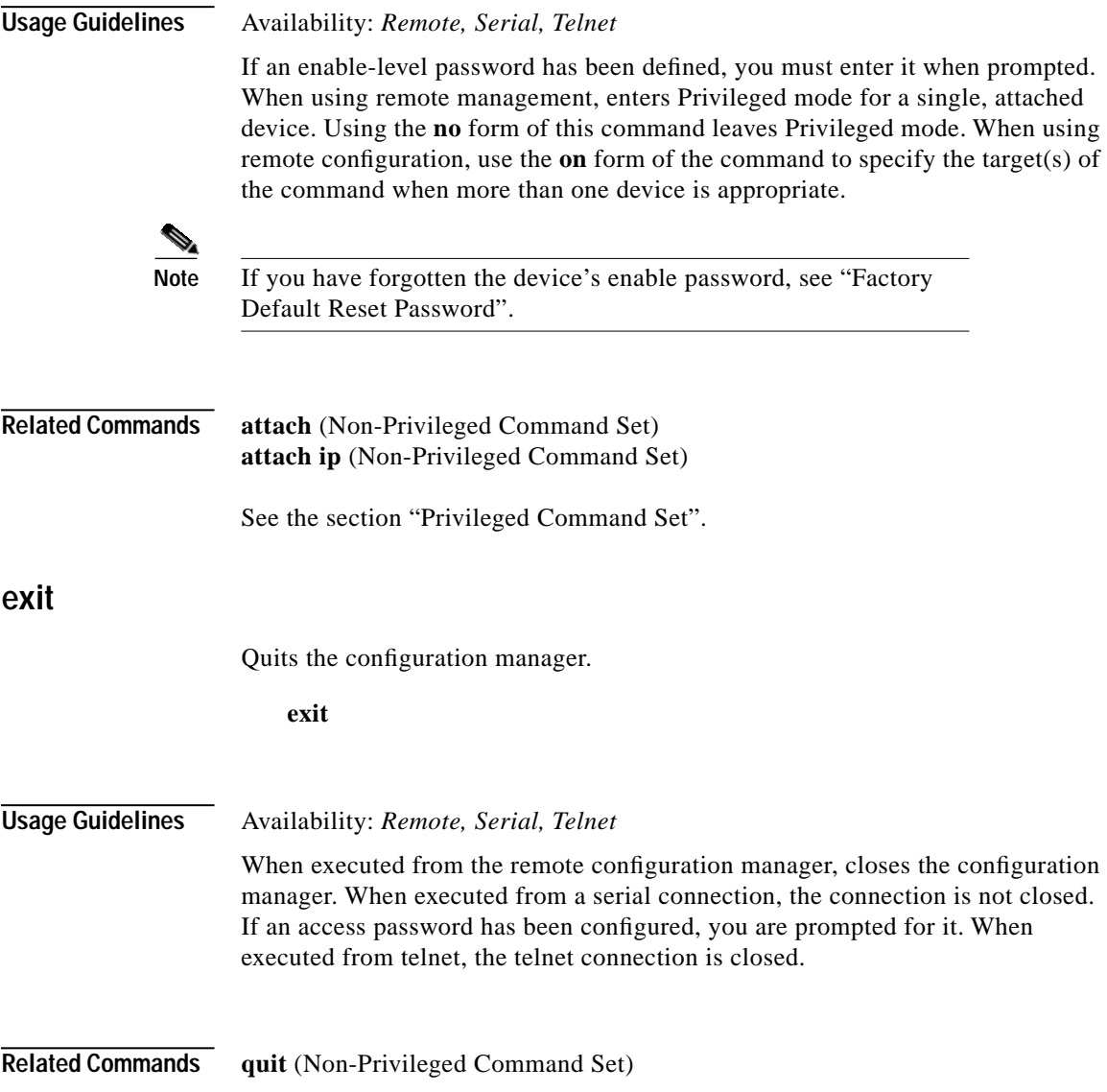

a de la propiedad de la propiedad de la propiedad de la propiedad de la propiedad de la propiedad de la propieda<br>De la propiedad de la propiedad de la propiedad de la propiedad de la propiedad de la propiedad de la propied

### **group**

Creates or configures the specified user-defined device group.

**group <***groupname***> [create] no group <***groupname***>**

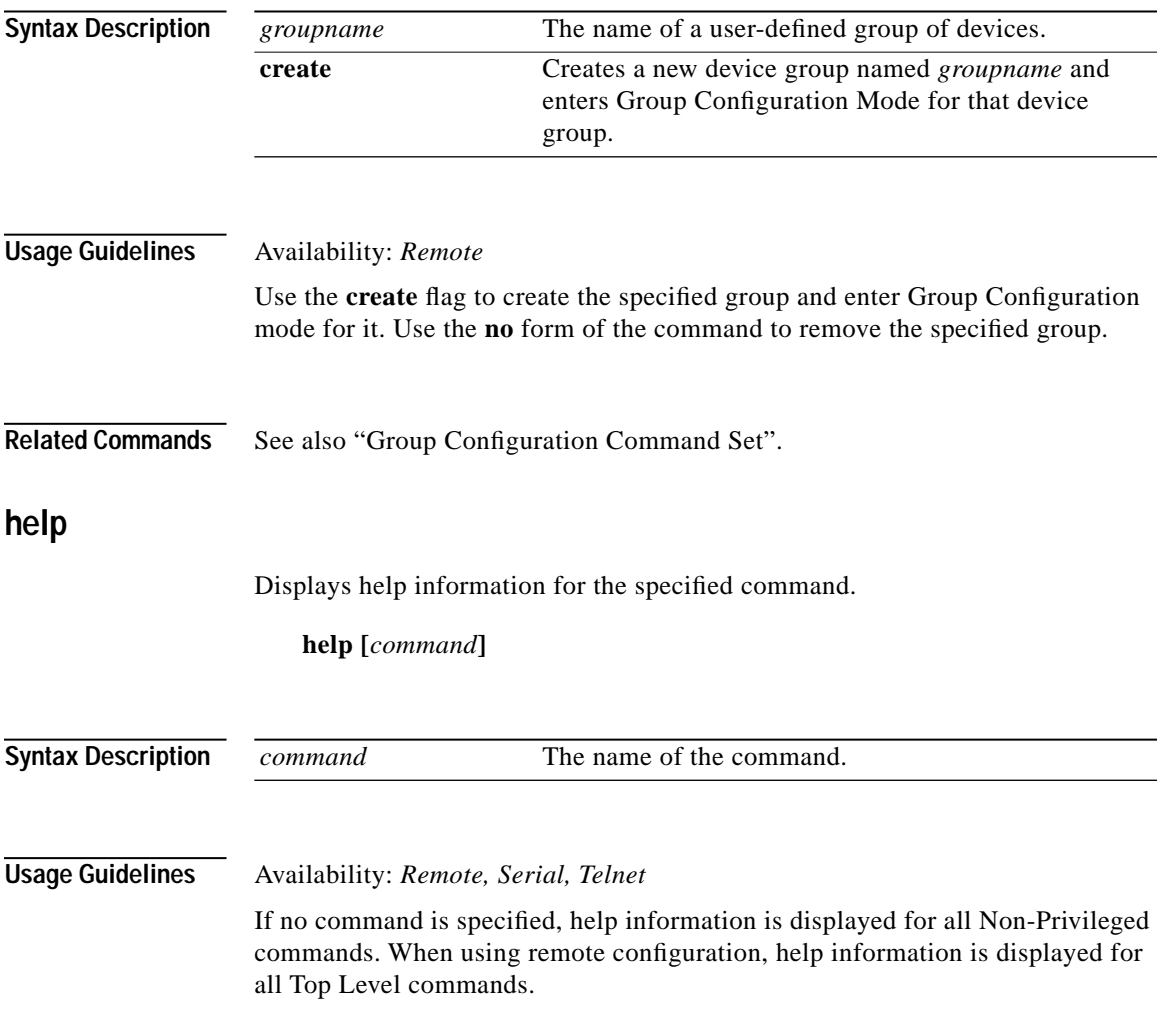

**Cisco 11000 Series Secure Content Accelerator Configuration Guide**

## **monitor**

Displays the results of the specified **show** command at one second intervals.

**monitor <***command***>**

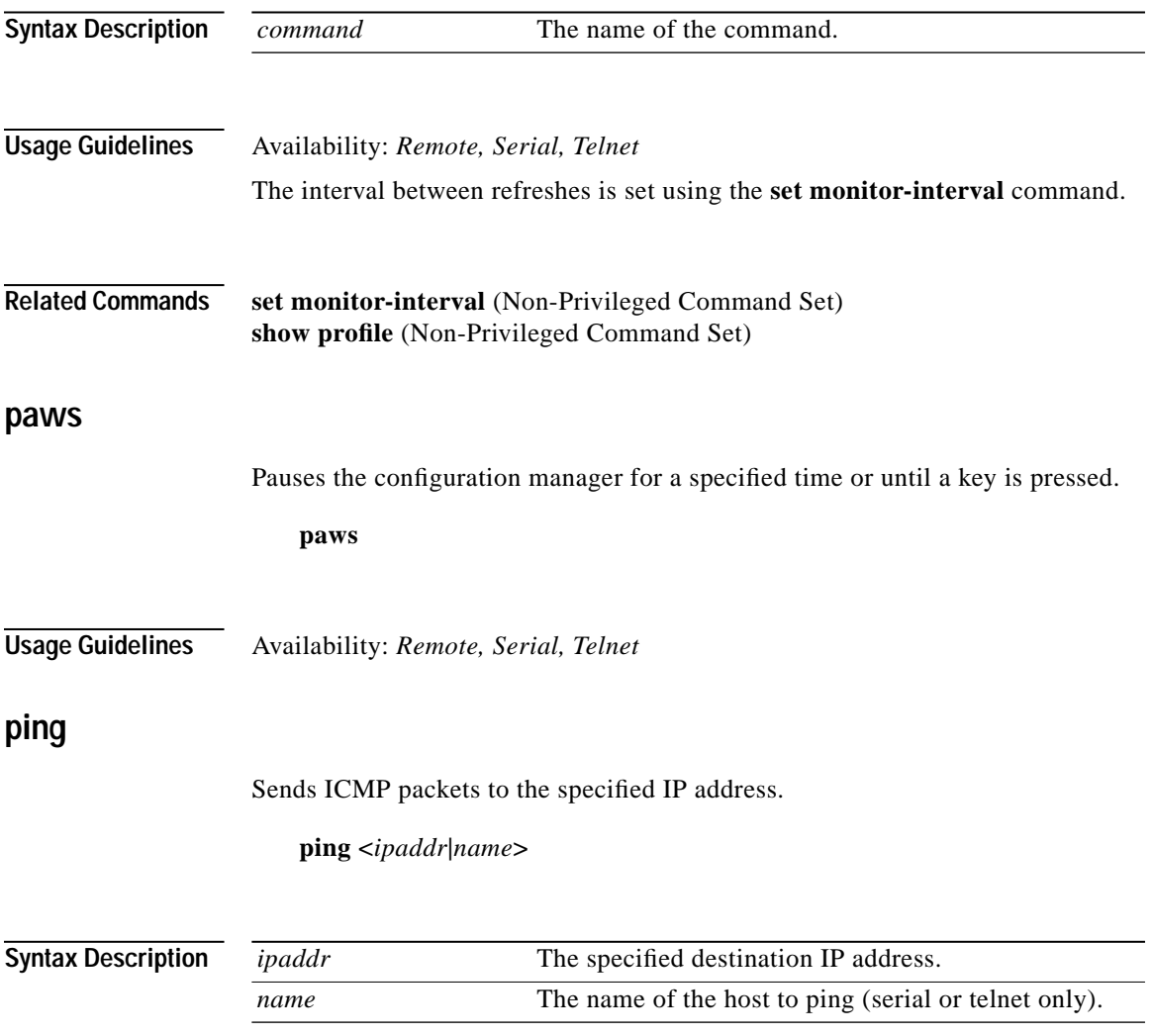

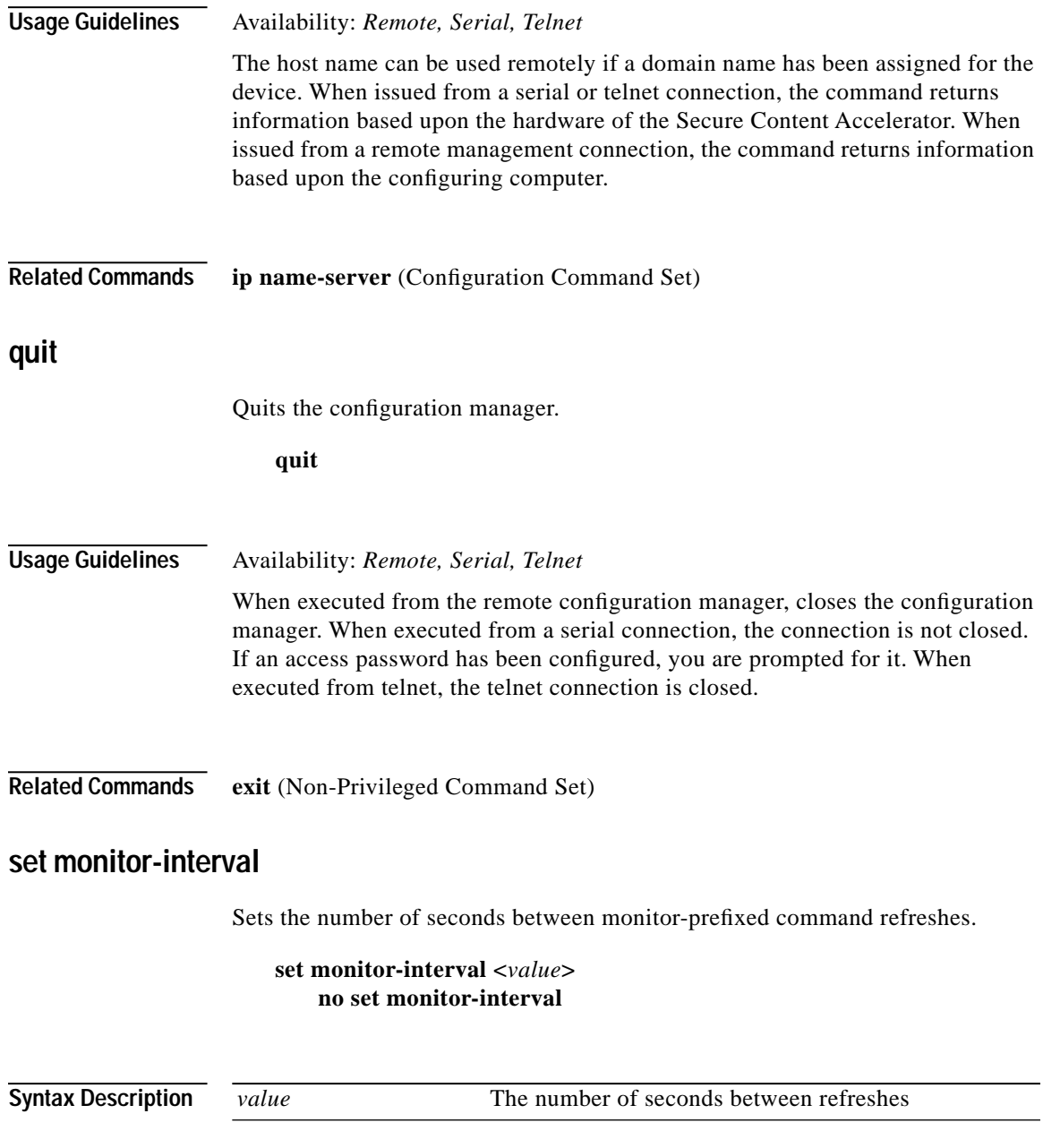

 $\blacksquare$ 

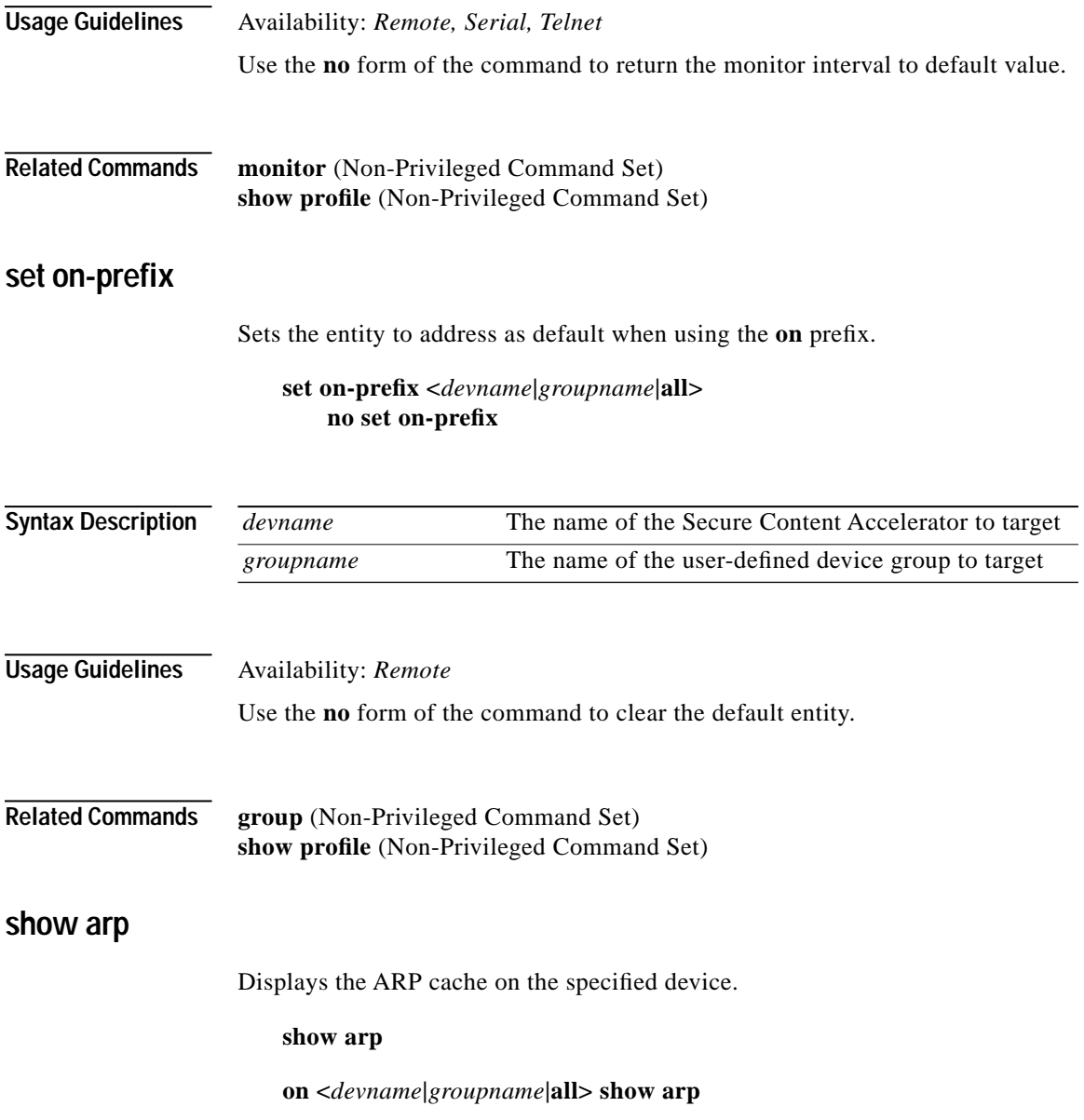

a de la propiedad de la propiedad de la propiedad de la propiedad de la propiedad de la propiedad de la propieda<br>De la propiedad de la propiedad de la propiedad de la propiedad de la propiedad de la propiedad de la propied

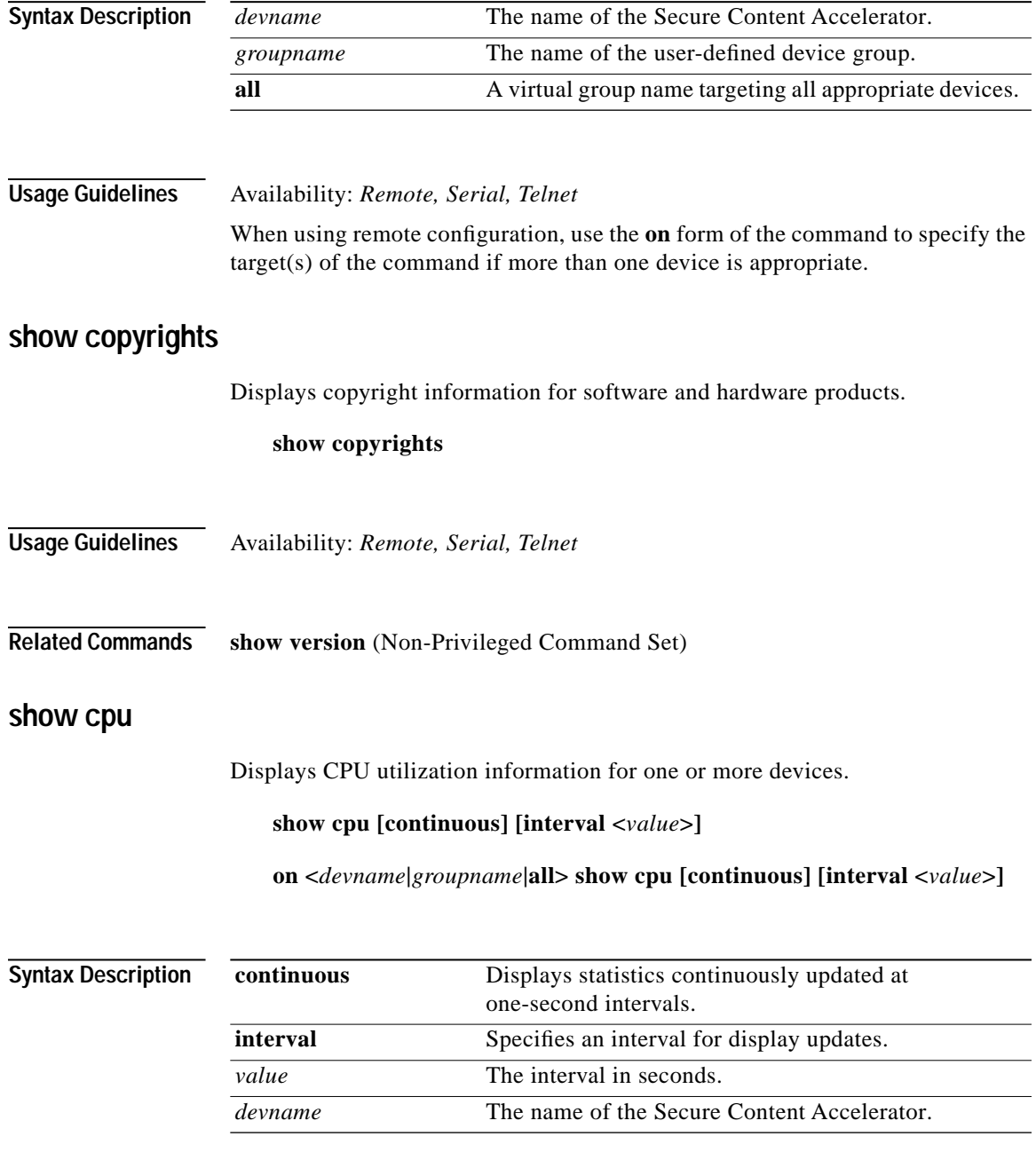

**Cisco 11000 Series Secure Content Accelerator Configuration Guide**

 $\blacksquare$ 

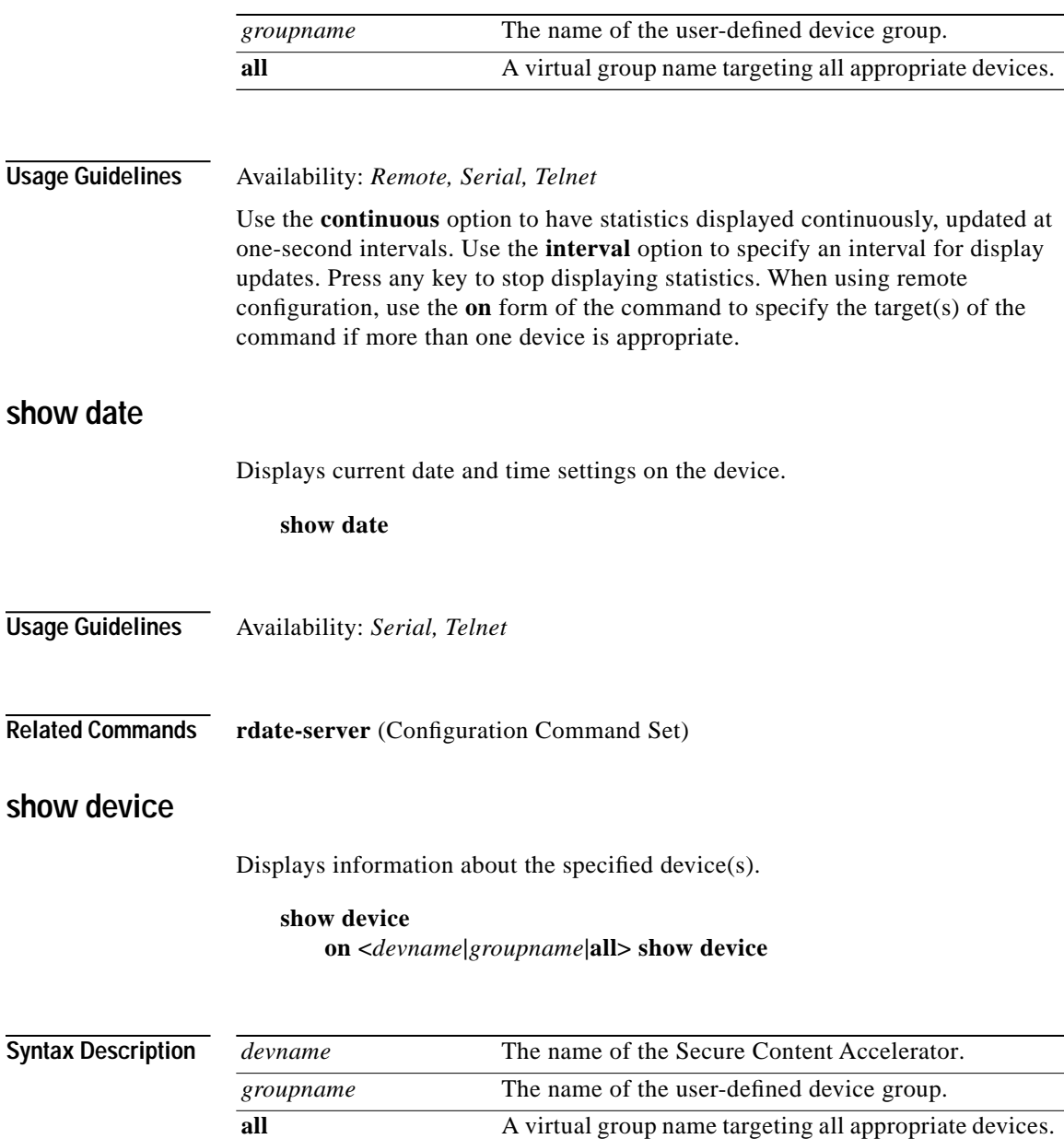

٠

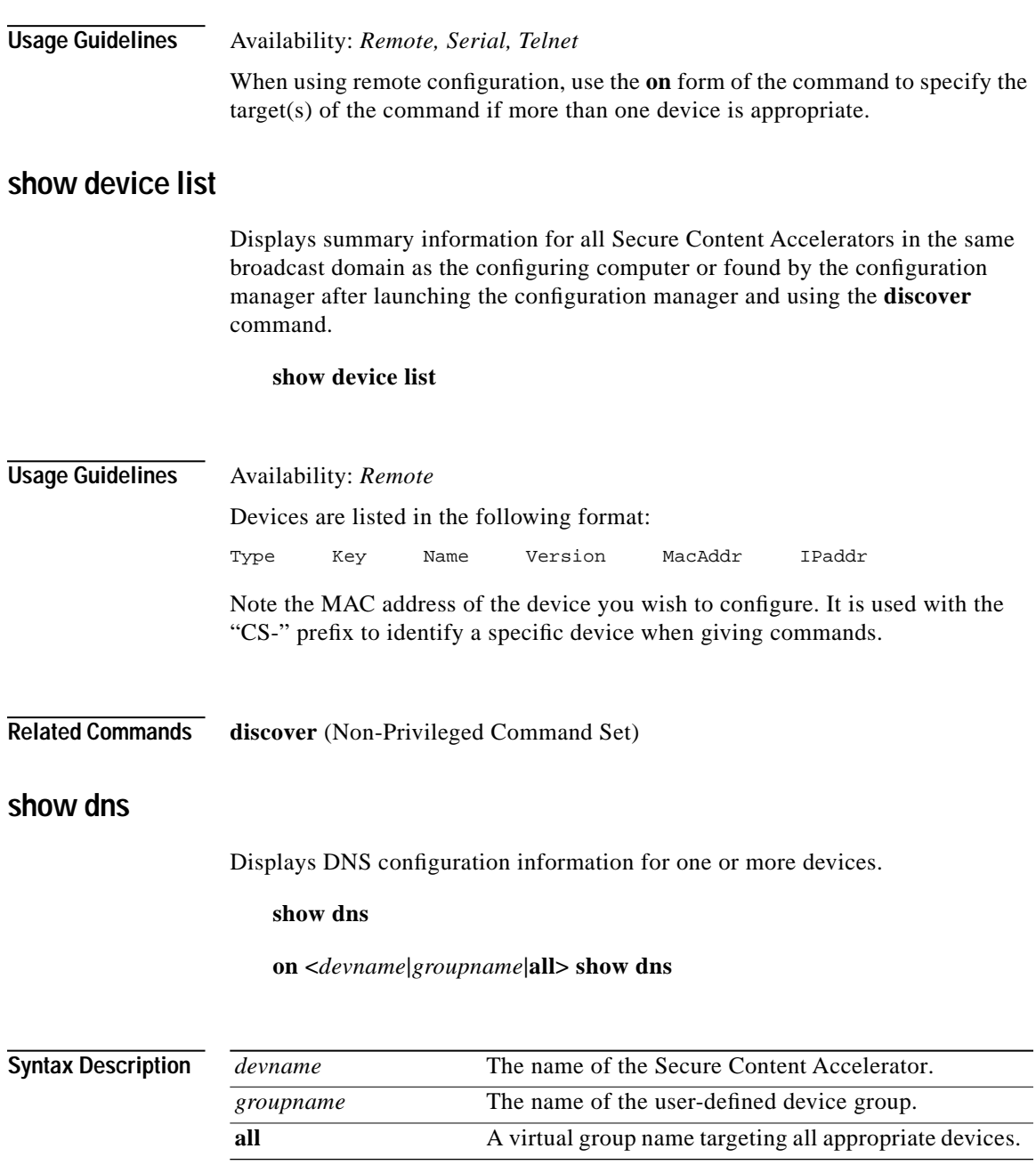

**Cisco 11000 Series Secure Content Accelerator Configuration Guide**

 $\blacksquare$ 

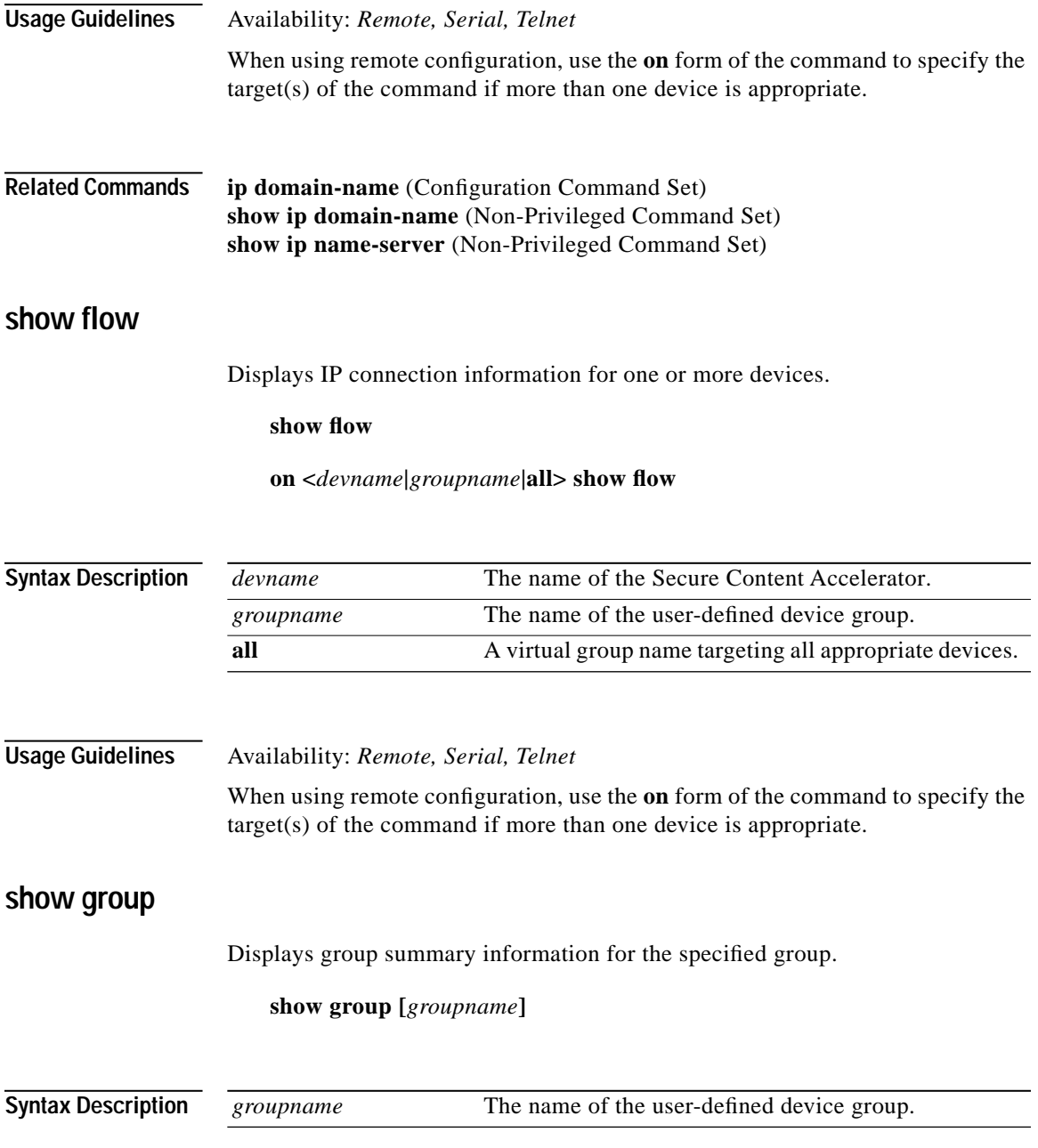

**Cisco 11000 Series Secure Content Accelerator Configuration Guide**

a de la propiedad de la propiedad de la propiedad de la propiedad de la propiedad de la propiedad de la propieda<br>De la propiedad de la propiedad de la propiedad de la propiedad de la propiedad de la propiedad de la propied

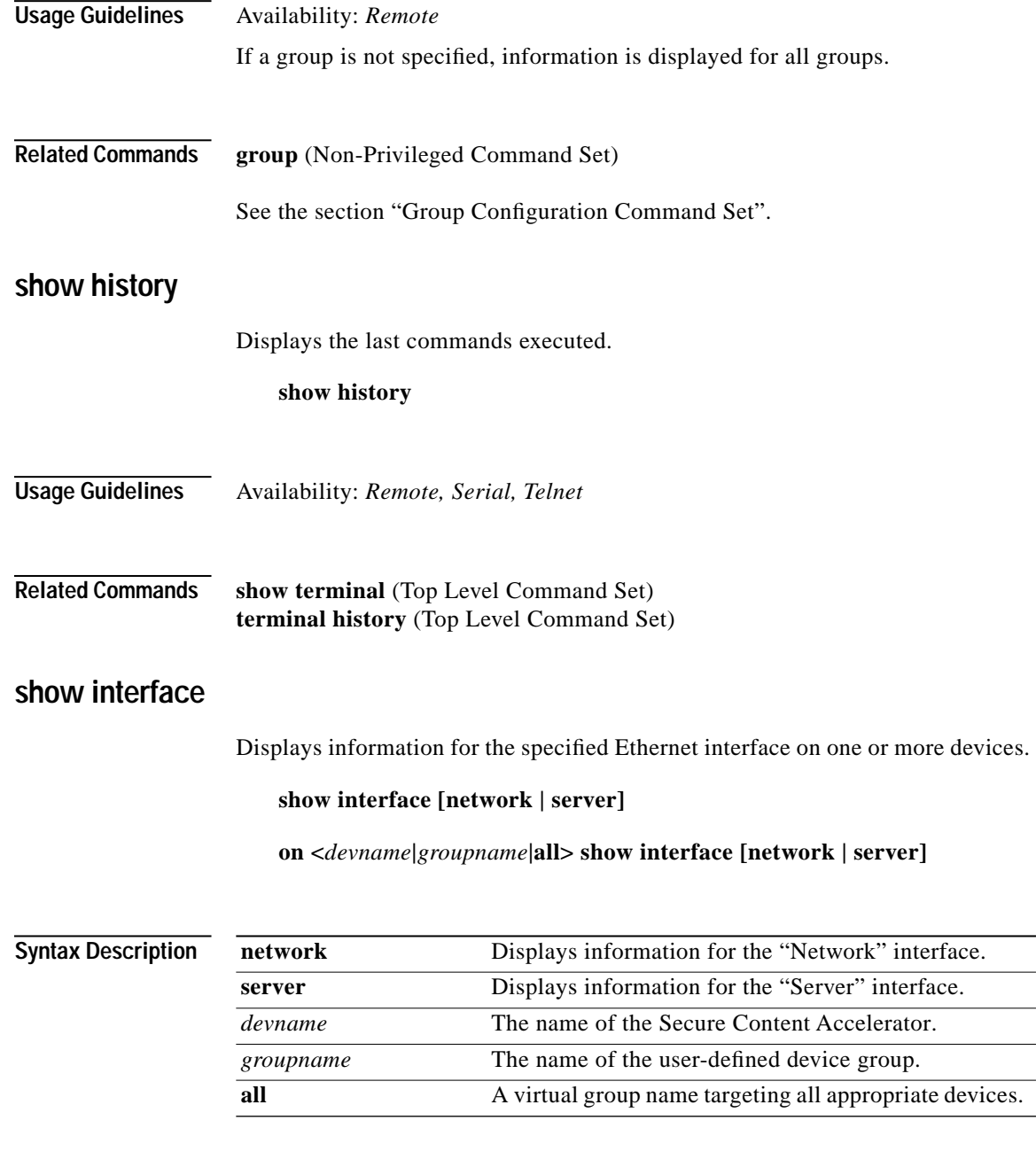

**Cisco 11000 Series Secure Content Accelerator Configuration Guide**

 $\blacksquare$ 

**Usage Guidelines** The information includes connection, duplex, speed, and autonegotiation settings. If a single interface is not specified, information is displayed for all interfaces on the device(s). When using remote configuration, use the **on** form of the command to specify the target(s) of the command if more than one device is appropriate.

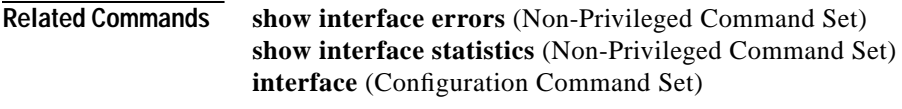

See the section ["Interface Configuration Command Set"](#page-285-0).

### **show interface errors**

Displays error information for the specified Ethernet interface on one or more devices.

**show interface errors [network | server] [continuous] [interval <***value***>]**

**on <***devname***|***groupname***|all> show interface errors [network | server] [continuous] [interval <***value***>]**

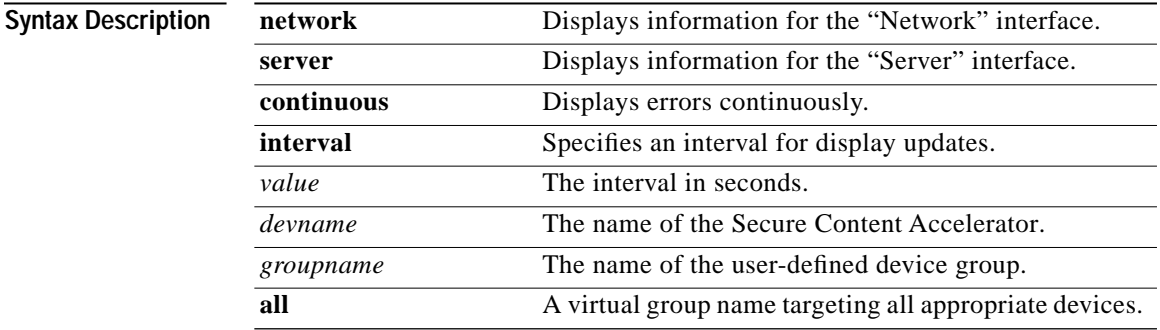

**Usage Guidelines** If a single interface is not specified, errors are displayed for both interfaces. If continuous is specified, error statistics are updated every second. Use the **interval** option to specify an interval for display updates. Press any key to stop displaying errors. When using remote configuration, use the **on** form of the command to specify the target(s) of the command if more than one device is appropriate.

**Related Commands show interface** (Non-Privileged Command Set) **show interface statistics** (Non-Privileged Command Set) **interface** (Configuration Command Set)

See the section ["Interface Configuration Command Set"](#page-285-0).

### **show interface statistics**

Displays interface statistics for one or more devices.

**show interface statistics [network | server] [continuous] [interval <***value***>]**

**on <***devname***|***groupname***|all> show interface statistics [network | server] [continuous] [interval <***value***>]**

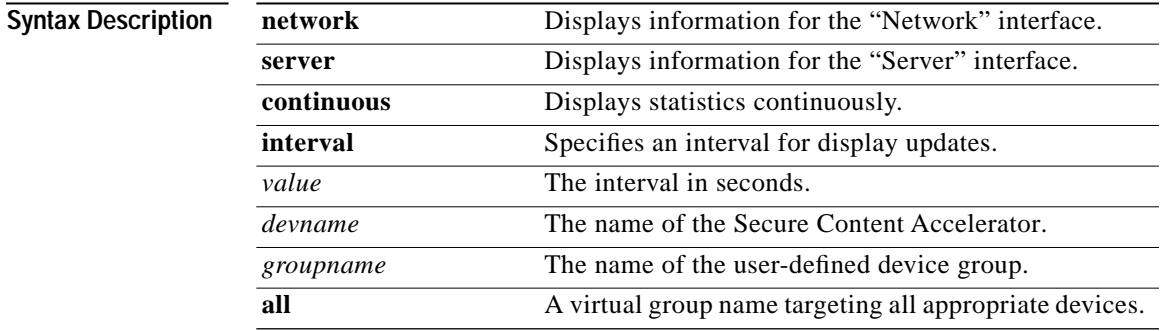

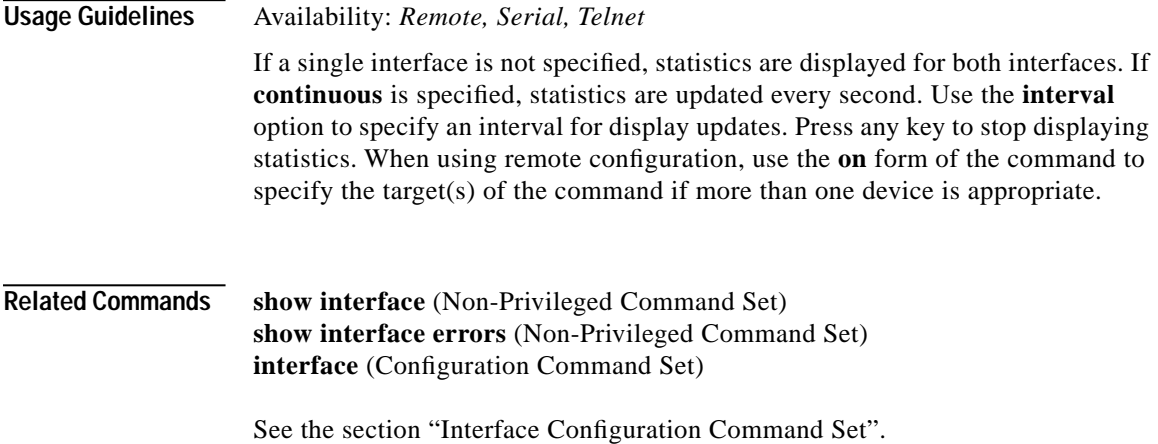

### **show ip domain-name**

Displays DNS configuration information for one or more devices.

#### **show ip domain-name**

**on <***devname***|***groupname***|all> show ip domain-name**

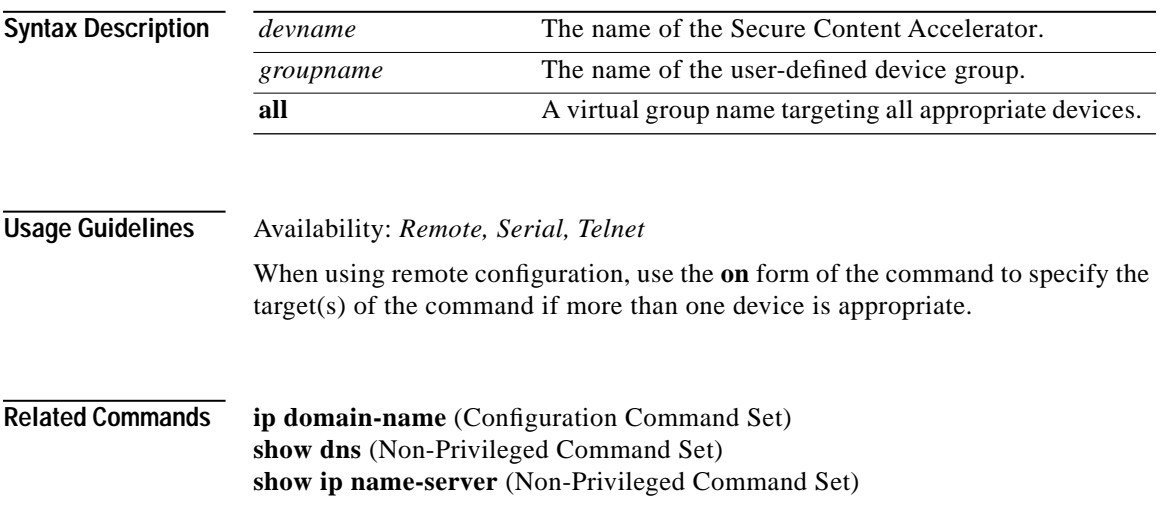

**Cisco 11000 Series Secure Content Accelerator Configuration Guide**

Т

## **show ip name-server**

Displays DNS configuration information for one or more devices.

#### **show ip name-server**

**on <***devname***|***groupname***|all> show ip name-server**

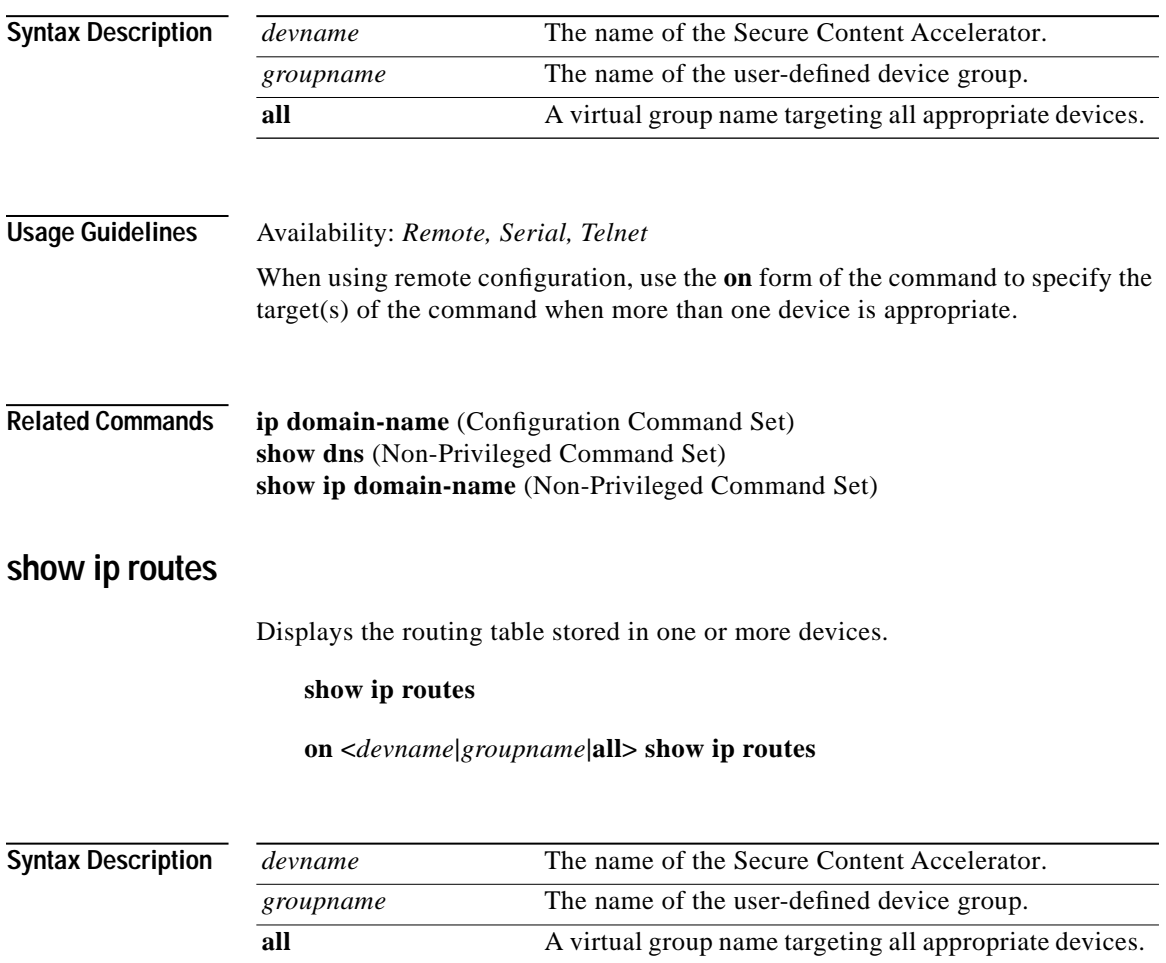

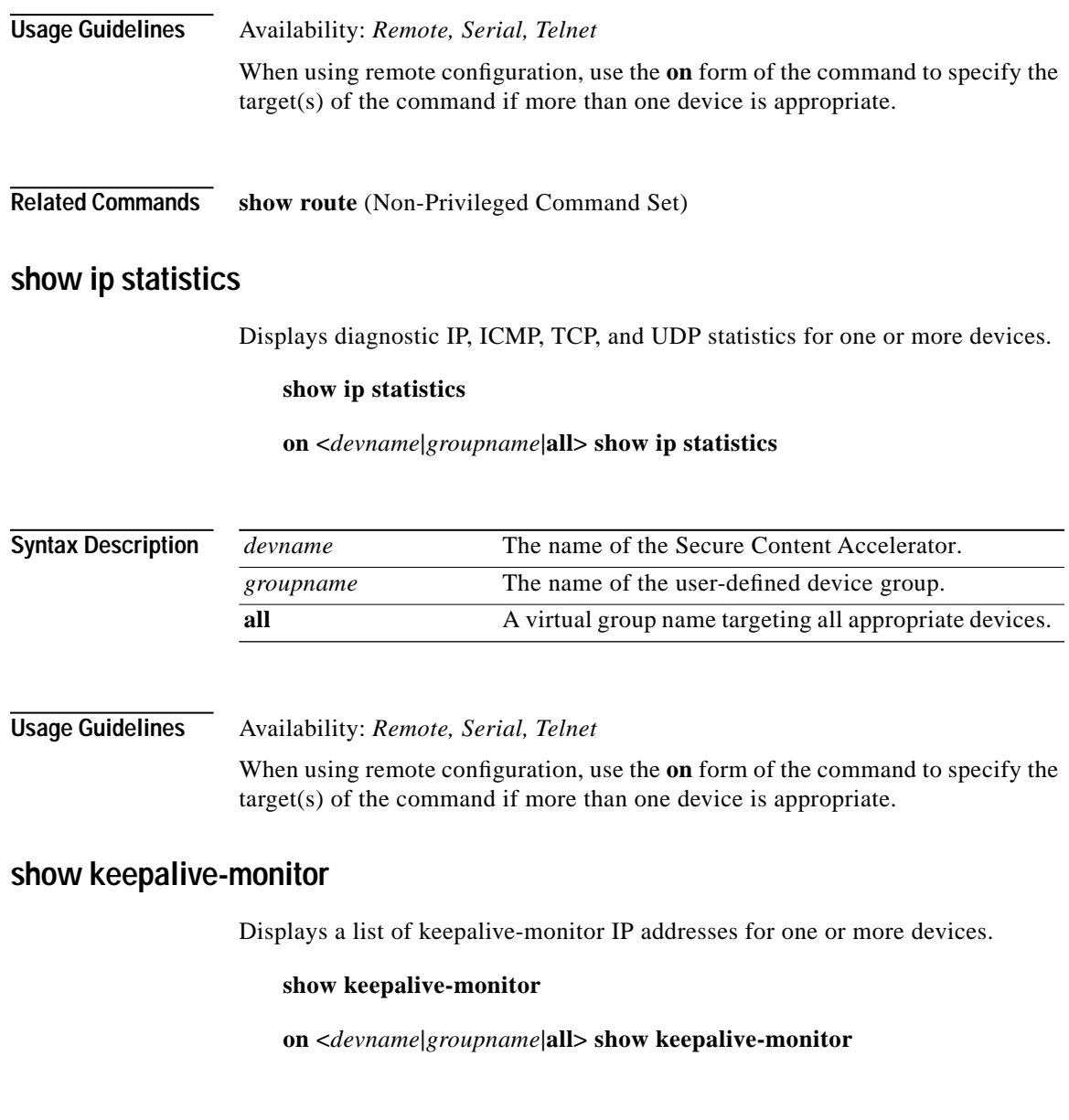

a de la propiedad de la propiedad de la propiedad de la propiedad de la propiedad de la propiedad de la propieda<br>De la propiedad de la propiedad de la propiedad de la propiedad de la propiedad de la propiedad de la propied

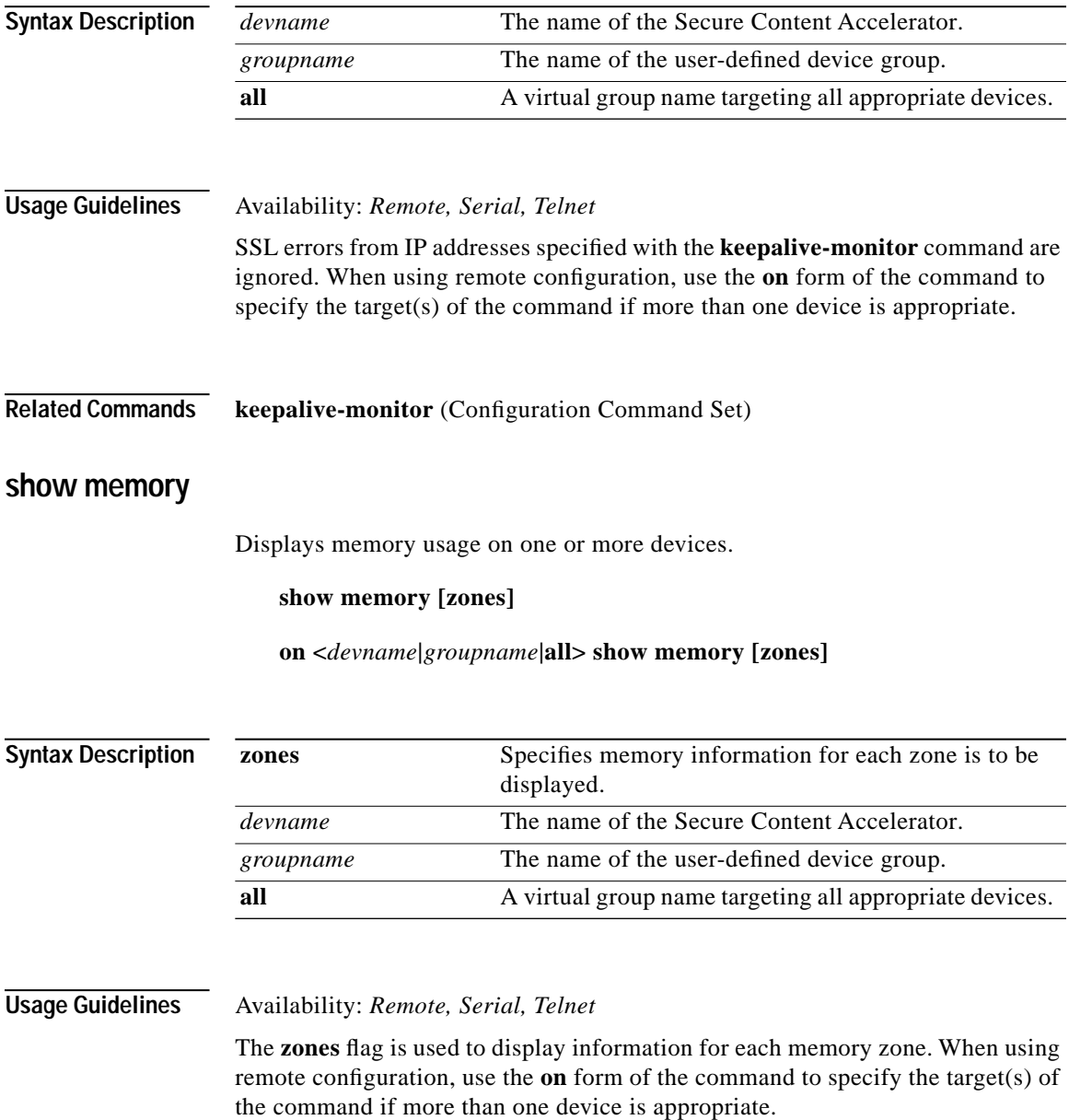

 $\mathbf{r}$ 

■

### **show messages**

Displays the diagnostic message buffer for one or more devices.

#### **show messages**

**on <***devname***|***groupname***|all> show messages**

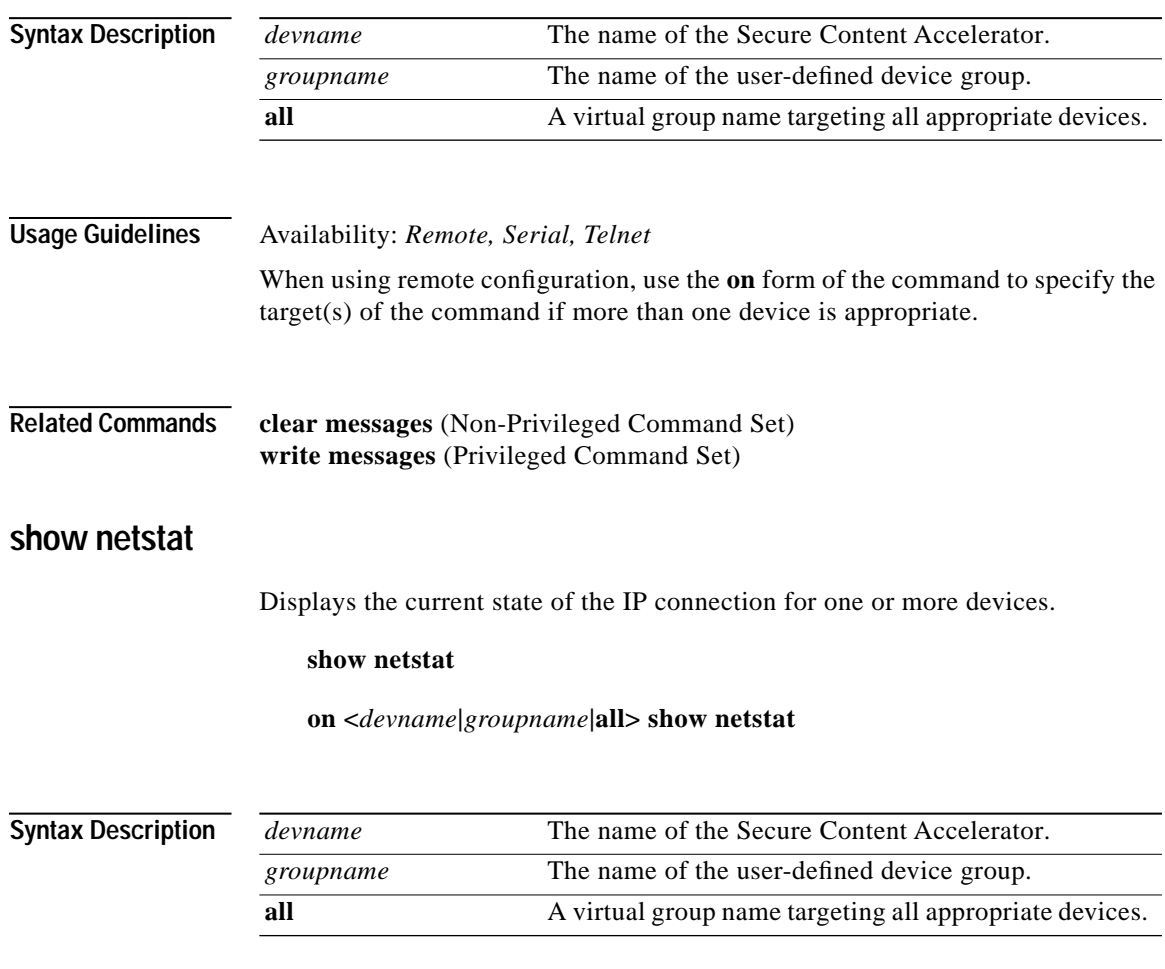

#### **Usage Guidelines** Availability: *Remote, Serial, Telnet*

When using remote configuration, use the **on** form of the command to specify the target(s) of the command if more than one device is appropriate.

### **show processes**

Displays information, by thread, about processes running on one or more devices.

#### **show processes**

**on <***devname***|***groupname***|all> show processes**

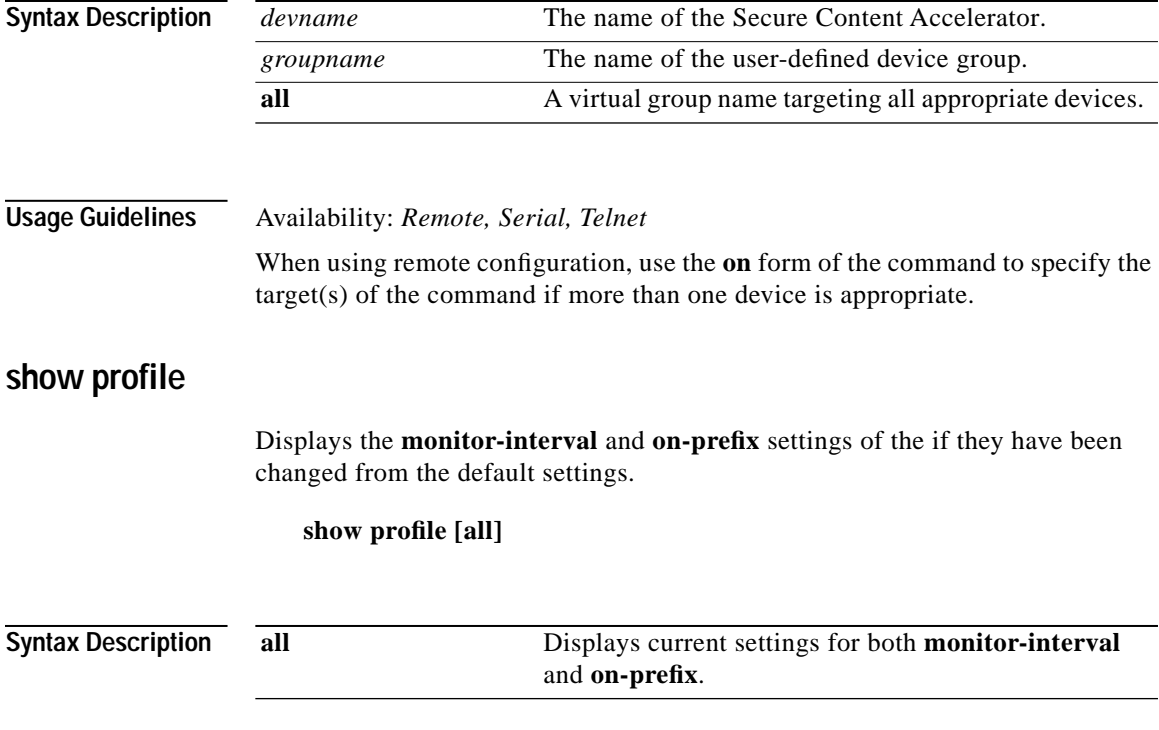

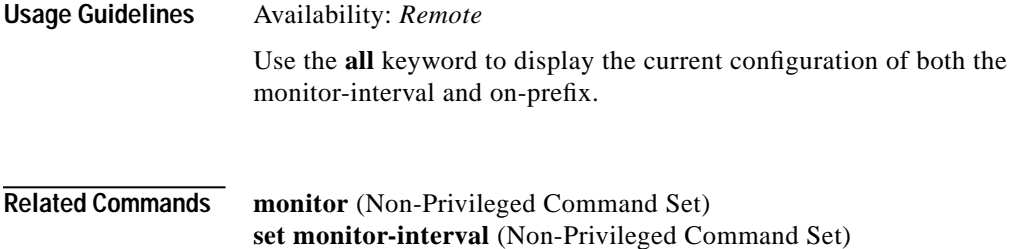

**set on-prefix** (Non-Privileged Command Set)

### **show rdate-server**

Displays the IP address of the RDATE protocol server configuration for one or more devices.

#### **show rdate-server**

**on <***devname***|***groupname***|all> show rdate-server**

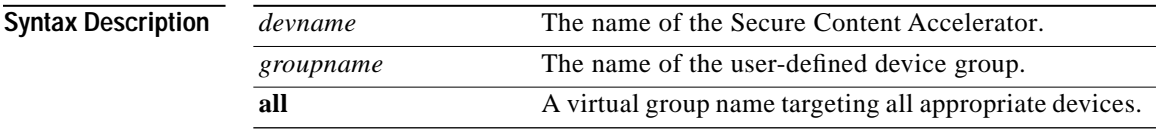

**Usage Guidelines** Availability: *Remote, Serial, Telnet*

When using remote configuration, use the **on** form of the command to specify the target(s) of the command if more than one device is appropriate.

### **show remote-management**

Displays remote management information for one or more devices.

#### **show remote-management**

**on <***devname***|***groupname***|all> show remote-management**

**Cisco 11000 Series Secure Content Accelerator Configuration Guide**

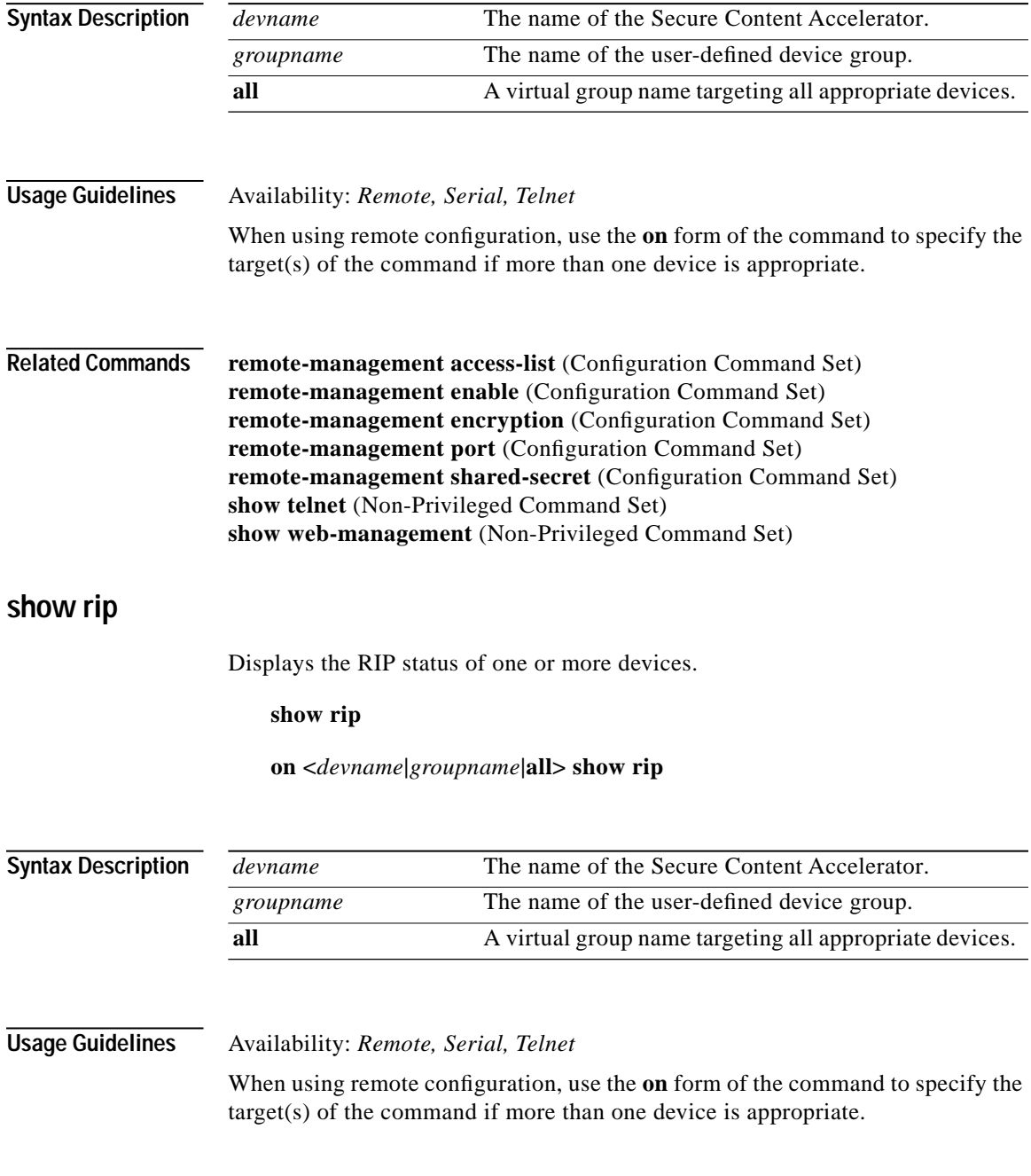

 $\blacksquare$ 

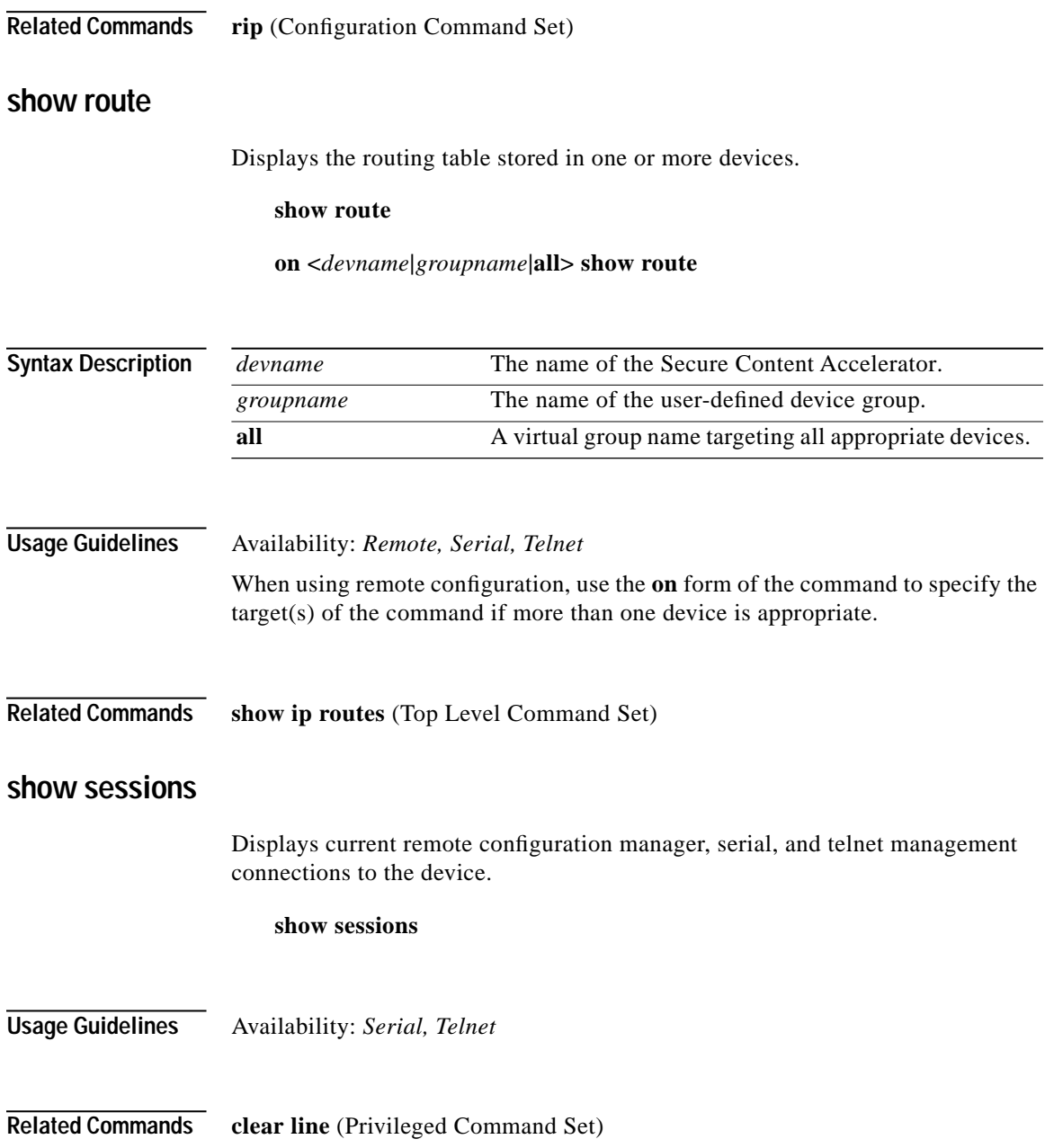

**Cisco 11000 Series Secure Content Accelerator Configuration Guide**

a de la propiedad de la propiedad de la propiedad de la propiedad de la propiedad de la propiedad de la propieda<br>De la propiedad de la propiedad de la propiedad de la propiedad de la propiedad de la propiedad de la propied
Т

#### **show sntp-server**

Displays SNTP-server information for one or more devices. The SNTP server is used for date and time information.

#### **show sntp-server**

**on <***devname***|***groupname***|all> show sntp-server**

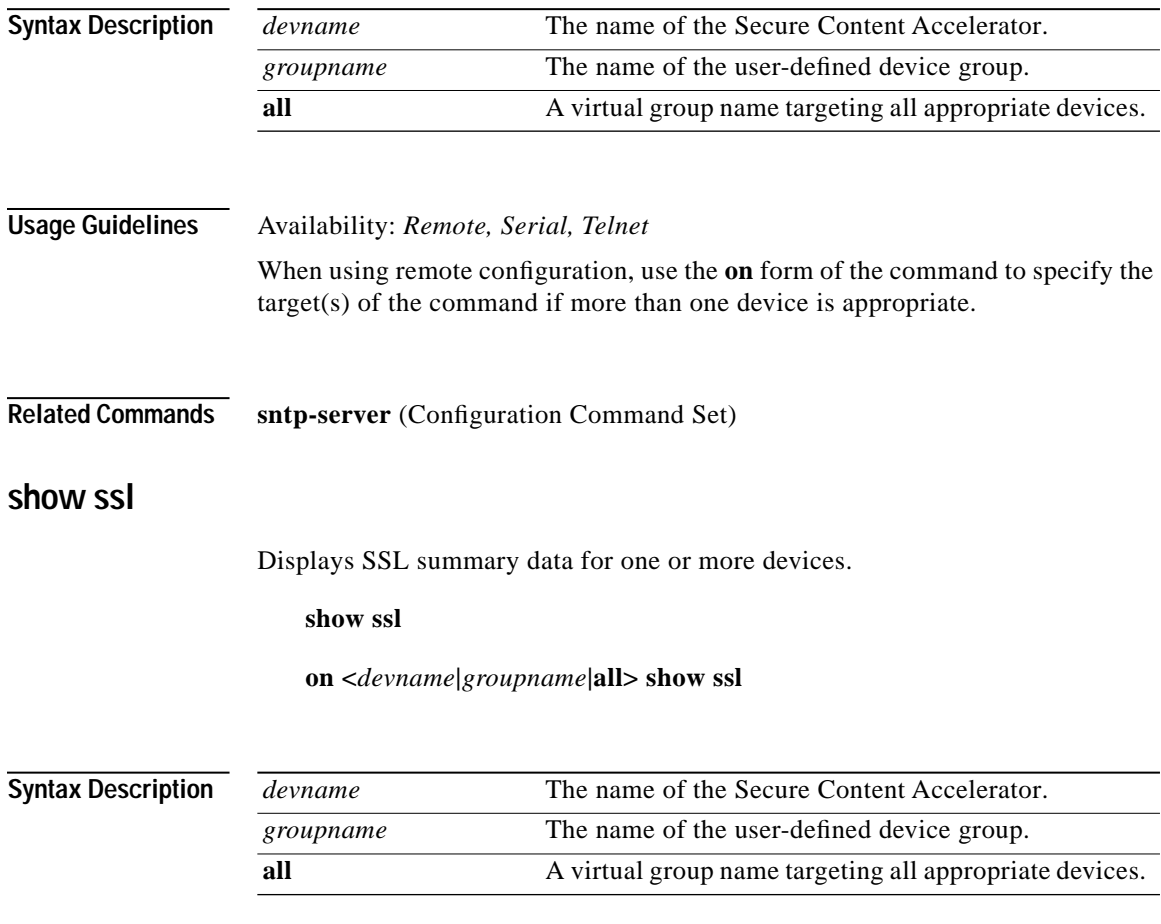

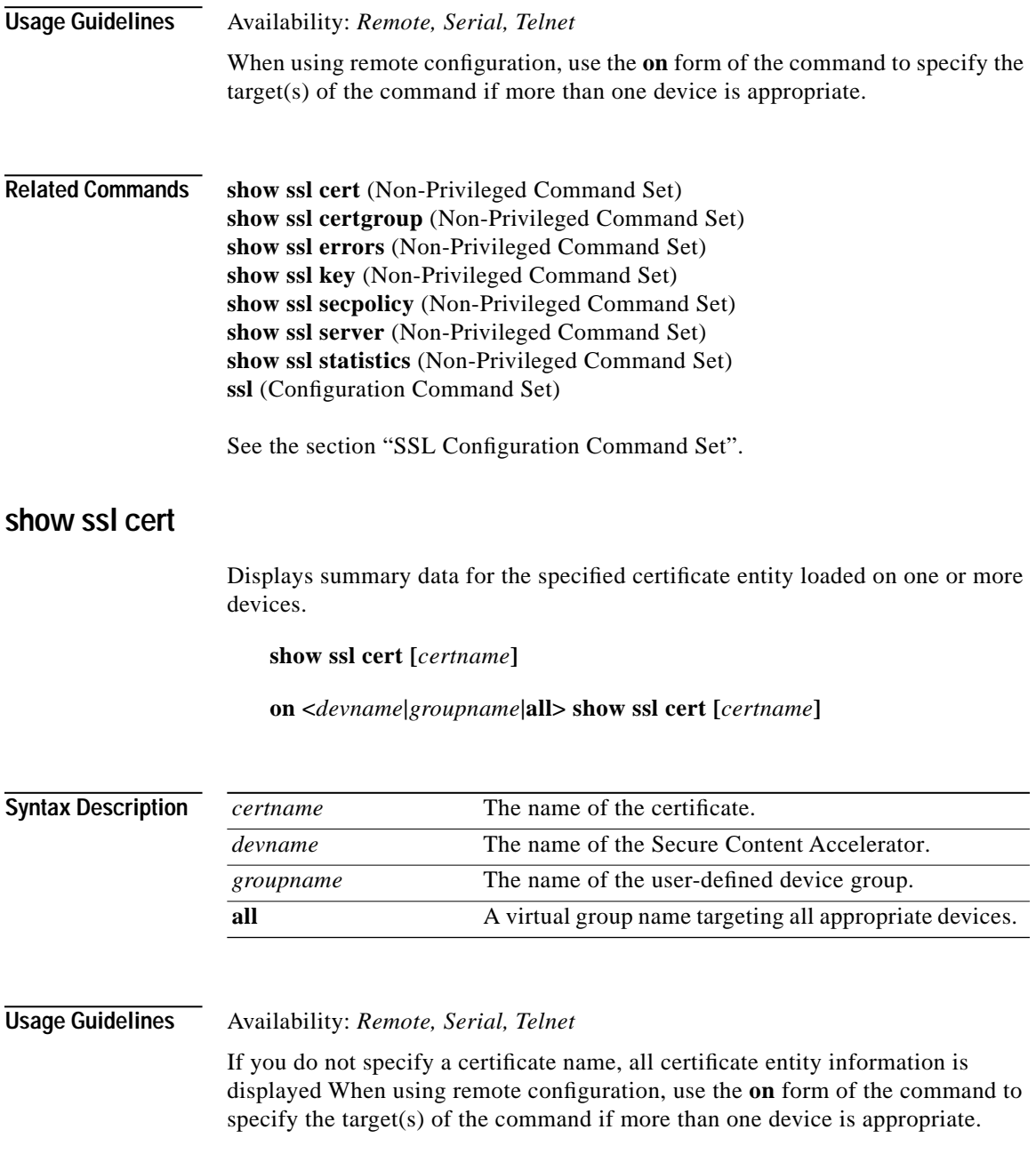

**Cisco 11000 Series Secure Content Accelerator Configuration Guide**

 $\mathcal{L}$ 

**Related Commands show ssl** (Non-Privileged Command Set) **show ssl certgroup** (Non-Privileged Command Set) **show ssl errors** (Non-Privileged Command Set) **show ssl errors all** (Non-Privileged Command Set) **show ssl key** (Non-Privileged Command Set) **show ssl secpolicy** (Non-Privileged Command Set) **show ssl server** (Non-Privileged Command Set) **show ssl statistics** (Non-Privileged Command Set) **show ssl statistics all** (Non-Privileged Command Set) **ssl** (Configuration Command Set)

> See the sections ["SSL Configuration Command Set"](#page-287-0), ["Certificate Configuration](#page-307-0)  [Command Set"](#page-307-0), and ["Certificate Group Configuration Command Set"](#page-311-0).

#### **show ssl certgroup**

Displays summary data for the specified certificate group loaded on one or more devices.

**show ssl certgroup [***certgroupname***]**

**on <***devname***|***groupname***|all> show ssl certgroup [***certgroupname***]**

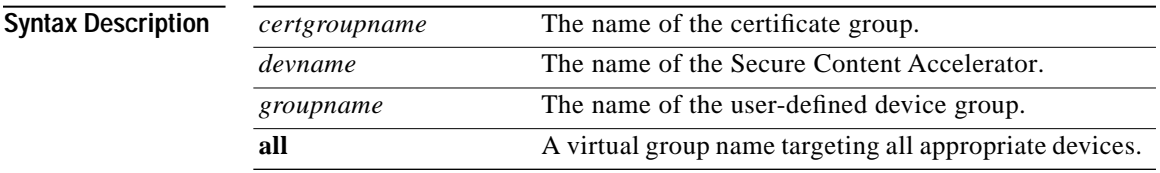

**Usage Guidelines** Availability: *Remote, Serial, Telnet*

If you do not specify a certificate group, all certificate group information is displayed. When using remote configuration, use the **on** form of the command to specify the target(s) of the command if more than one device is appropriate.

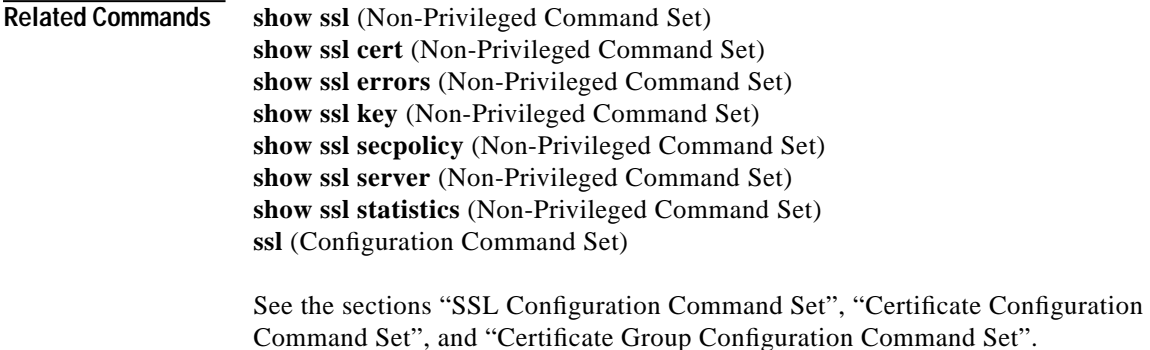

#### **show ssl errors**

Displays SSL errors reported on one or more devices.

#### **show ssl errors [continuous] [interval <***value***>]**

#### **on <***devname***|***groupname***|all> show ssl errors [continuous] [interval <***value***>]**

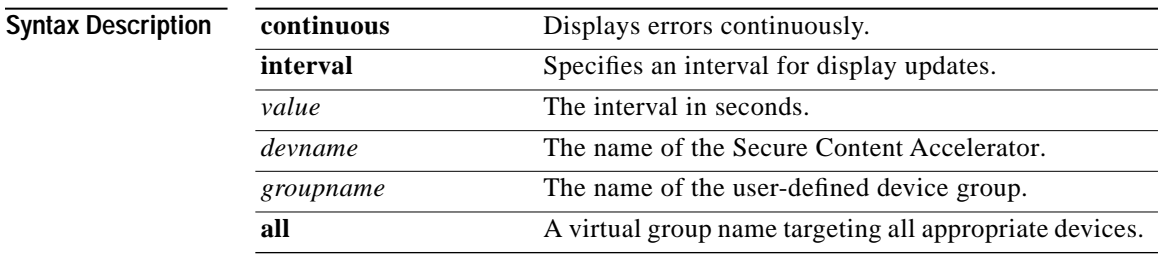

**Usage Guidelines** Availability: *Remote, Serial, Telnet*

(This command must be given on one line.) Displays SSL errors reported on a single device or module. Use the **continuous** keyword to update the statistics every second. Use the **interval** keyword to specify an interval for display updates, where value is the interval in seconds. Press any key to stop displaying errors. When using remote configuration, use the **on** form of the command to specify the target(s) of the command, where *devname* is the name of a single device or module, *groupname* is the name of a user-defined device group, and **all** represents all appropriate devices and modules. The errors displayed when using the **continuous** or **interval** keywords are:

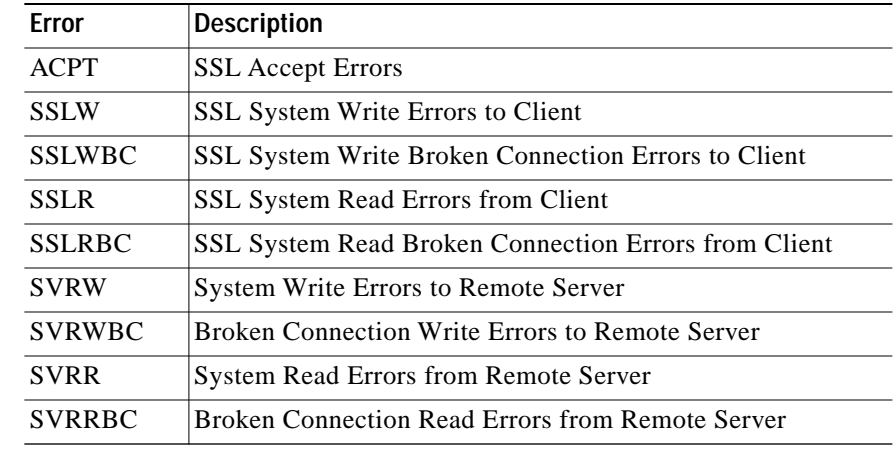

**Related Commands keepalive-monitor** (Configuration Command Set) **show keepalive-monitor** (Non-Privileged Command Set) **show ssl** (Non-Privileged Command Set) **show ssl cert** (Non-Privileged Command Set) **show ssl certgroup** (Non-Privileged Command Set) **show ssl key** (Non-Privileged Command Set) **show ssl secpolicy** (Non-Privileged Command Set) **show ssl server** (Non-Privileged Command Set) **show ssl statistics** (Non-Privileged Command Set) **ssl** (Configuration Command Set)

See the section ["SSL Configuration Command Set".](#page-287-0)

### **show ssl key**

■

Displays summary data for the specified private key loaded on one or more devices.

**show ssl key [***keyname***]**

**on <***devname***|***groupname***|all> show ssl key [***keyname***]**

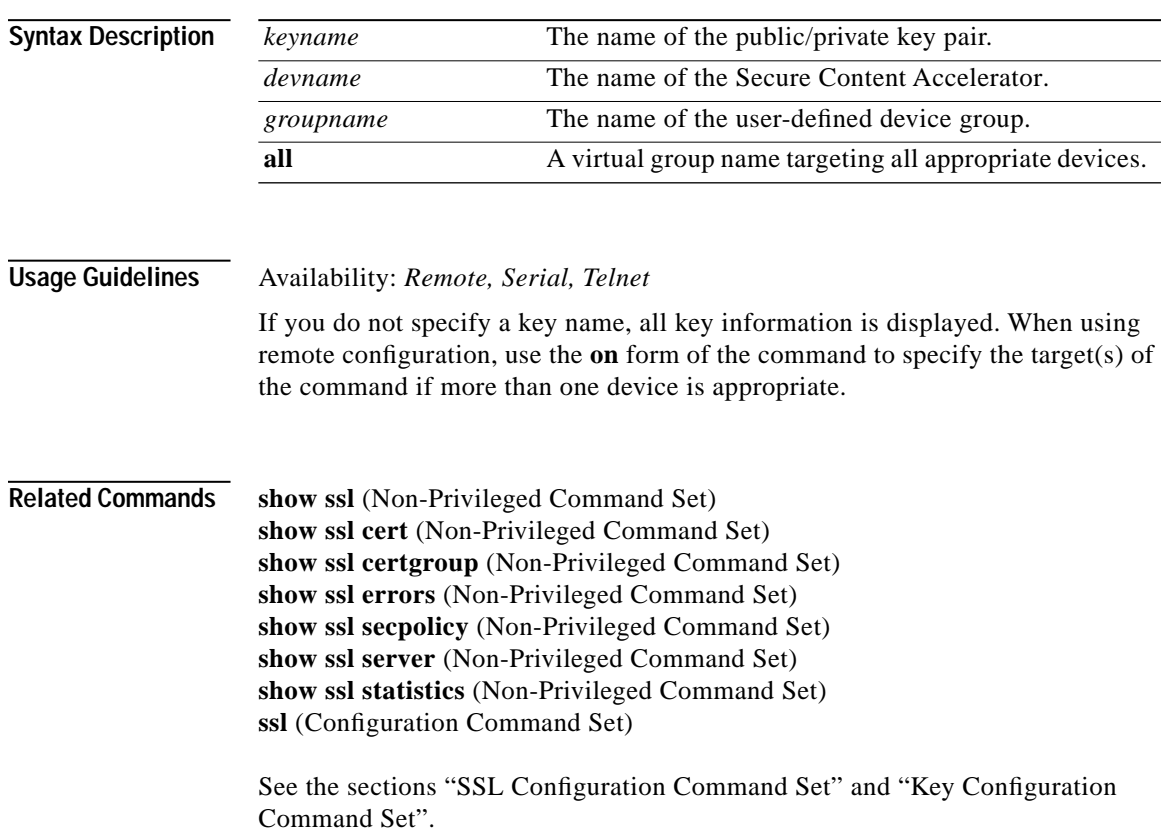

Т

# **show ssl secpolicy**

Displays summary data for the specified security policy on one or more devices.

**show ssl secpolicy [***polname***]**

**on <***devname***|***groupname***|all> show ssl secpolicy [***polname***]**

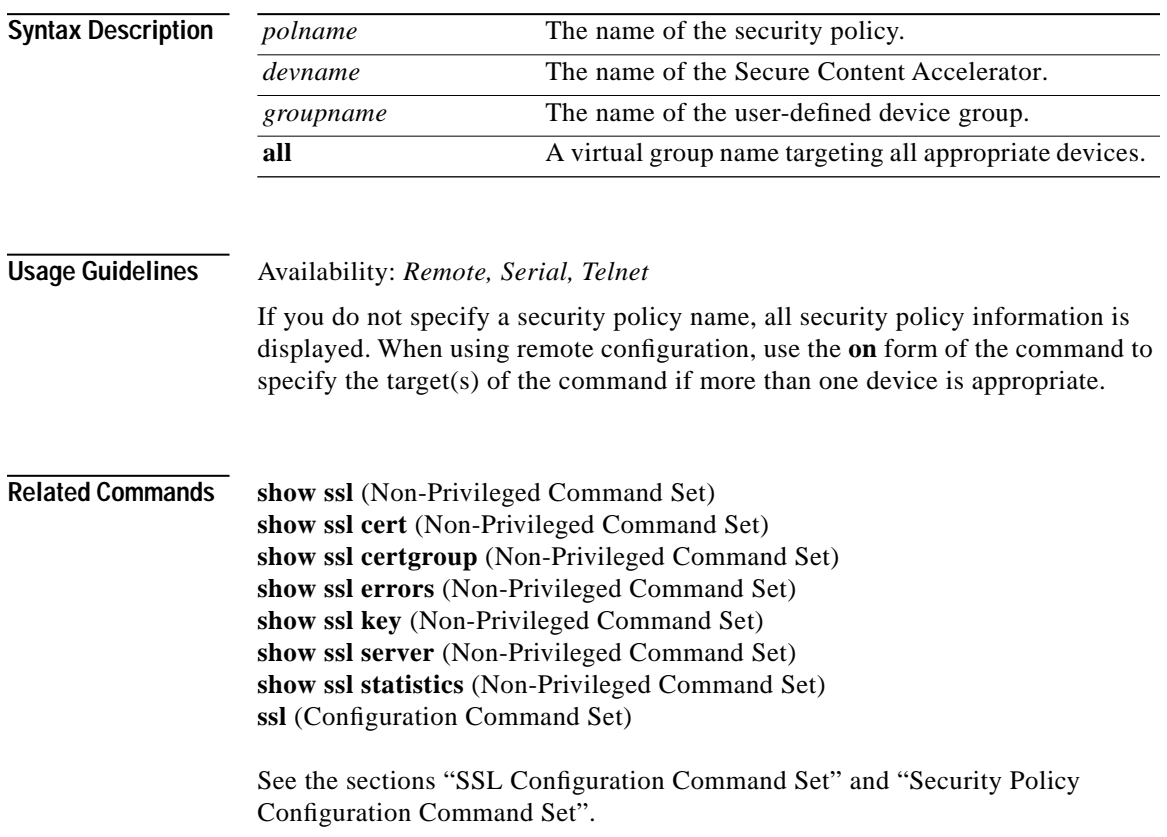

# **show ssl server**

Displays information for the specified configured logical secure server of type server, reverse-proxy server, or backend server on one or more devices.

**show ssl server [***servname***] on <***devname***|***groupname***|all> show ssl server [***servname***]**

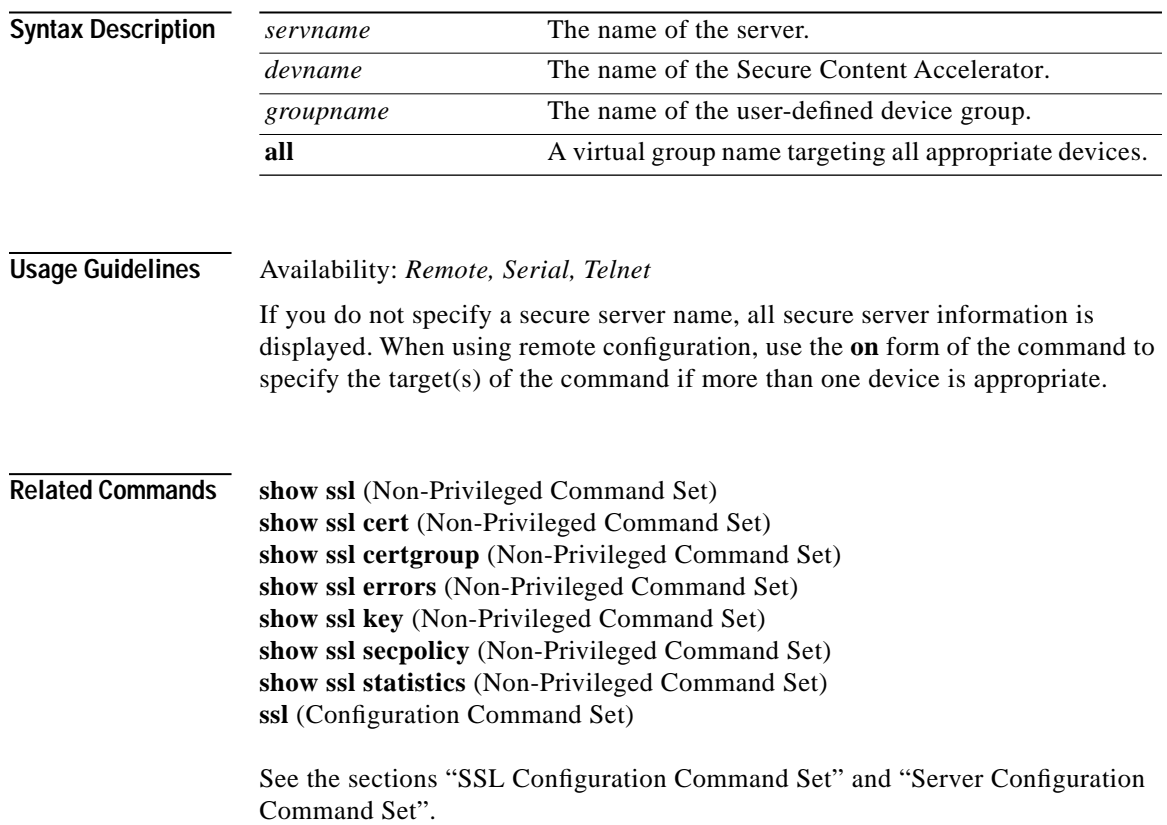

Т

# **show ssl session-stats**

Displays SSL session statistics summed over all secure logical servers on one or more devices.

**show ssl session-stats [continuous] [interval <***value***>]**

**on <***devname***|***groupname***|all> show ssl session-stats [continuous] [interval <***value***>]**

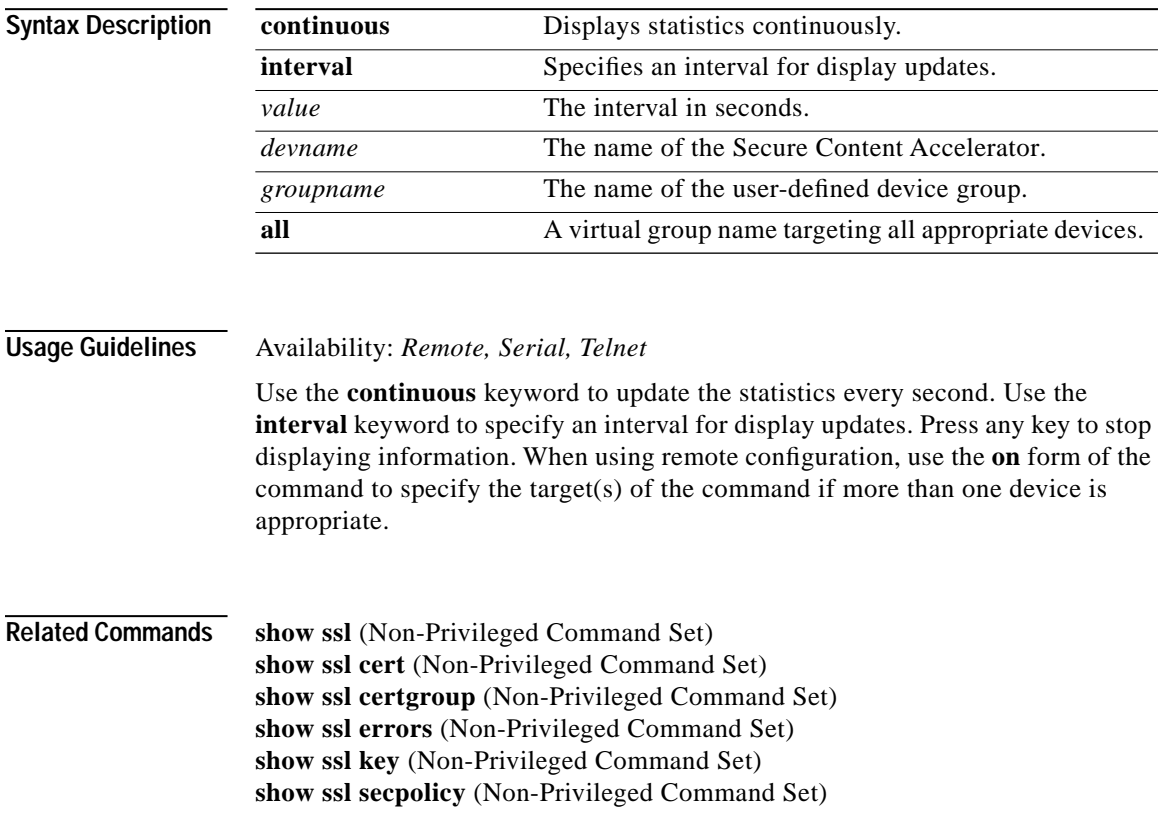

**show ssl server** (Non-Privileged Command Set) **show ssl statistics** (Non-Privileged Command Set) **ssl** (Configuration Command Set)

See the section ["SSL Configuration Command Set".](#page-287-0)

#### **show ssl statistics**

Displays SSL statistics summed over all secure logical servers on one or more devices.

**show ssl statistics [continuous] [interval <***value***>]**

**on <***devname***|***groupname***|all> show ssl statistics [continuous] [interval <***value***>]**

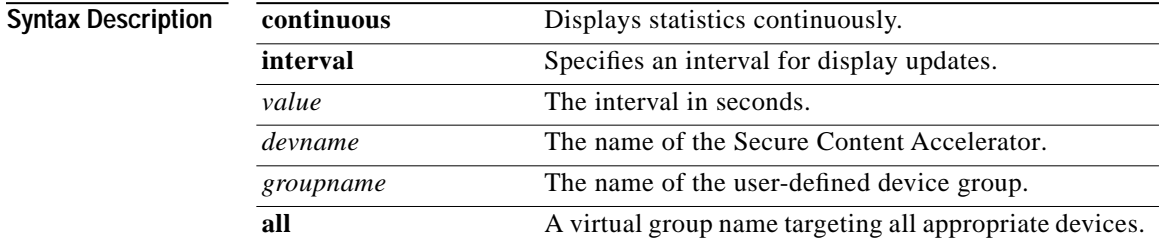

**Usage Guidelines** Availability: *Remote, Serial, Telnet*

Use the **continuous** keyword to update the statistics every second. Use the **interval** keyword to specify an interval for display updates. Press any key to stop displaying information. When using remote configuration, use the **on** form of the command to specify the target(s) of the command if more than one device is appropriate. The statistics displayed when using the **continuous** or **interval** keywords are:

П

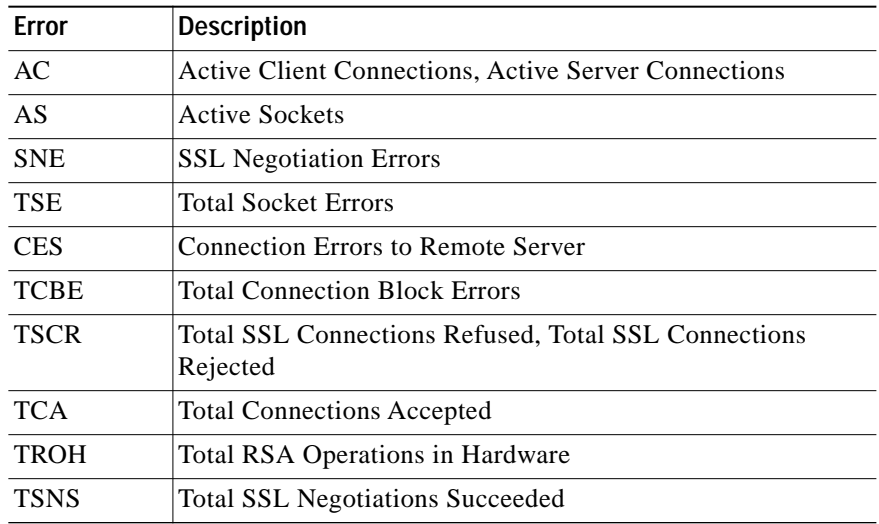

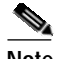

**Note** Values for Active Server Connections and Total SSL Connections Refused are not shown when using the **continuous** keyword.

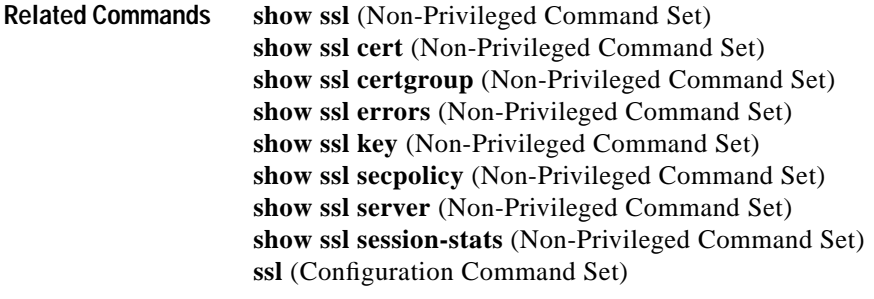

See the section ["SSL Configuration Command Set".](#page-287-0)

# **show syslog**

Displays the list of hosts to which diagnostic messages from one or more devices are sent.

#### **show syslog**

**on <***devname***|***groupname***|all> show syslog**

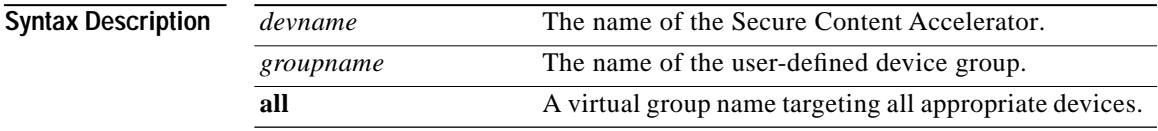

**Usage Guidelines** Availability: *Remote, Serial, Telnet*

When using remote configuration, use the **on** form of the command to specify the target(s) of the command if more than one device is appropriate.

**Related Commands syslog** (Configuration Command Set)

#### **show system-resources**

Displays system memory and CPU usage for one or more devices.

**show system-resources [continuous] [interval <***value***>]**

**on <***devname***|***groupname***|all> show system-resources [continuous] [interval <***value***>]**

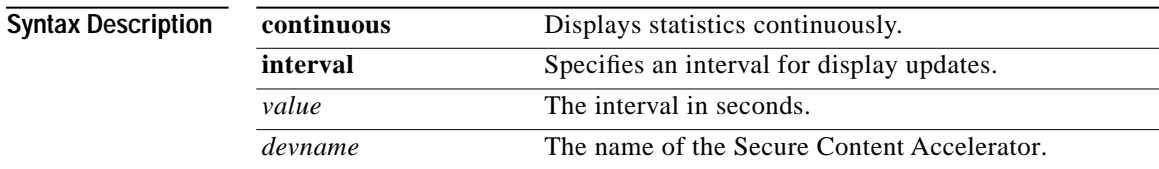

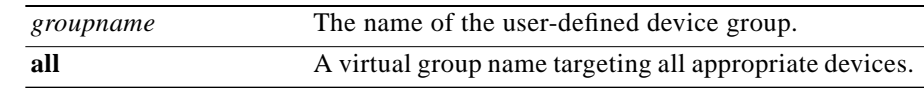

#### **Usage Guidelines** Availability: *Remote, Serial, Telnet*

Use the **continuous** option to update the information every second. Use the **interval** option to specify an interval for display updates. Press any key to stop displaying information. When using remote configuration, use the **on** form of the command to specify the target(s) of the command if more than one device is appropriate.

### **show telnet**

Displays telnet management information for one or more devices.

#### **show telnet**

**on <***devname***|***groupname***|all> show telnet**

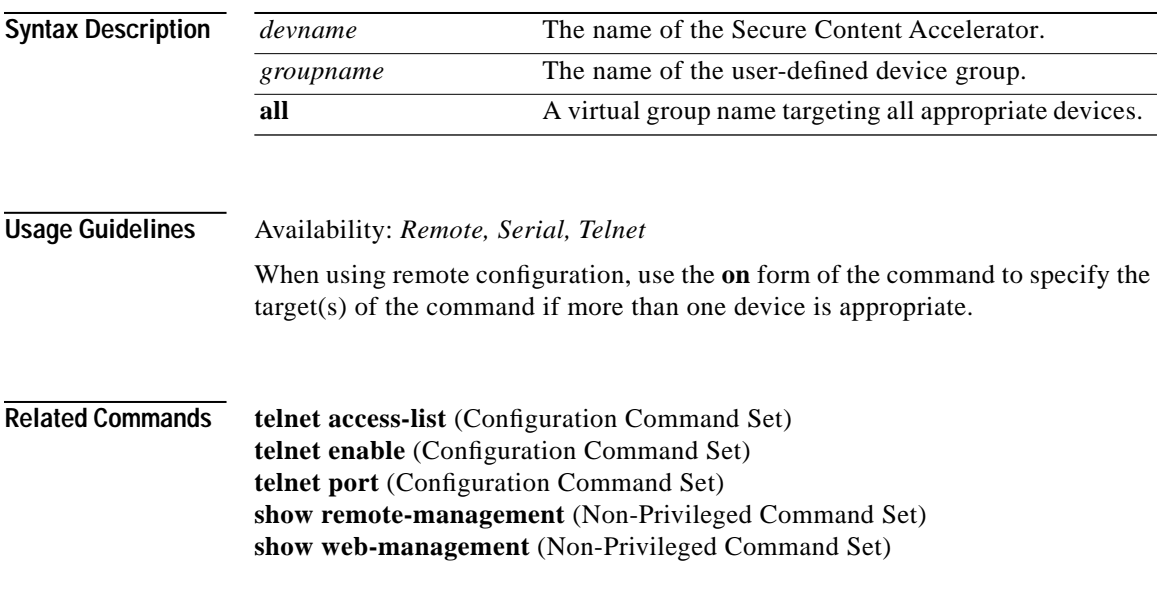

### **show terminal**

Displays terminal setting information.

#### **show terminal**

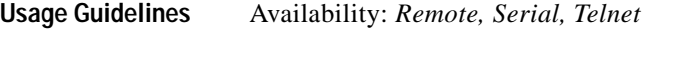

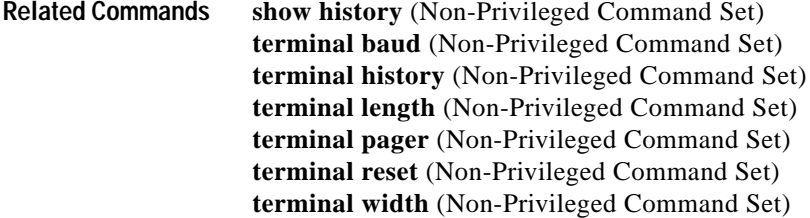

#### **show version**

Displays configuration manager version information.

**show version**

**Usage Guidelines** Availability: *Remote, Serial, Telnet*

# **show web-management**

Displays Web-based GUI management information for one or more devices.

#### **show web-management**

**on <***devname***|***groupname***|all> show web-management**

п

Г

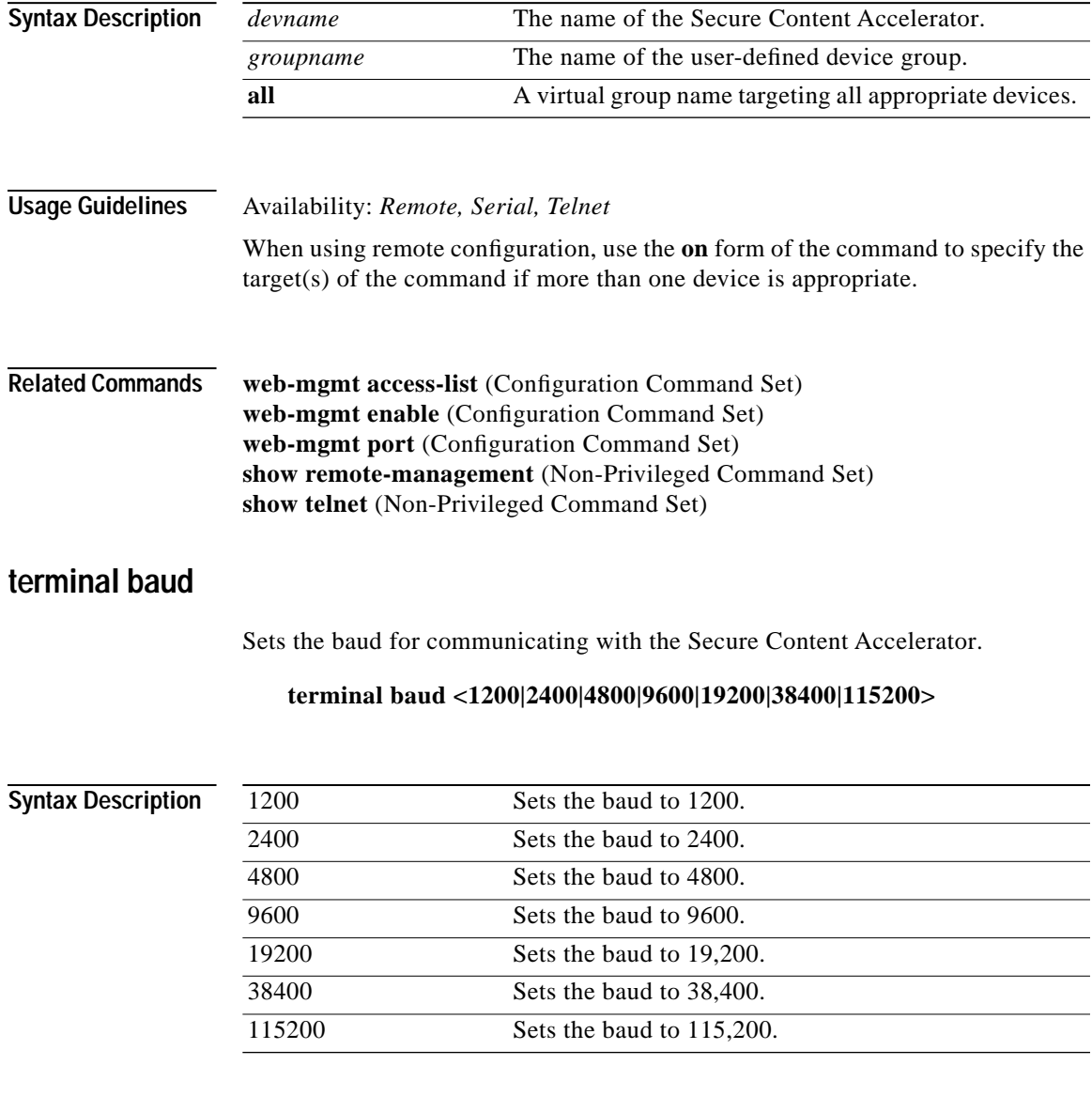

**Usage Guidelines** Availability: *Serial*

**Cisco 11000 Series Secure Content Accelerator Configuration Guide**

п

 $\blacksquare$ 

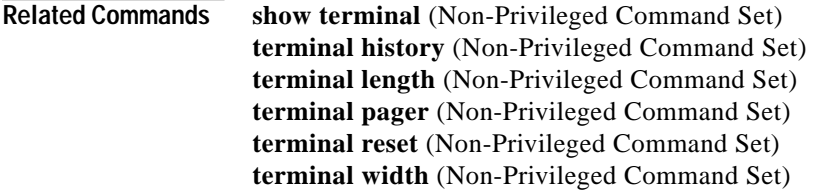

# **terminal history**

Sets the number of commands saved in the history buffer. Use the **no** form of the command to disable the history list.

**terminal history <***length***> no terminal history**

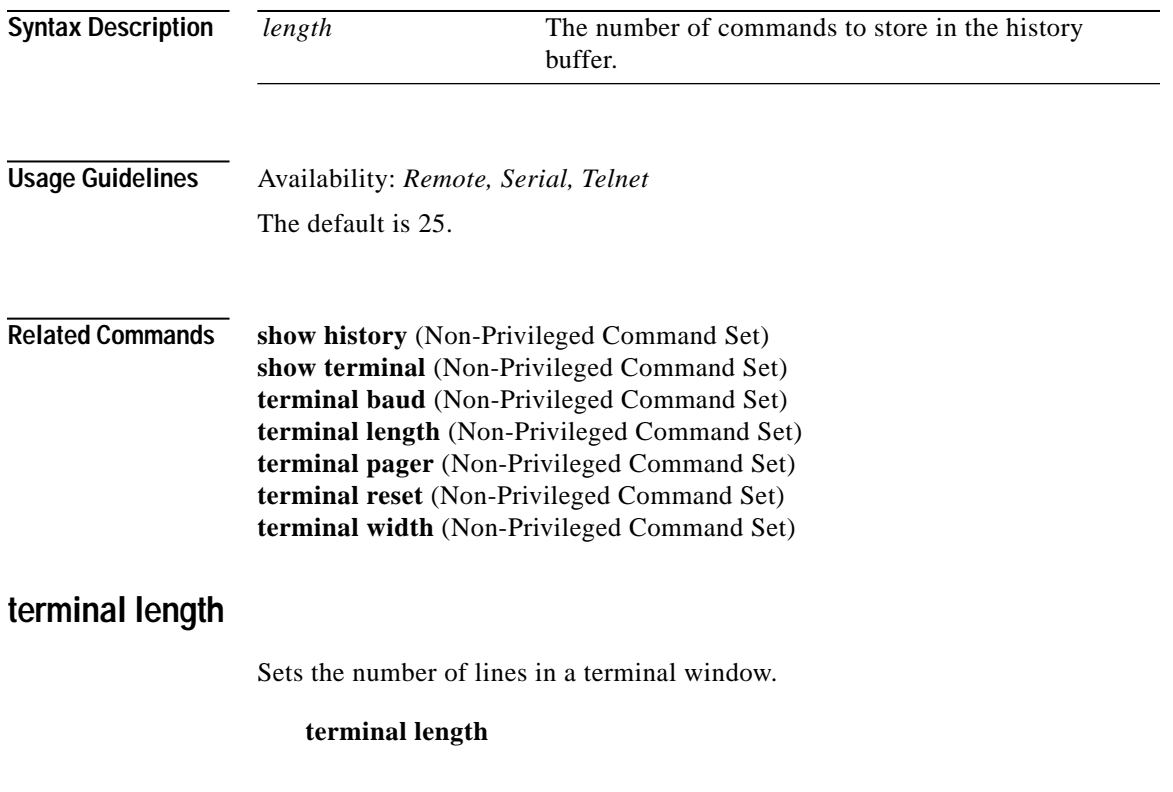

Г

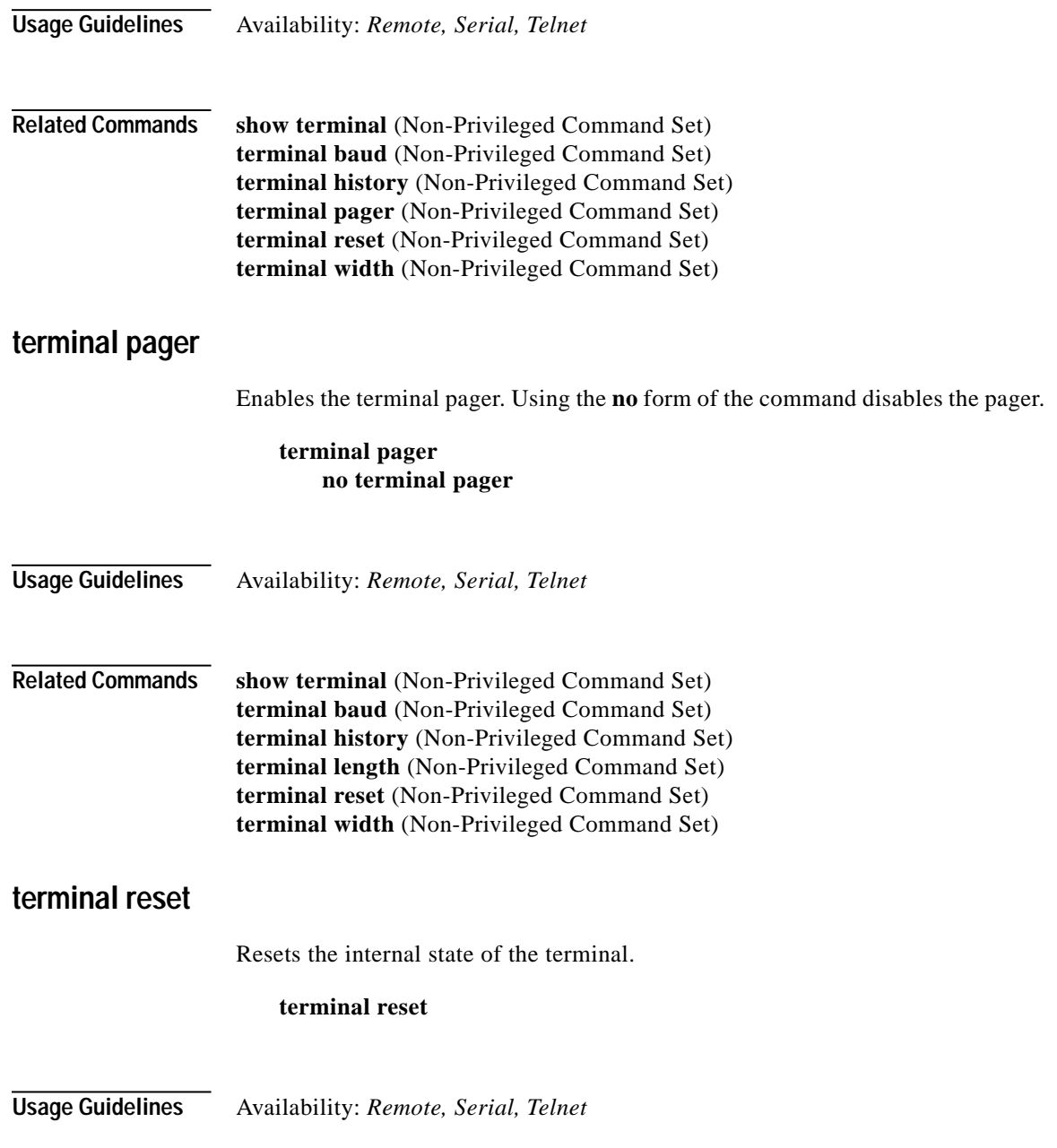

 $\blacksquare$ 

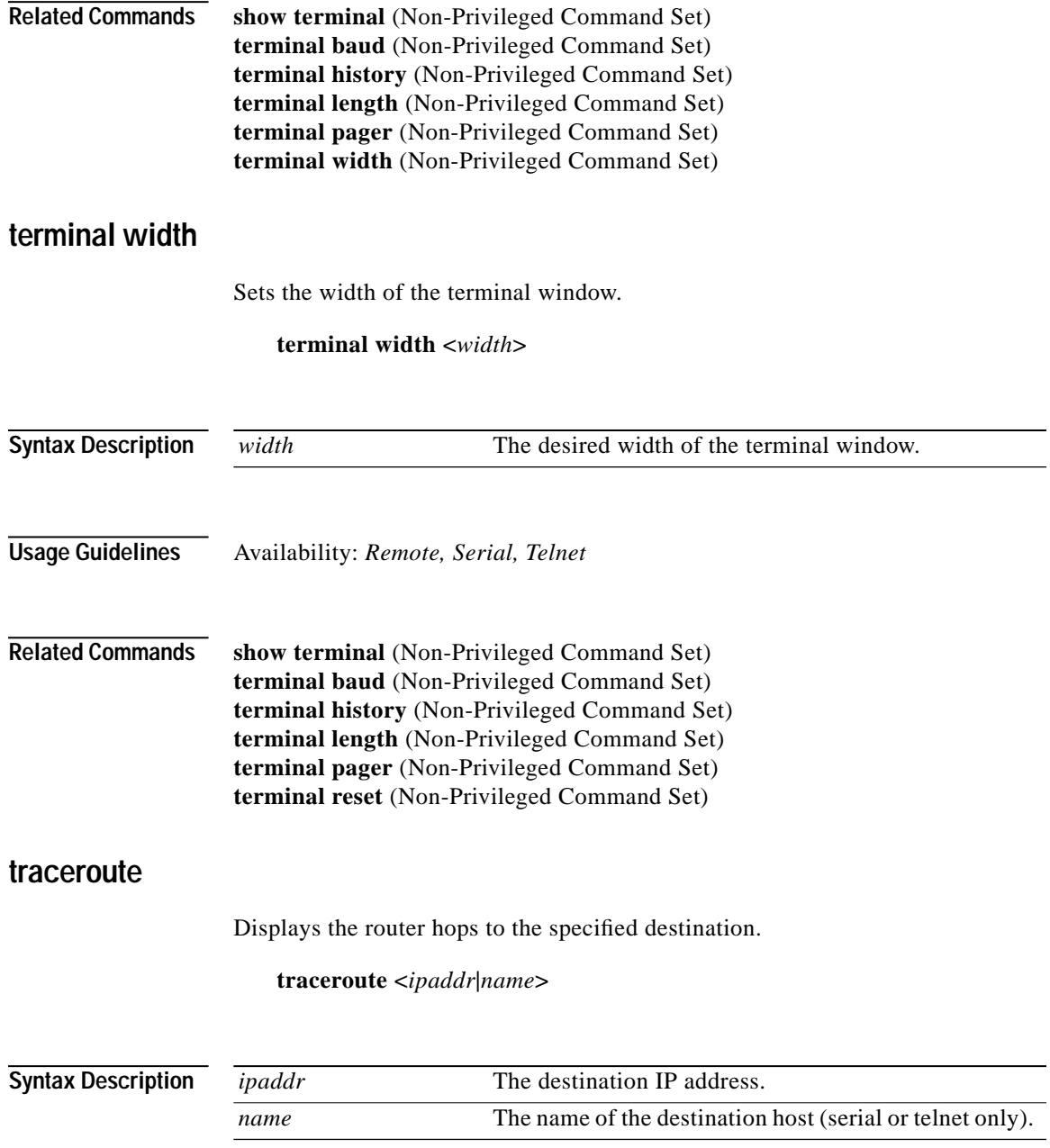

**Cisco 11000 Series Secure Content Accelerator Configuration Guide**

a de la propiedad de la propiedad de la propiedad de la propiedad de la propiedad de la propiedad de la propieda<br>De la propiedad de la propiedad de la propiedad de la propiedad de la propiedad de la propiedad de la propied

#### **Usage Guidelines** Availability: *Remote, Serial, Telnet*

When issued from a serial or telnet connection, the command returns information based upon the device's hardware. When issued from the remote configuration manager, the command returns information based upon the configuring computer.

# **Privileged Command Set**

Use Privileged mode commands to view and edit device-specific configuration information. Enter Privileged mode for a device by using the **enable** command in Non-Privileged mode. All Non-Privileged commands are also available.

### **clear interface statistics**

Resets all interface statistics for one or more devices.

#### **clear interface statistics**

**on <***devname***|***groupname***|all> clear interface statistics**

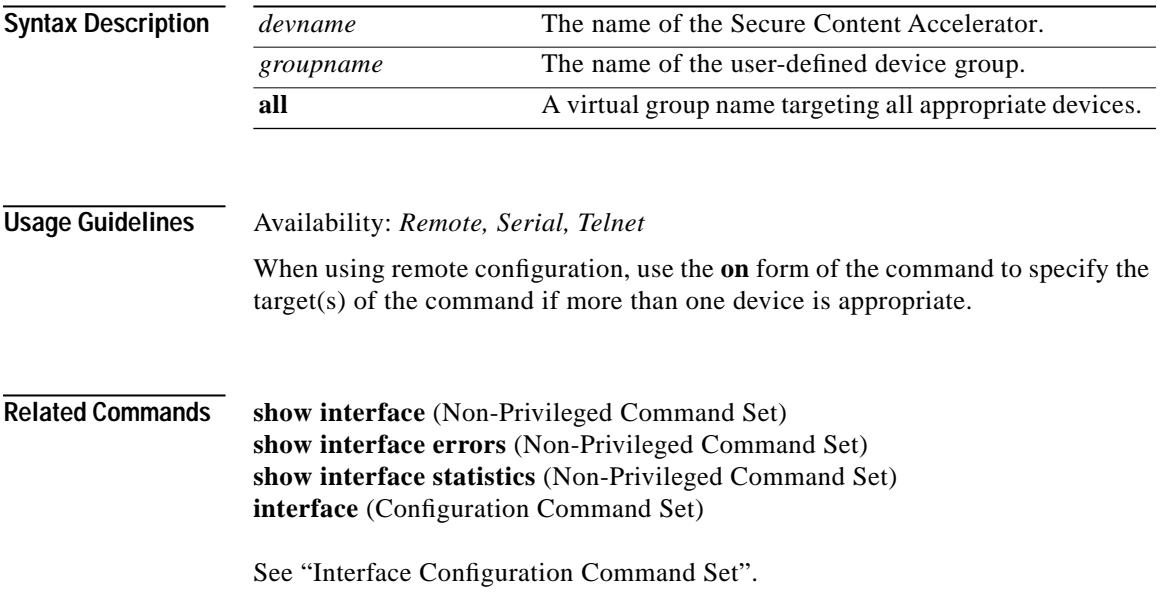

Г

## **clear ip routes**

Clears the IP routing table on one or more devices.

#### **clear ip routes**

**on <***devname***|***groupname***|all> clear ip routes**

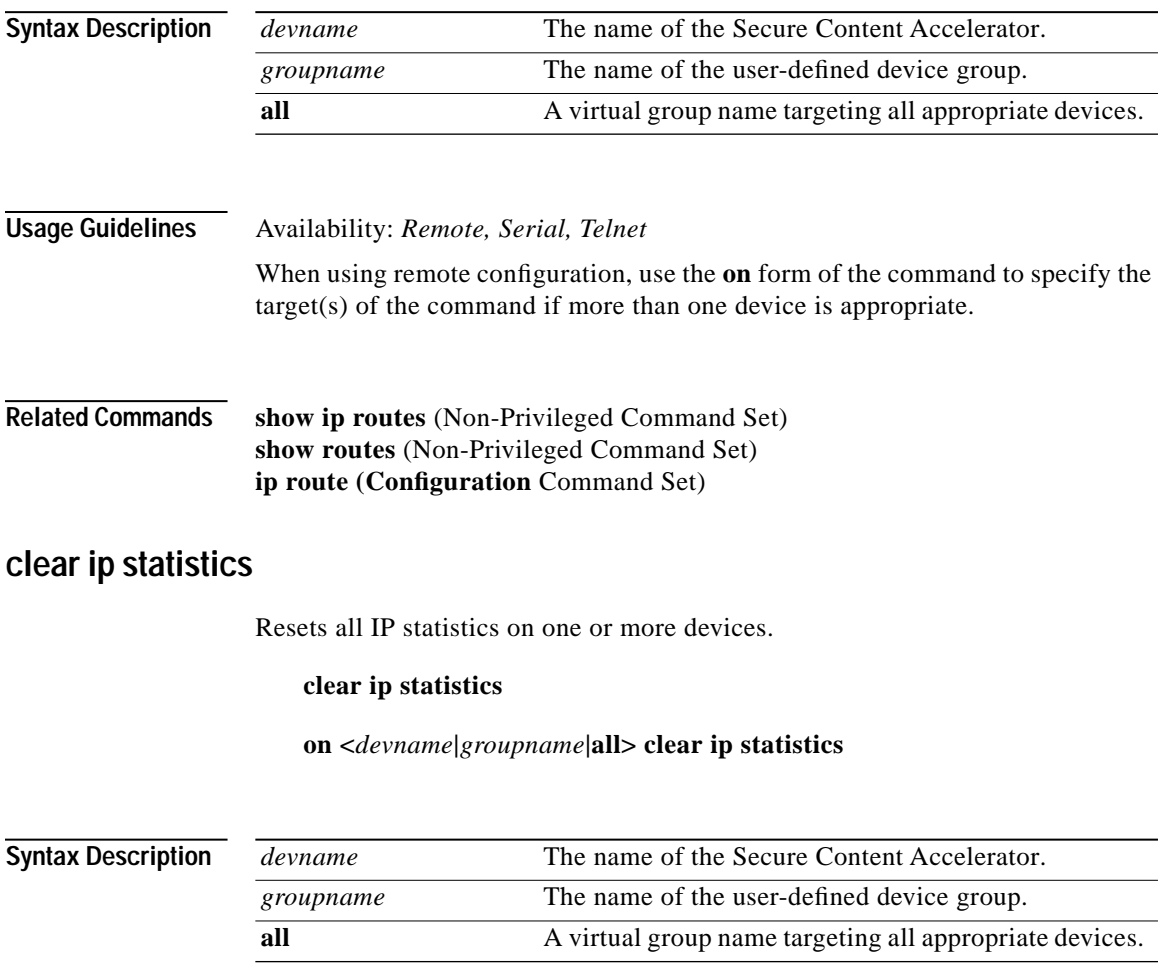

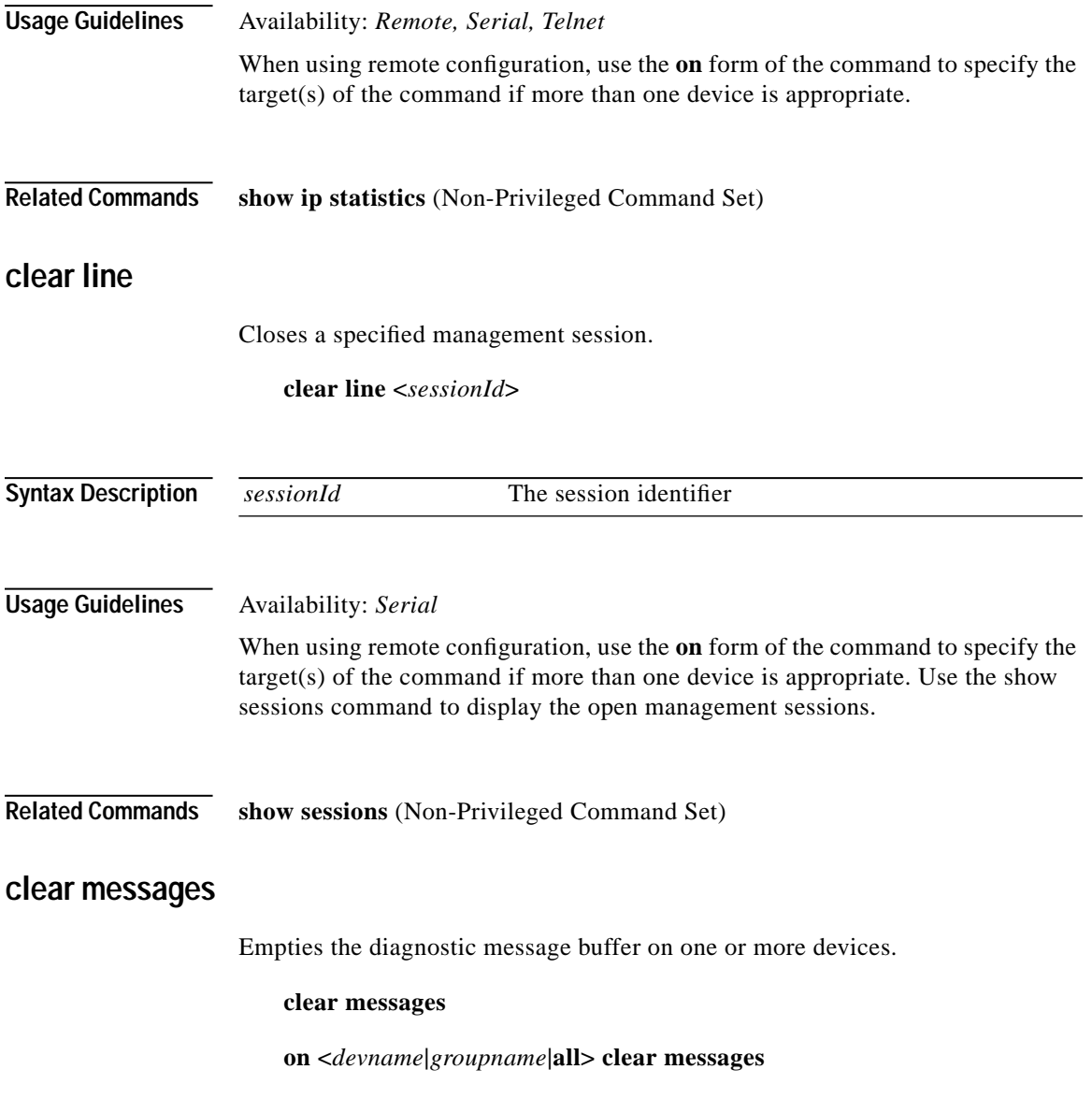

 $\mathcal{L}$ 

Т

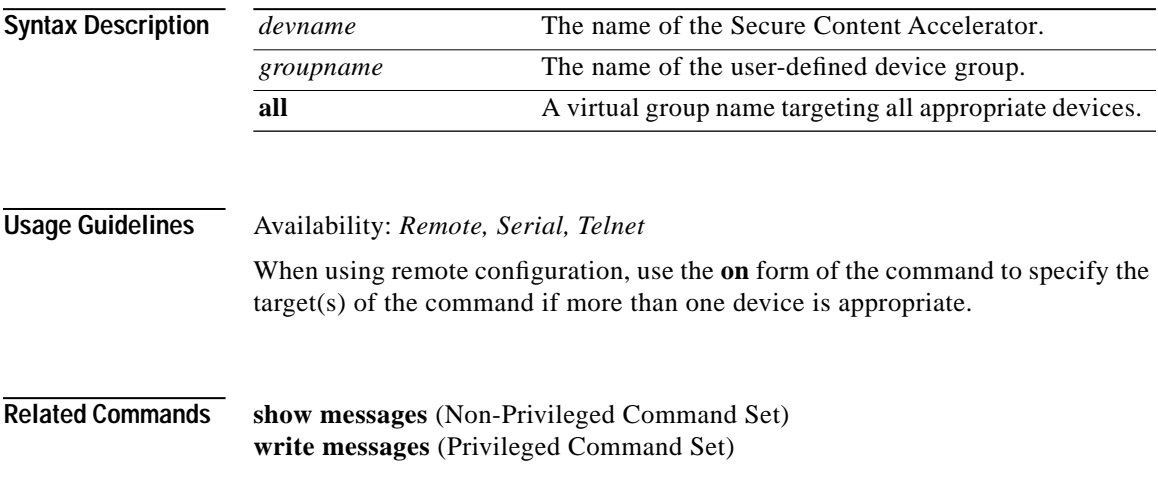

# **clear ssl session-stats**

Resets all SSL session statistics for one or more devices.

#### **clear ssl session-stats**

**on <***devname***|***groupname***|all> clear ssl session-stats**

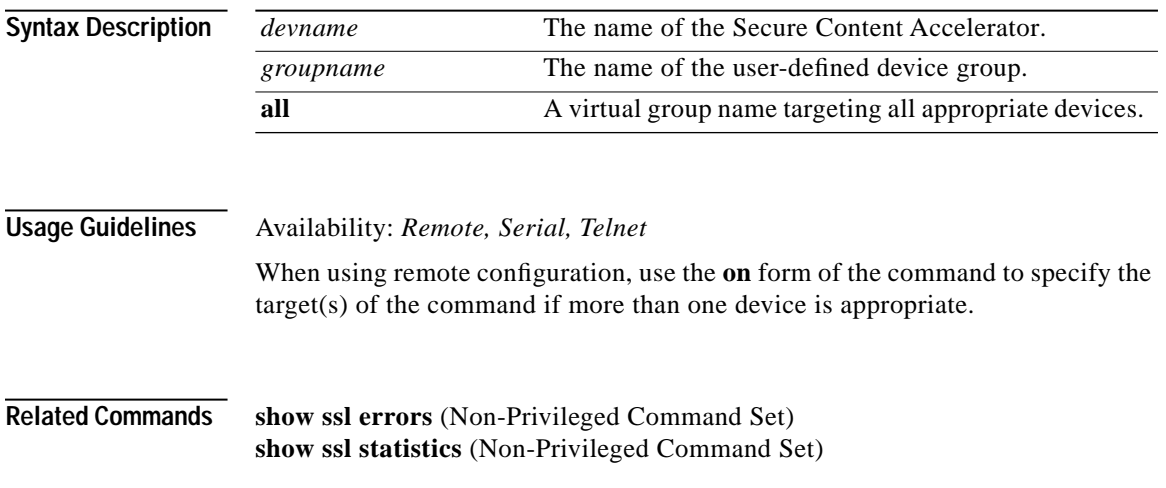

### **clear ssl statistics**

Resets all SSL statistics for one or more devices.

#### **clear ssl statistics**

**on <***devname***|***groupname***|all> clear ssl statistics**

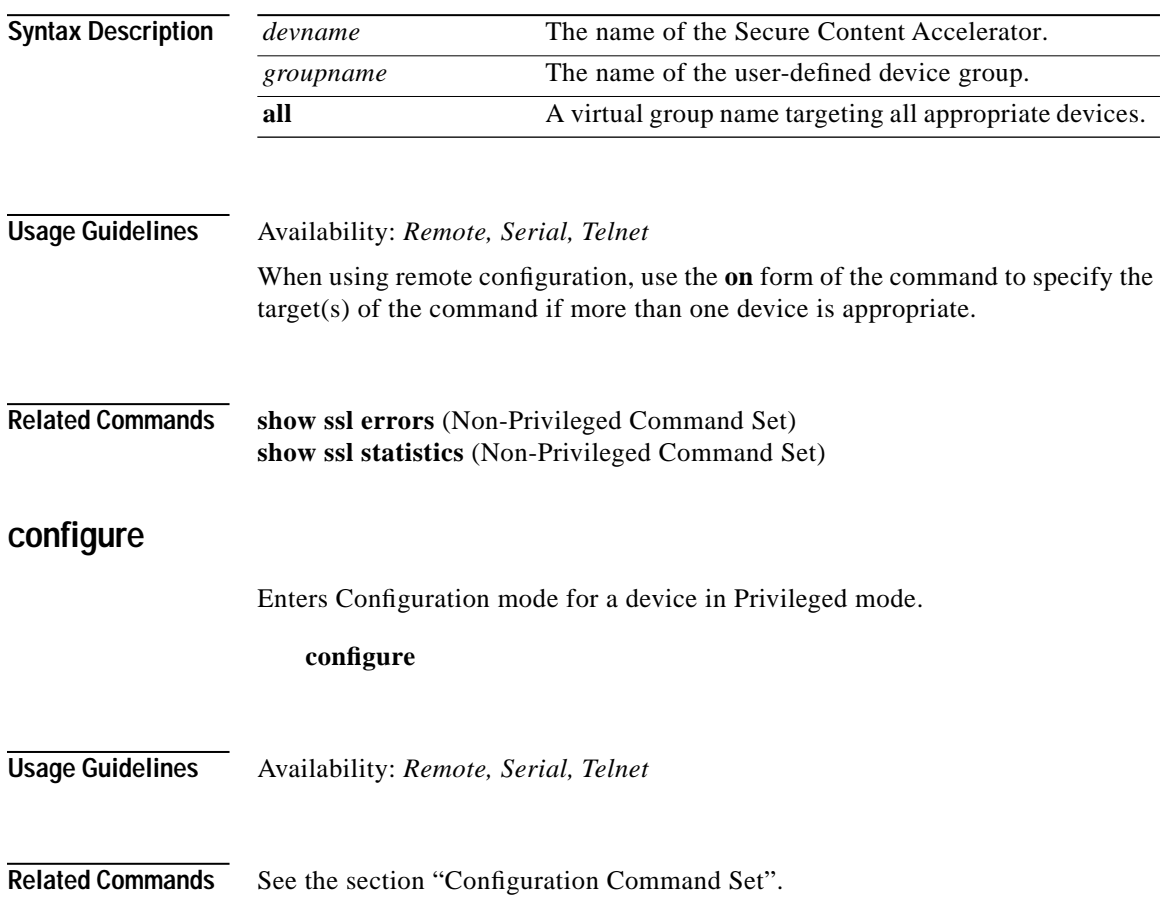

**College** 

#### **copy running-configuration**

Writes the running-configuration of a device to a file.

#### **copy running-configuration [***filename***|***url***]**

**on <***devname***> copy running-configuration [***filename***]**

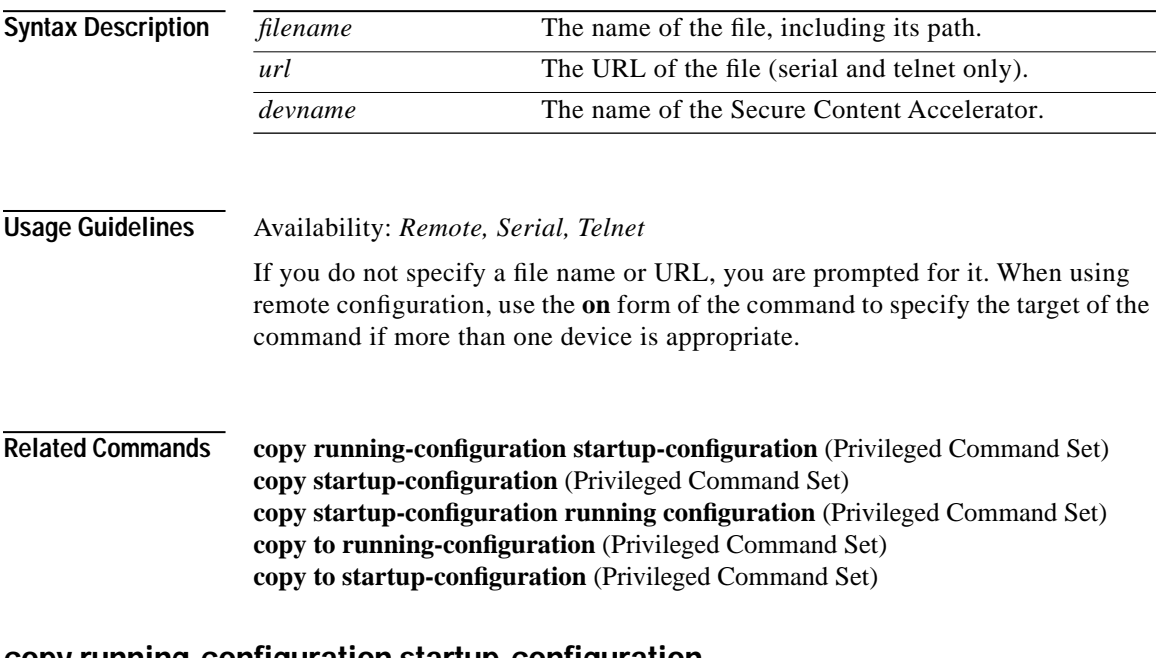

### **copy running-configuration startup-configuration**

Writes the running-configuration of a device to its startup-configuration.

#### **copy running-configuration startup-configuration**

**Usage Guidelines** Availability: *Serial, Telnet*

**Related Commands copy running-configuration** (Privileged Command Set) **copy startup-configuration** (Privileged Command Set) **copy startup-configuration running configuration** (Privileged Command Set) **copy to running-configuration** (Privileged Command Set) **copy to startup-configuration (Privileged** Command Set)

# **copy startup-configuration**

Writes the startup-configuration of a device to a file.

**copy startup-configuration <***url***>**

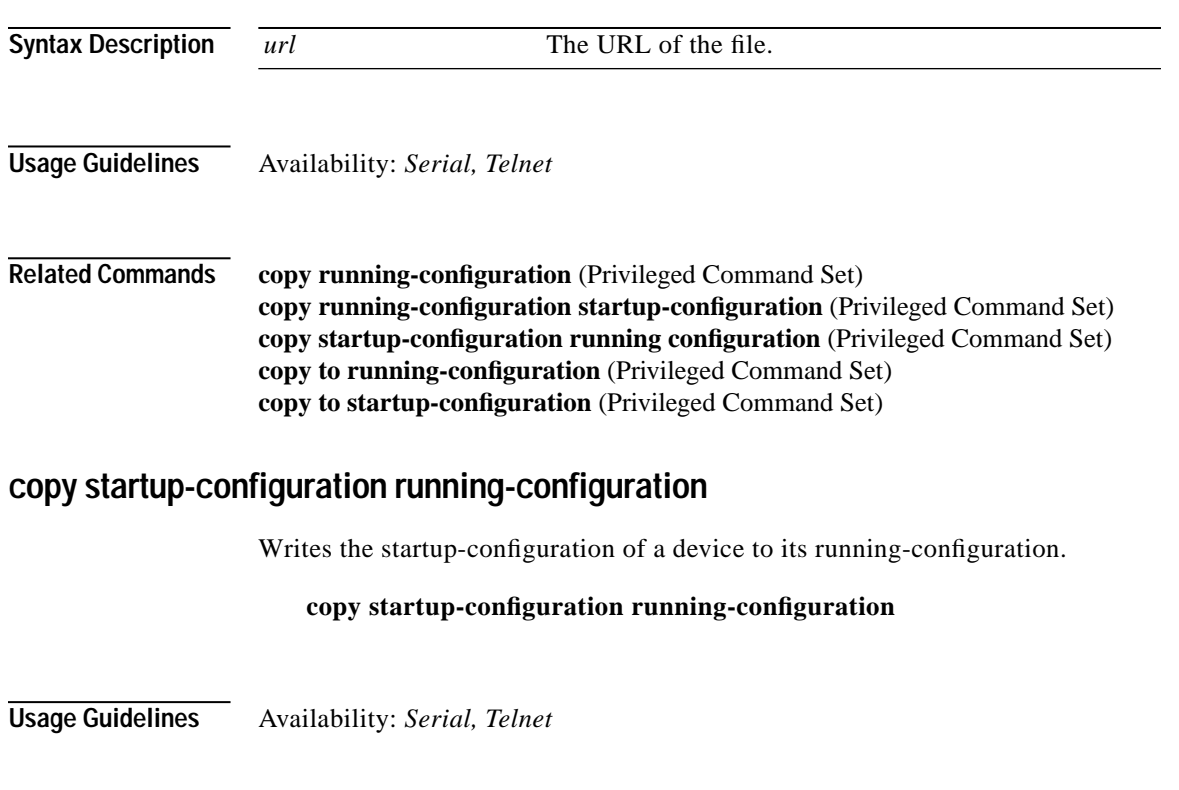

П

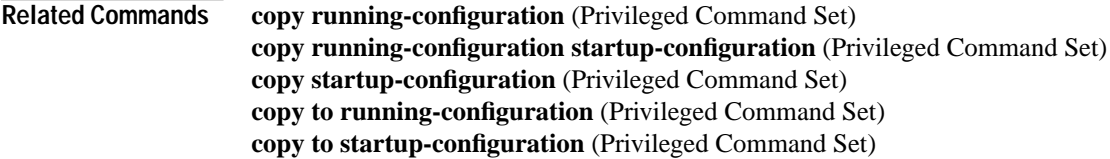

# **copy to flash**

Uploads a Cisco Secure Content Accelerator image file to the device flash.

**copy to flash [***filename***|***url***]**

**on <***devname***> copy to flash [***filename***]**

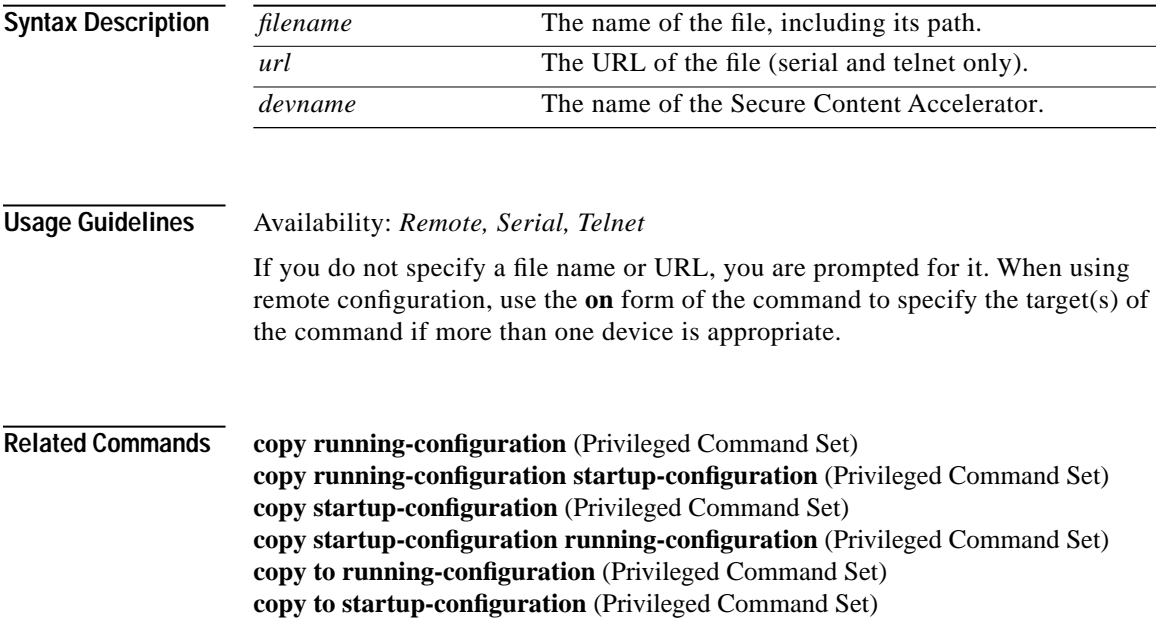

#### **copy to running-configuration**

Uploads a saved configuration file and merges it to the running-configuration of a device.

**copy to running-configuration [***filename***|***url***]**

**on <***devname***> copy to running-configuration [***filename***]**

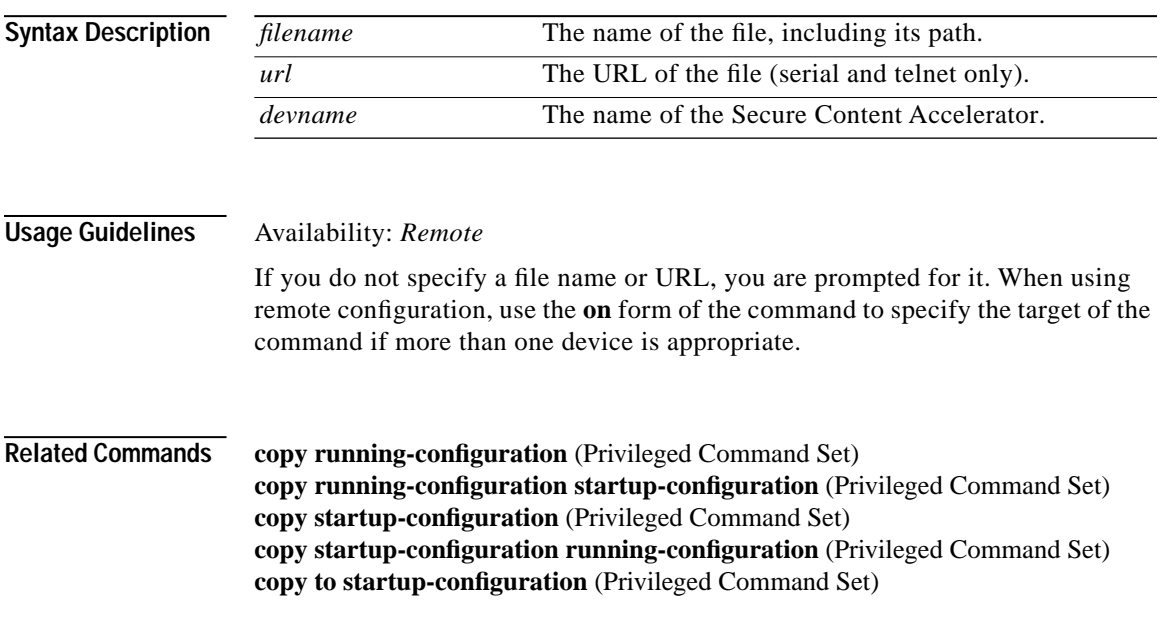

### **copy to startup-configuration**

Uploads a saved configuration file and merges it to the startup-configuration of a device.

**copy to startup-configuration [***url***]**

**Syntax Description**

*url* The URL of the file.

Г

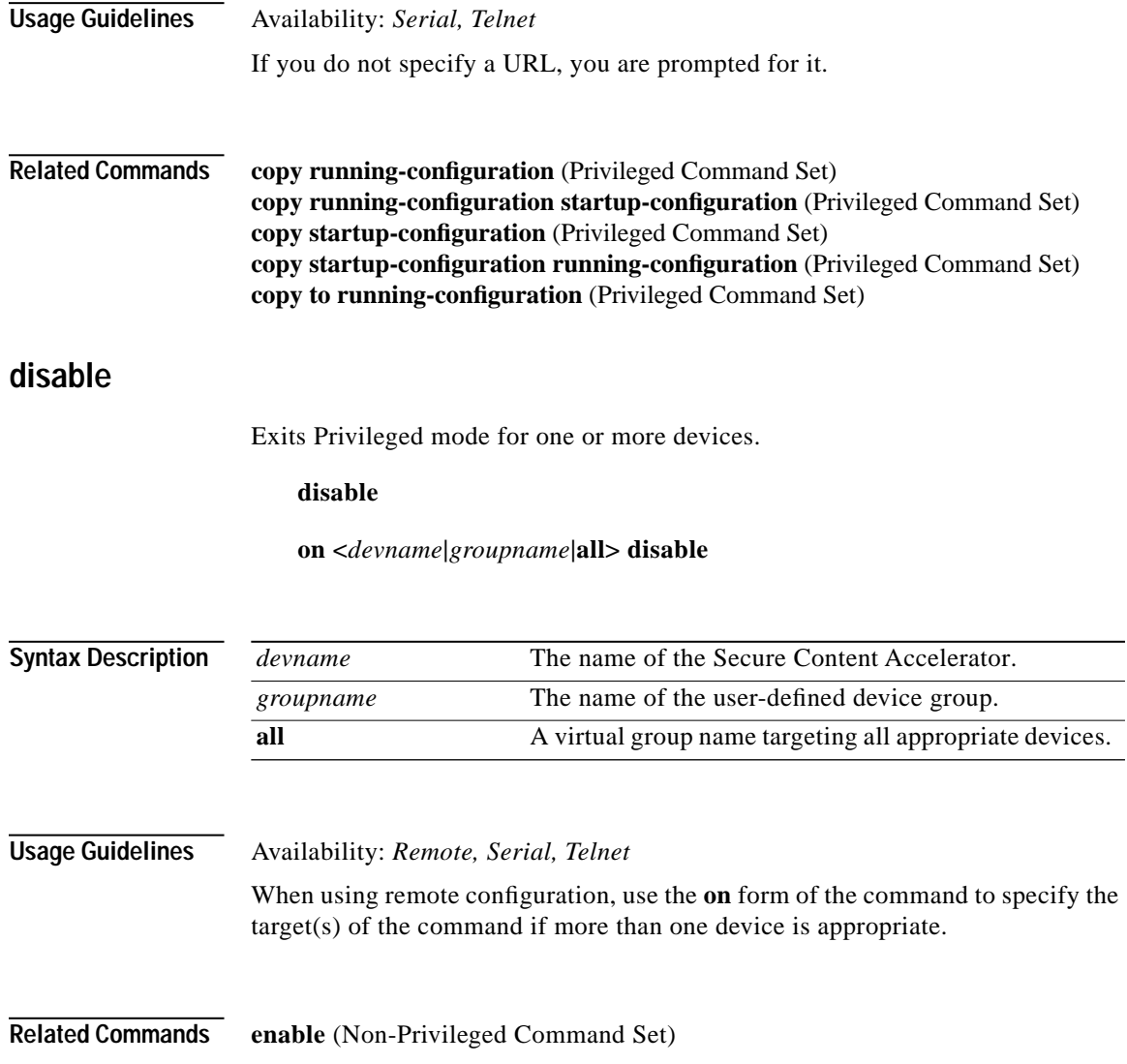

 $\blacksquare$ 

■

### **erase running-configuration**

Erases the running-configuration on one or more devices.

#### **erase running-configuration**

**on <***devname***|***groupname***|all> erase running-configuration**

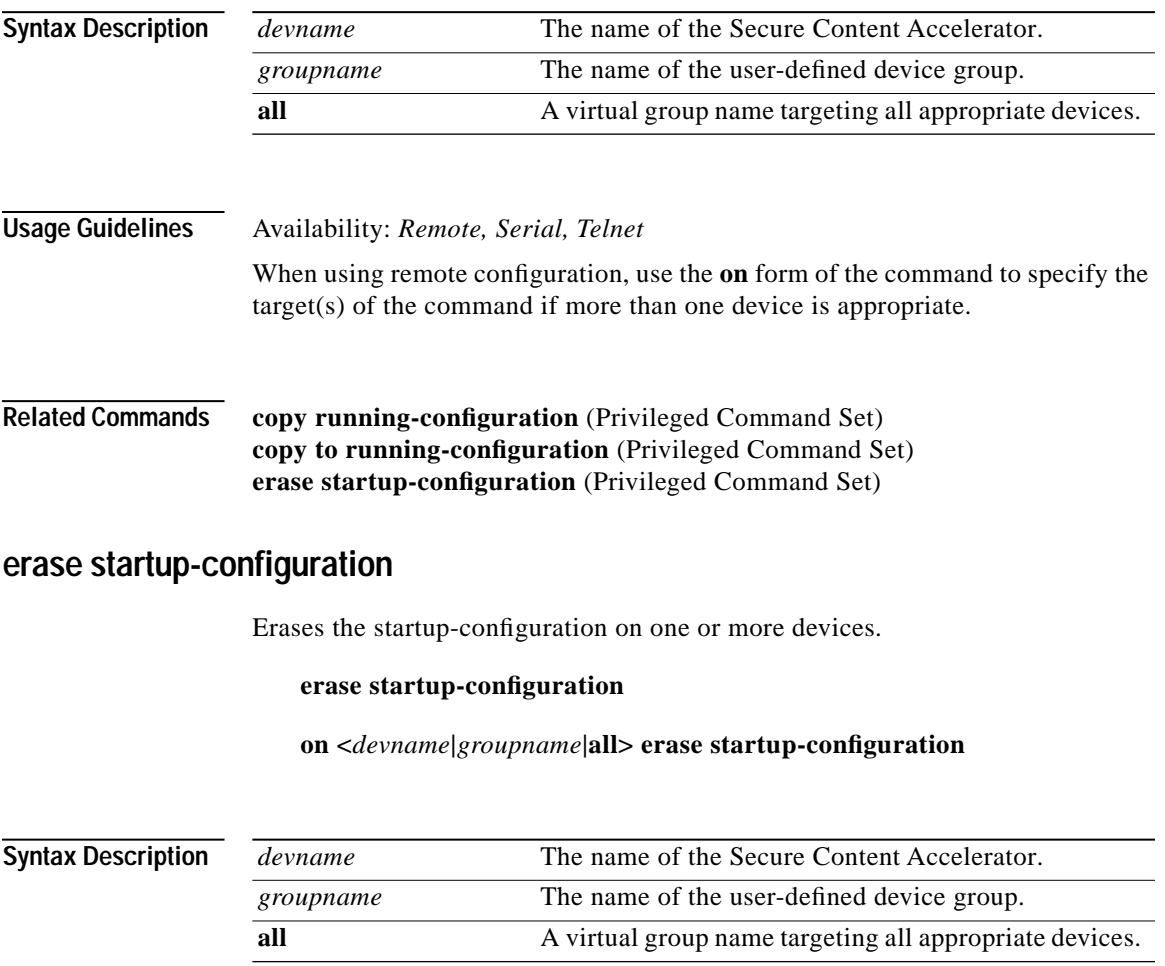

Г

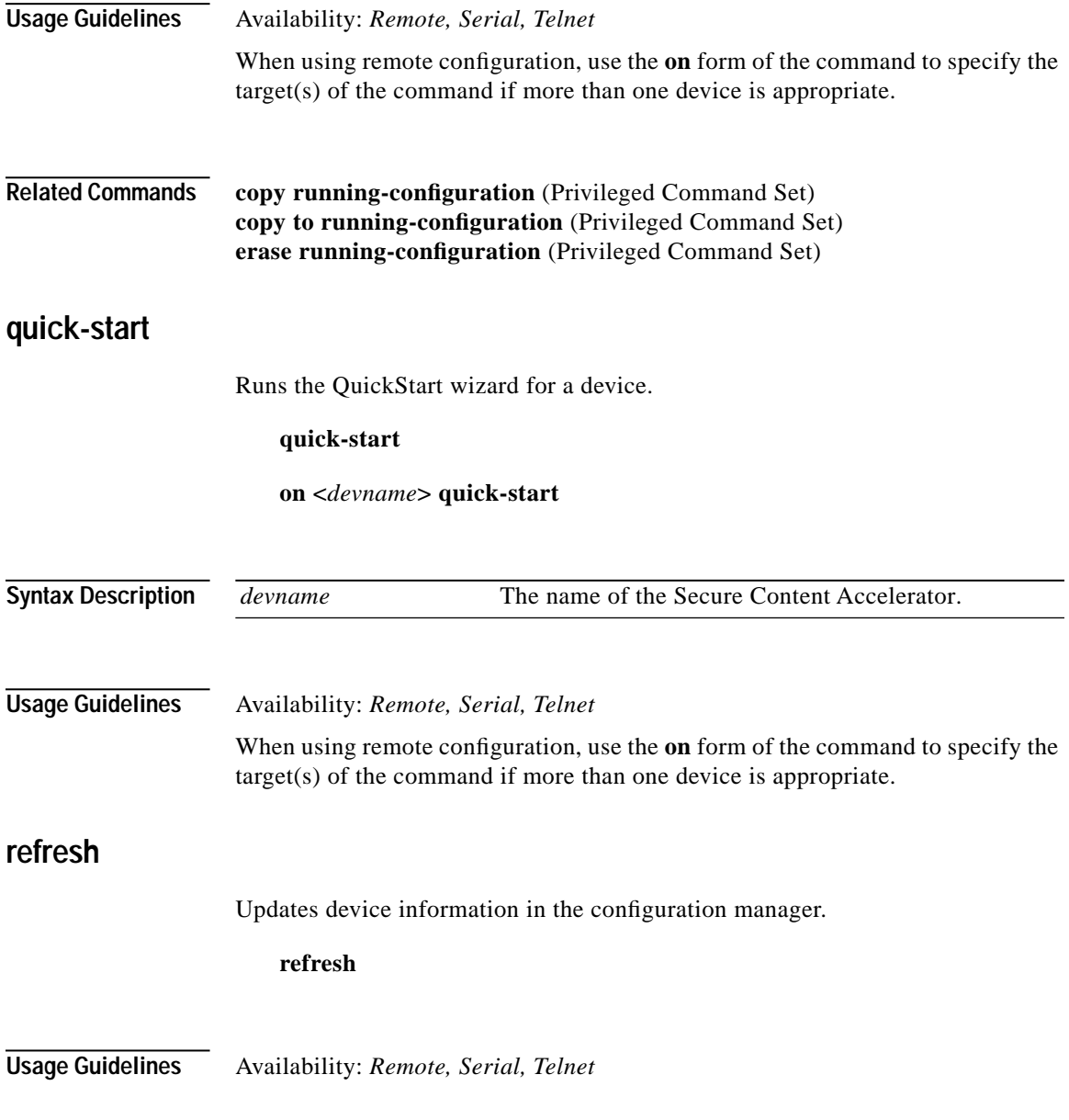

 $\blacksquare$ 

# **reload**

Reboots one or more devices.

#### **reload**

**on <***devname***|***groupname***|all> reload**

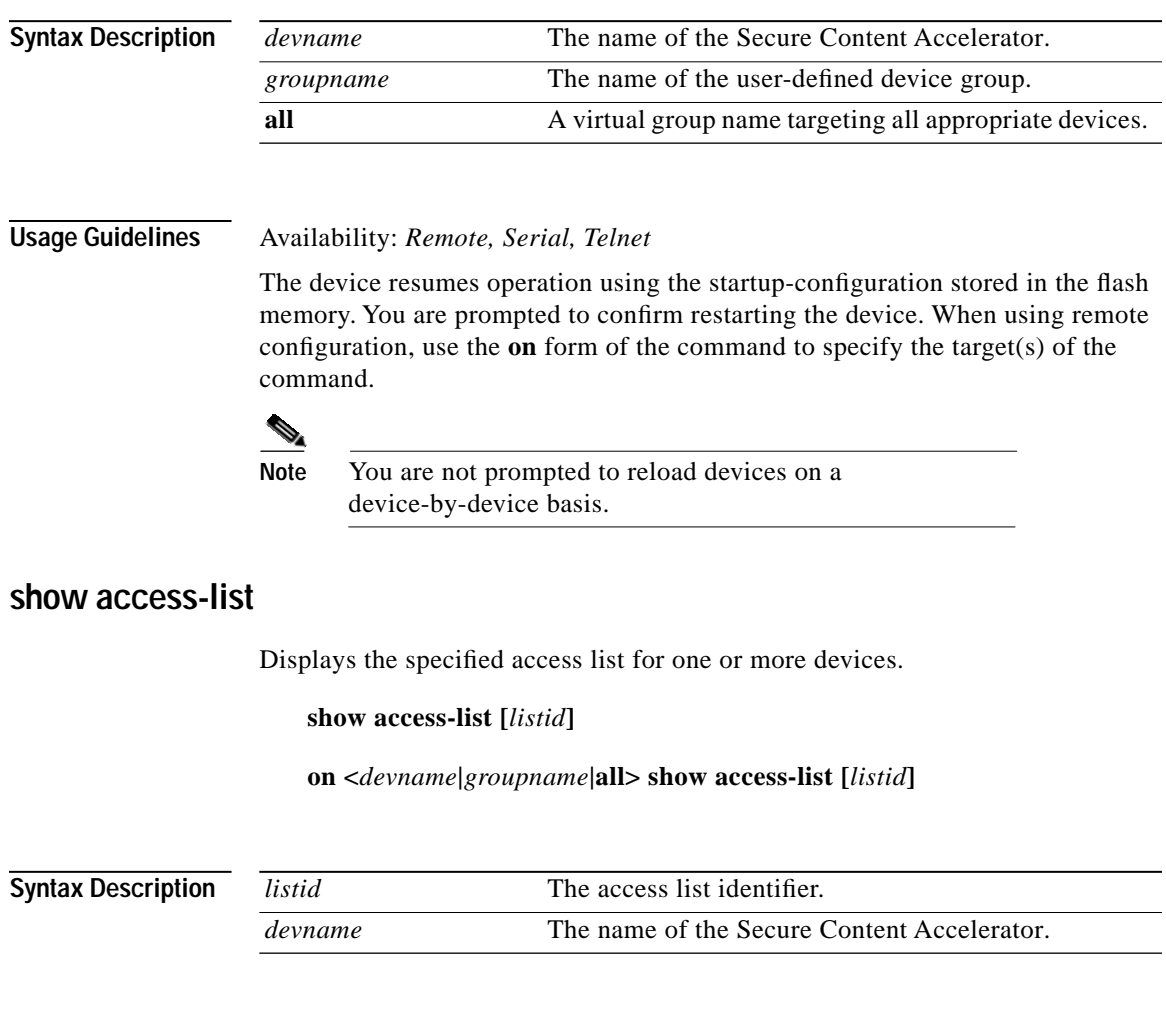

H

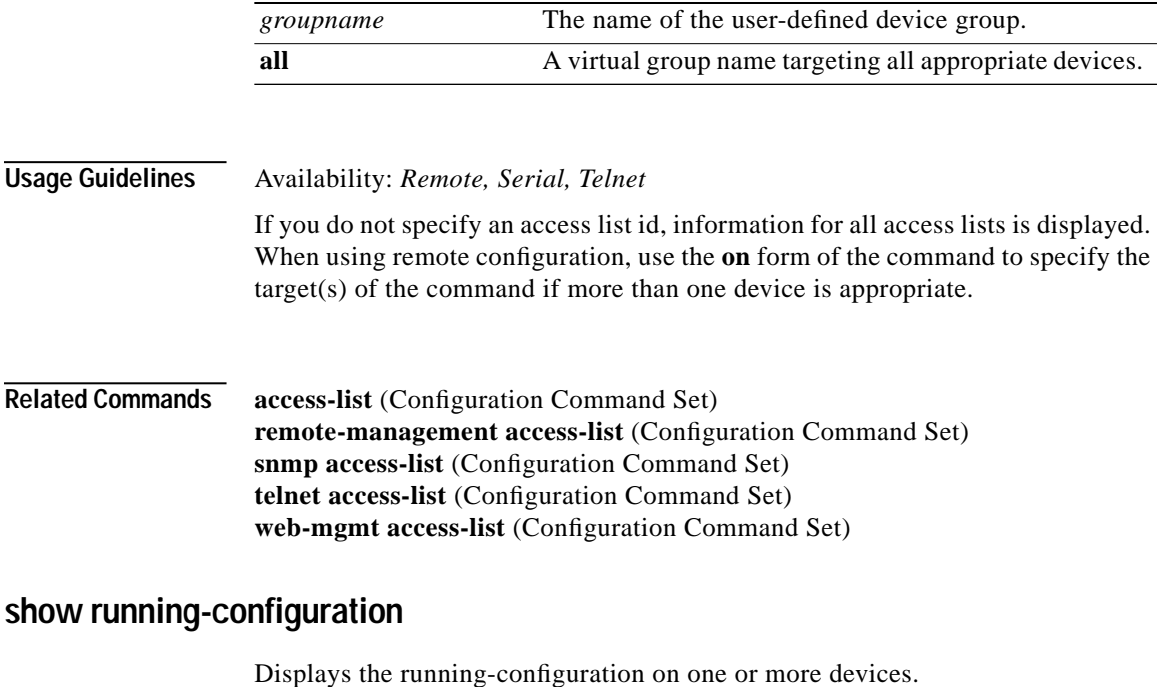

**show running-configuration**

**on <***devname***|***groupname***|all> show running-configuration**

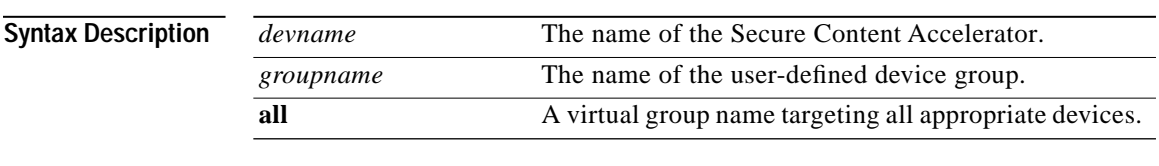

**Usage Guidelines** Availability: *Remote, Serial, Telnet*

When using remote configuration, use the **on** form of the command to specify the target(s) of the command if more than one device is appropriate.

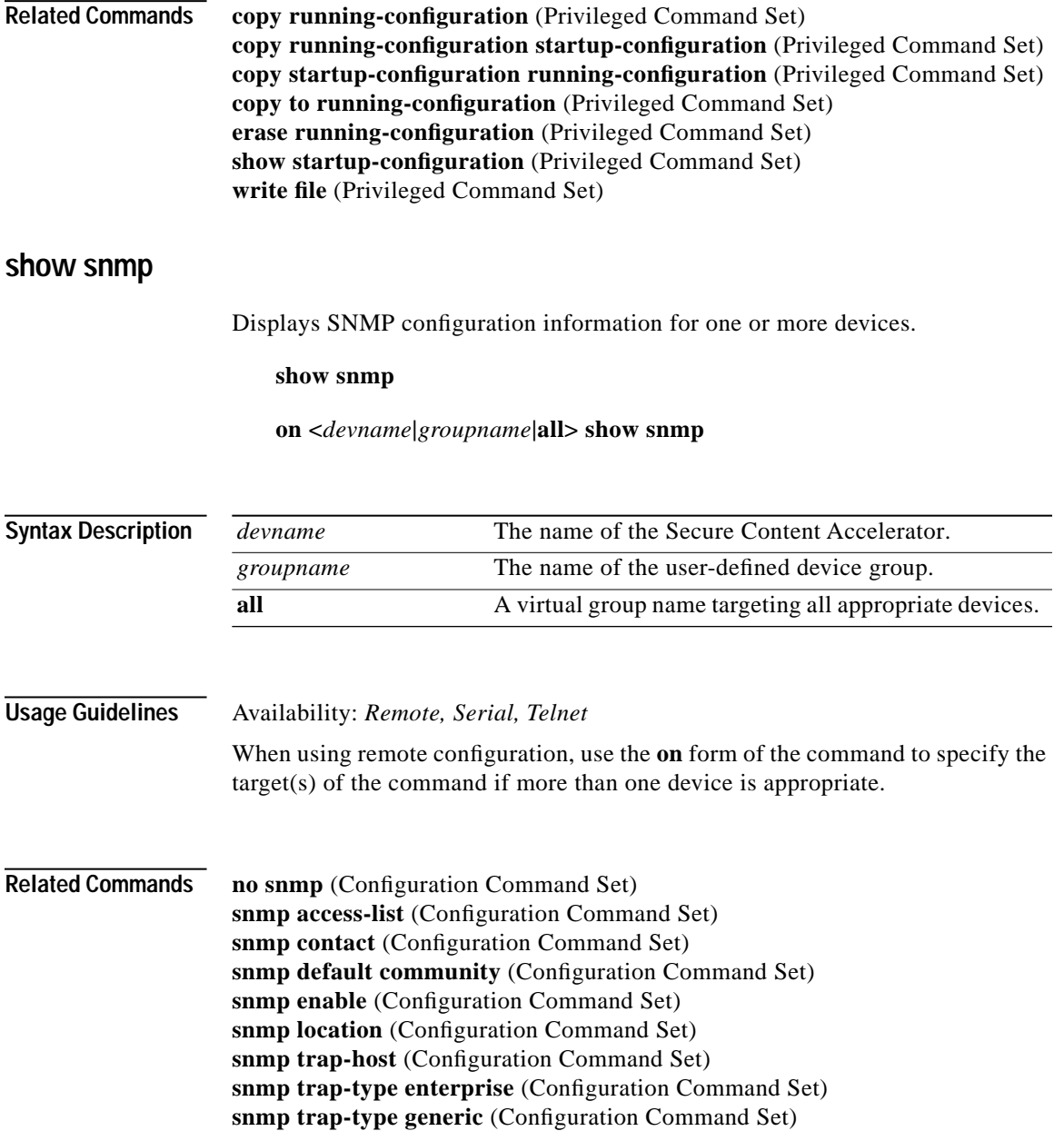

a de la propiedad de la propiedad de la propiedad de la propiedad de la propiedad de la propiedad de la propieda<br>De la propiedad de la propiedad de la propiedad de la propiedad de la propiedad de la propiedad de la propied

Г

# **show startup-configuration**

Displays the startup-configuration on a device.

#### **show startup-configuration**

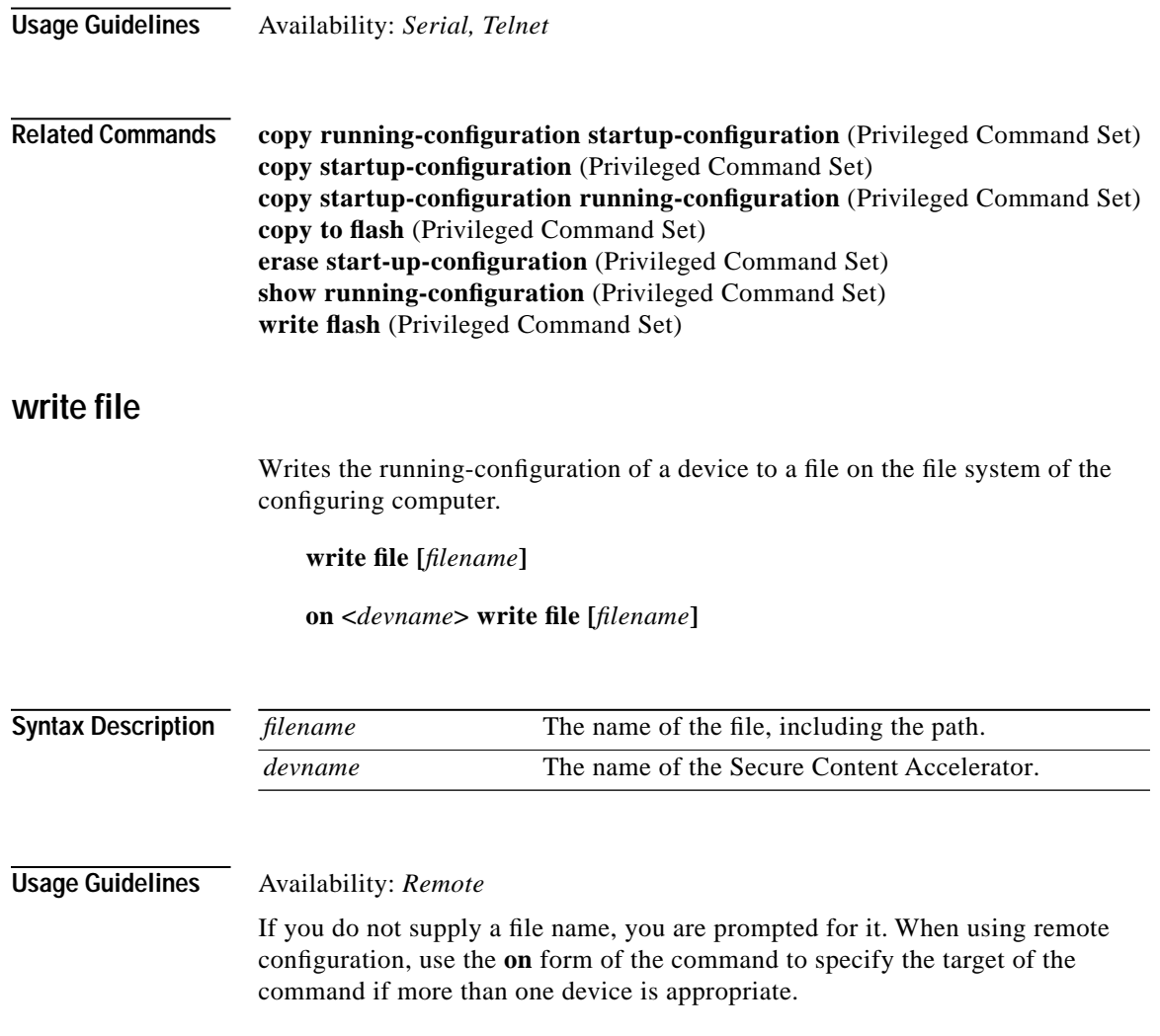

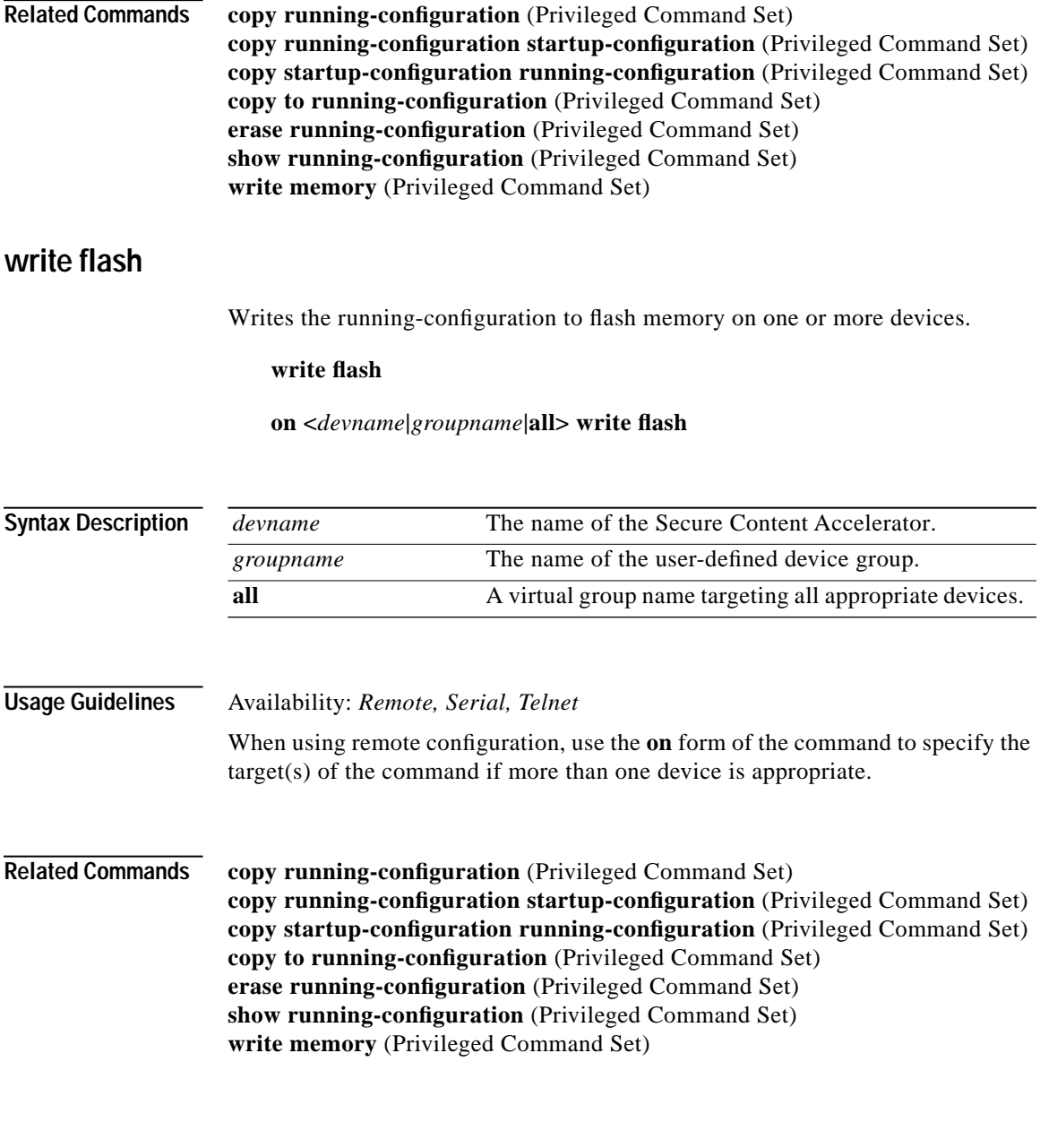

a de la propiedad de la propiedad de la propiedad de la propiedad de la propiedad de la propiedad de la propieda<br>De la propiedad de la propiedad de la propiedad de la propiedad de la propiedad de la propiedad de la propied
### **write memory**

Writes the running-configuration to flash memory on a device.

#### **write memory**

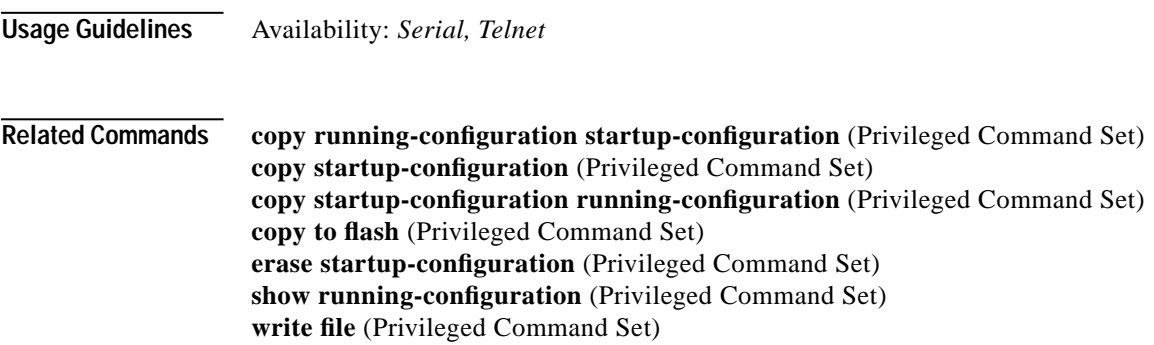

### **write messages**

Writes the diagnostic messages for one or more devices to a file.

**write messages [***filename***]**

**on <***devname***> write messages [***filename***]**

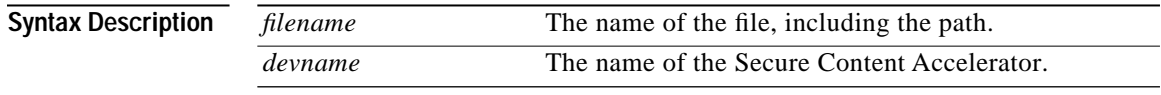

**Usage Guidelines** Availability: *Remote*

If you do not supply a file name, you are prompted for it. When using remote configuration, use the **on** form of the command to specify the target of the command if more than one device is appropriate.

**Related Commands show messages** (Non-Privileged Command Set)

### **write network**

Writes the running-configuration to a file on a remote host.

**write network [***url***]**

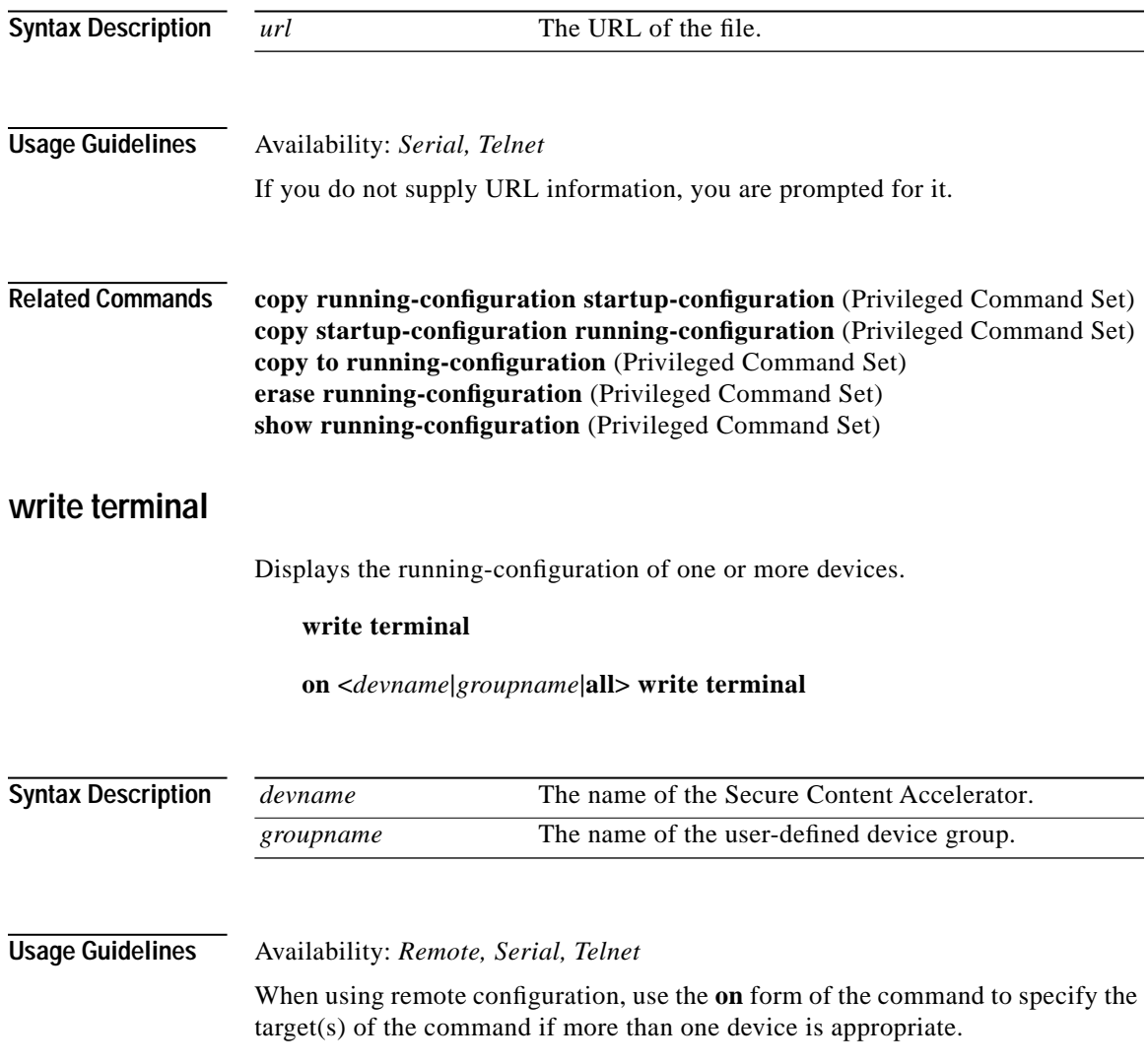

# **Group Configuration Command Set**

Use Group Configuration commands to manage session-specific groups. Enter Group Configuration mode by using the **group** command in Top Level mode.

### **device**

Adds the specified device to the group list.

**device <***devname***> no device <***devname***>**

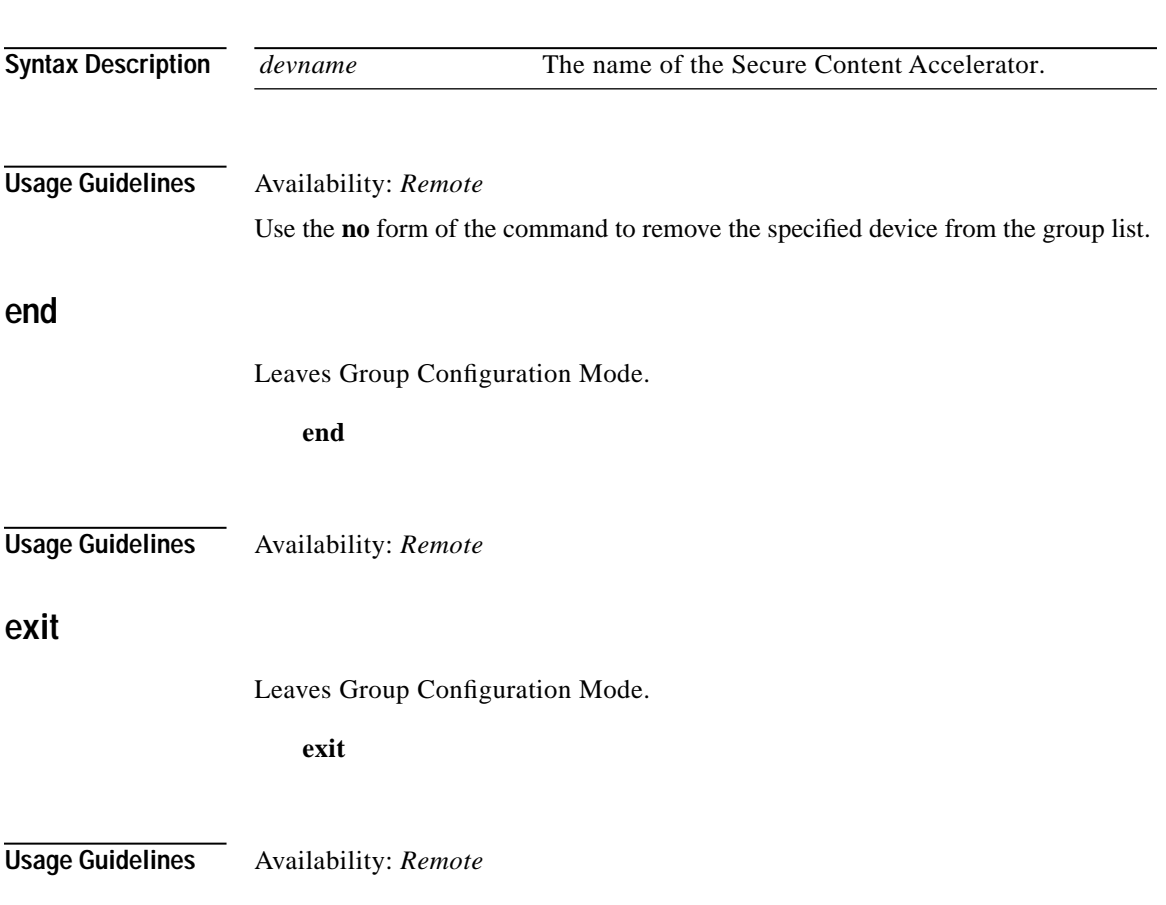

### **finished**

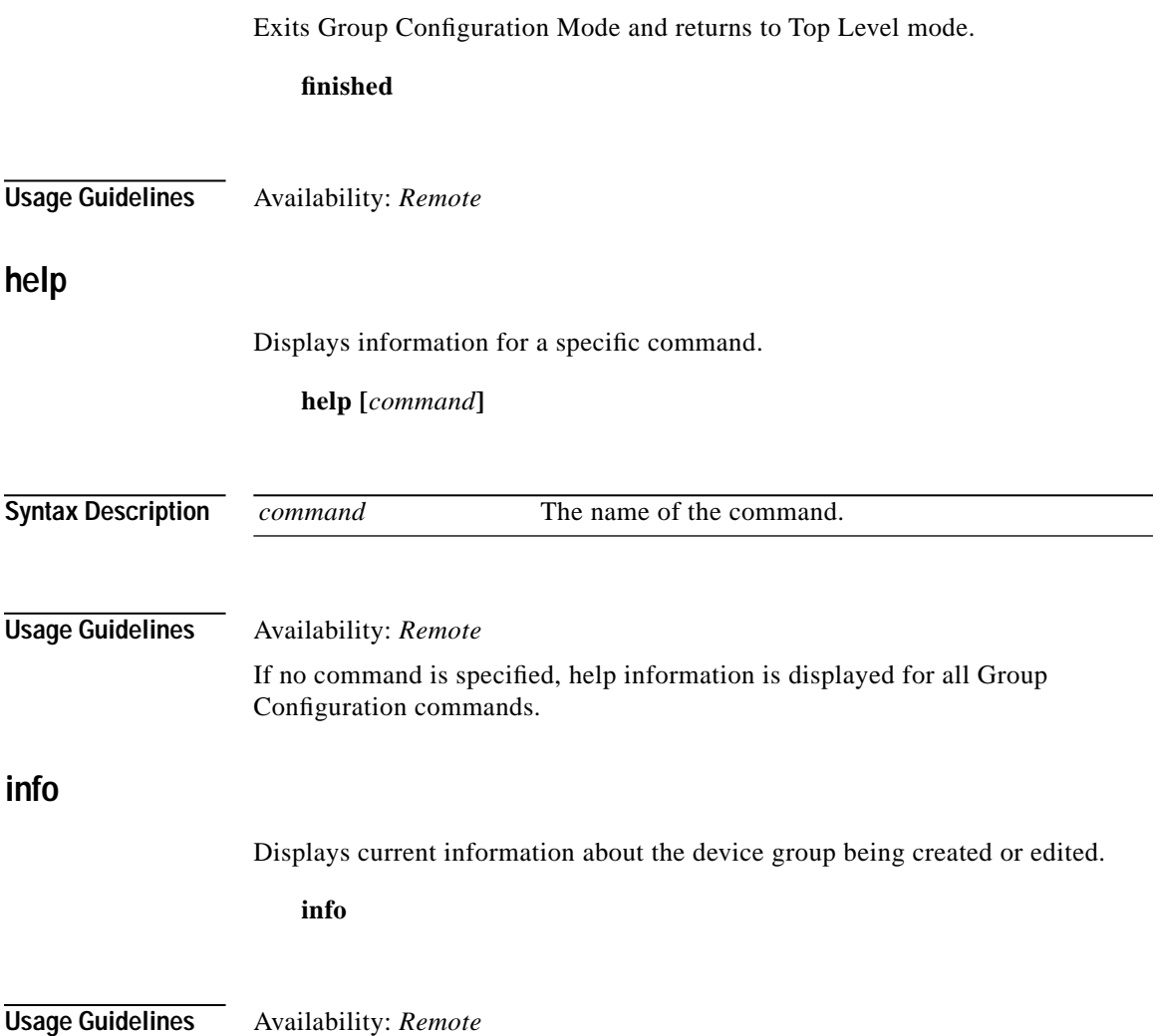

٠

# **Configuration Command Set**

Use Configuration mode commands to configure the Ethernet interface and SSL functions of the Secure Content Accelerator. Enter Configuration mode using the **enable** command in Non-Privileged mode and the **configure** command in Privileged mode. The prompt changes to  $\leq$ config[devicename]>.

### **access-list**

Adds an access list entry to the end of the specified access list. Use the **no** form of the command to delete the entire specified access list.

**access-list <***id***> <permit | deny> <***ipaddr***> <***mask***> no access-list <***id***>**

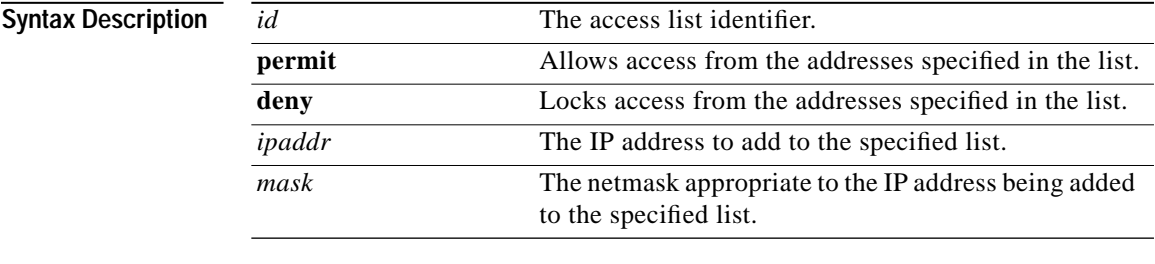

**Usage Guidelines** Availability: *Remote, Serial, Telnet*

To activate the access list, you must also use the **remote-management access-list**, **snmp access-list**, **telnet access-list**, or **web-mgmt access-list** commands. A device can have up to 999 configured access lists.

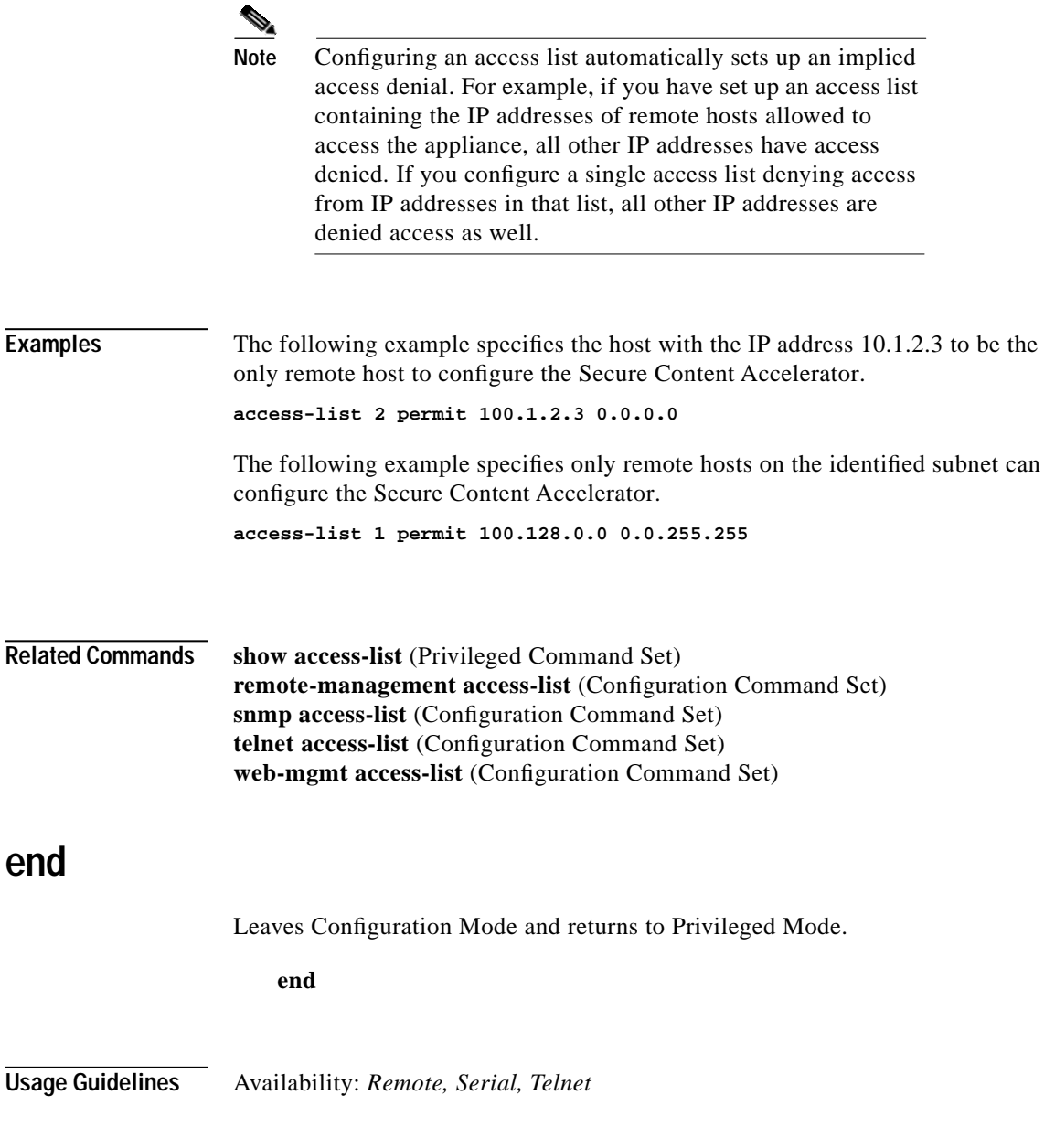

**Cisco 11000 Series Secure Content Accelerator Configuration Guide**

 $\mathcal{L}$ 

Г

## **exit**

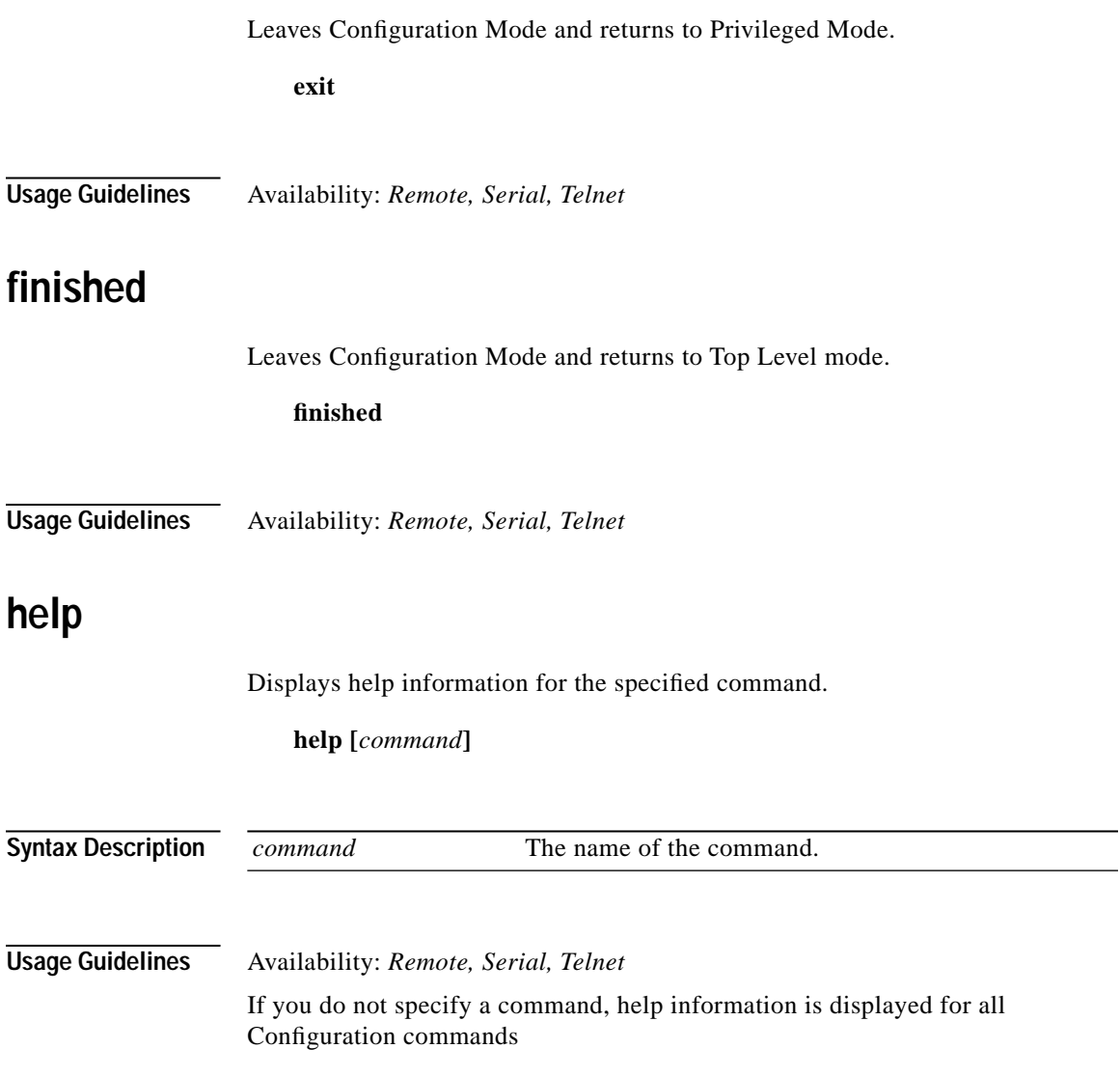

 $\blacksquare$ 

### **hostname**

Sets the identification name for the current Secure Content Accelerator.

**hostname <***devname***> no hostname**

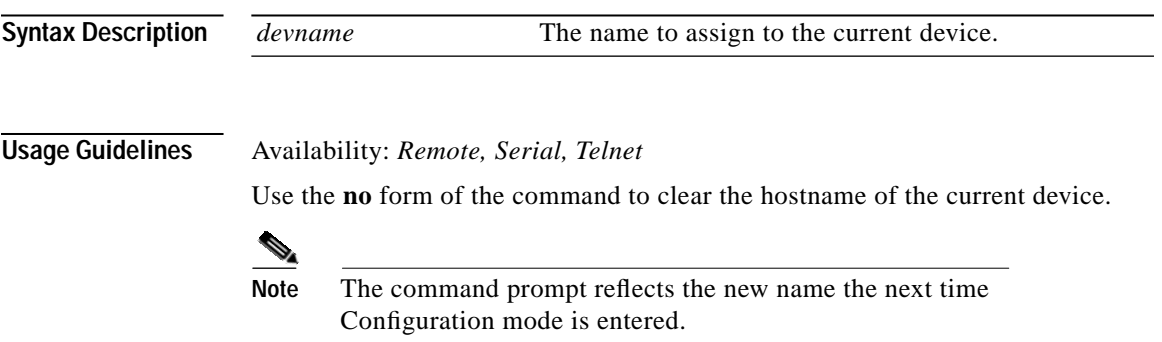

# **interface**

Enters Interface Configuration mode for the specified Ethernet interface of the current device.

### **interface <network|server>**

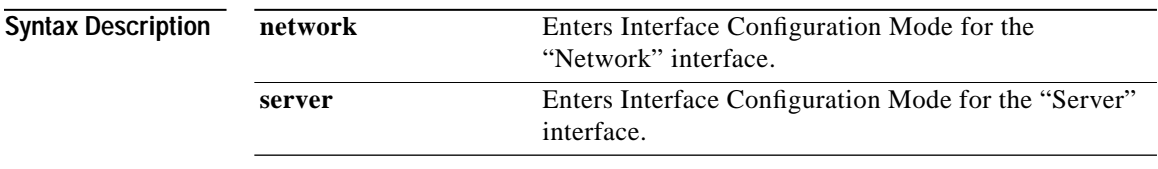

**Usage Guidelines** Availability: *Remote, Serial, Telnet*

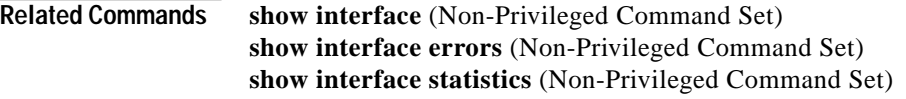

See also ["Interface Configuration Command Set".](#page-285-0)

# **ip address**

Sets the IP address for the current Secure Content Accelerator.

**ip address <<***ipaddr***> [netmask <**netmask**>]>|<***ipaddr***/***netabbr***>> no ip address**

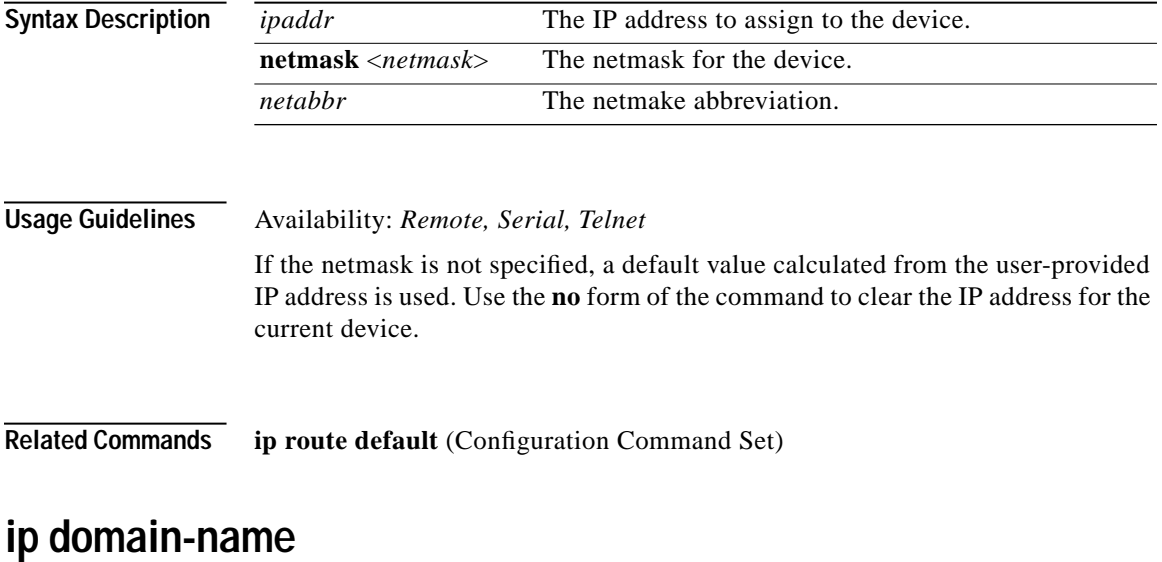

Sets the default domain name for the device.

**ip domain-name <***name***>**

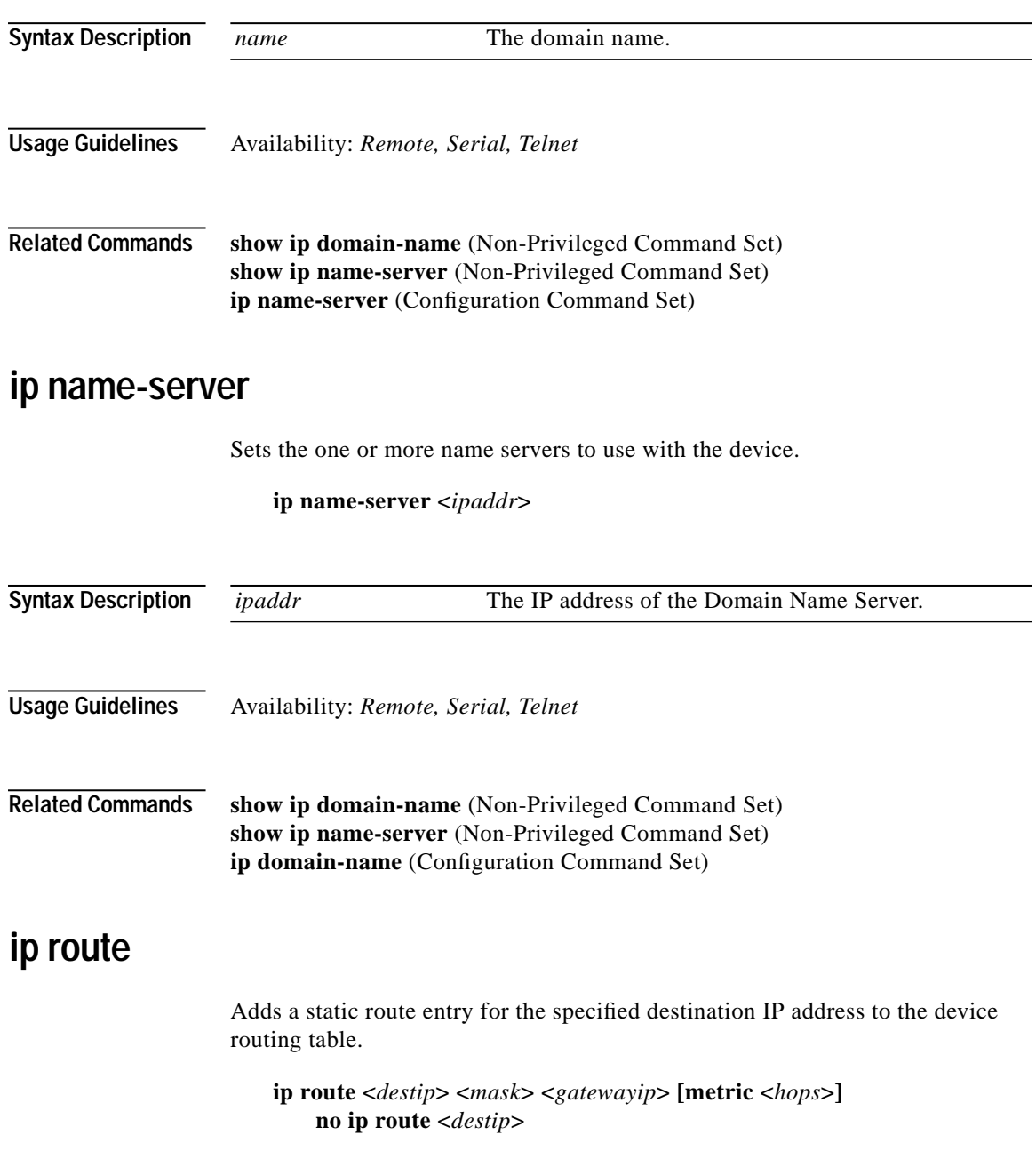

a de la propiedad de la propiedad de la propiedad de la propiedad de la propiedad de la propiedad de la propieda<br>De la propiedad de la propiedad de la propiedad de la propiedad de la propiedad de la propiedad de la propied

П

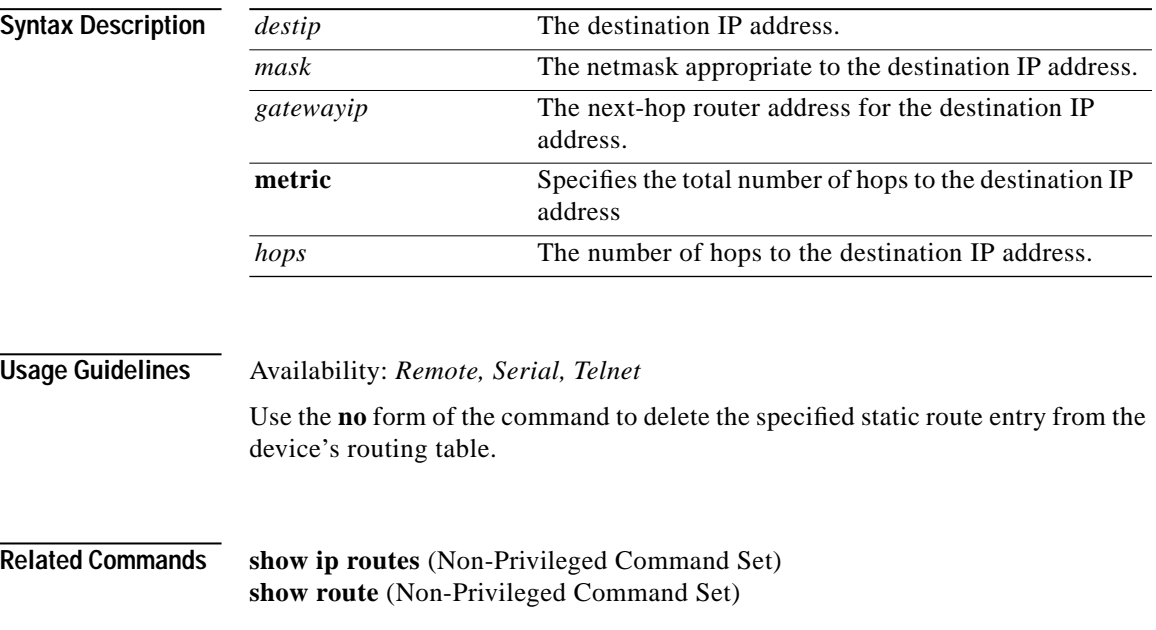

# **ip route default**

Sets the default route for the current device.

**ip route default <***ipaddr***> no ip route default**

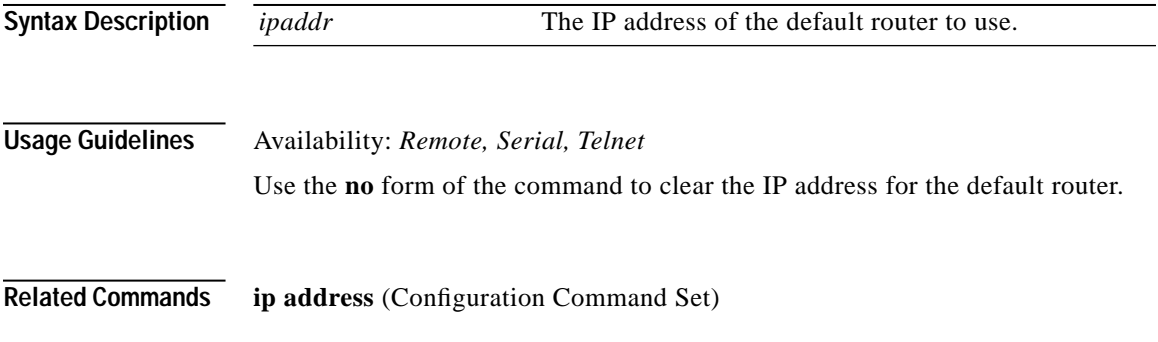

# **keepalive-monitor**

Indicates that SSL errors from the specified IP address are to be ignored.

**keepalive-monitor <***ipaddr***> no keepalive-monitor <***ipaddr***>**

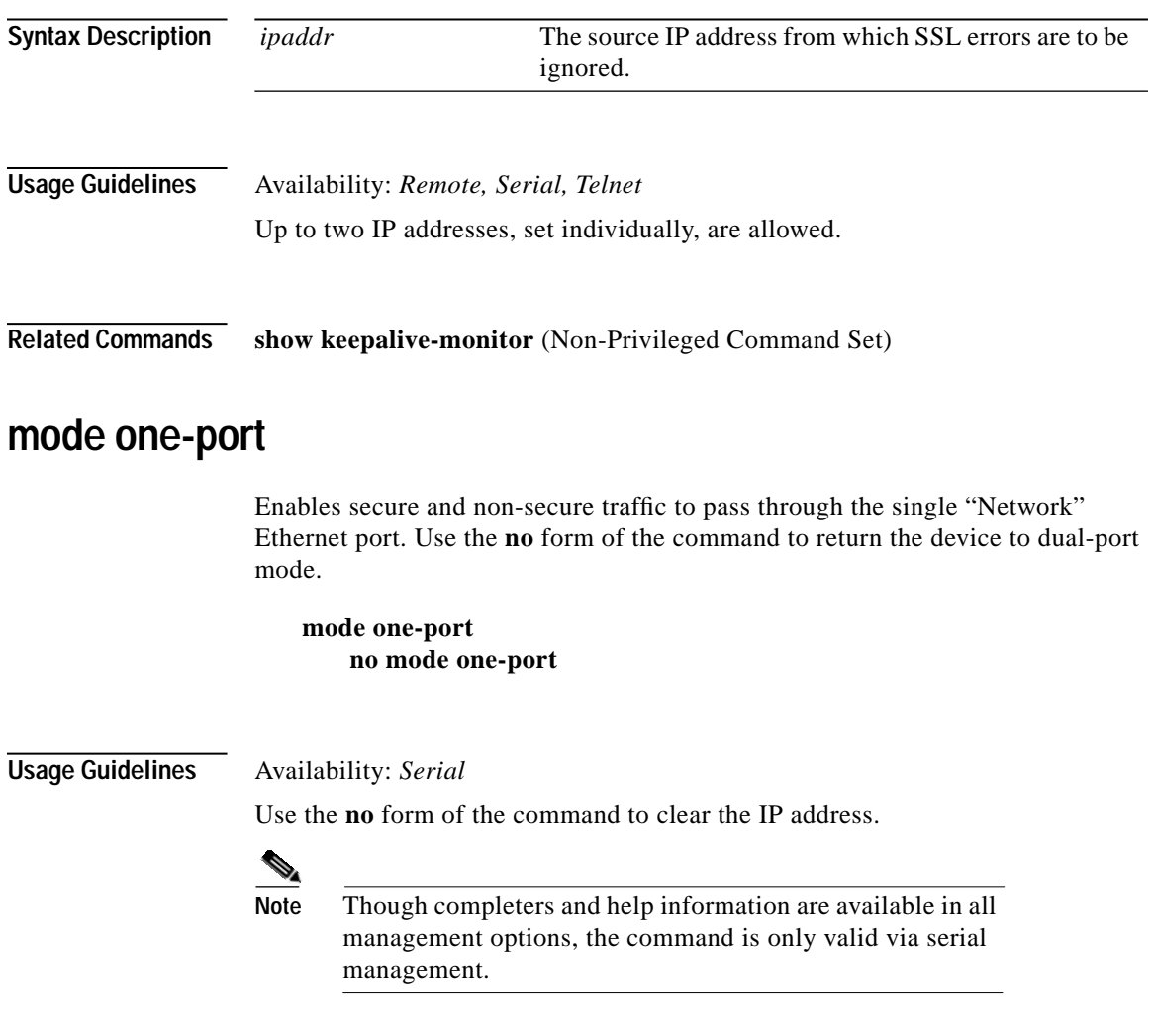

### **mode pass-thru**

Enables pass through of non-SSL traffic. This is the default configuration.

**mode pass-thru no mode pass-thru**

**Usage Guidelines** Availability: *Remote, Serial, Telnet*

Use the **no** form of the command to block non-SSL traffic pass through.

### **password**

Sets the access- or enable-level password for the current Secure Content Accelerator.

**password <access|enable> no password <access|enable>**

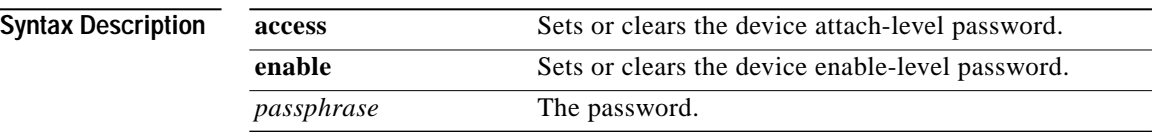

**Usage Guidelines** Availability: *Remote, Serial, Telnet*

The access password is used when attaching to the device during a remote management session.You are prompted to enter and verify the password. Use the **no** form of the command to clear the access- or enable-level password for the current device.

### **rdate-server**

Specifies and RDATE-protocol server to be used for date and time information on the device.

**rdate-server <***ipaddr***> no rdate-server**

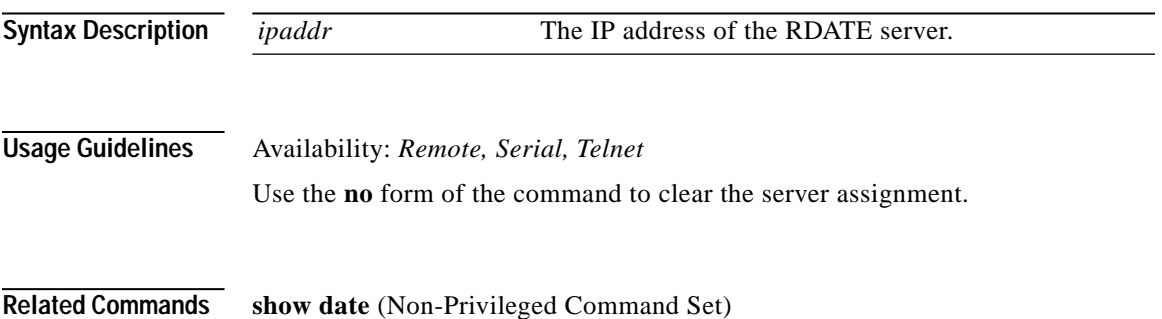

## **registration-code**

Stores the registration code of the device.

**registration-code <***code***>**

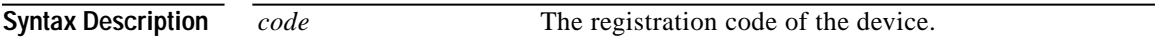

**Usage Guidelines** Availability: *Remote, Serial, Telnet*

**College** 

### **remote-management access-list**

Assigns the specified IP access list to the remote management subsystem.

#### **remote-management access-list <***id***> no remote-management access-list**

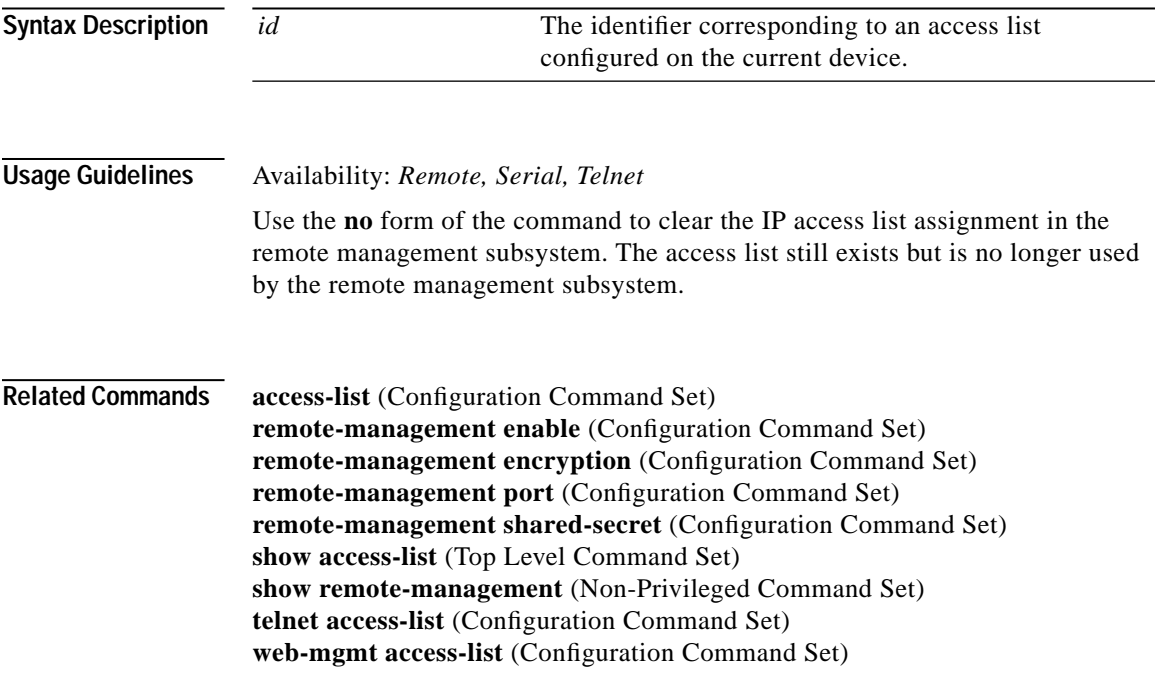

## **remote-management enable**

Enables remote management for the current device.

**remote-management enable no remote-management enable**

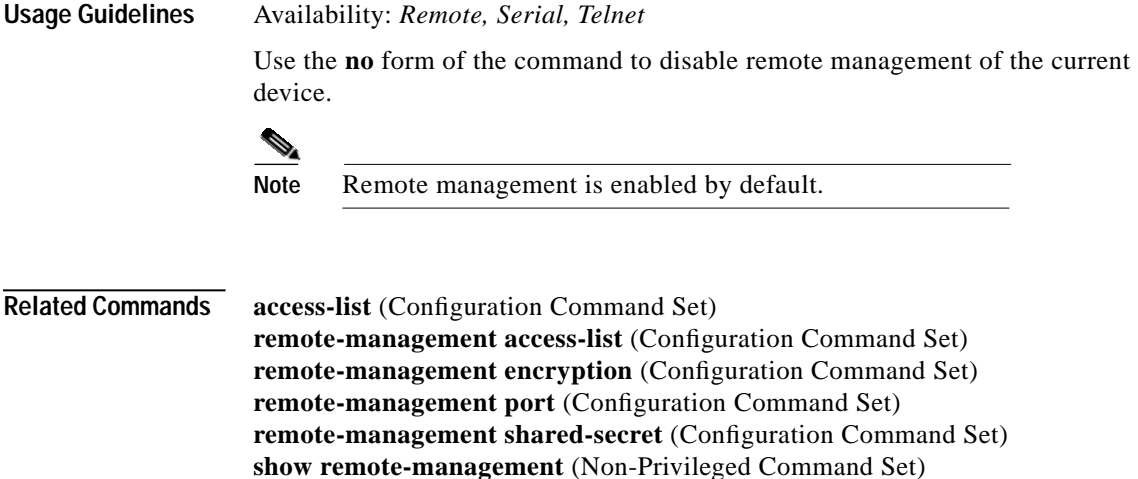

**telnet enable** (Configuration Command Set) **web-mgmt enable** (Configuration Command Set)

**remote-management encryption**

Sets the encryption method for remote management sessions.

**remote-management encryption <ARC4|AES|DES>**

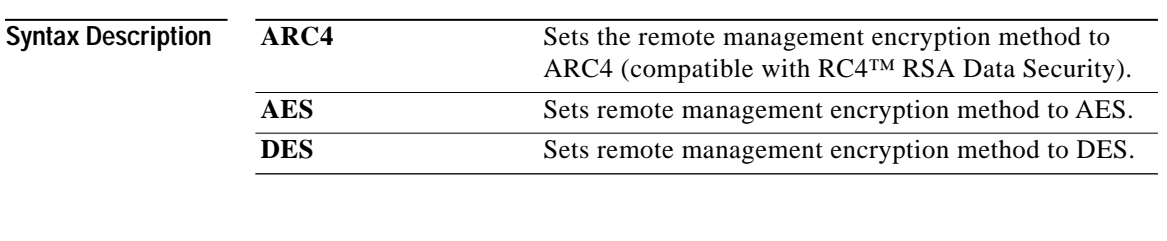

**Usage Guidelines** Availability: *Remote, Serial, Telnet*

Use this command after setting a passphrase using the **remote-management shared-secret** command. Encryption begins the next time the configuration manager accesses the Secure Content Accelerator.

**Related Commands remote-management access-list** (Configuration Command Set) **remote-management enable** (Configuration Command Set) **remote-management port** (Configuration Command Set) **remote-management shared-secret** (Configuration Command Set) **show remote-management** (Non-Privileged Command Set)

### **remote-management port**

Sets the TCP service port used for remote management to the current device. Use the **no** form of the command to clear the port specification and return to the default communication port.

### **remote-management port <***portid***> no remote-management port**

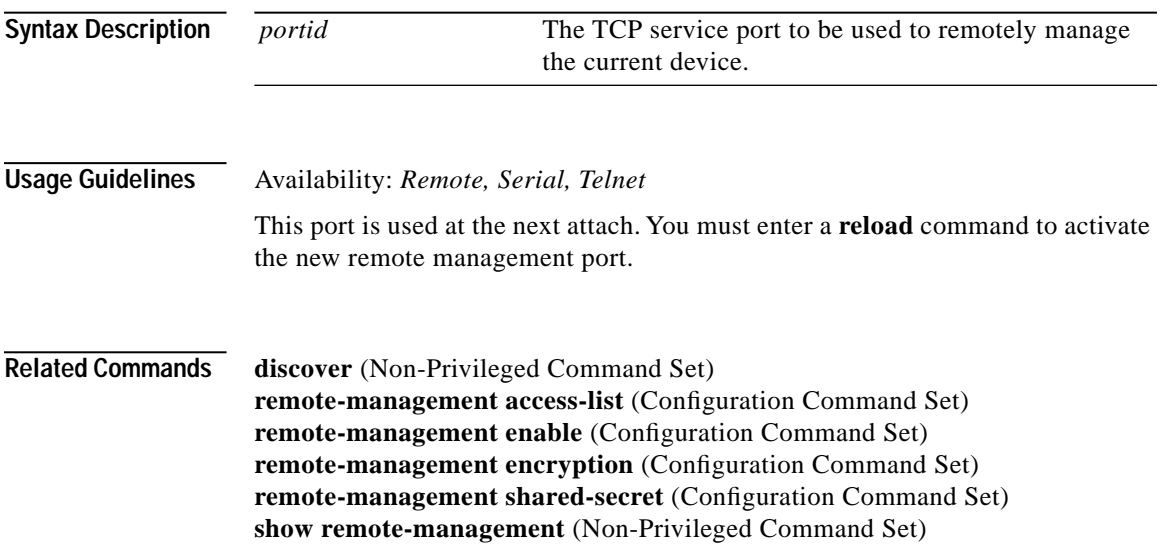

## **remote-management shared-secret**

Sets the secret passphrase used for encryption. Use the **no** form of the command to clear the passphrase.

**remote-management shared-secret <***passphrase***> no remote-management shared-secret** 

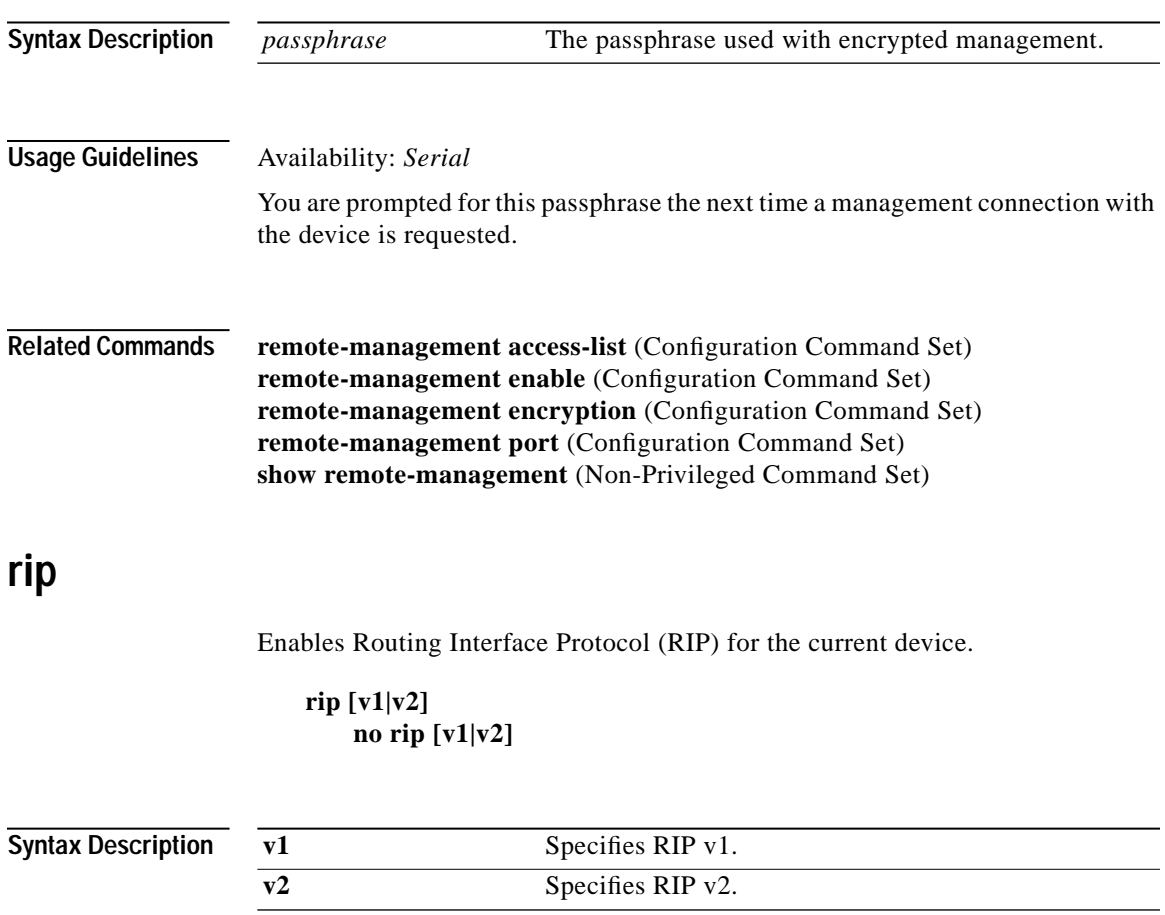

Г

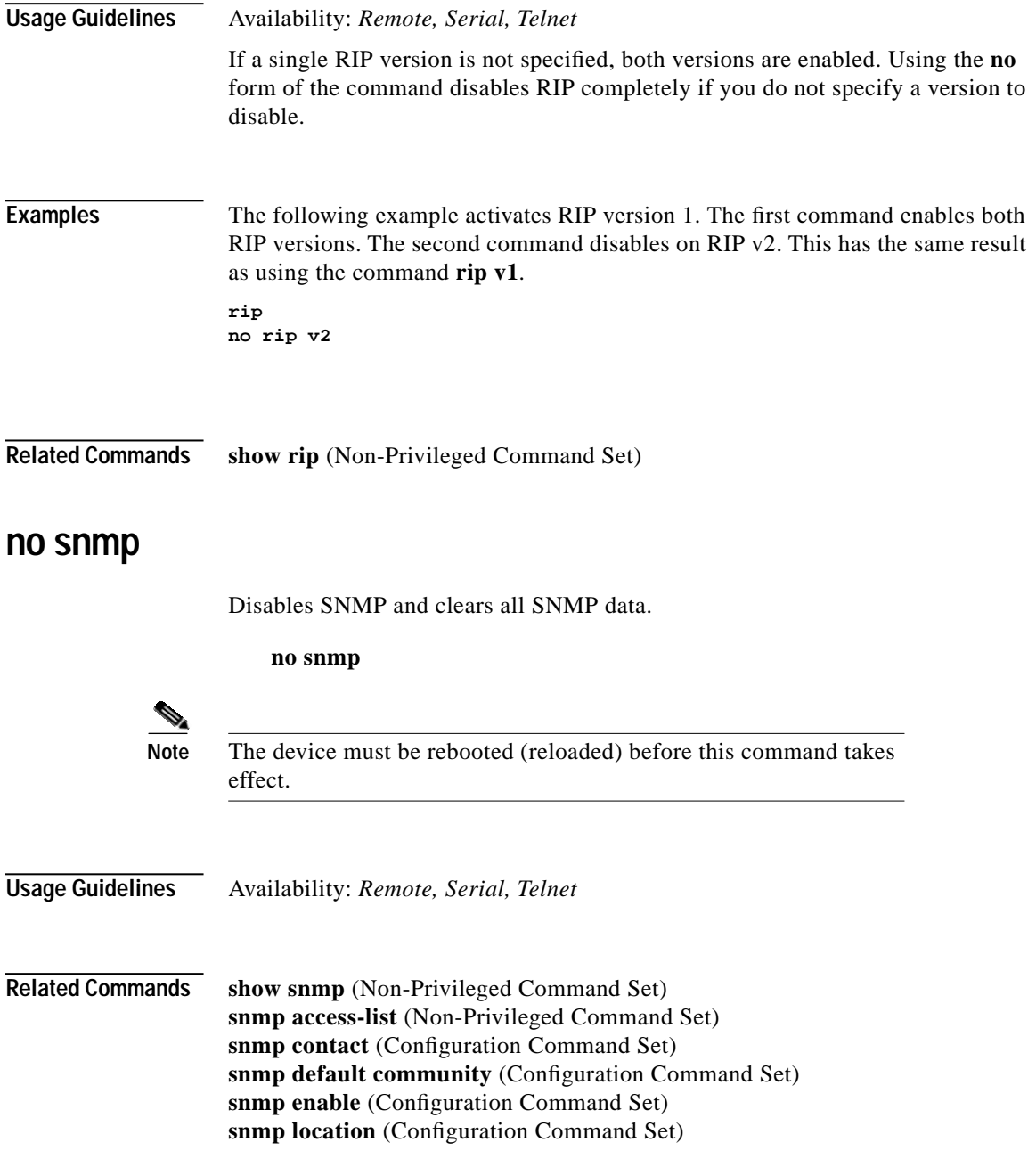

 $\blacksquare$ 

**snmp trap-host** (Configuration Command Set) **snmp trap-type enterprise** (Configuration Command Set) **snmp trap-type generic** (Configuration Command Set)

### **snmp access-list**

Assigns an existing access list to be used with the SNMP subsystem.

**snmp access-list <***id***> no snmp access-list <***id***>**

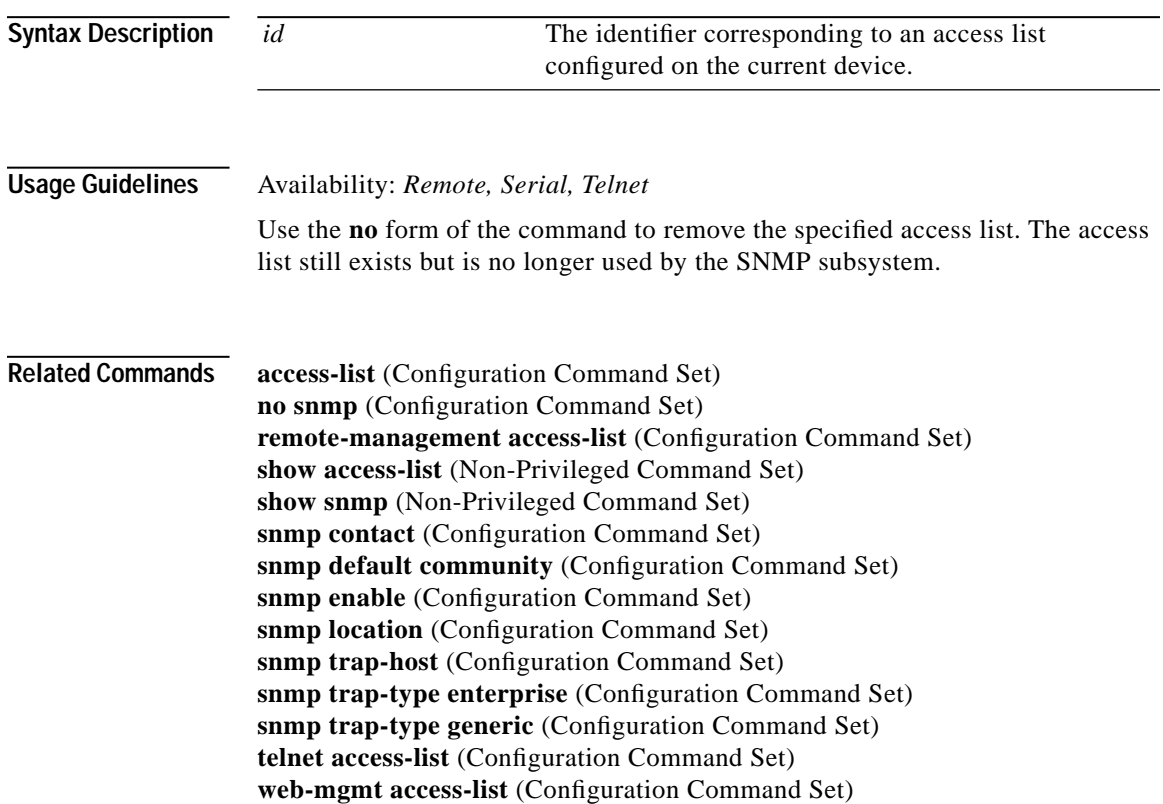

**College** 

### **snmp contact**

Assigns contact information for the SNMP subsystem. Use the **no** form of the command to remove the contact information.

**snmp contact <***contactInfo***> no snmp contact**

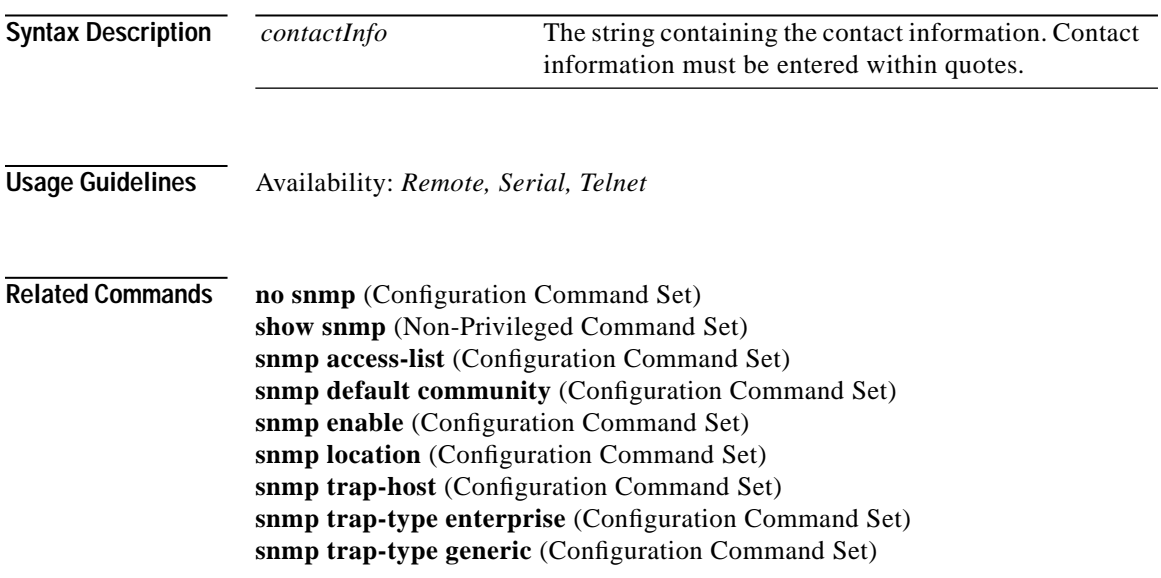

## **snmp default community**

Assigns a default community for the SNMP subsystem to use when sending trapping information.

**snmp default community <***comName***> no snmp default community**

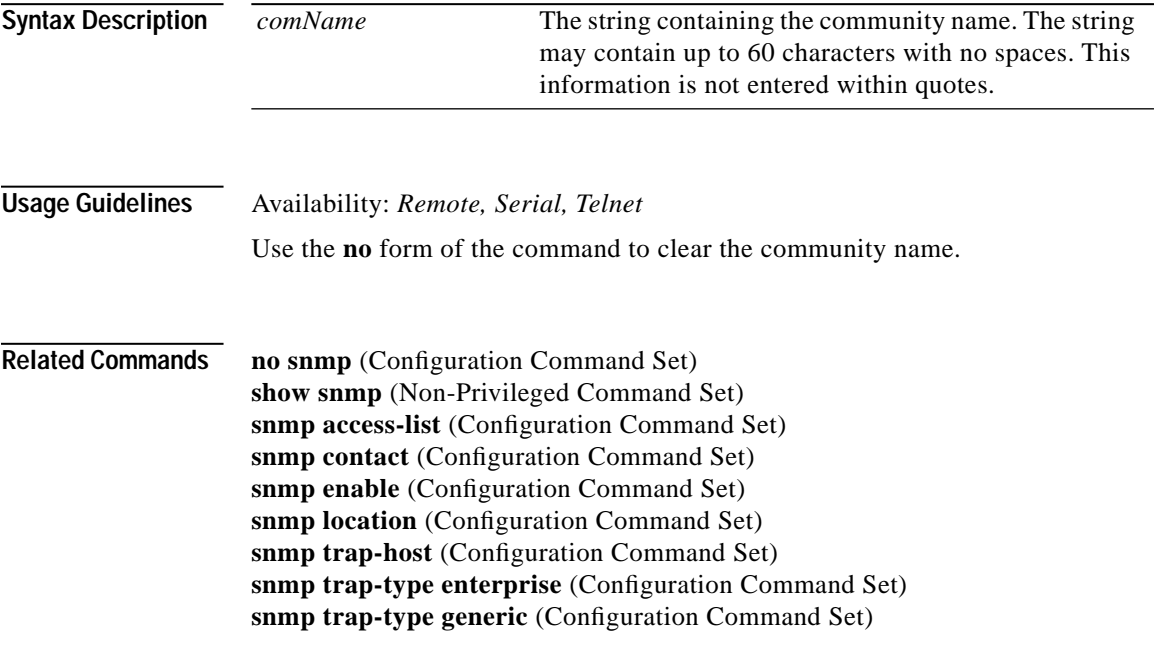

### **snmp enable**

Enables SNMP using the current SNMP configuration.

**snmp enable no snmp enable**

**Usage Guidelines** Availability: *Remote, Serial, Telnet*

Use the **no** form of the command to disable SNMP without clearing SNMP data.

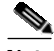

**Note** The device must be rebooted (reloaded) before this command takes effect.

П

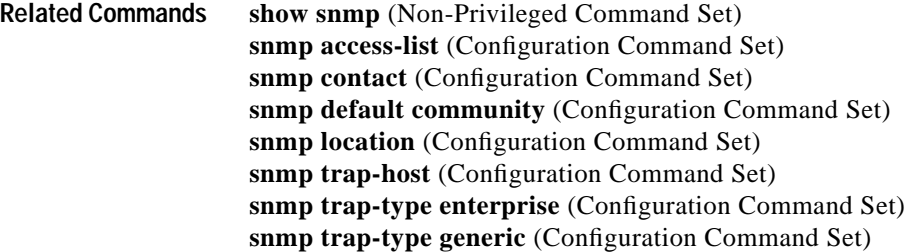

### **snmp location**

Assigns location information for the SNMP subsystem.

**snmp location <***locInfo***> no snmp location**

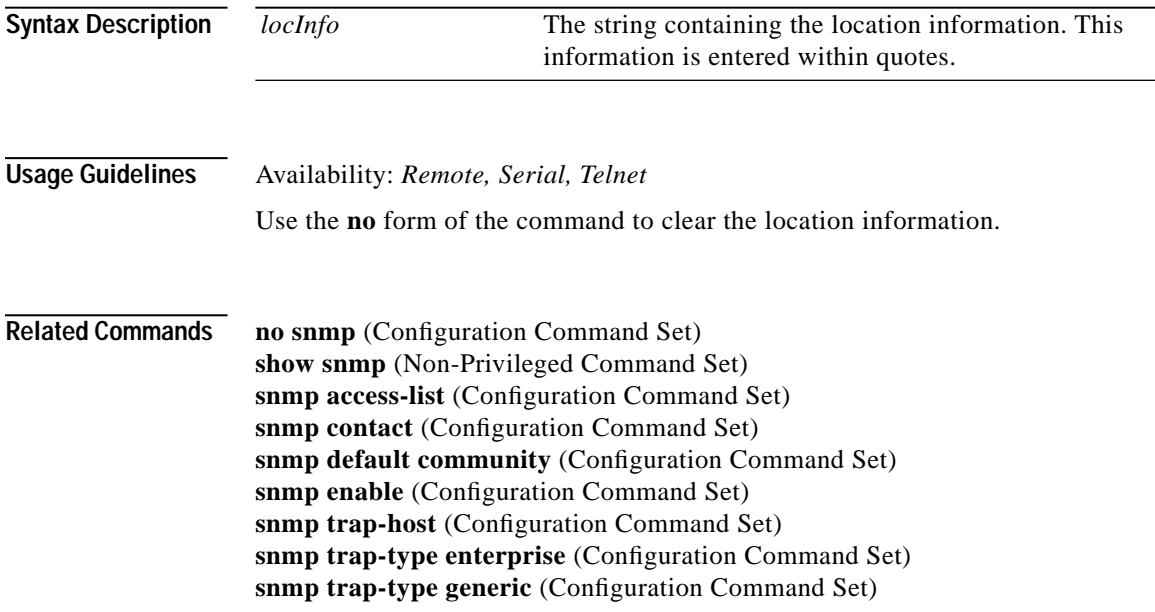

### **snmp trap-host**

Assigns a destination for SNMP trap messages.

**snmp trap-host <v1|v2c> <***ipaddr***> [***community***] no snmp trap-host <v1|v2c> <***ipaddr***> [***community***]**

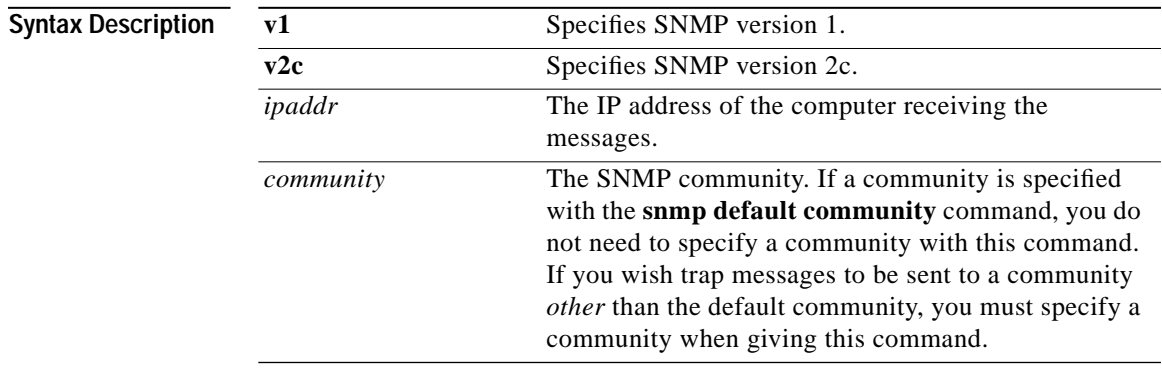

**Usage Guidelines** Availability: *Remote, Serial, Telnet*

**Related Commands no snmp** (Configuration Command Set) **show snmp** (Non-Privileged Command Set) **snmp access-list** (Configuration Command Set) **snmp contact** (Configuration Command Set) **snmp default community** (Configuration Command Set) **snmp enable** (Configuration Command Set) **snmp location** (Configuration Command Set) **snmp trap-type enterprise** (Configuration Command Set) **snmp trap-type generic** (Configuration Command Set)

# **snmp trap-type enterprise**

Enables device event trap messages to be sent for a specific trap-type event and event filter.

**snmp trap-type enterprise <config-changed|cpu-utilization| ssl-cert-expire|ssl-cert-invalid|ssl-certify-fail| ssl-neg-failure|ssl-total-connections|ssl-tps> [threshold <***threshold***>] [hysteresis <***lowvalue***> <***highvalue***>] no snmp trap-type enterprise <config-changed|cpu-utilization| ssl-cert-expire|ssl-cert-invalid|ssl-certify-fail| ssl-neg-failure|ssl-total-connections|ssl-tps>**

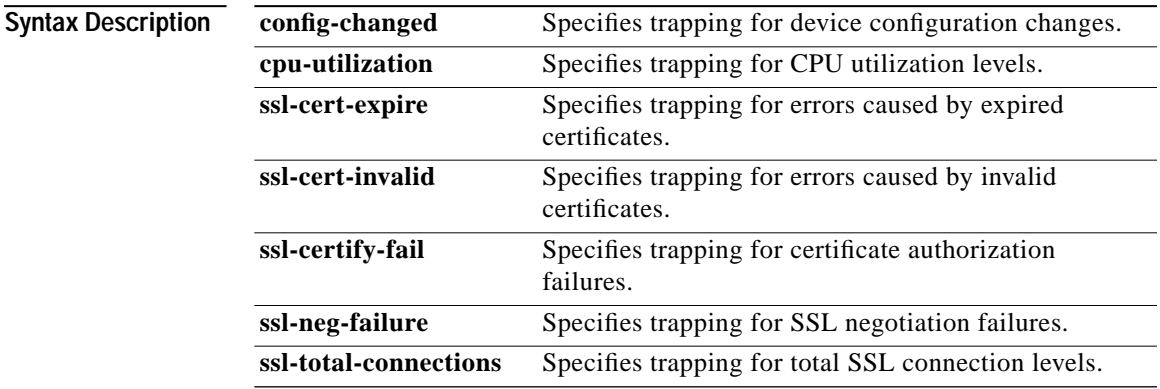

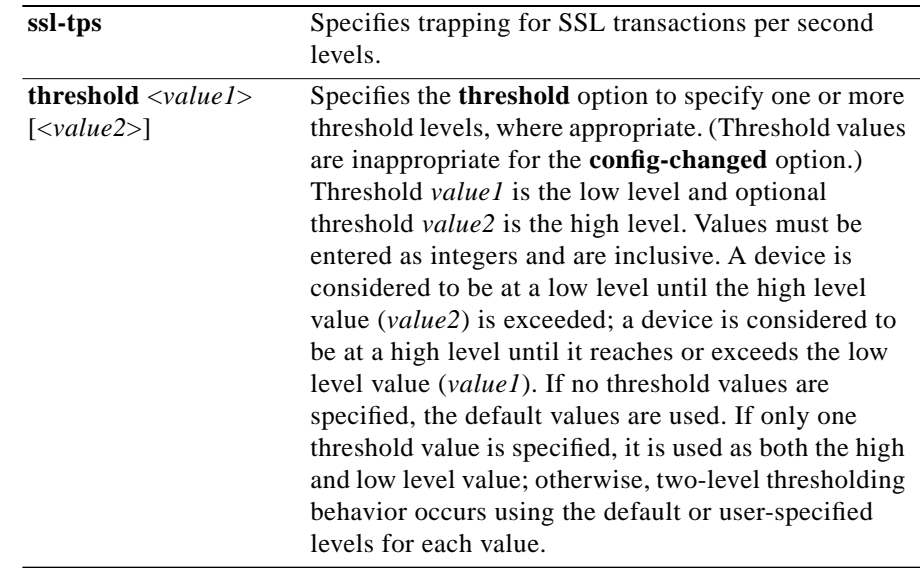

### **Usage Guidelines** Availability: *Remote, Serial, Telnet*

(This command must be entered on one line.) Use the **no** form of the command to disable the specified event trap-type. The table below shows trap-type minimum, maximum, and default levels for each value argument. Except in the case of **cpu-utilization**, the levels indicate actual values; **cpu-utilization** levels indicate percentage of use.

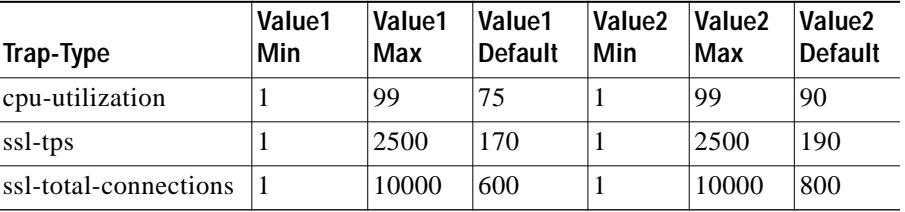

**Related Commands no snmp** (Configuration Command Set) **show snmp** (Top Level Command Set) **snmp access-list** (Configuration Command Set) **snmp contact** (Configuration Command Set)

**snmp default community** (Configuration Command Set) **snmp enable** (Configuration Command Set) **snmp location** (Configuration Command Set) **snmp trap-host** (Configuration Command Set) **snmp trap-type generic** (Configuration Command Set)

### **snmp trap-type generic**

Enables generic SNMP traps.

**snmp trap-type generic no snmp trap-type generic**

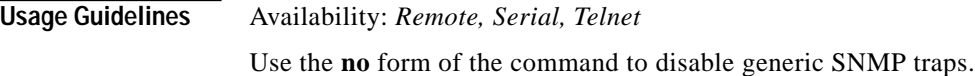

**Related Commands no snmp** (Configuration Command Set) **show snmp** (Non-Privileged Command Set) **snmp access-list** (Configuration Command Set) **snmp contact** (Configuration Command Set) **snmp default community** (Configuration Command Set) **snmp enable** (Configuration Command Set) **snmp location** (Configuration Command Set) **snmp trap-host** (Configuration Command Set) **snmp trap-type enterprise** (Configuration Command Set)

### **sntp-server**

Assigns an SNTP server.

**sntp-server <***ipaddr***> no sntp-server**

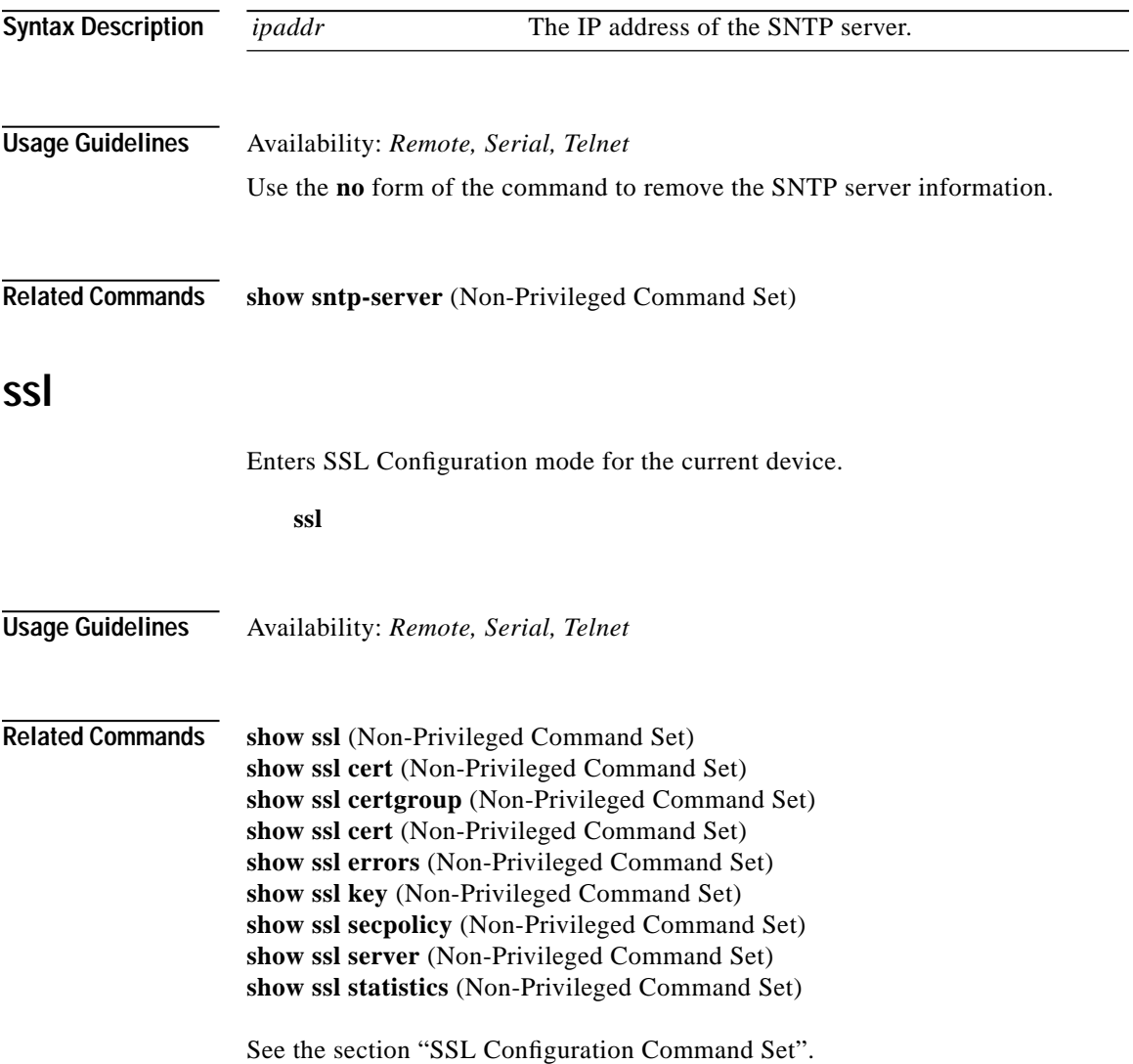

 $\mathcal{L}$ 

Г

# **syslog**

Adds the specified IP address to the syslog list for the device.

**syslog <***ipaddr***> no syslog <***ipaddr***>**

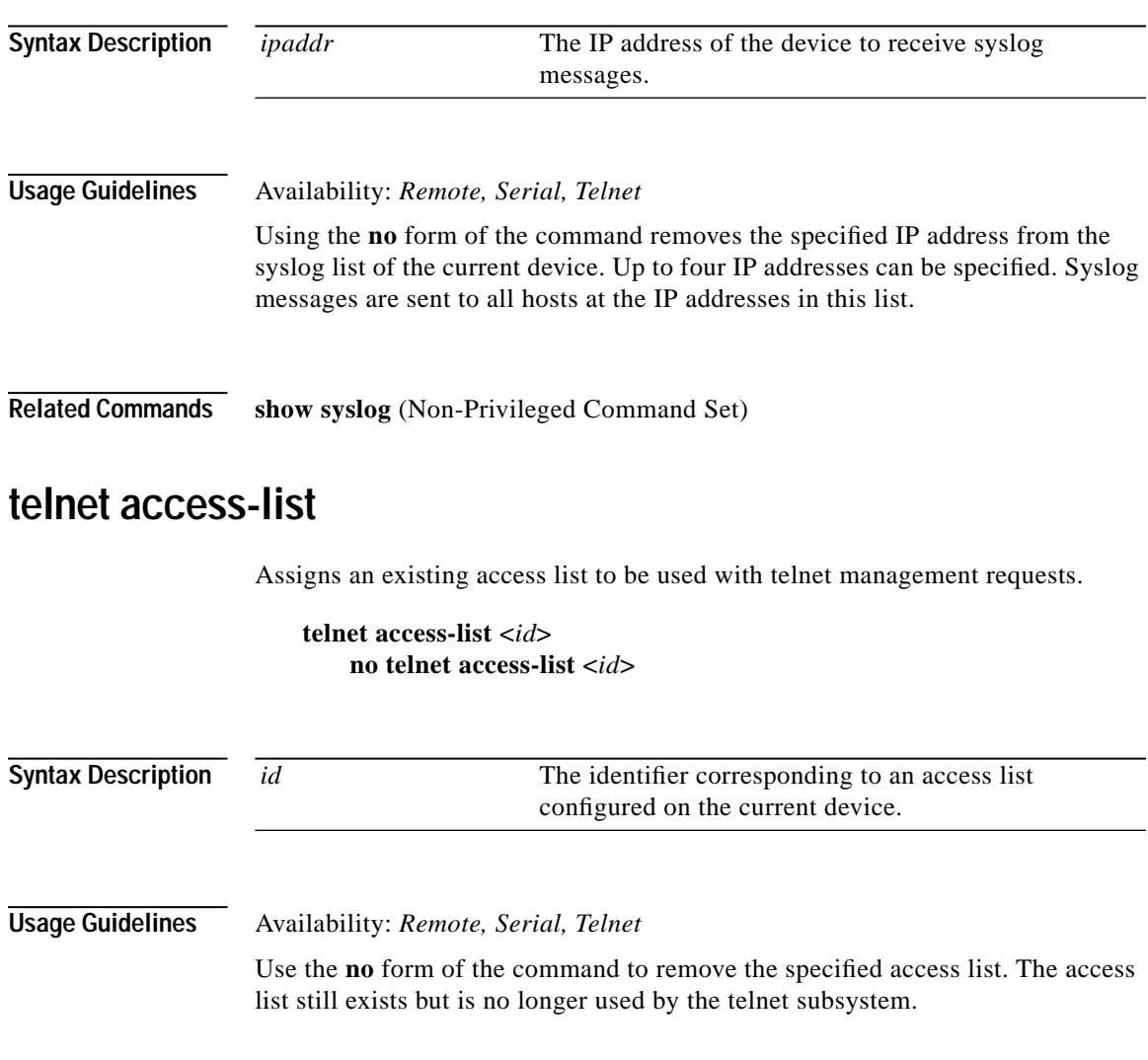

 $\blacksquare$ 

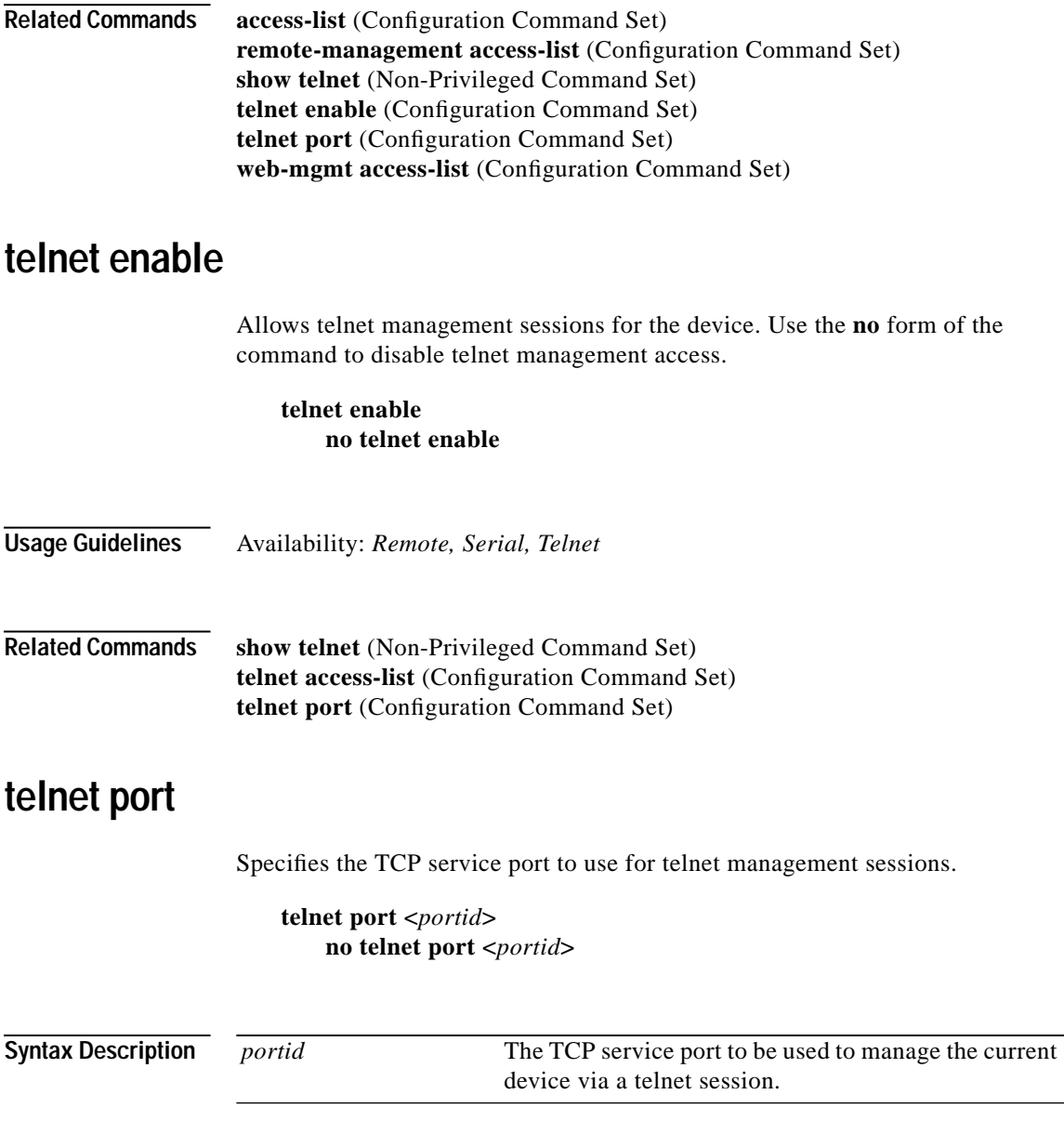

Г

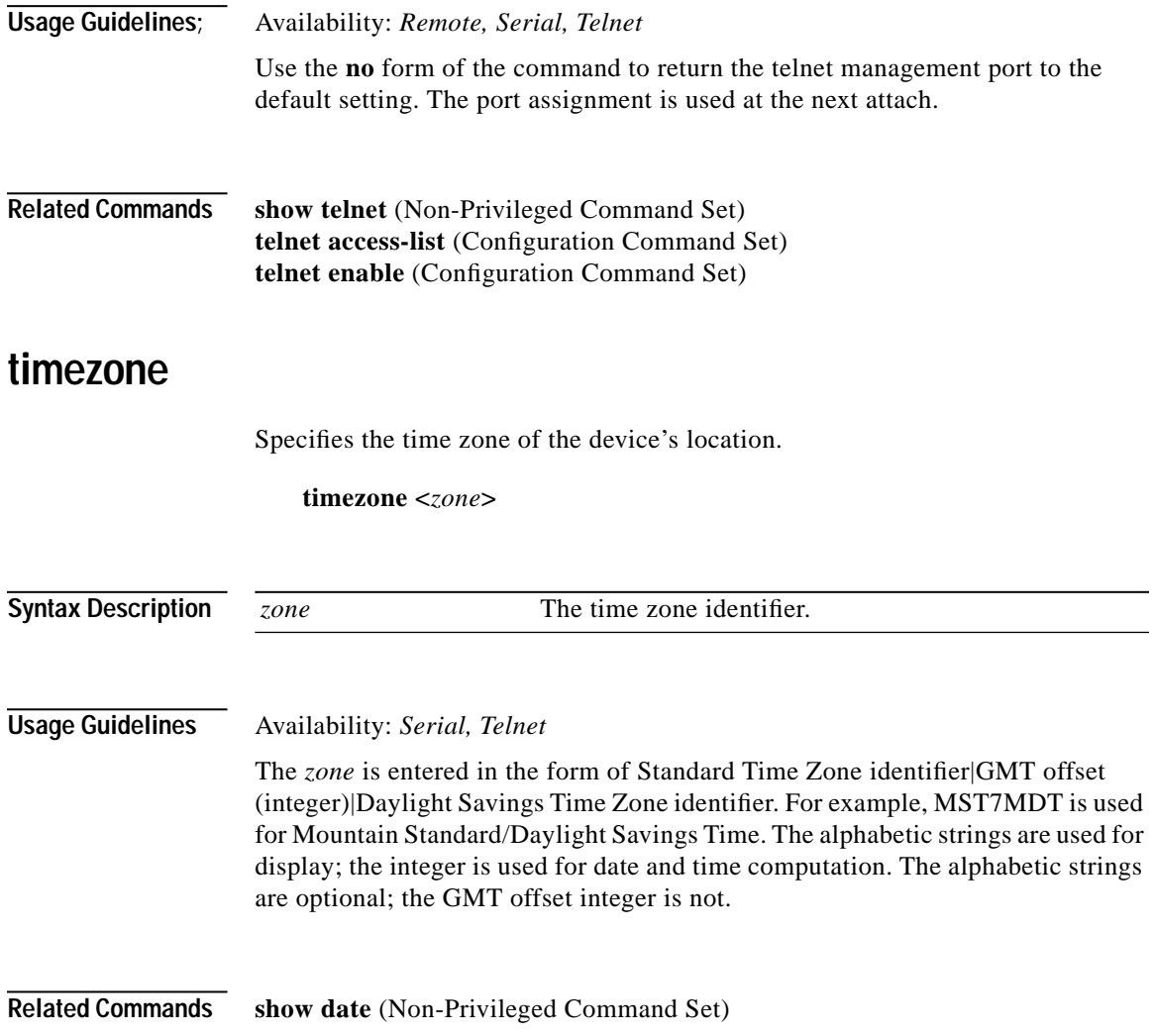

 $\overline{\phantom{a}}$ 

### **web-mgmt access-list**

Assigns an existing access list to be used with web browser-based management requests.

**web-mgmt access-list <***id***> no web-mgmt access-list <***id***>**

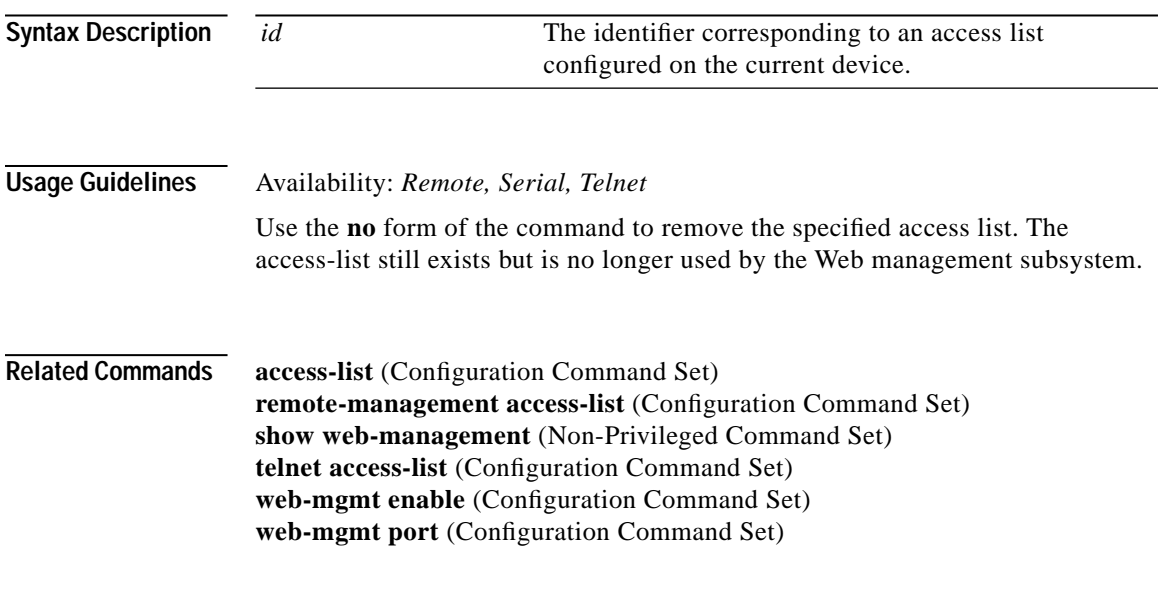

### **web-mgmt enable**

Allows web browser-based management sessions for the device. Use the **no** form of the command to diable web browser-based management access.

**web-mgmt enable no web-mgmt enable**

**Usage Guidelines** Availability: *Remote, Serial, Telnet*

Г

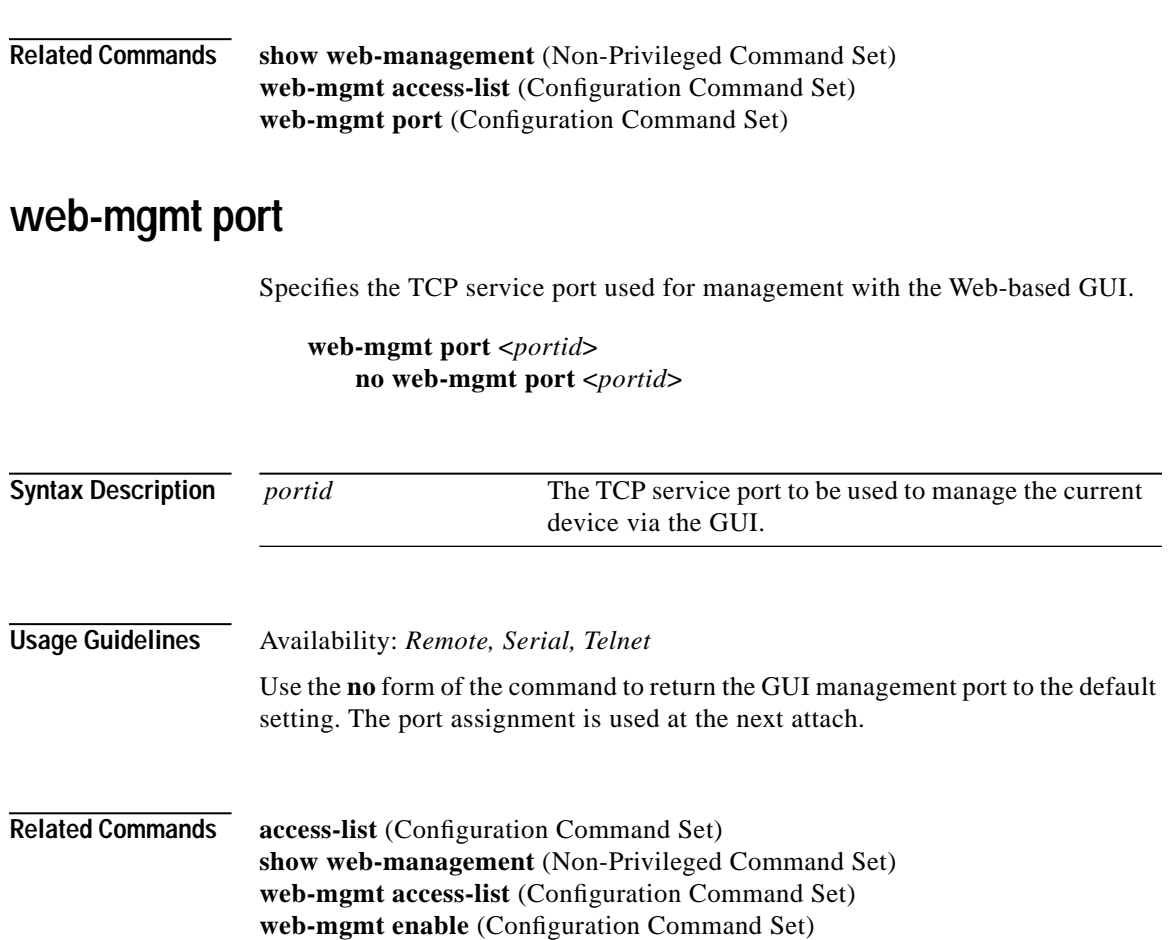

 $\overline{\phantom{a}}$ 

**C-108**

**78-13124-03**

# <span id="page-285-0"></span>**Interface Configuration Command Set**

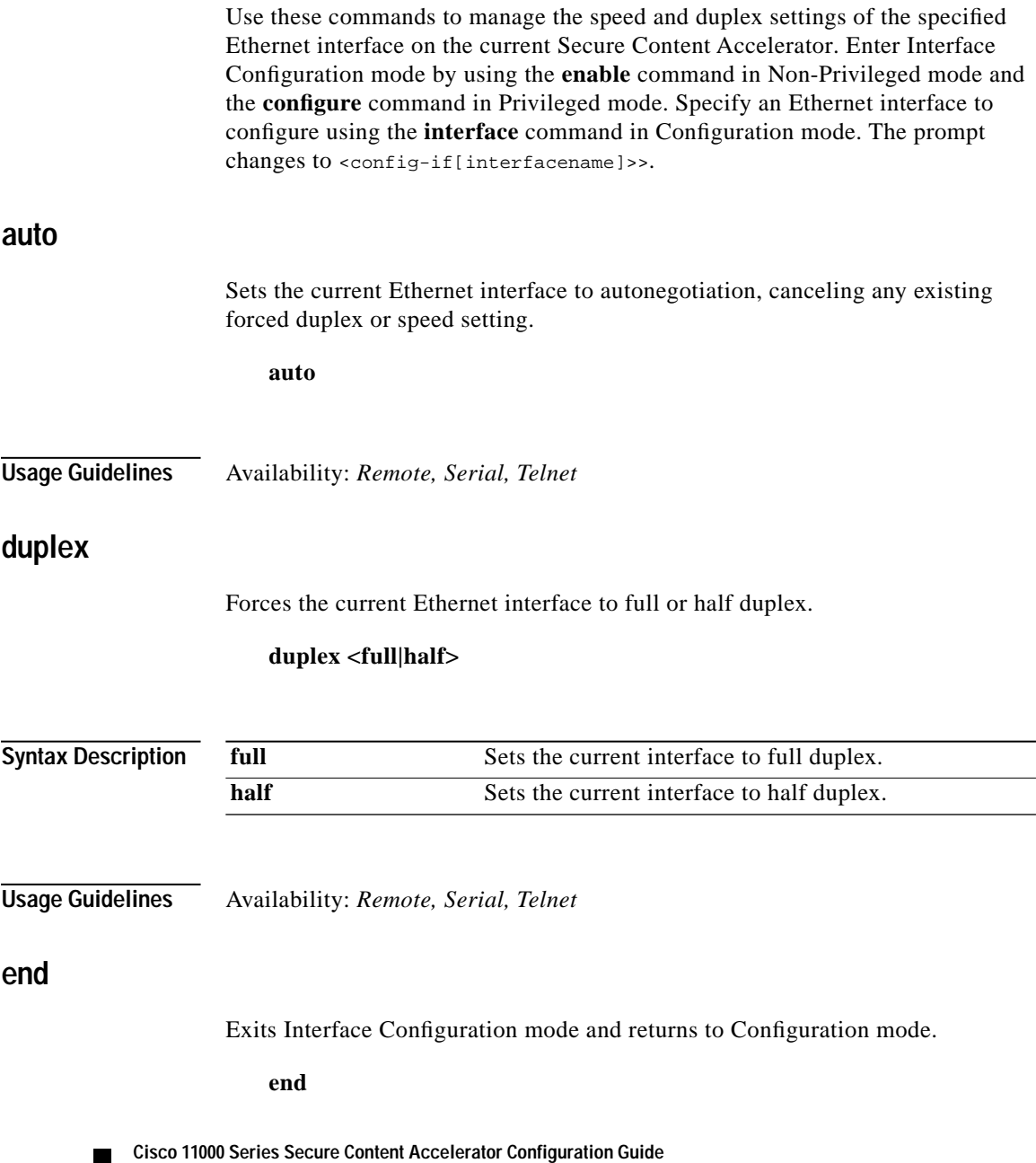

Г

### **finished**

П

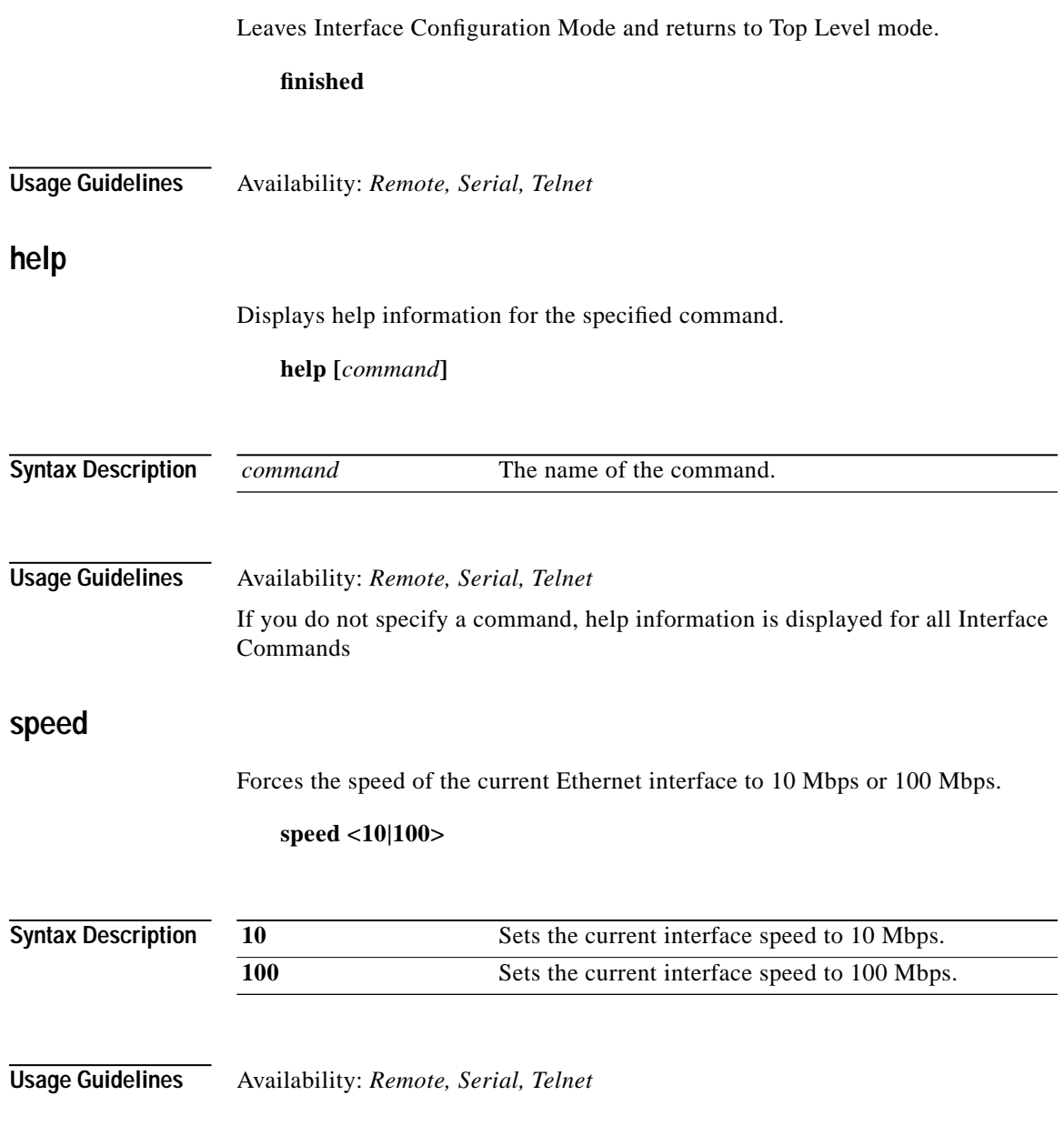

 $\mathbf{r}$ 

## <span id="page-287-0"></span>**SSL Configuration Command Set**

Use these commands to set up and manage the SSL configuration for the current Secure Content Accelerator. Enter the SSL Configuration mode by using the **enable** command in the Non-Privileged Mode, **configure** command in the Privileged Mode, and the **ssl** command in Configuration Mode. The prompt changes to <config-ssl[devicename]>>.

### **backend-server**

Creates and/or configures the specified backend server and enters Backend Server Configuration mode for that server.

**backend-server <***servname***> [create] no backend-server <***servname***>**

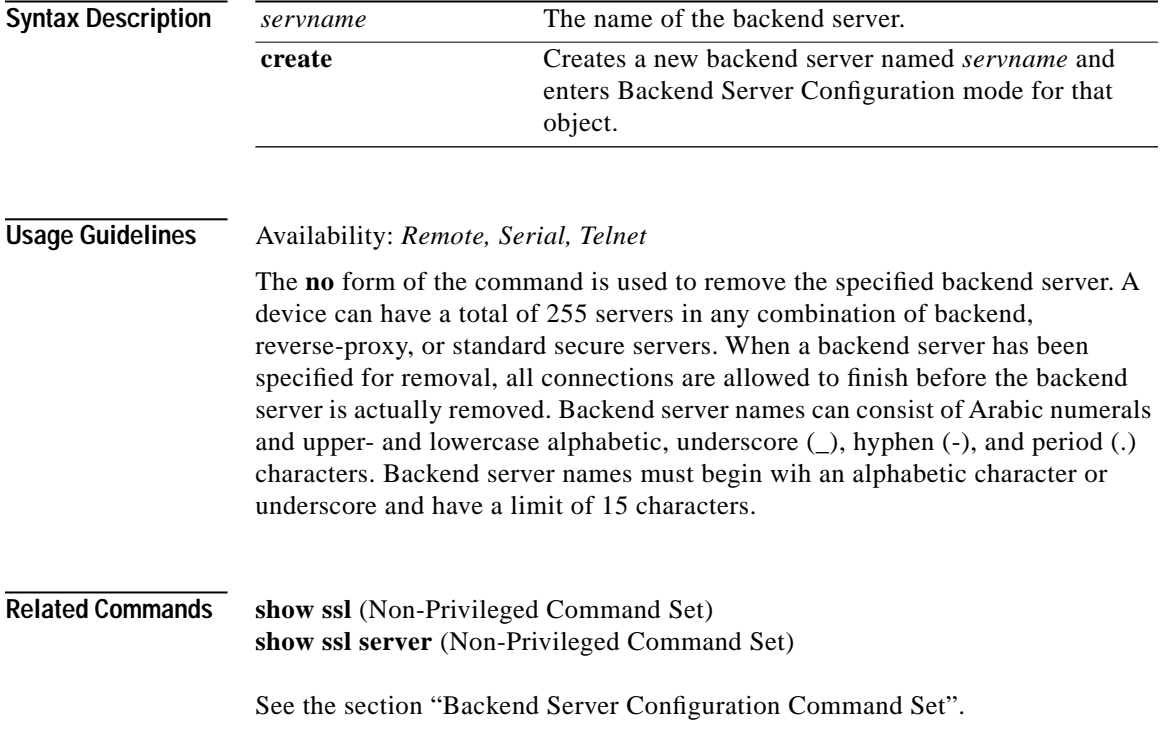
### **cert**

Creates and/or configures the specified certificate object and enters Certificate configuration mode for that object.

**cert <***certname***> [create] no cert <***certname***>**

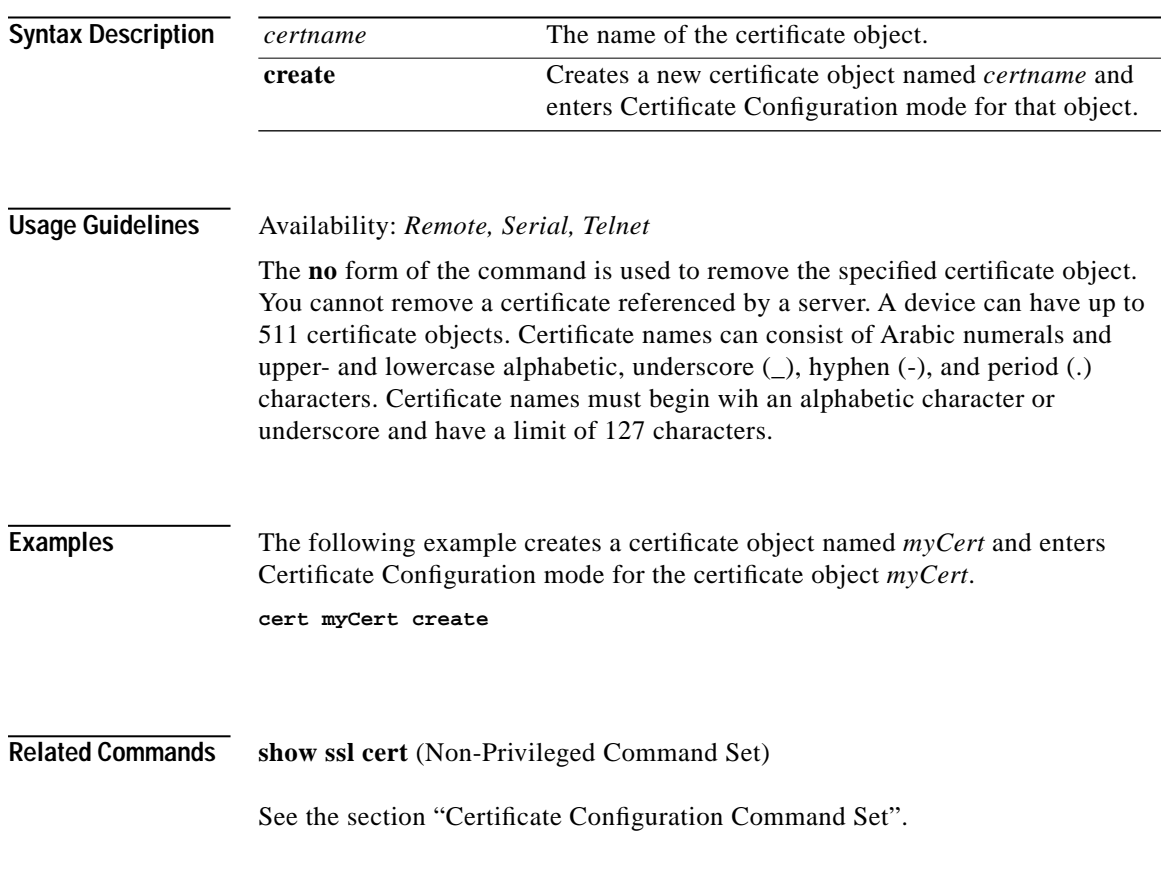

### **certgroup**

Creates and/or configures the specified certificate group and enters Certificate Group Configuration mode for the certificate group.

**certgroup <***certgroupname***> [create] no certgroup <***certgroupname***>**

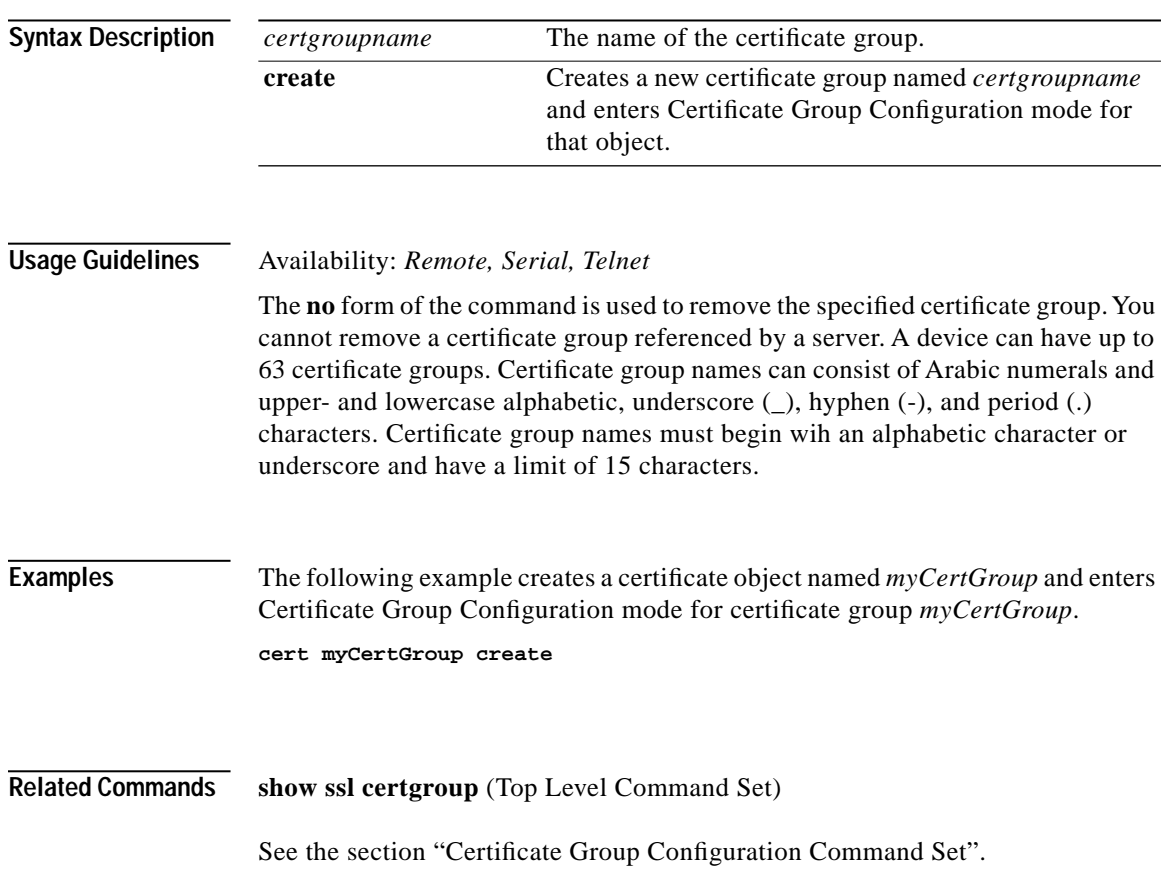

## **end**

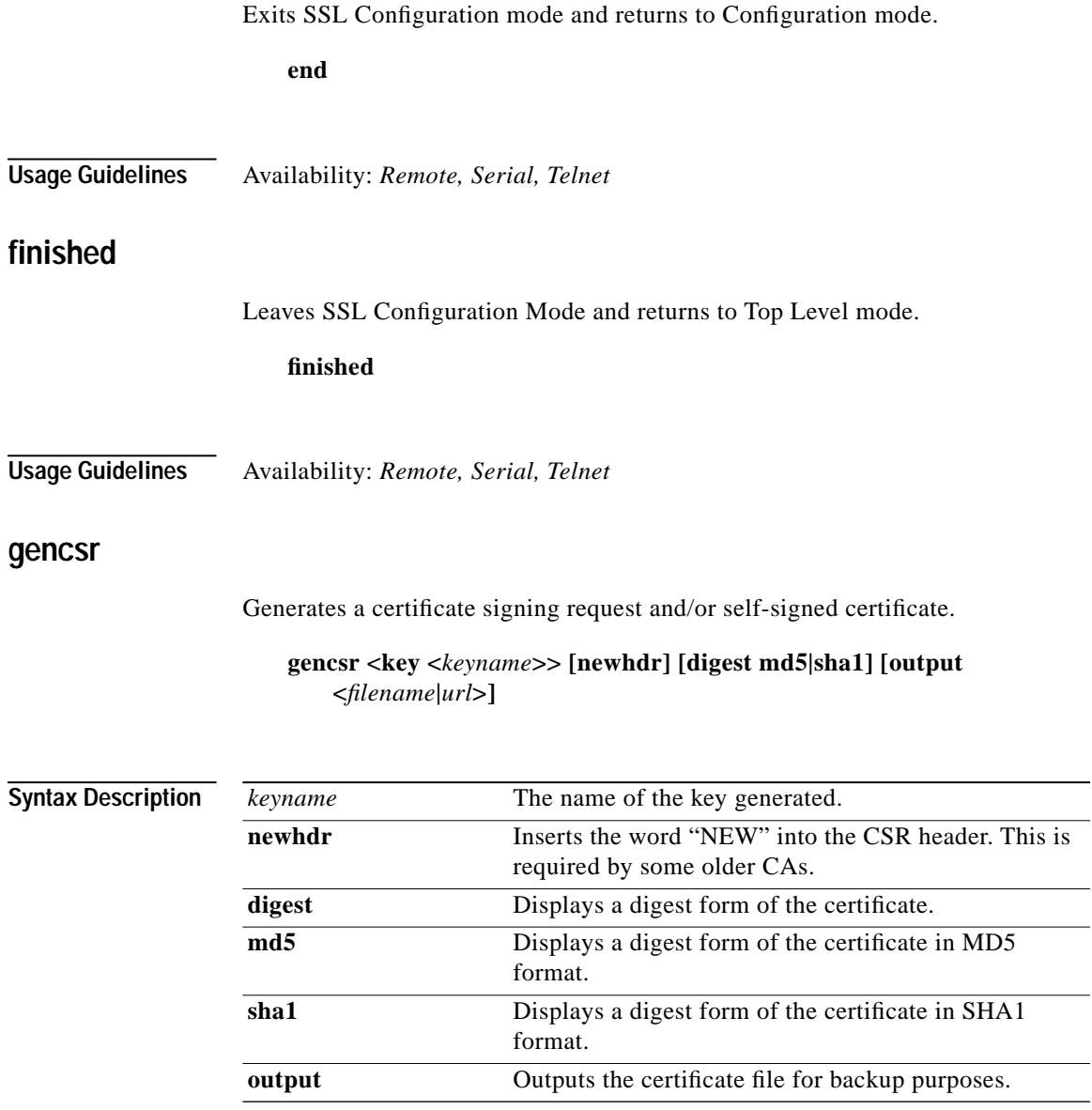

**Cisco 11000 Series Secure Content Accelerator Configuration Guide**

 $\blacksquare$ 

÷.

L.

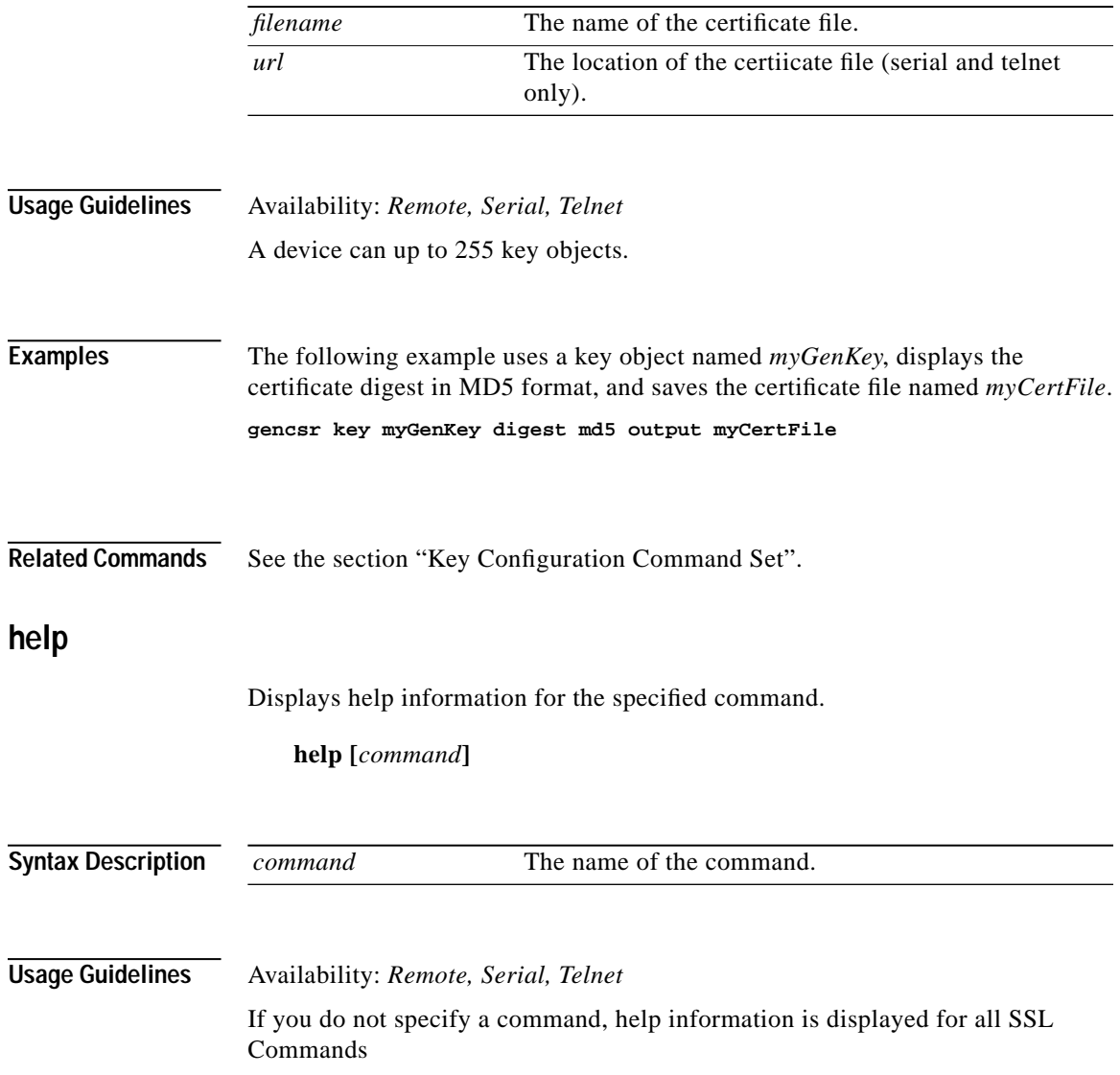

 $\mathbf{r}$ 

# **import pkcs12**

Imports and processes a PKCS#12 file to create certificate and key objects.

**import pkcs12 <***name***> [***filename|url***]**

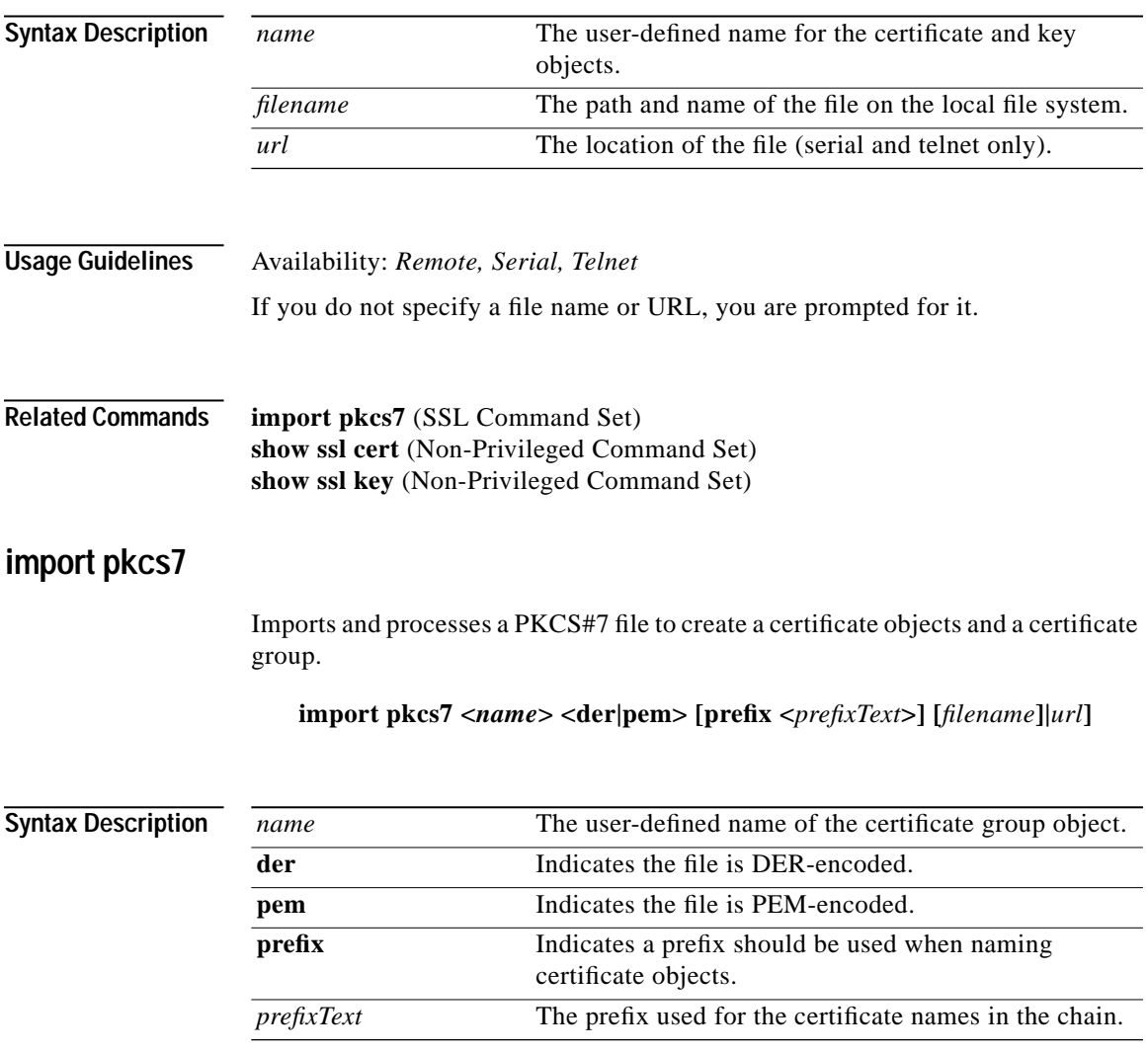

**Cisco 11000 Series Secure Content Accelerator Configuration Guide**

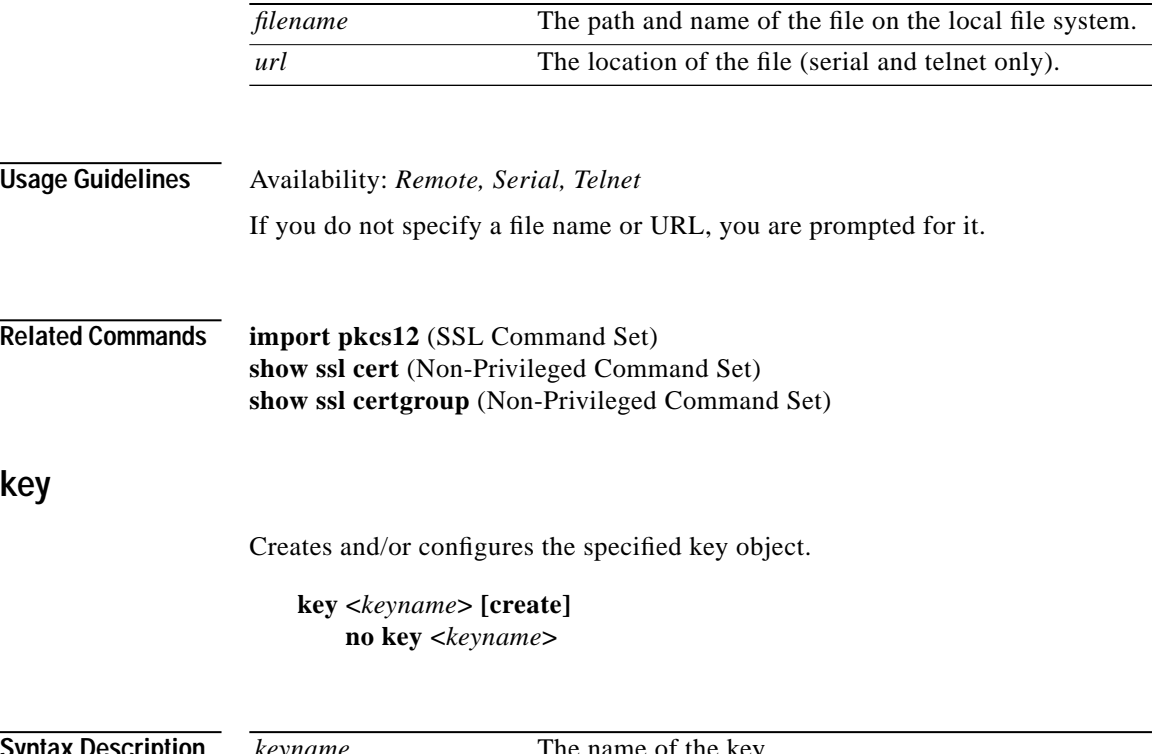

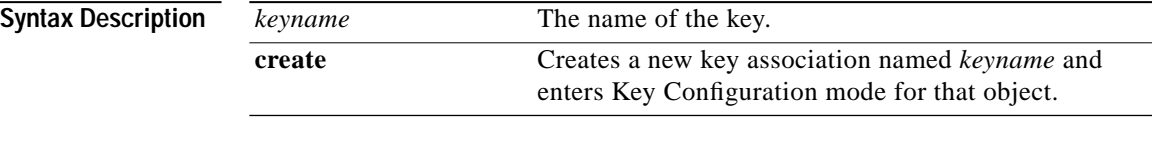

#### **Usage Guidelines** Availability: *Remote, Serial, Telnet*

The **no** form of the command is used to remove a key. You cannot delete a key referenced by a server. A device can have up to 255 key objects. Key names can consist of Arabic numerals and upper- and lowercase alphabetic, underscore (\_), hyphen (-), and period (.) characters. Key names must begin wih an alphabetic character or underscore and have a limit of 15 characters.

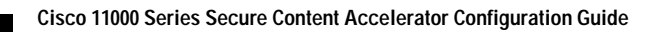

**key**

**The State** 

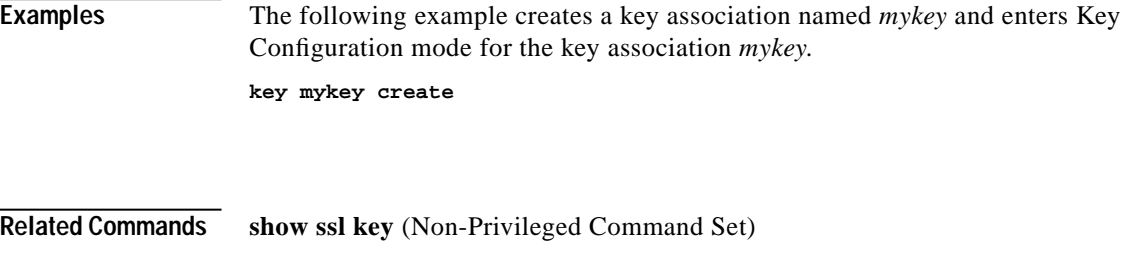

See the section ["Key Configuration Command Set".](#page-314-0)

#### **reverse-proxy-server**

Creates and/or configures the specified reverse-proxy server and enters Reverse-Proxy Server Configuration mode for that server.

**reverse-proxy-server <***servname***> [create] no reverse-proxy-server <***servname***>**

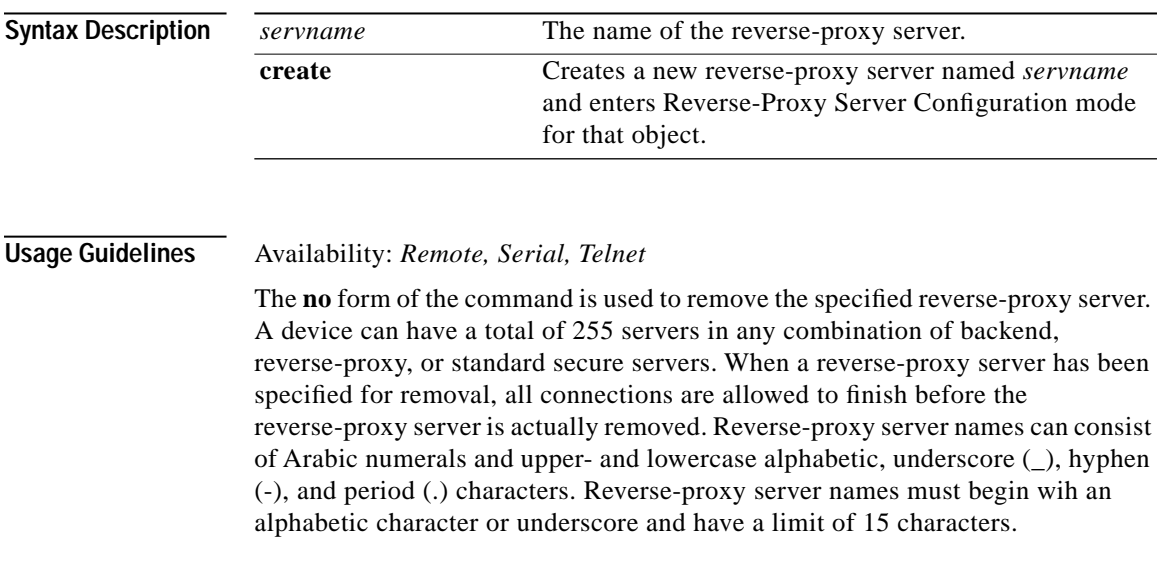

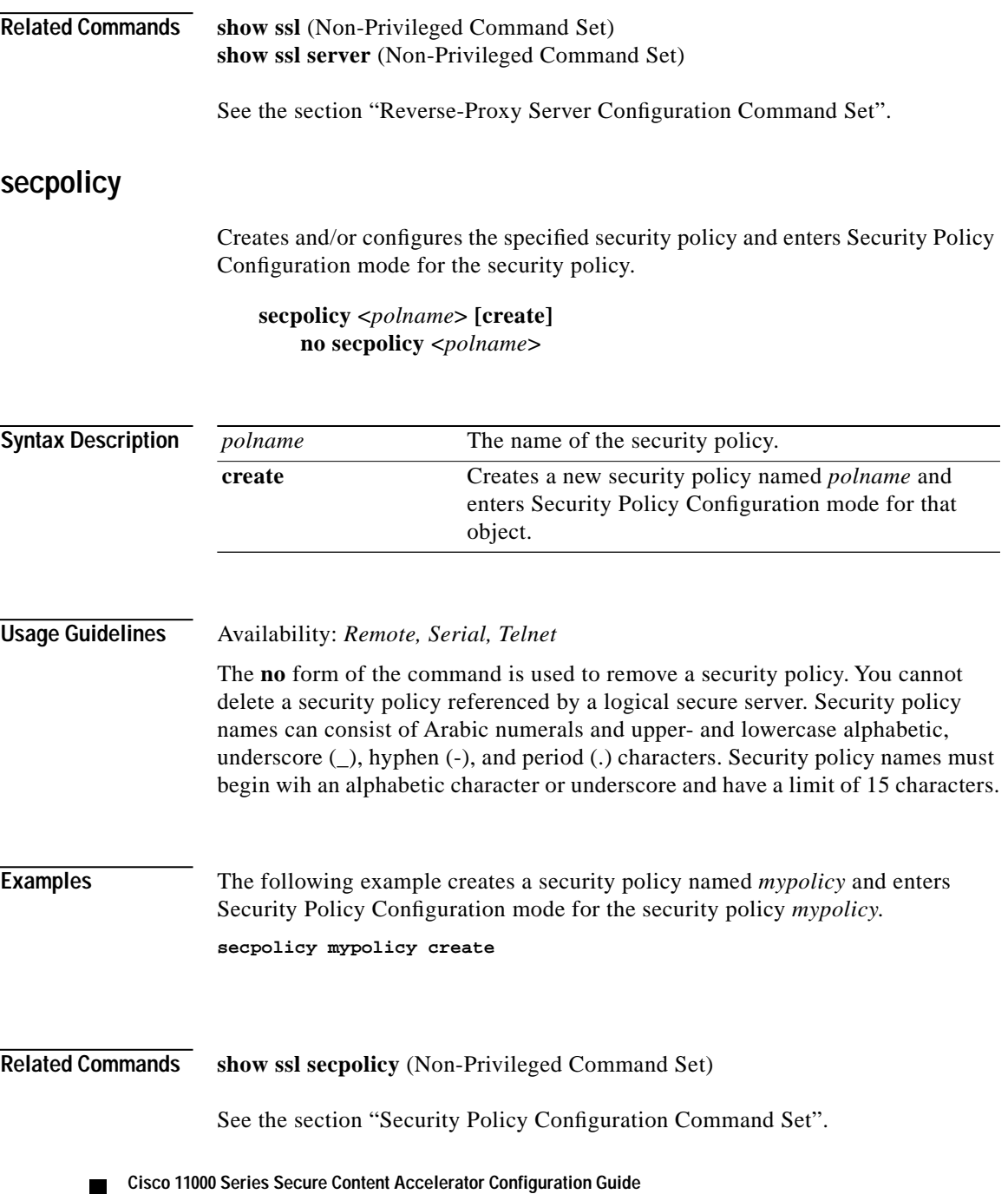

#### **server**

Creates and/or configures the specified standard secure server and enters Server Configuration mode for that server.

**server <***servname***> [create] no server <***servname***>**

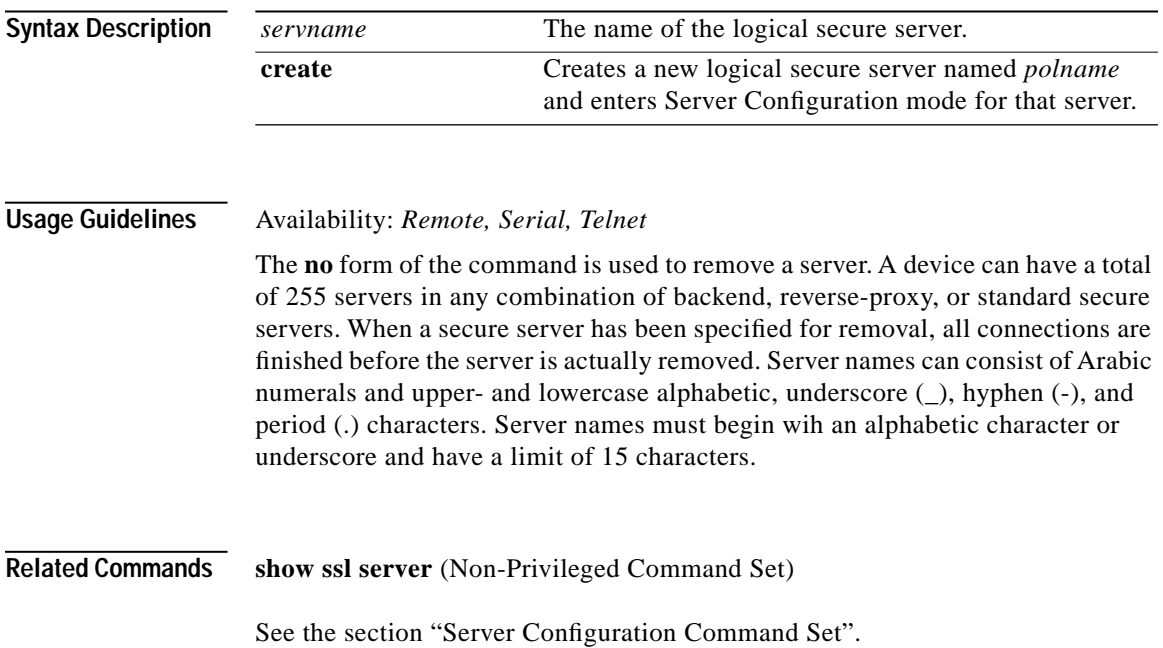

# **Backend Server Configuration Command Set**

Use Backend Server Configuration commands to set up and configure backend servers. Enter Backend Server Configuration mode by using the **enable** command in Non-Privileged mode, the **configure** command in Privileged mode, the **ssl** command in Configuration mode, and the **backend-server** command in SSL Configuration mode. The prompt changes to <config-ssl-backend[servername]>>. **activate**  Activates the current suspended backend server if enough information has been configured. **activate Usage Guidelines** Availability: *Remote, Serial, Telnet* All backend servers are created as active servers by default. **Related Commands suspend** (Backend Server Configuration Command Set) **certgroup serverauth**  Assigns a certificate group to be used for server certificate authentication. **certgroup serverauth <***certgroupname***> no certgroupchain** 

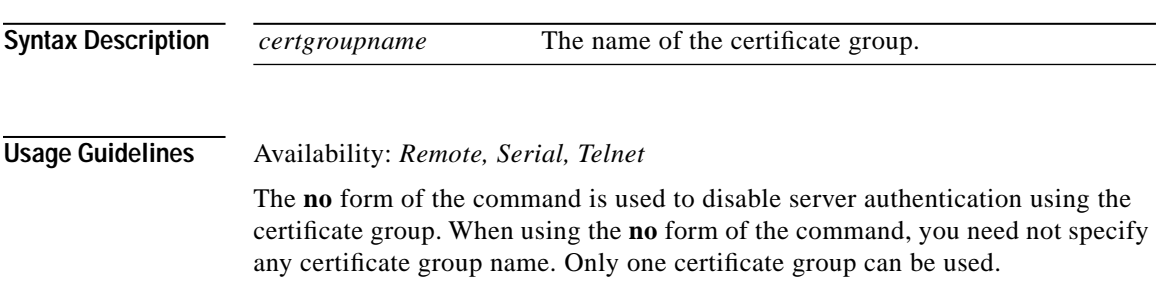

**Cisco 11000 Series Secure Content Accelerator Configuration Guide**

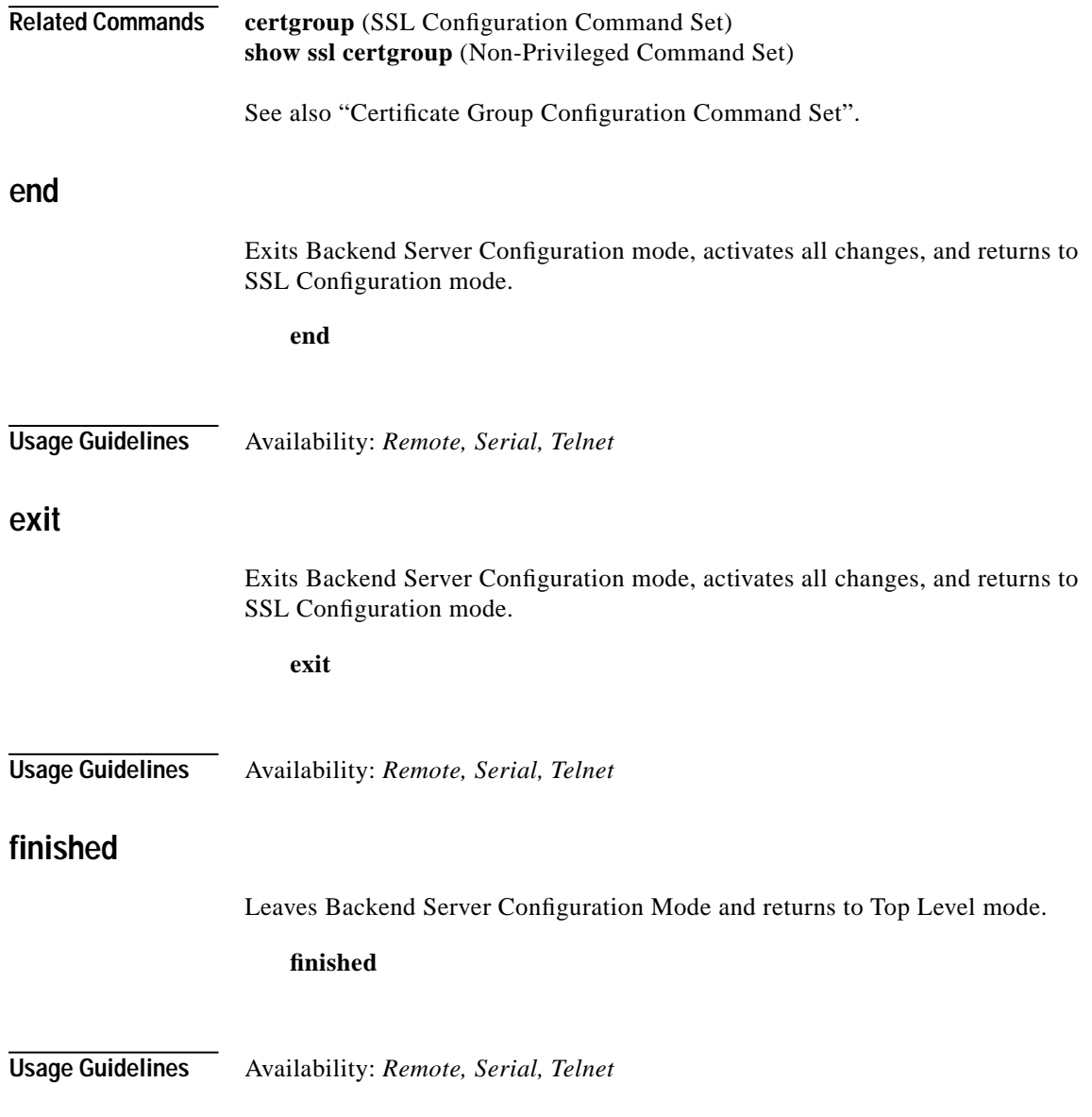

# **help**

Displays help information for the specified command.

**help [***command***]**

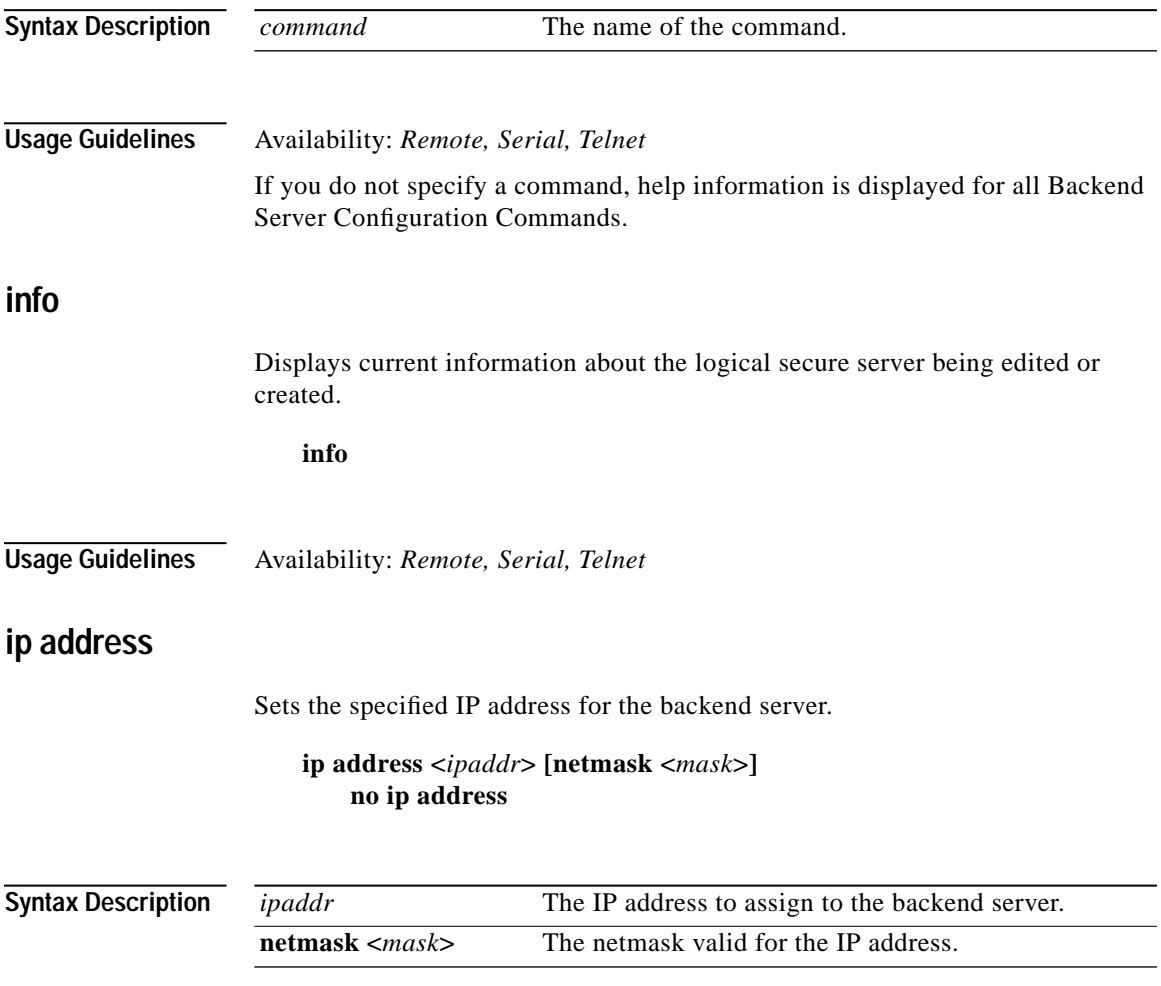

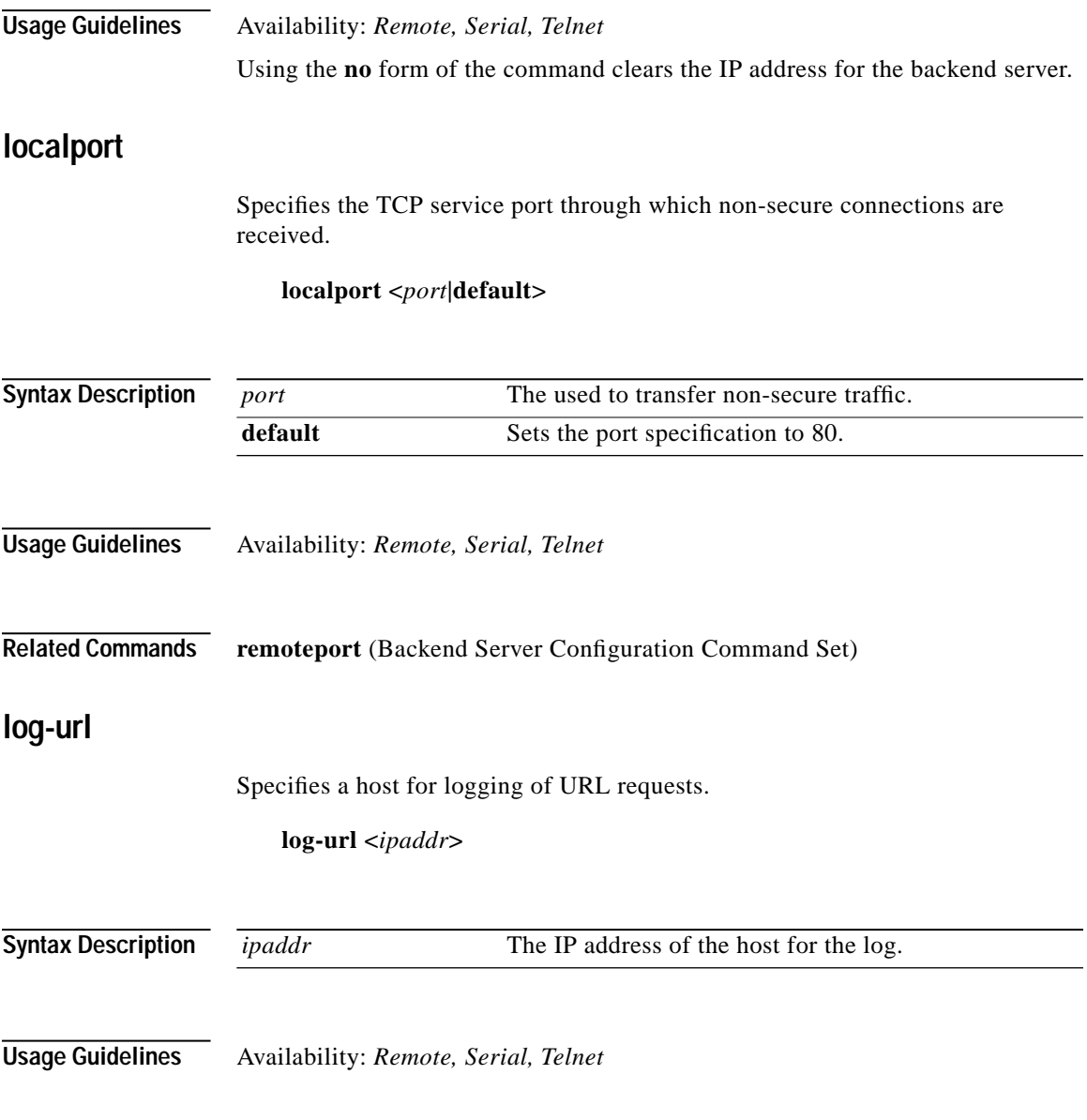

## **remoteport**

Specifies the TCP service port through which redirected secure connections are sent.

**remoteport <***port***|default>**

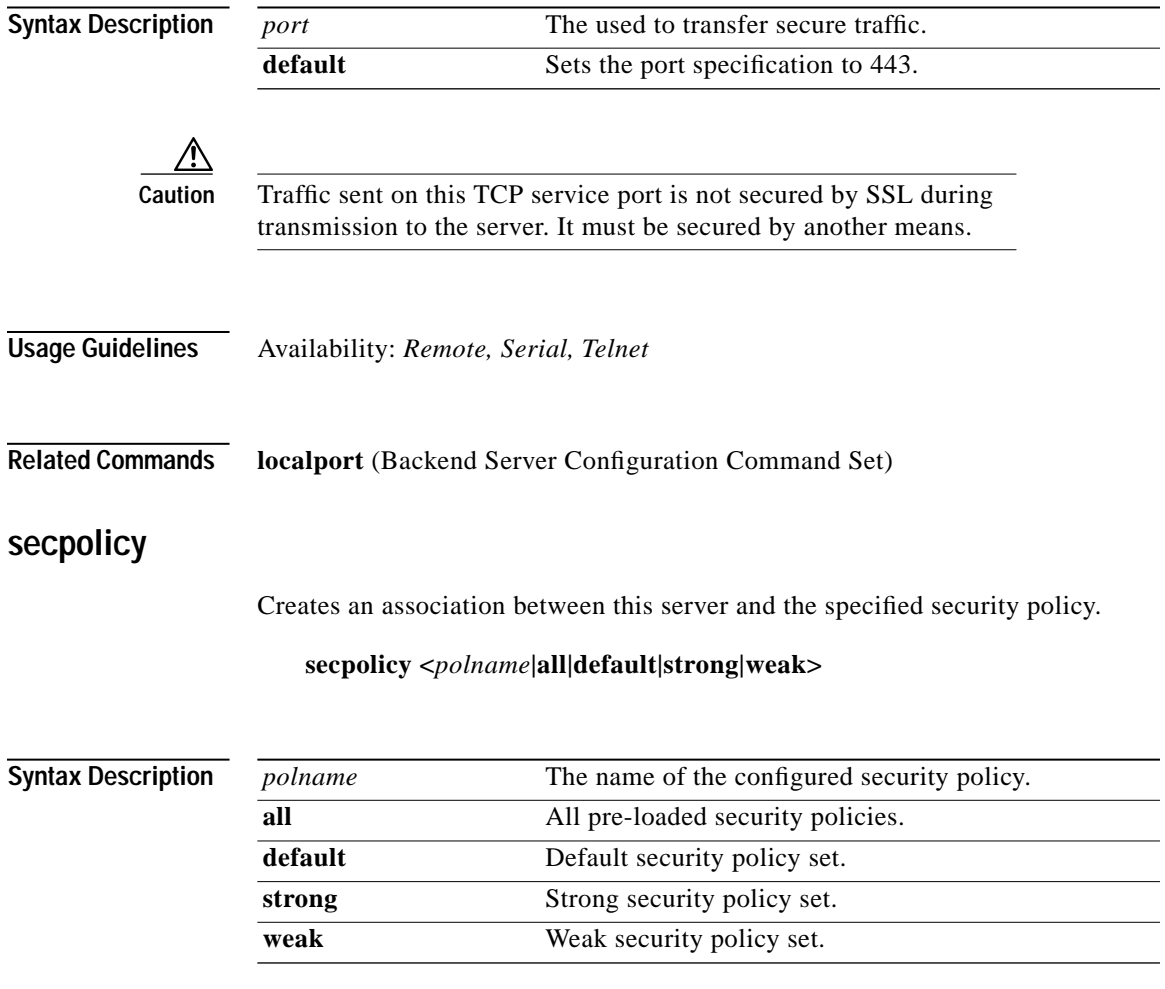

**Cisco 11000 Series Secure Content Accelerator Configuration Guide**

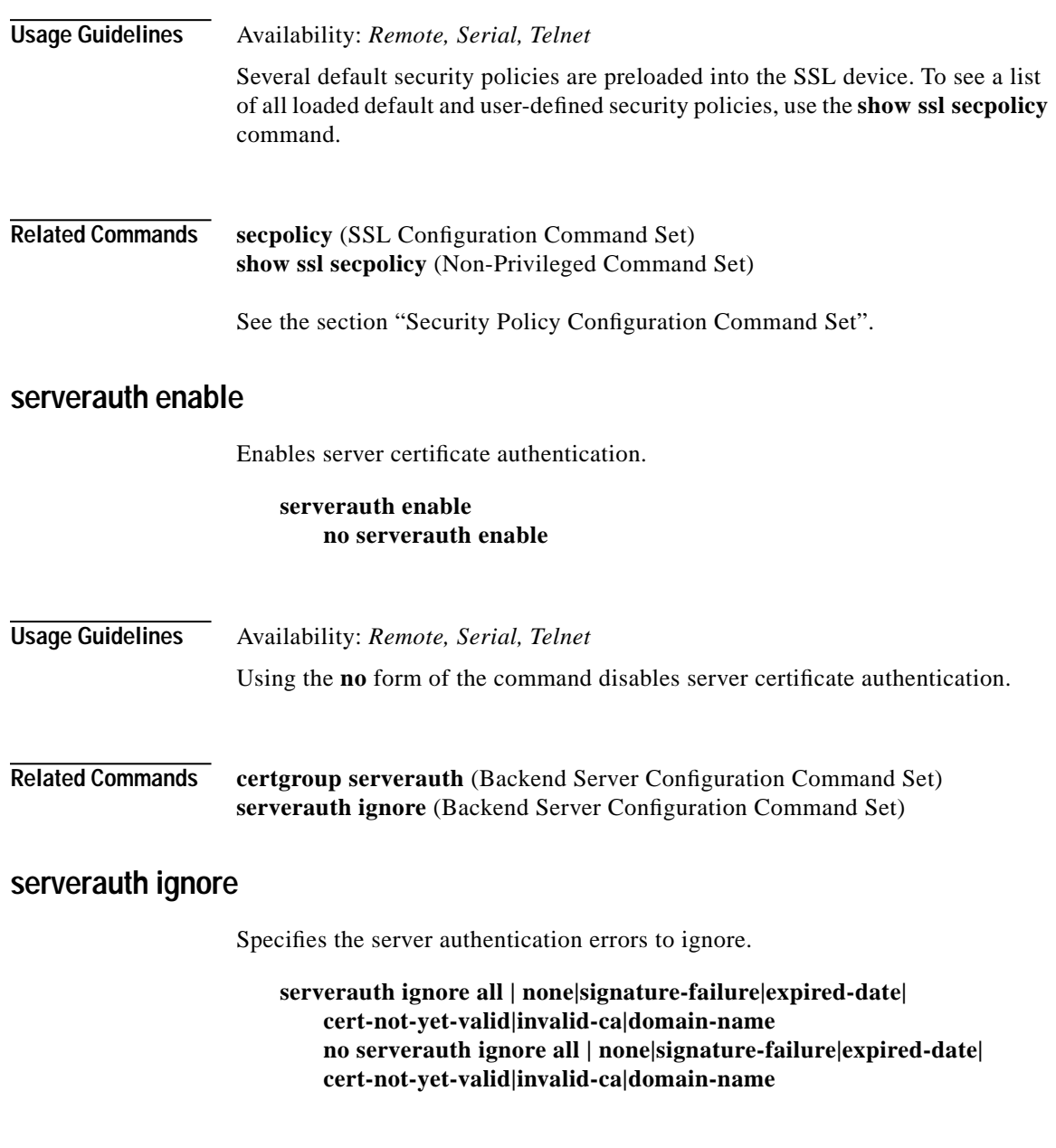

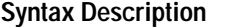

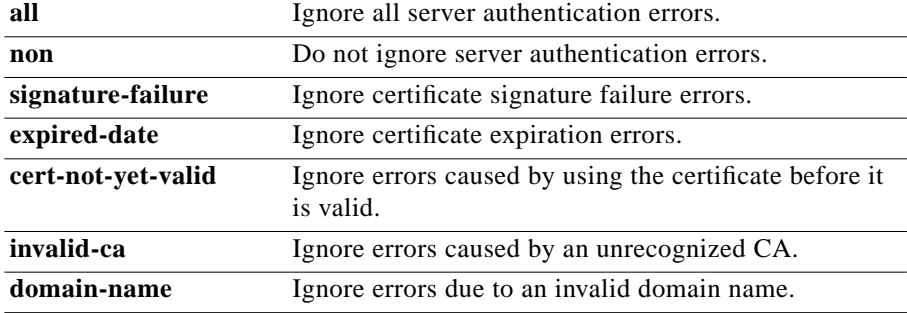

#### **Usage Guidelines** Availability: *Remote, Serial, Telnet*

Any combination of options can be used currently. Use the **no** form of the command to cease ignoring the specific server authentication error.

#### **Related Commands certgroup serverauth** (Backend Server Configuration Command Set) **serverauth enable** (Backend Server Configuration Command Set)

### **session-cache enable**

Enables session caching.

#### **session-cache enable no session-cache enable**

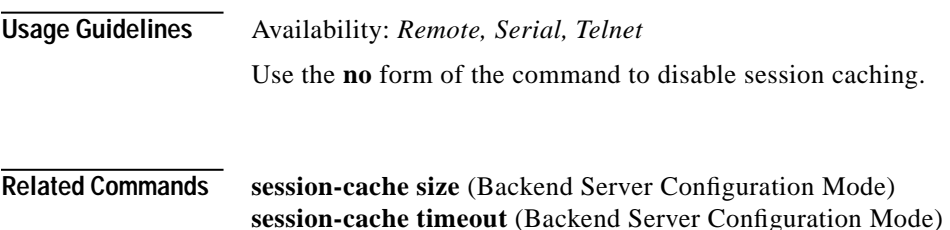

## **session-cache size**

Specifies the size of the session cache.

**session-cache size <***cachesize***>**

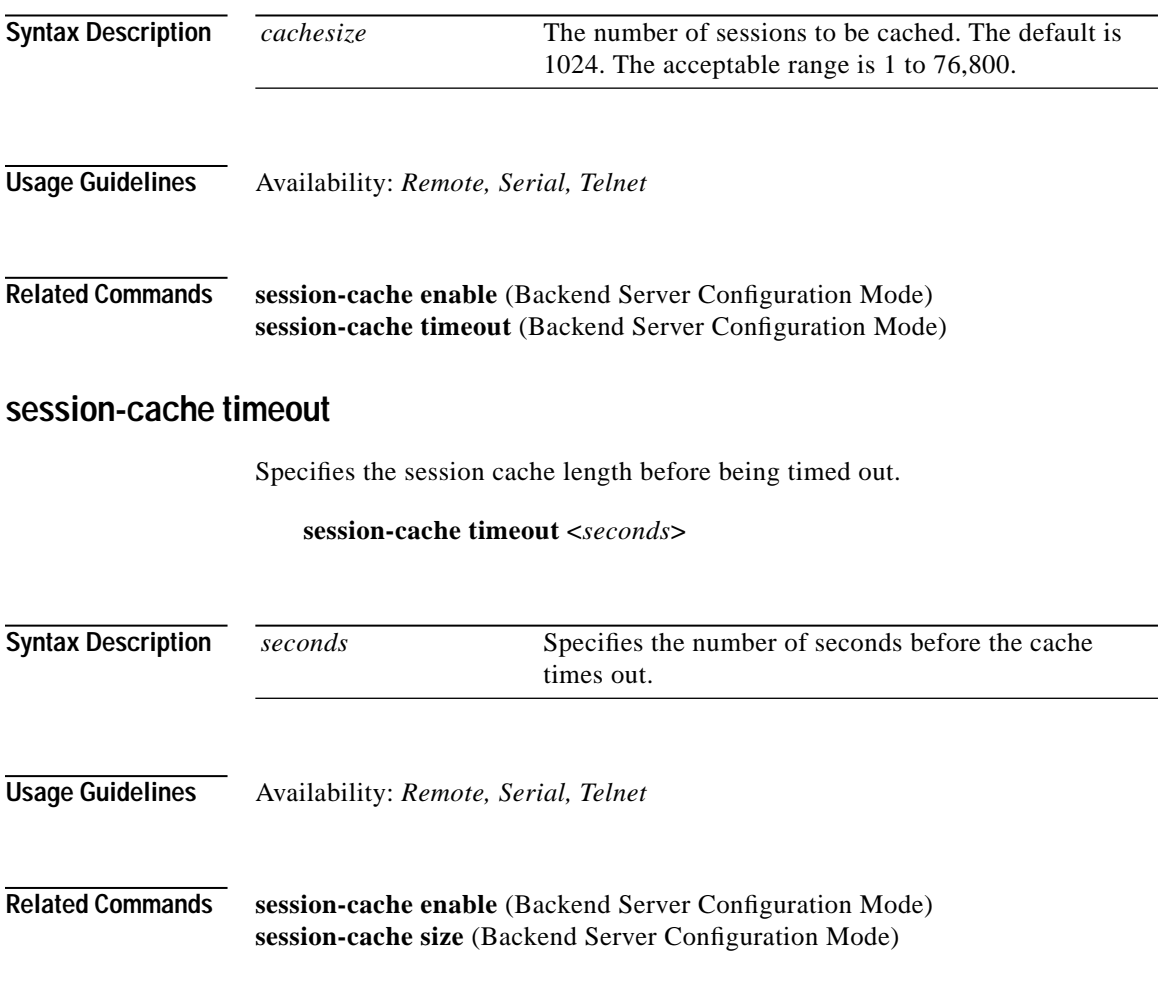

## **suspend**

Suspends the function of the backend server.

**suspend [now]**

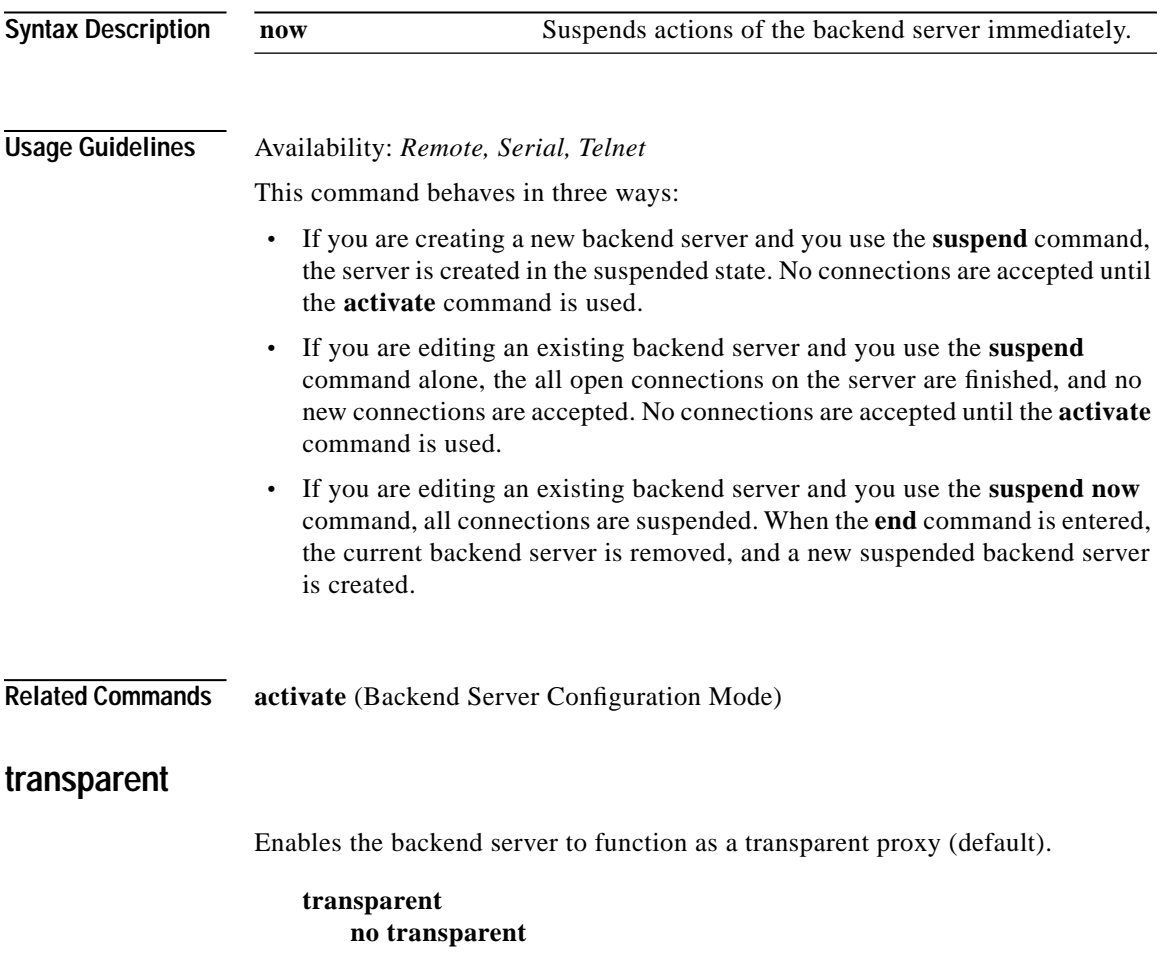

#### **Usage Guidelines** Availability: *Remote, Serial, Telnet*

When transparent proxy behavior is disabled, the device accepts connections on the IP address of the Secure Content Accelerator rather than on the server address. The **no** form of the command is used to disable this behavior.

# <span id="page-307-0"></span>**Certificate Configuration Command Set**

Use Certificate Configuration commands to set up and manage certificate objects. Enter Certificate Configuration mode by using the **enable** command in Non-Privileged mode, the **configure** command in Privileged Mode, the **ssl** command in Configuration mode, and the **cert** command in SSL Configuration mode. The prompt changes to <config-ssl-cert[certname]>>.

### **binhex**

Pastes a binary hex-encoded X509 certificate into the configuration manager.

**binhex [***value***]** 

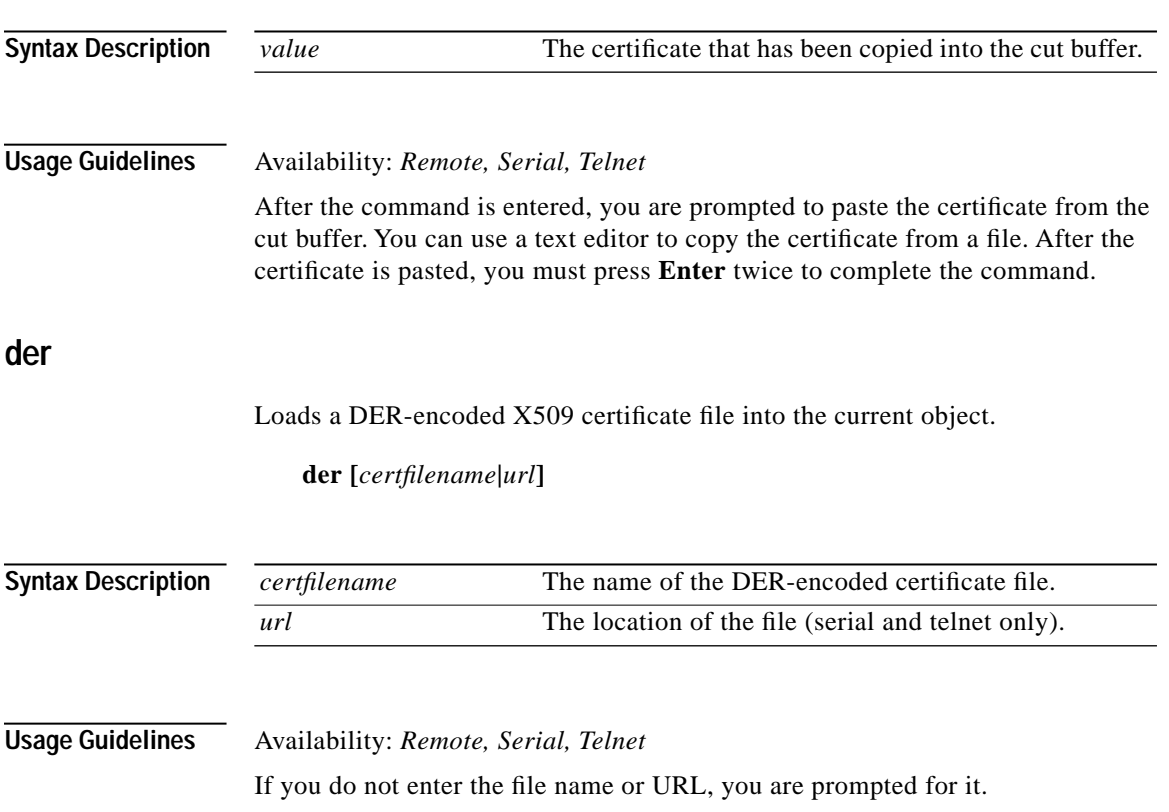

**Cisco 11000 Series Secure Content Accelerator Configuration Guide**

## **end**

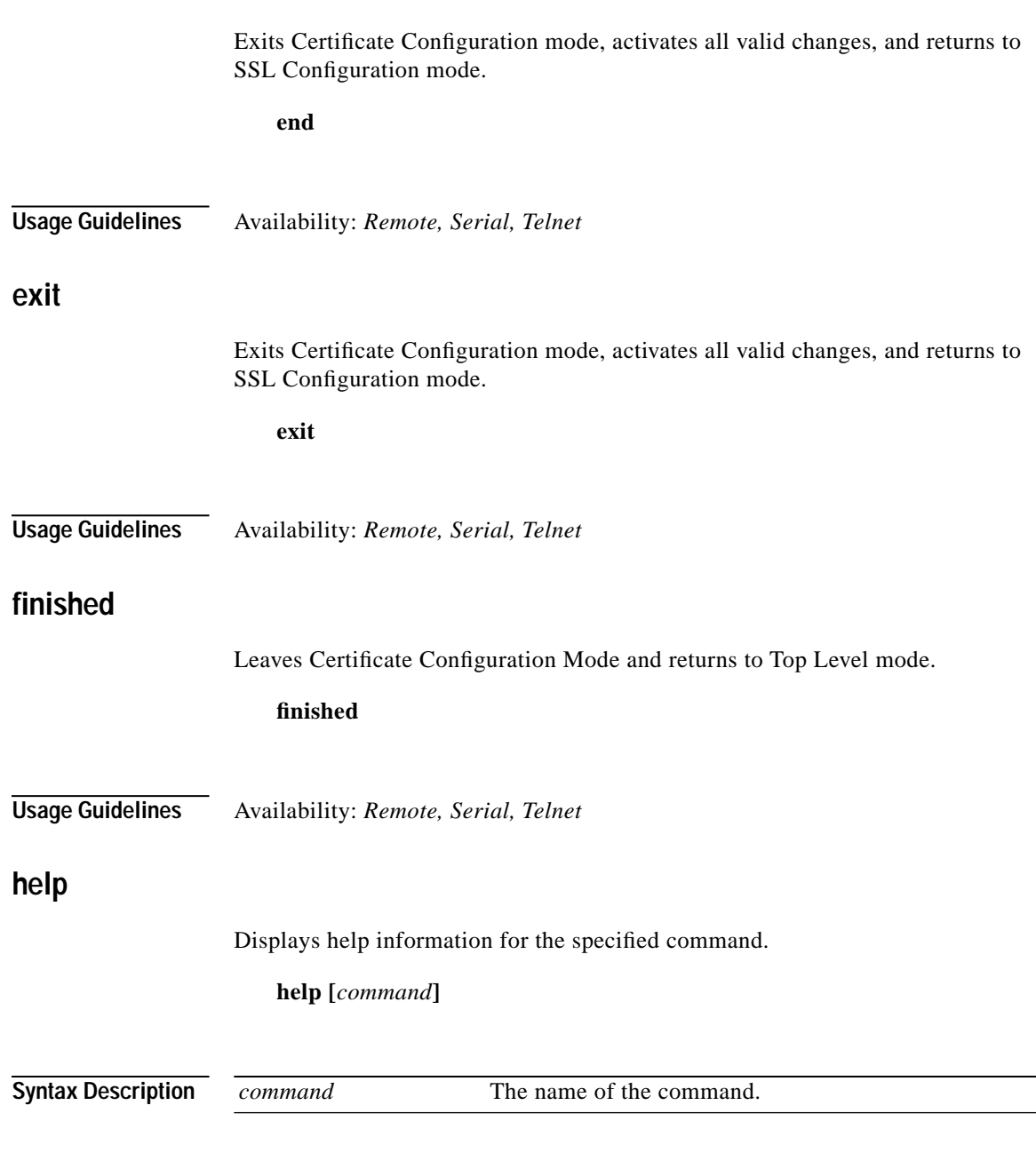

 $\mathbf{r}$ 

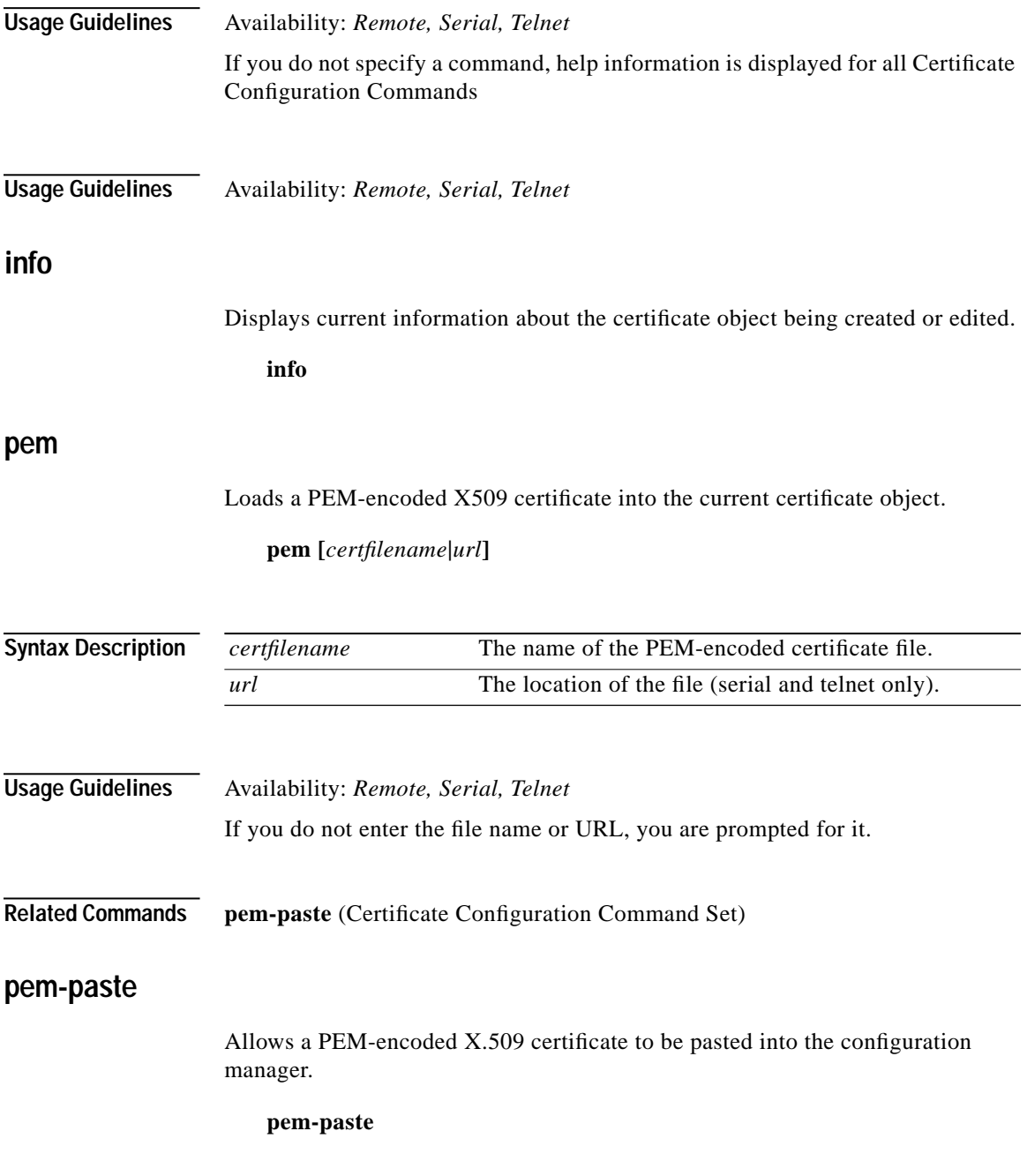

**Cisco 11000 Series Secure Content Accelerator Configuration Guide**

 $\mathbf{r}$ 

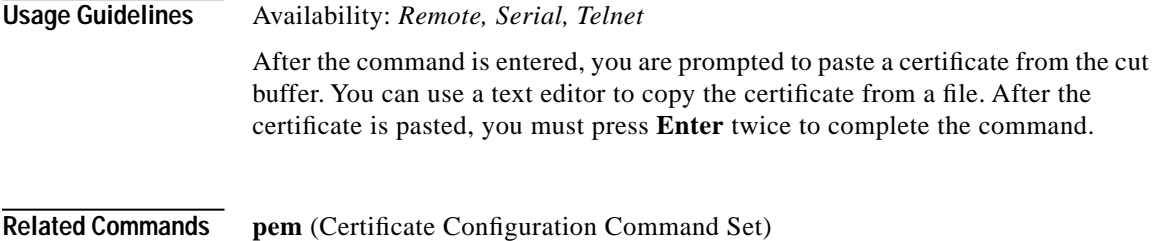

# <span id="page-311-0"></span>**Certificate Group Configuration Command Set**

Use Certificate Group Configuration commands to set up and manage certificate groups utilized for certificate chains and server and client certificate authentication. Enter Certificate Group Configuration mode by using the **enable** command in Non-Privileged mode, the **configure** command in Privileged mode, the **ssl** command in Configuration mode, and the **certgroup** command in SSL Configuration mode. The prompt changes to <config-ssl-certgroup[certgroupname]>>.

#### **cert**

Adds the specified, existing certificate object into the current certificate group.

**cert <***certObject***> no cert <***certObject***>**

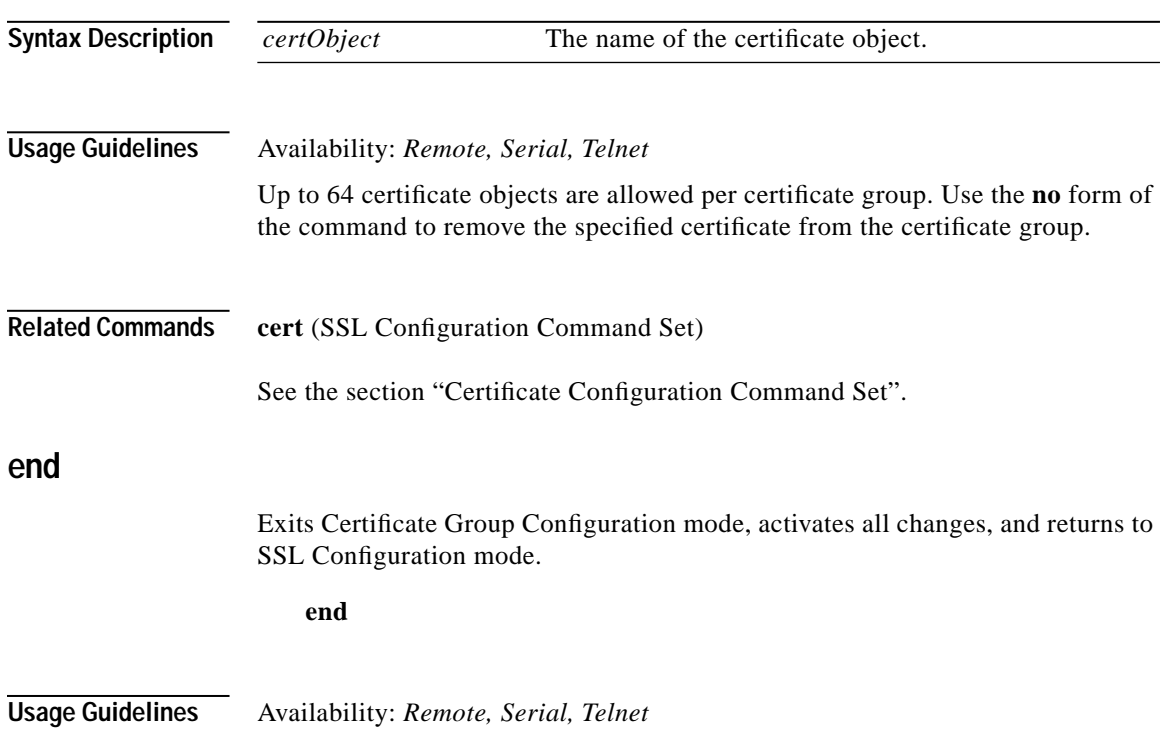

**Cisco 11000 Series Secure Content Accelerator Configuration Guide**

# **exit**

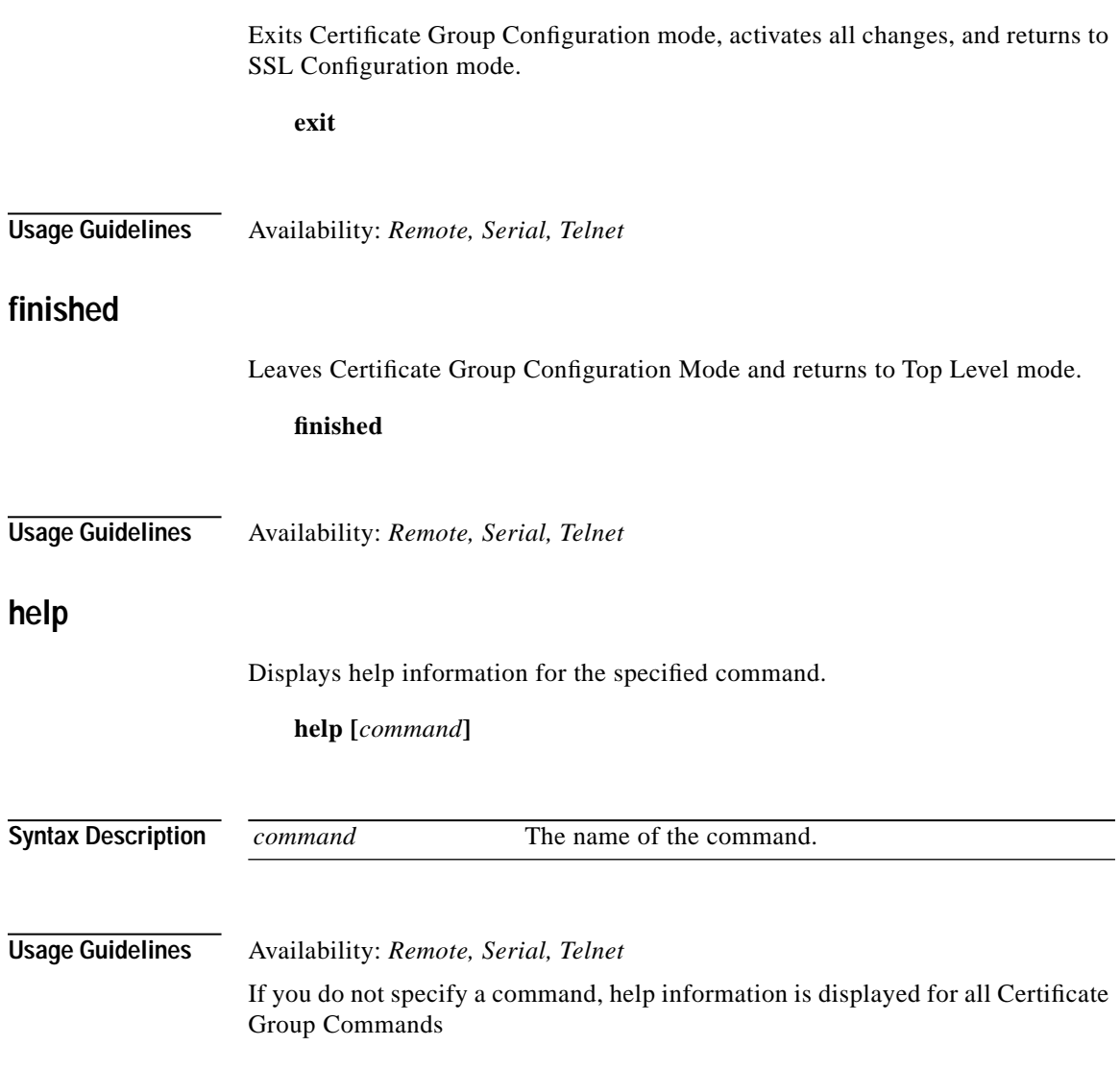

# **info**

Displays current information about the certificate group being created or edited.

**info**

**Usage Guidelines** Availability: *Remote, Serial, Telnet*

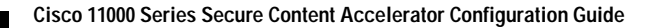

# <span id="page-314-0"></span>**Key Configuration Command Set**

Use Key Configuration commands to set up and manage keys. Enter Key Configuration mode by using the **enable** command in Non-Privileged mode, the **configure** command in Privileged mode, the **ssl** command in Configuration mode, and the **key** command in SSL Configuration mode. The prompt changes to <config-ssl-key[keyname]>>.

### **binhex**

Allows a binary hex-encoded X.509 key to be pasted into the configuration manager.

**binhex [***value***]** 

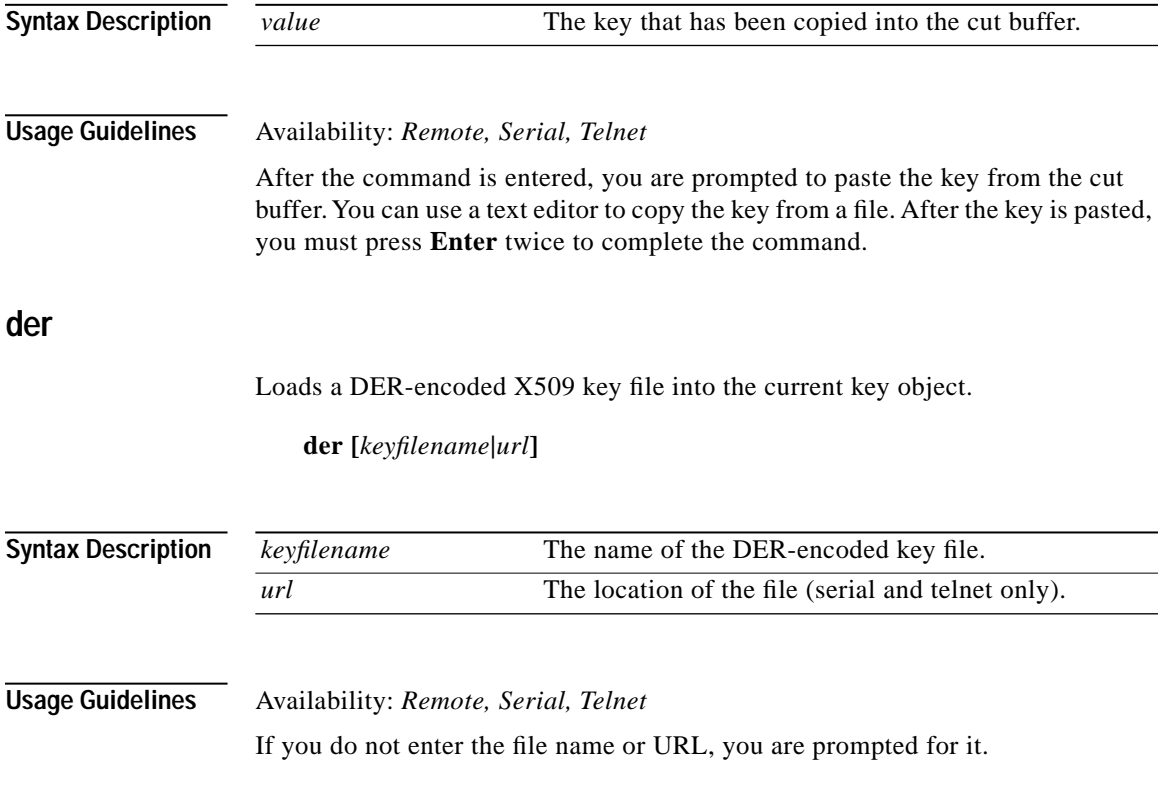

**Cisco 11000 Series Secure Content Accelerator Configuration Guide**

### **end**

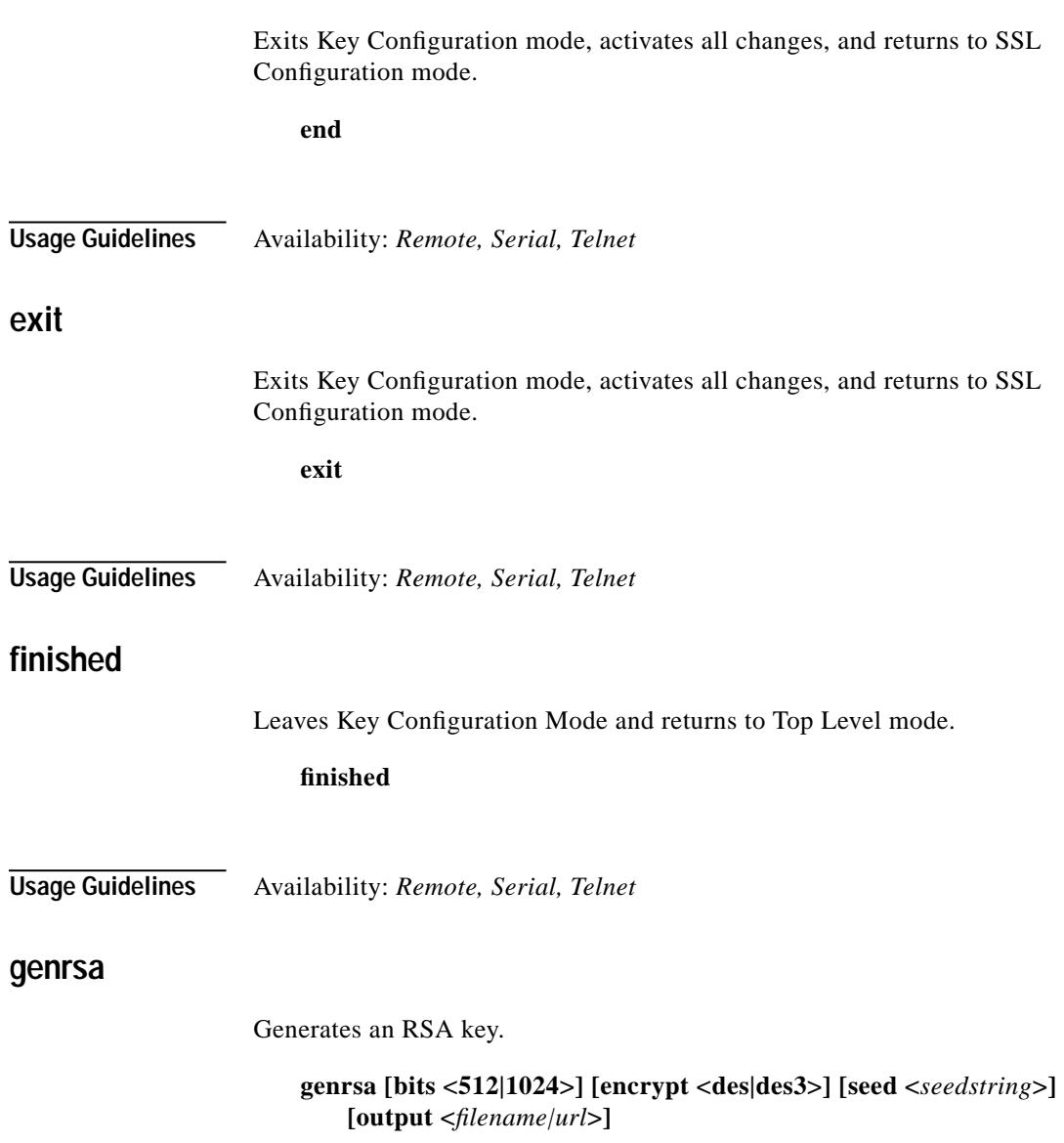

 $\overline{\phantom{0}}$ 

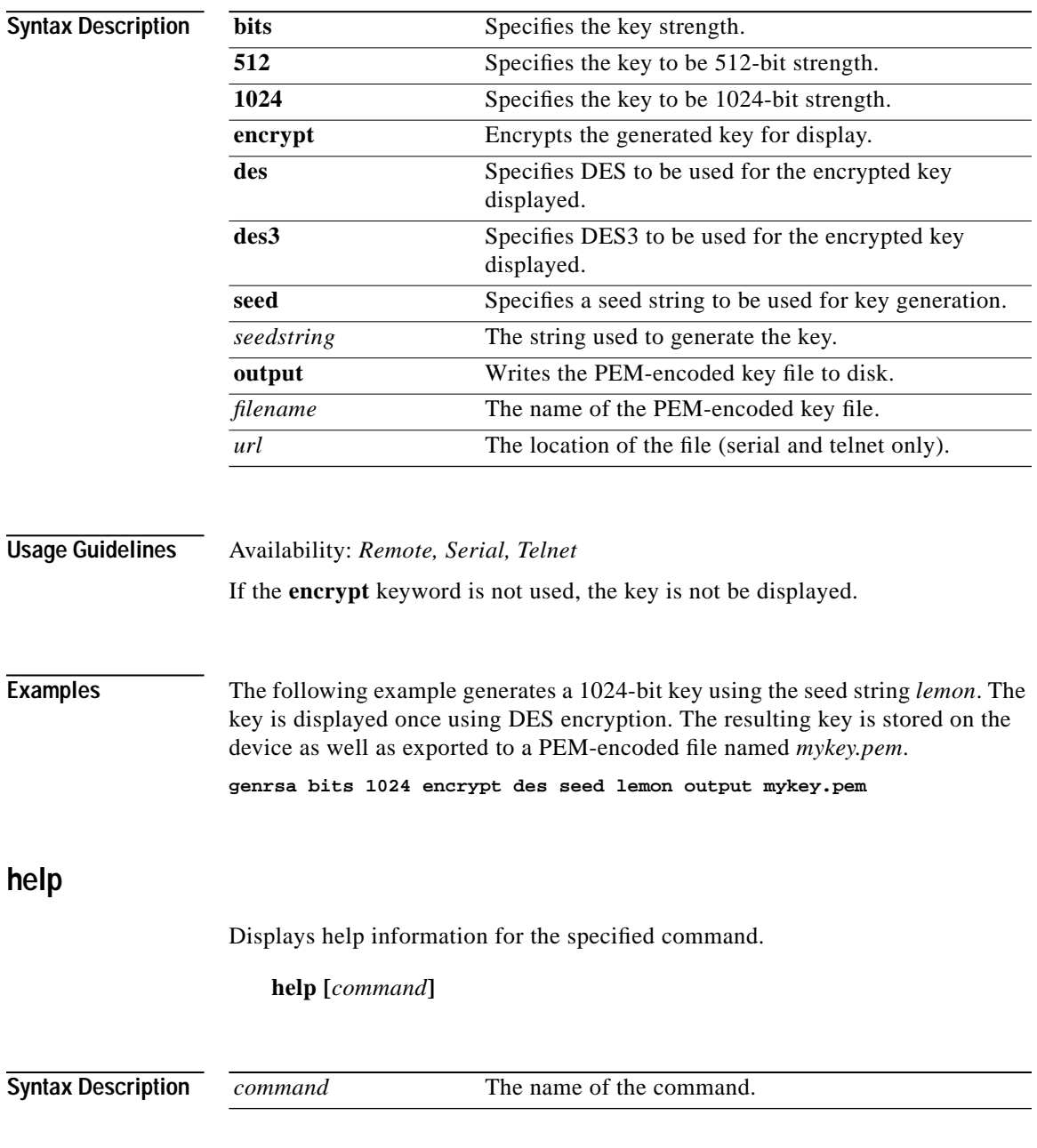

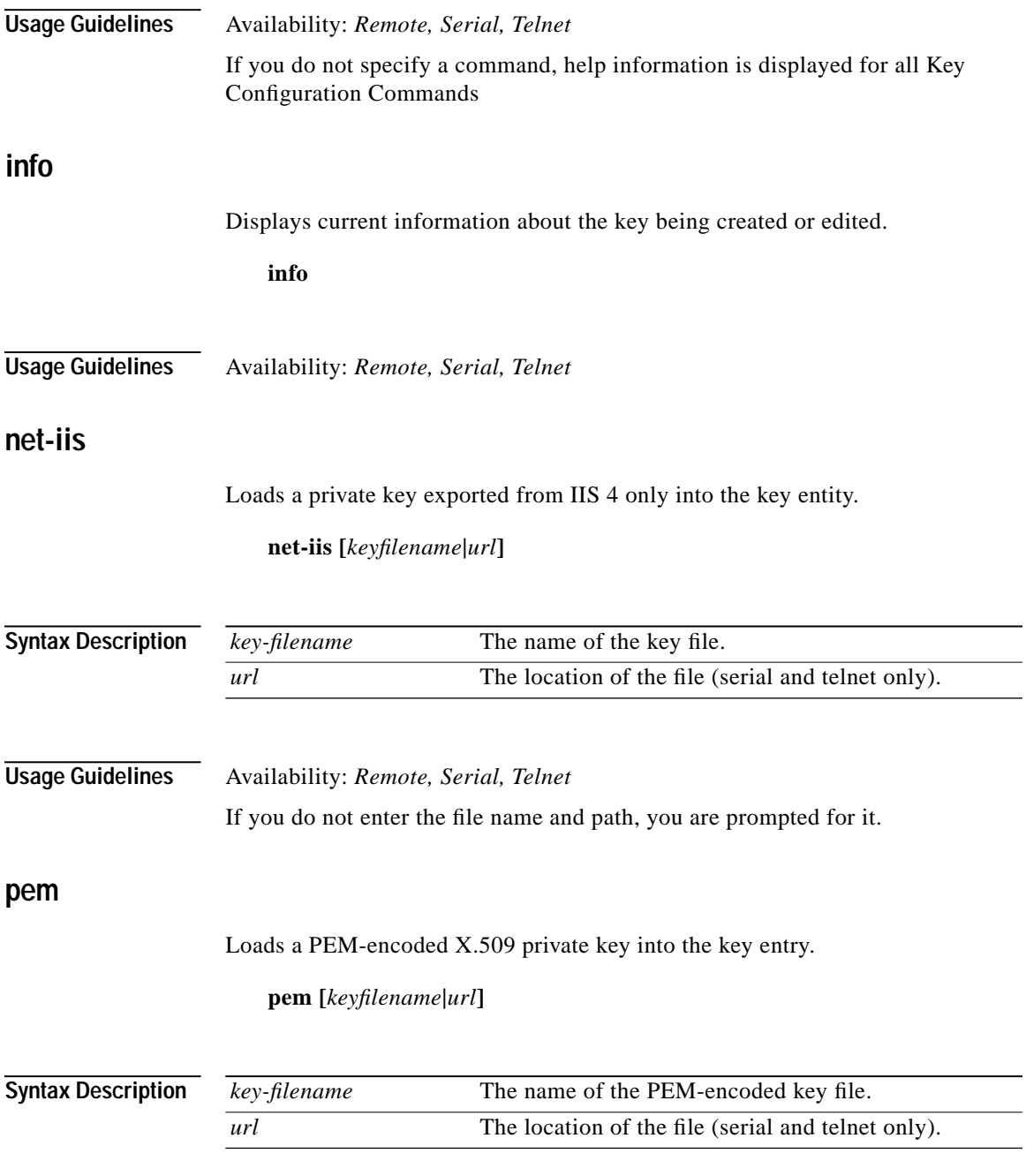

**Cisco 11000 Series Secure Content Accelerator Configuration Guide**

 $\overline{\phantom{0}}$ 

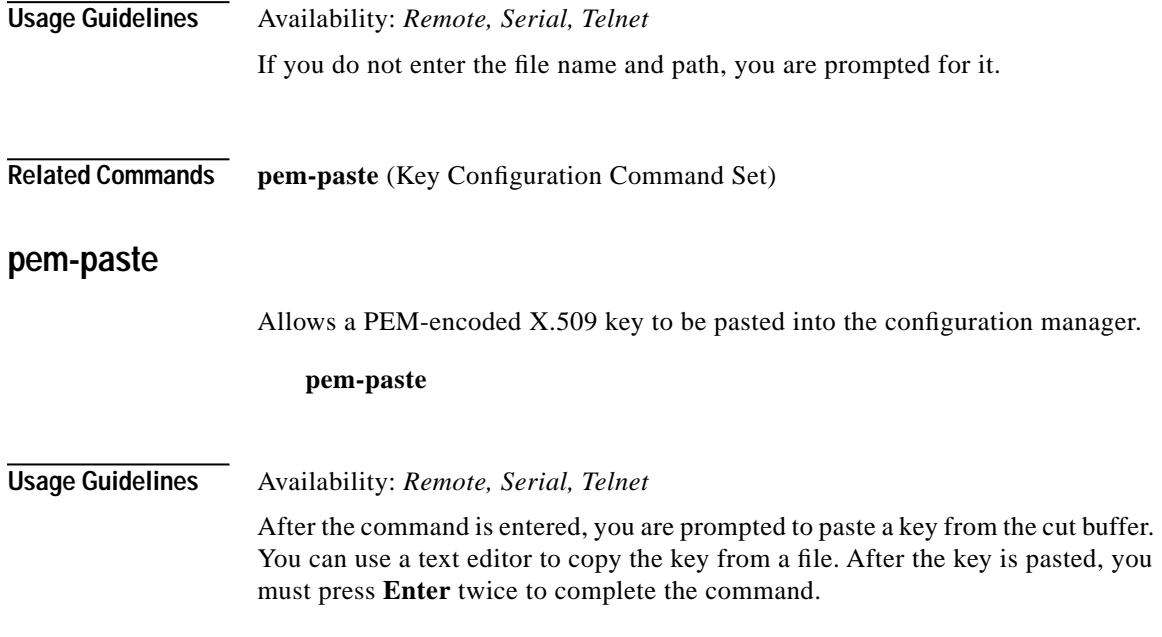

# <span id="page-319-0"></span>**Reverse-Proxy Server Configuration Command Set**

Use Reverse-Proxy Server Configuration commands to set up and configure reverse-proxy servers. Enter Reverse-Proxy Server Configuration mode by using the **enable** command in Non-Privileged mode, the **configure** command in Privileged mode, the **ssl** command in Configuration mode, and the **reverse-proxy-server** command in SSL Configuration mode. The prompt changes to <config-ssl-rproxy[servername]>. **activate**  Activates the current suspended reverse-proxy server if enough information has been configured. **activate Usage Guidelines** Availability: *Remote, Serial, Telnet* All reverse-proxy servers are created as active servers by default. **Related Commands suspend** (Reverse-Proxy Server Configuration Command Set) **certgroup serverauth**  Assigns a certificate group to be used for server certificate authentication.

> **certgroup serverauth <***certgroupname***> no certgroupchain**

**Syntax Description** *certgroupname* The name of the certificate group.

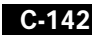

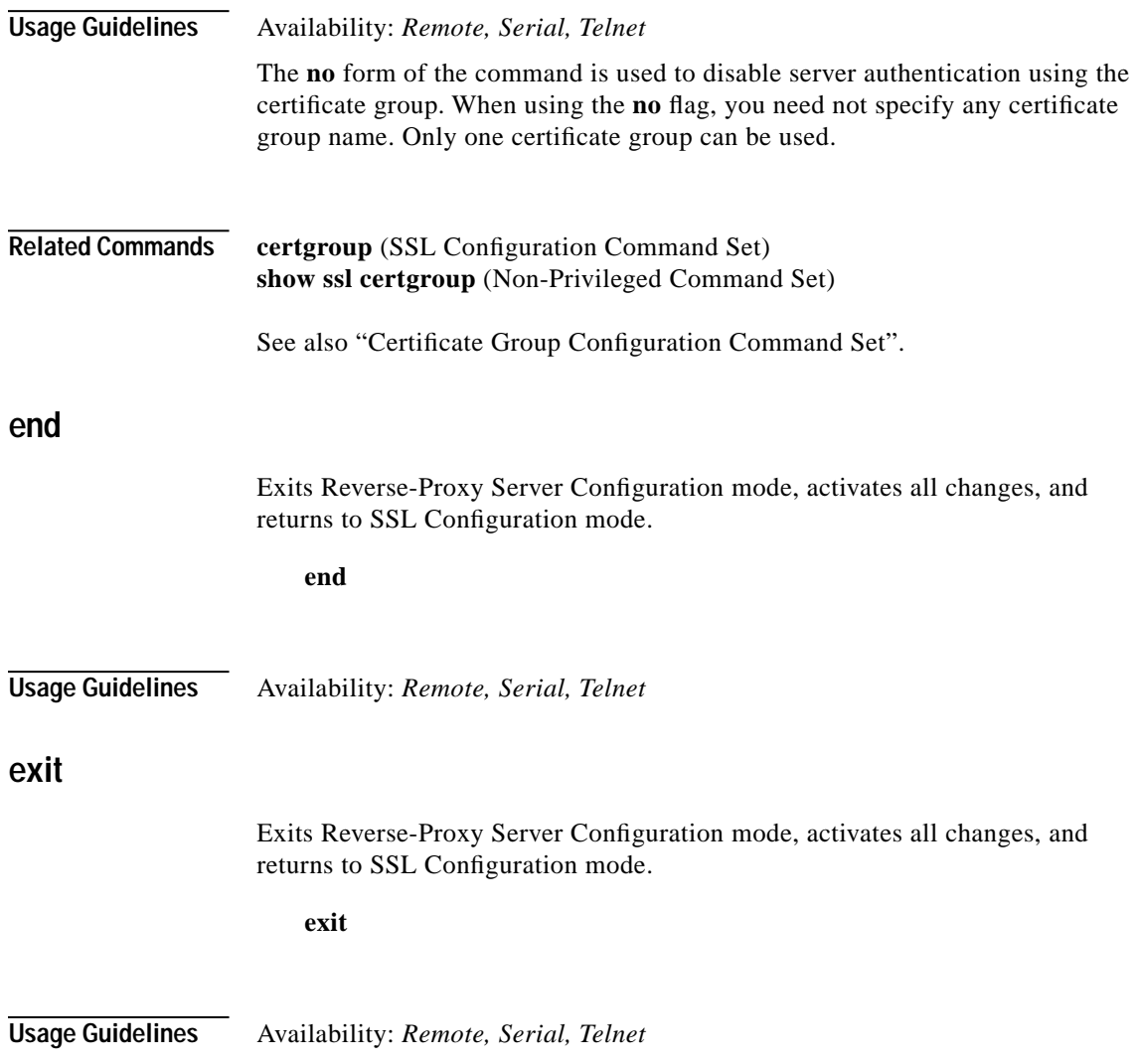

# **finished**

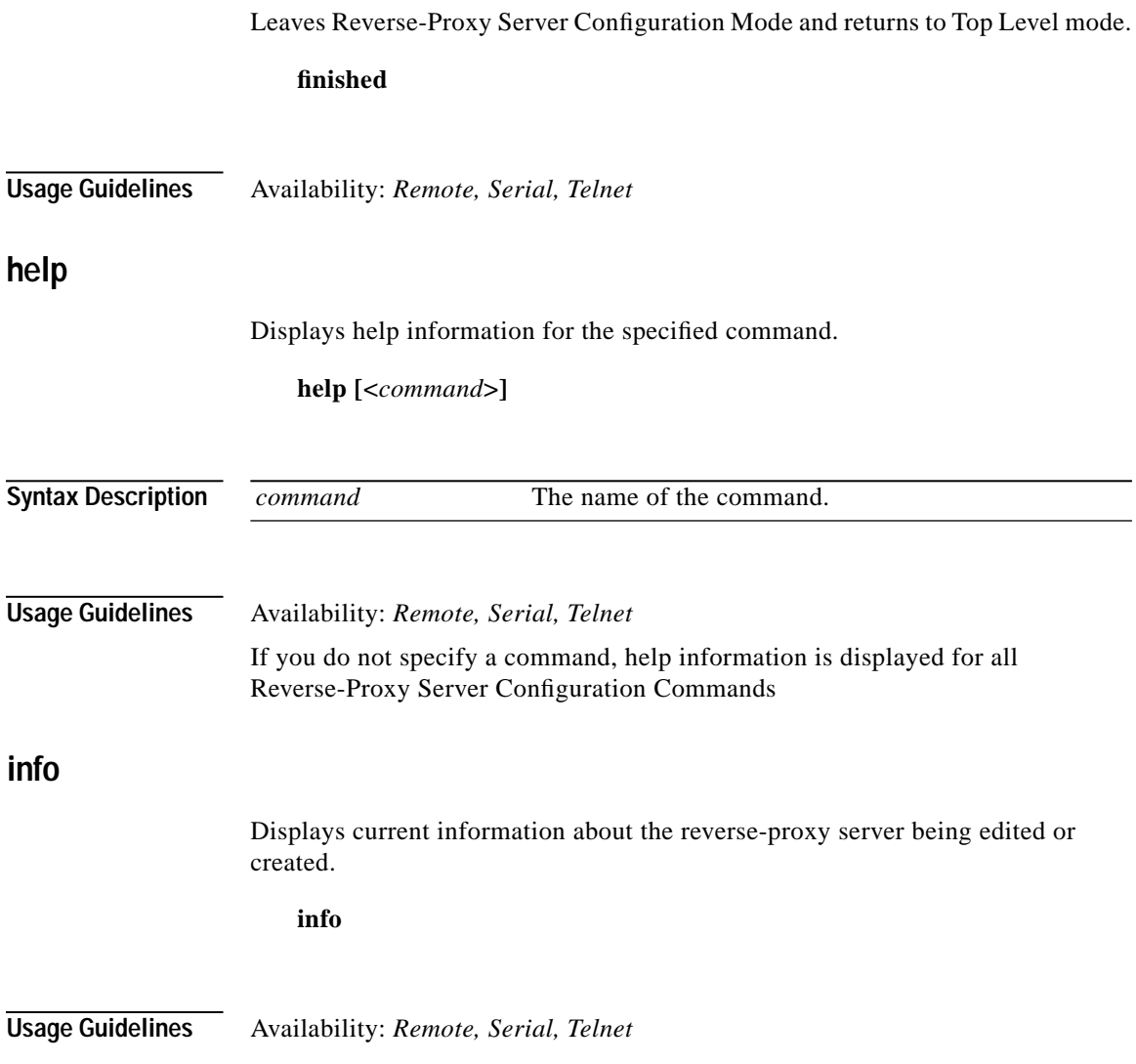

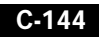

٠

# **localport**

Specifies the TCP service port through which non-secure connections are received.

**localport <***port***|default>**

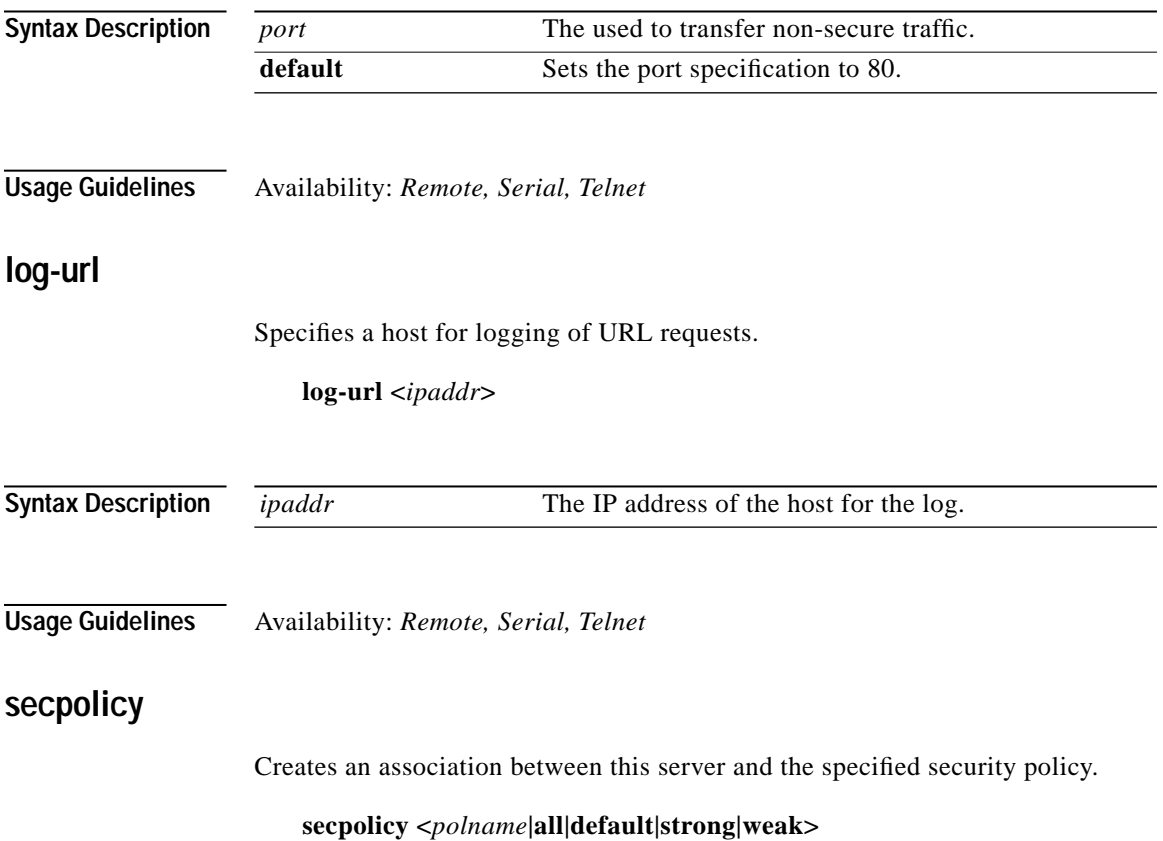

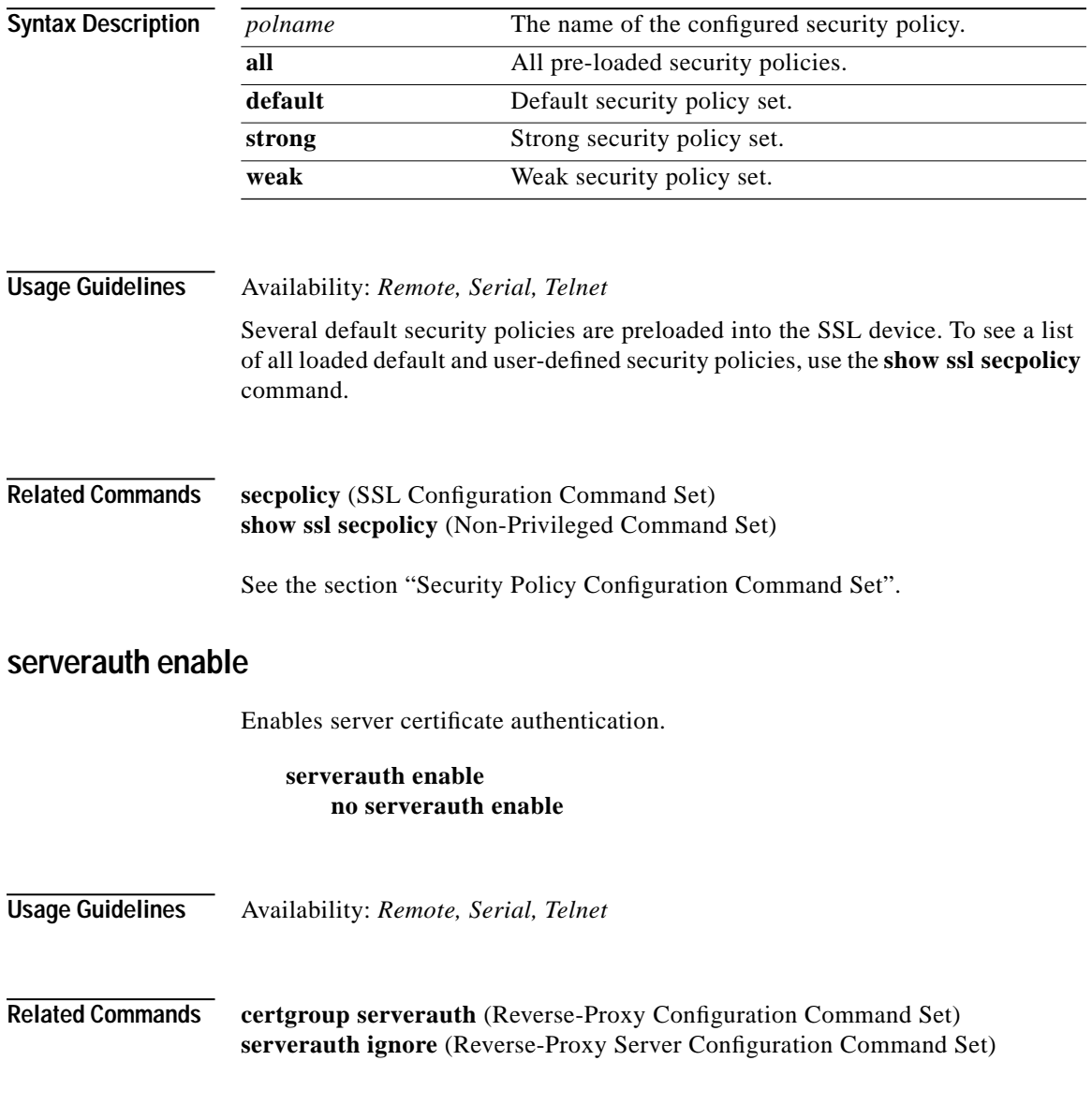

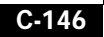

a an
### **serverauth ignore**

Specifies the server authentication errors to ignore.

#### **serverauth ignore <all | none|signature-failure|expired-date| cert-not-yet-valid|invalid-ca|domain-name> no serverauth ignore< all | none|signature-failure|expired-date| cert-not-yet-valid|invalid-ca|domain-name>**

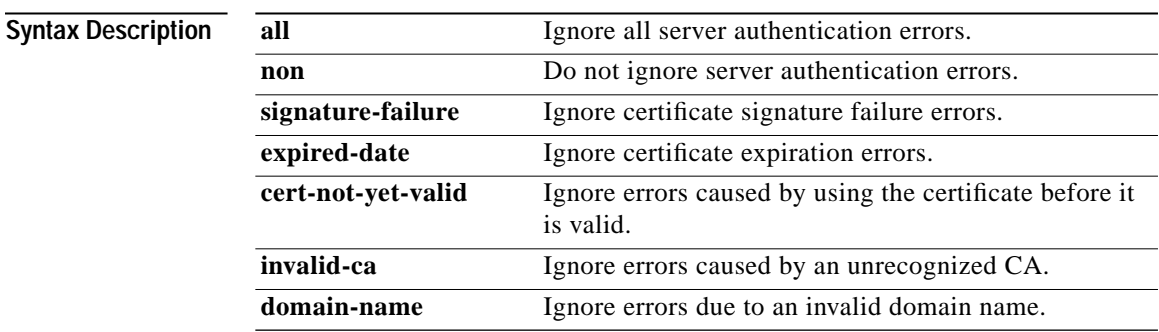

**Usage Guidelines** Availability: *Remote, Serial, Telnet*

Any combination of options can be used currently. Use the **no** form of the command to cease ignoring the specific server authentication error.

**Related Commands certgroup serverauth** (Reverse-Proxy Server Configuration Command Set) **serverauth enable** (Reverse-Proxy Server Configuration Command Set)

### **session-cache enable**

Enables session caching.

**session-cache enable no session-cache enable**

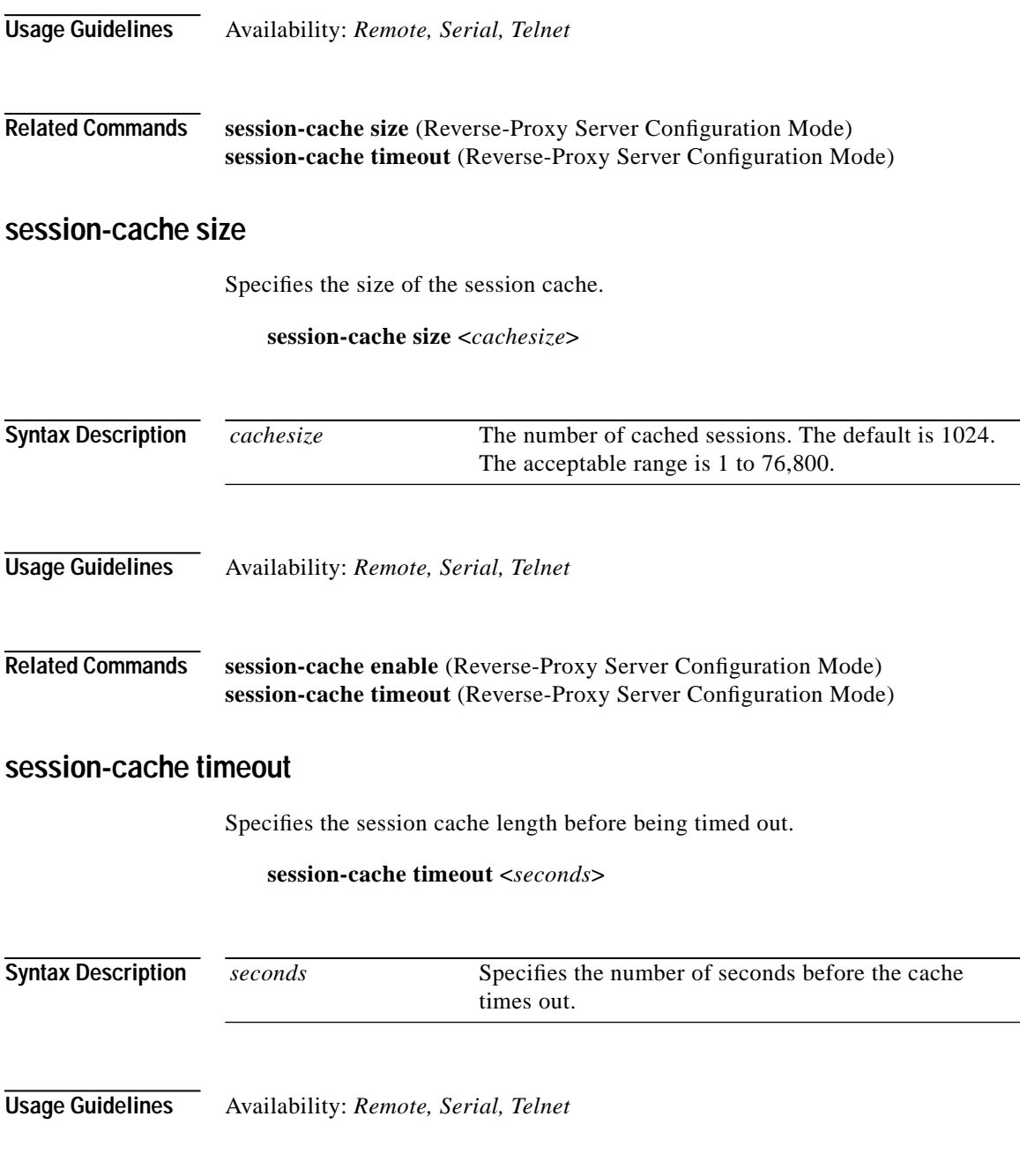

**Cisco 11000 Series Secure Content Accelerator Configuration Guide**

 $\blacksquare$ 

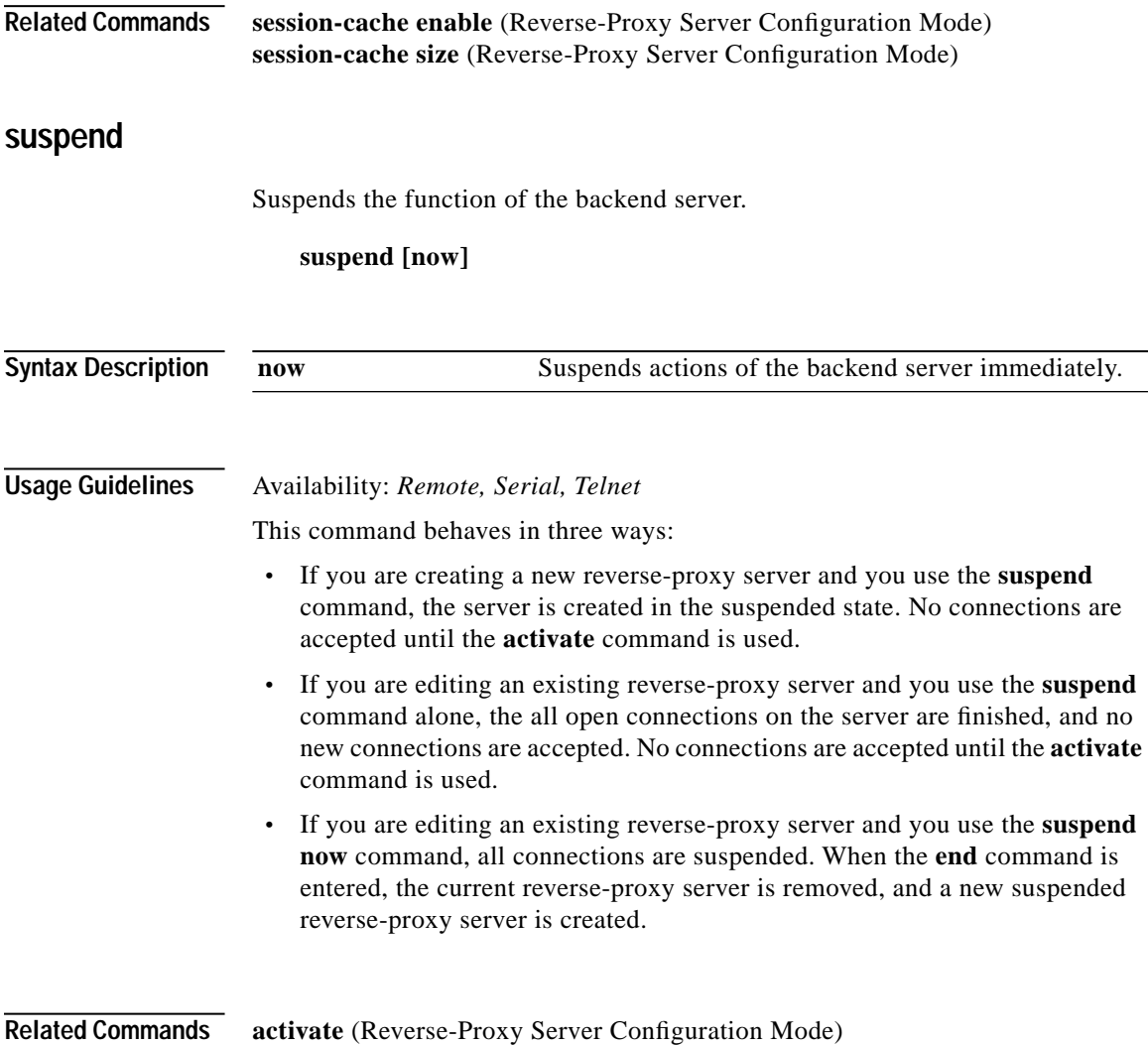

 $\mathbf{r}$ 

### <span id="page-327-1"></span><span id="page-327-0"></span>**Security Policy Configuration Command Set**

Use Security Policy Configuration commands to set up and manage security policies. Enter Security Policy Configuration mode by using the **enable** command in Non-Privileged mode, the **configure** command in Privileged Mode, the **ssl** command in Configuration mode, and **secpolicy** command in SSL Configuration mode. The prompt changes to <config-ssl-secpolicy[secpolicyname]>>.

### **crypto**

Creates a customized security policy for the current SSL device.

**crypto <strong | weak | all | ARC4-MD5 | ARC4-SHA | DES-CBC3-MD5 | DES-CBC3-SHA | DES-CBC-MD5 | DES-CBC-SHA | EXP-ARC2-MD5 | EXP-ARC4-MD5 | EXP-ARC4-SHA | EXP-DES-CBC-SHA | EXP1024-ARC2-CBC-MD5 | EXP1024-ARC4-MD5 | EXP1024-ARC4-SHA | EXP1024-DES-CBC-SHA | NULL-MD5 | NULL-SHA > no crypto < ARC4-MD5 | ARC4-SHA | DES-CBC3-MD5 | DES-CBC3-SHA | DES-CBC-MD5 | DES-CBC-SHA | EXP-ARC2-MD5 | EXP-ARC4-MD5 | EXP-ARC4-SHA | EXP-DES-CBC-SHA | EXP1024-ARC2-CBC-MD5 | EXP1024-ARC4-MD5 | EXP1024-ARC4-SHA | EXP1024-DES-CBC-SHA | NULL-MD5 | NULL-SHA >**

**Syntax Description** The following table shows the characteristics of each crytptographic algorithm.

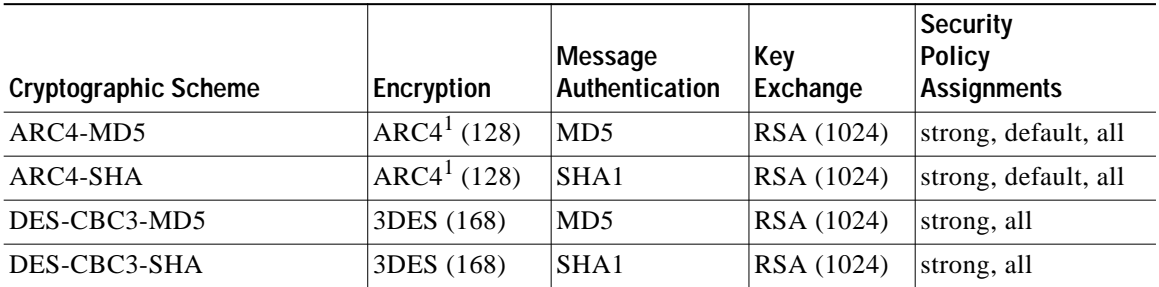

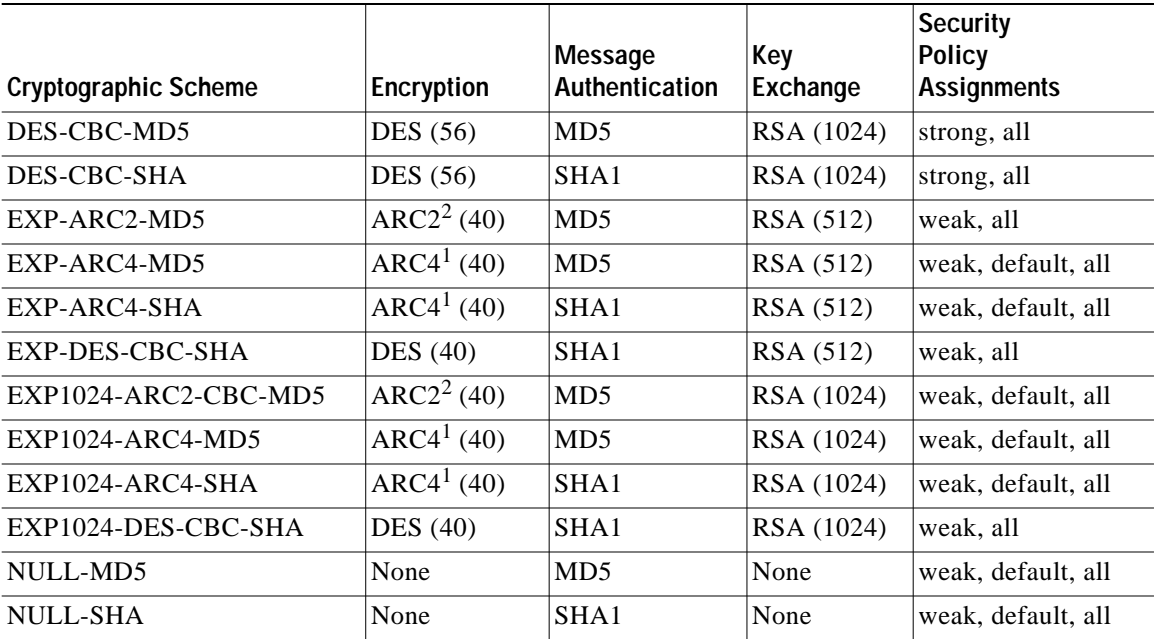

1ARC4 is compatible with RC4™ RSA Data Security.

<sup>2</sup>ARC2 is compatible with RC2<sup>™</sup> RSA Data Security.

### **Usage Guidelines** Availability: *Remote, Serial, Telnet*

(This command must be entered on one line.) You can identify either individual ciphers or use the **strong**, **weak**, **default**, or **all** keywords to specify cipher sets. The **no** form of this command is used to remove a cipher or set of ciphers. You must specify which algorithm(s) to remove following the **no crypto** command. For example, using the commands **crypto ARC4-MD5** and **crypto ARC4-SHA** loads both schemes into the current user-defined security policy. Additionally, you can alter the preset cryptography schemes specified for the current security policy. If you enter **crypto weak** and **no crypto NULL-MD5** commands, the **NULL-MD5** cryptography scheme is removed from the current security policy.

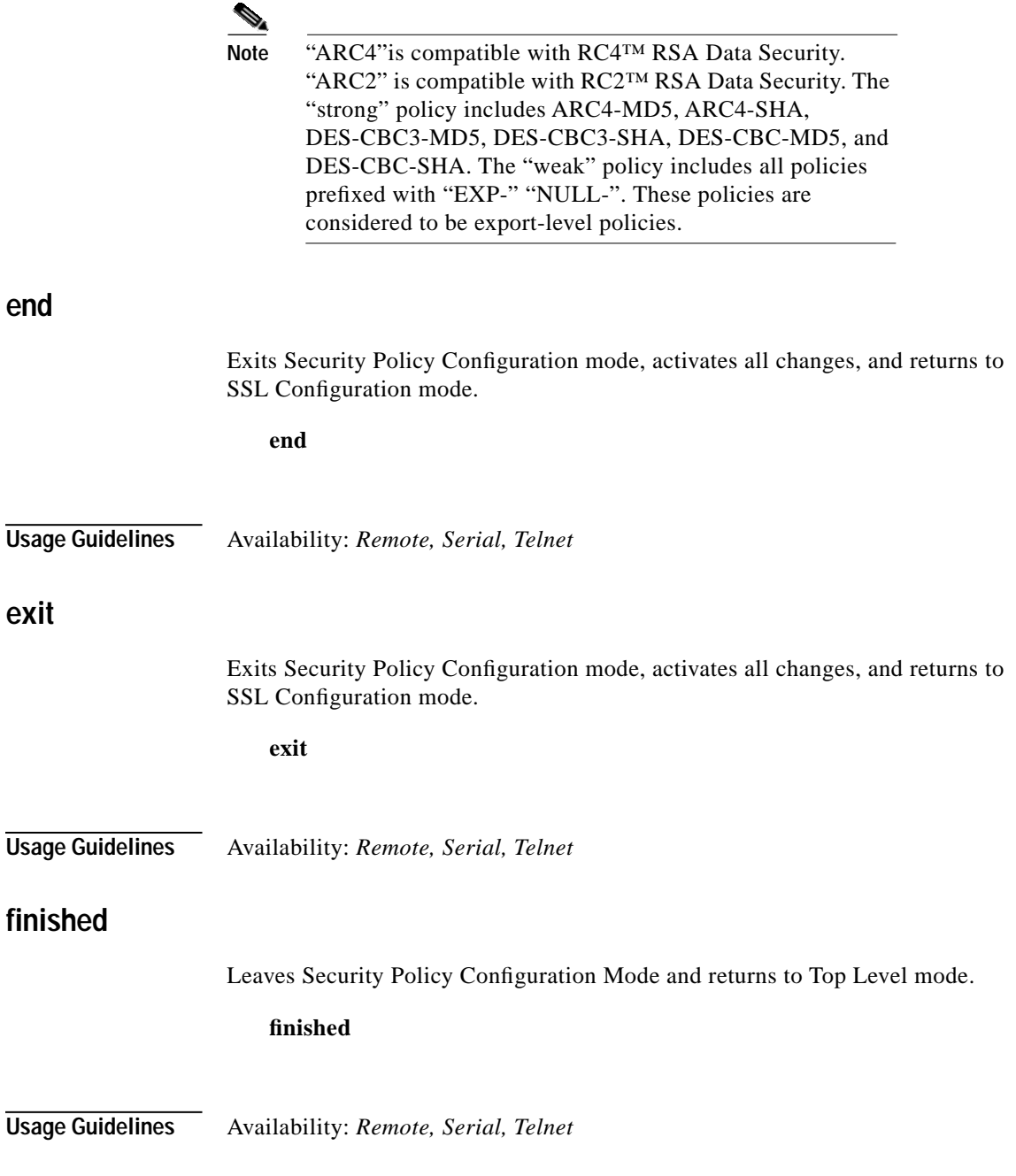

Г

### **help**

 $\mathbf I$ 

Displays help information for the specified command.

**help [***command***]**

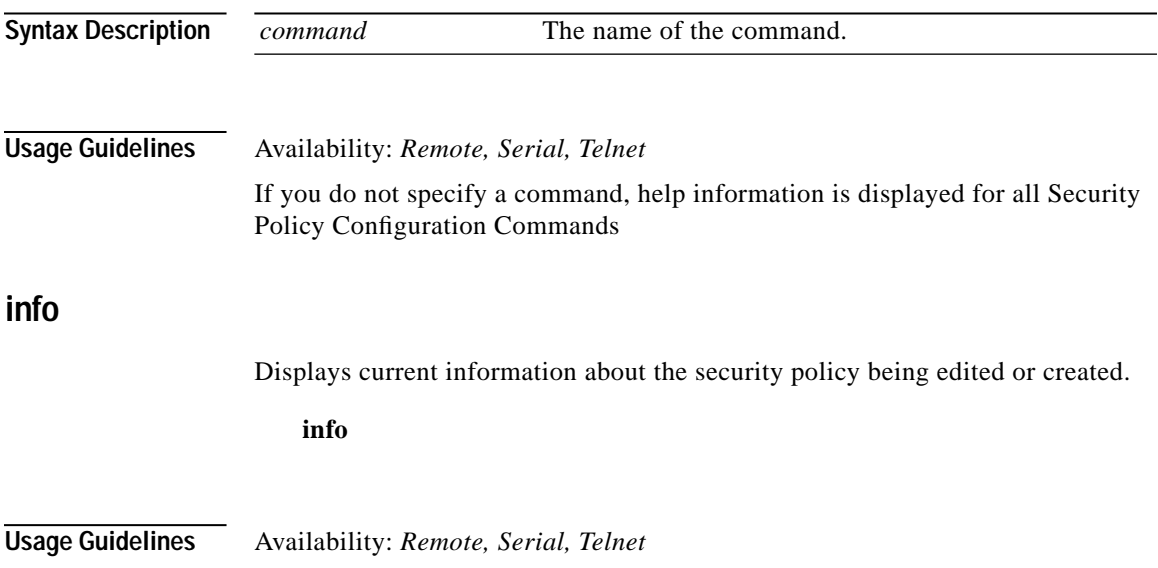

<span id="page-331-0"></span>■

### **Server Configuration Command Set**

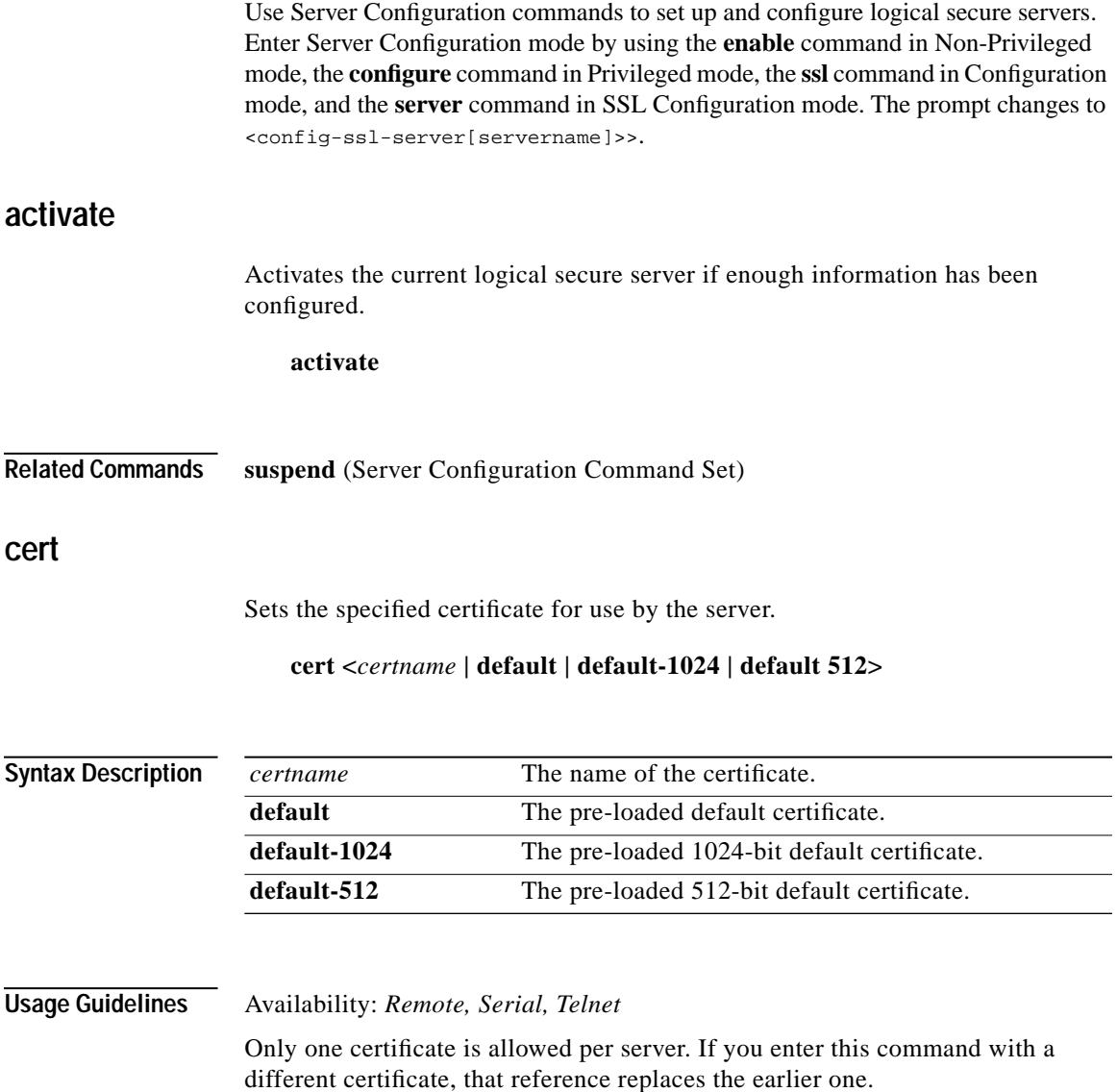

Г

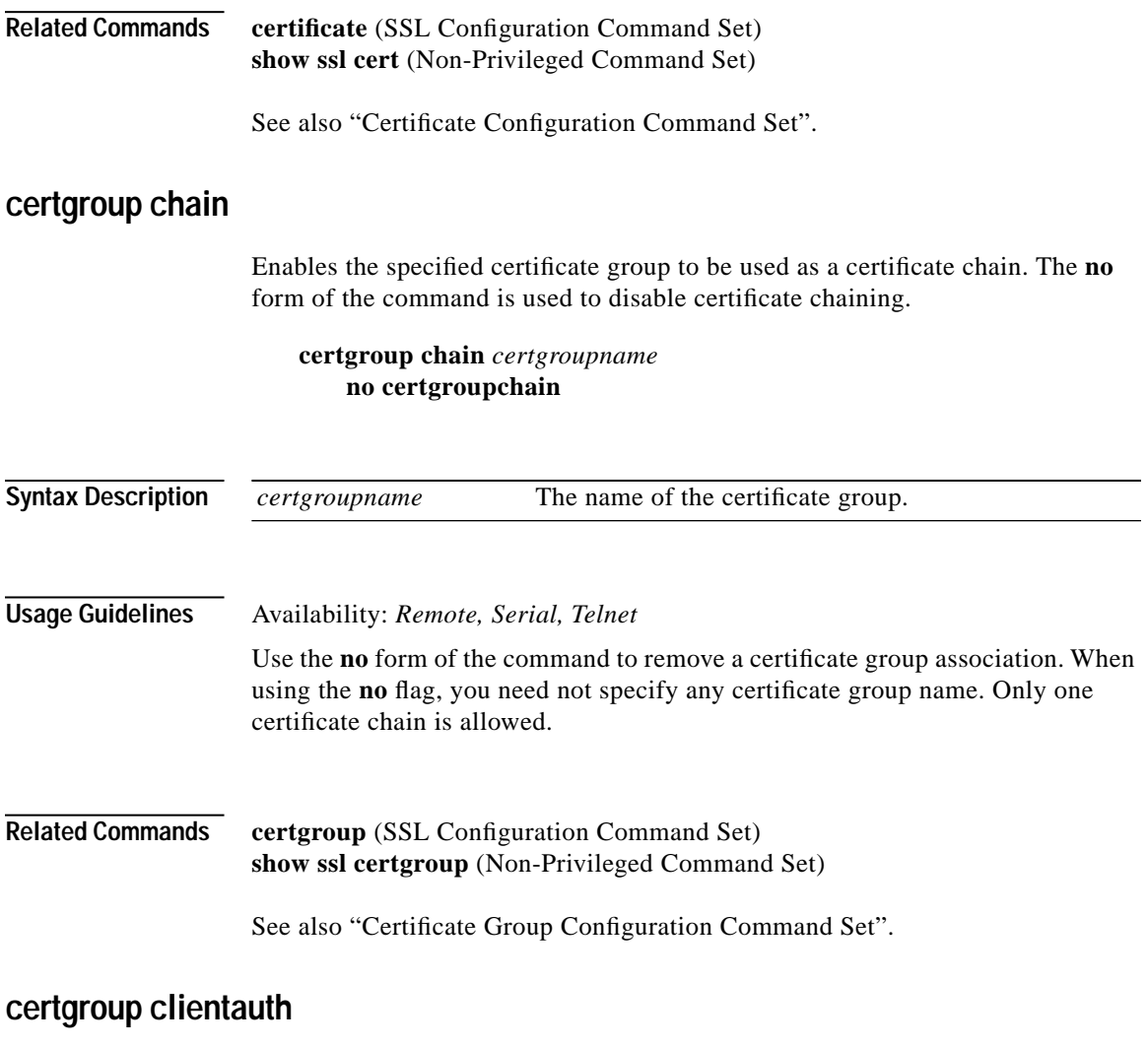

<span id="page-332-0"></span>Assigns a certificate group to be used as a certificate trust list for client certificate authentication.

**certgroup clientauth <***certgroupname***> no clientauth** 

<span id="page-333-0"></span>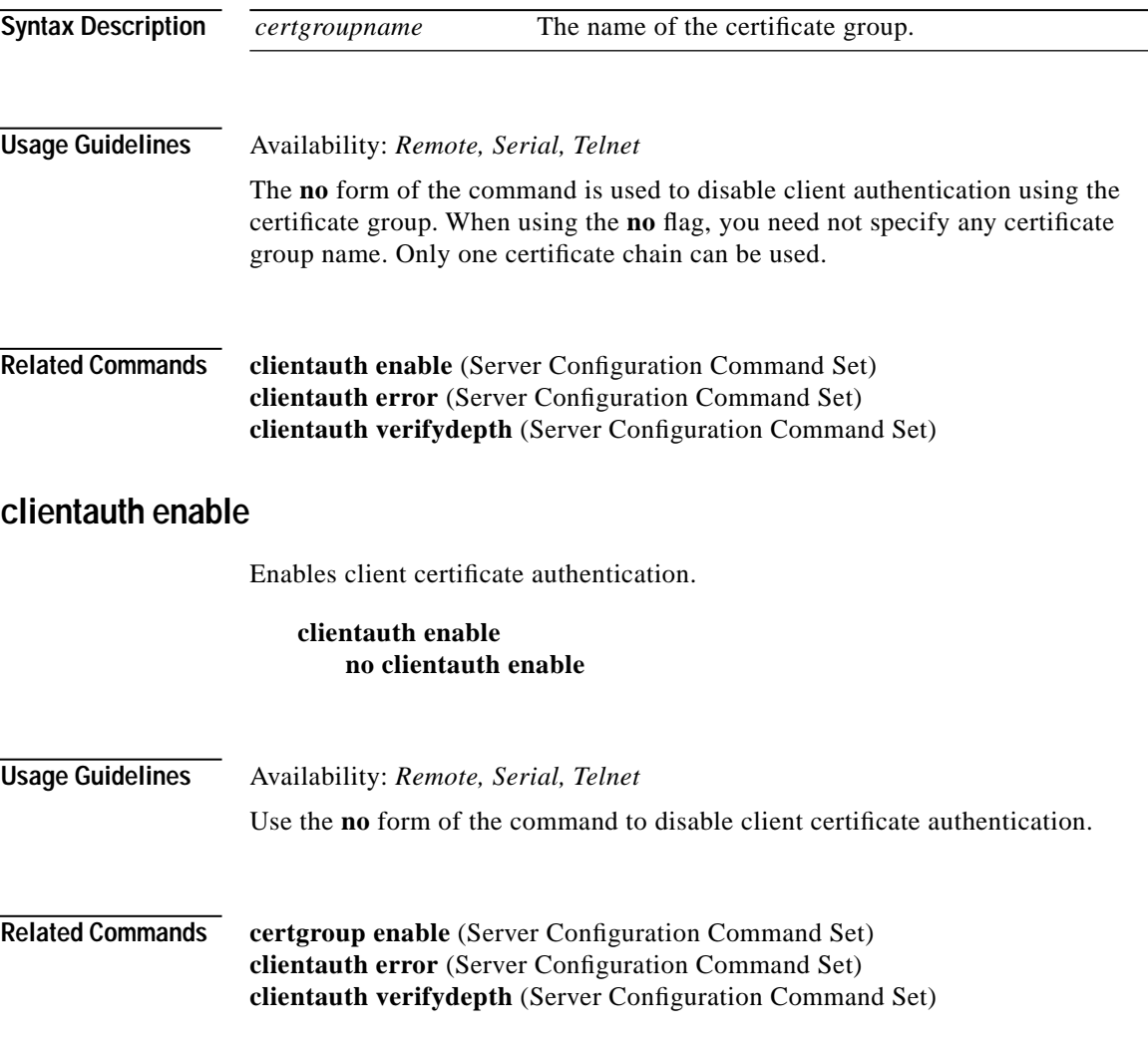

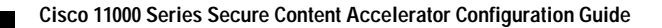

**College** 

### <span id="page-334-0"></span>**clientauth error**

Specifies the client certificate authentication errors to ignore.

#### **clientauth error <cert-not-provided|cert-not-yet-valid|cert-has-expired| cert-revoked|cert-has-invalid-ca|cert-has-signature-failure|cert-othe r-error|all> <fail|failhtml|ignore|redirect <***url***>> no clientauth error <cert-not-provided| cert-not-yet-valid|cert-has-expired|cert-revoked| cert-has-invalid-ca|cert-has-signature-failure|cert-other-error|all >**

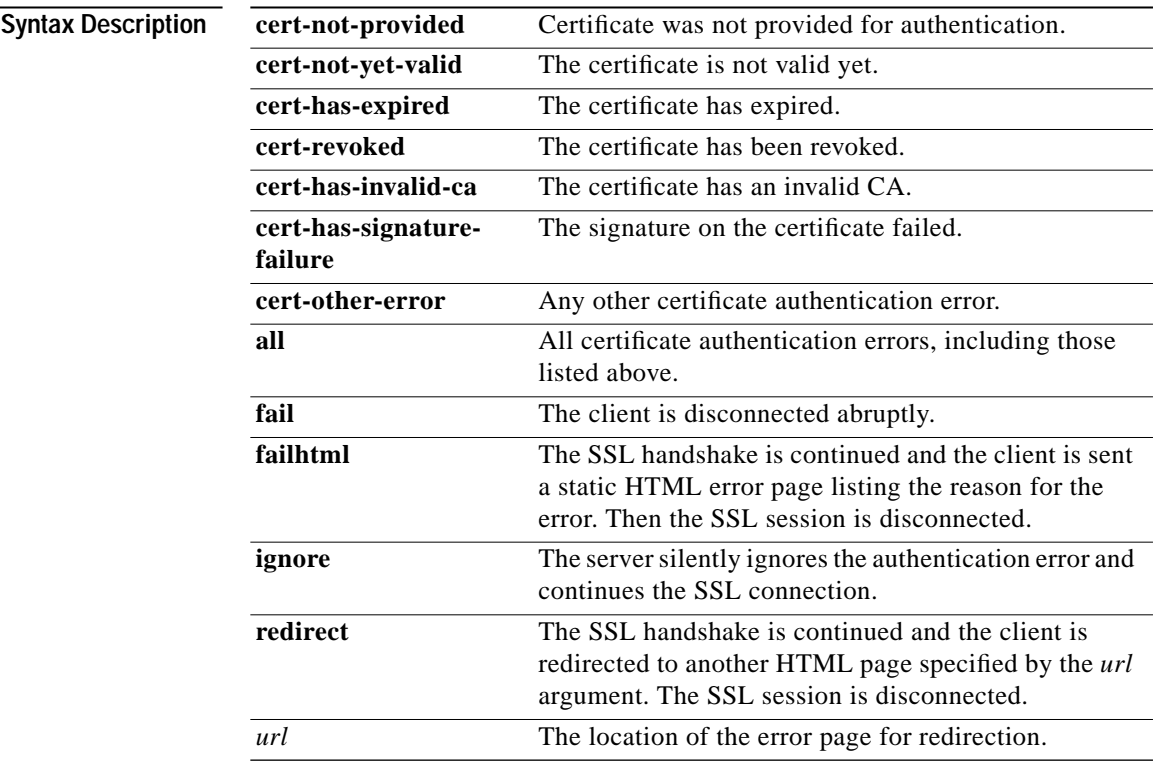

<span id="page-335-0"></span>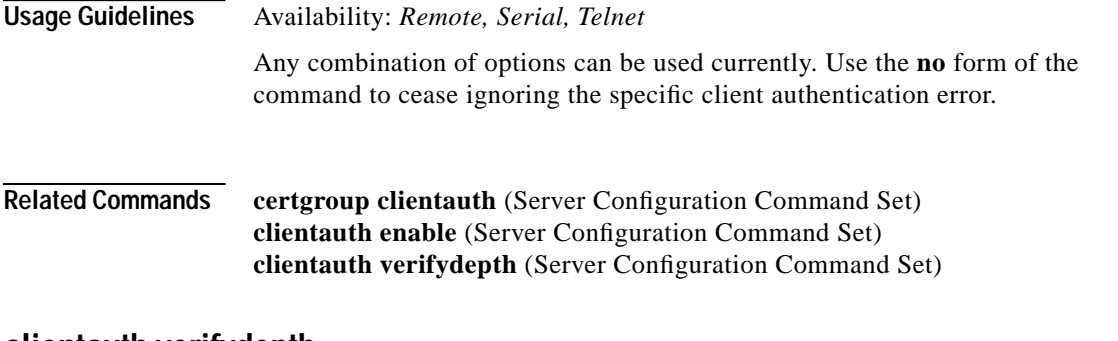

### **clientauth verifydepth**

Specifies the level of certificate within the certificate group to use when verifying client certificates.

#### **clientauth verifydepth <***depth***>**

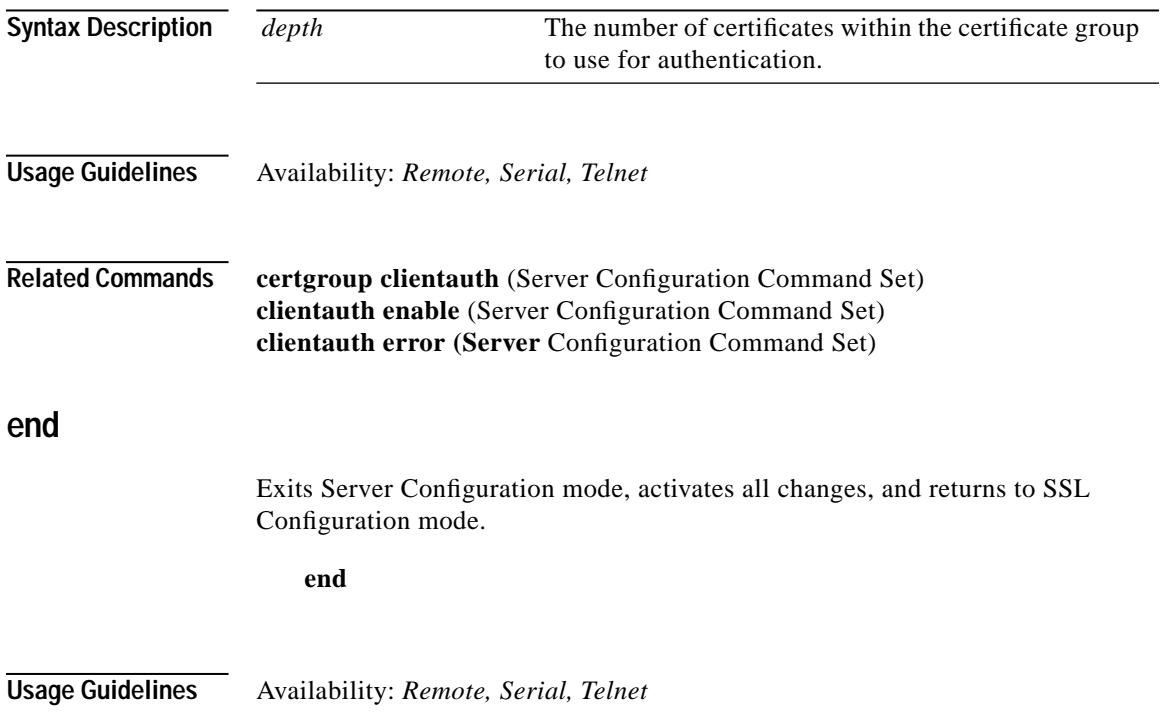

### **ephrsa**

When an export browser version connects to a server using 1024-bit keys, this allows the RSA key exchange (the SSL handshake) to be negotiated using a dynamically created 512-bit key. Using ephemeral RSA ensures the device complies with United States commerce laws.

### **ephrsa no ephrsa**

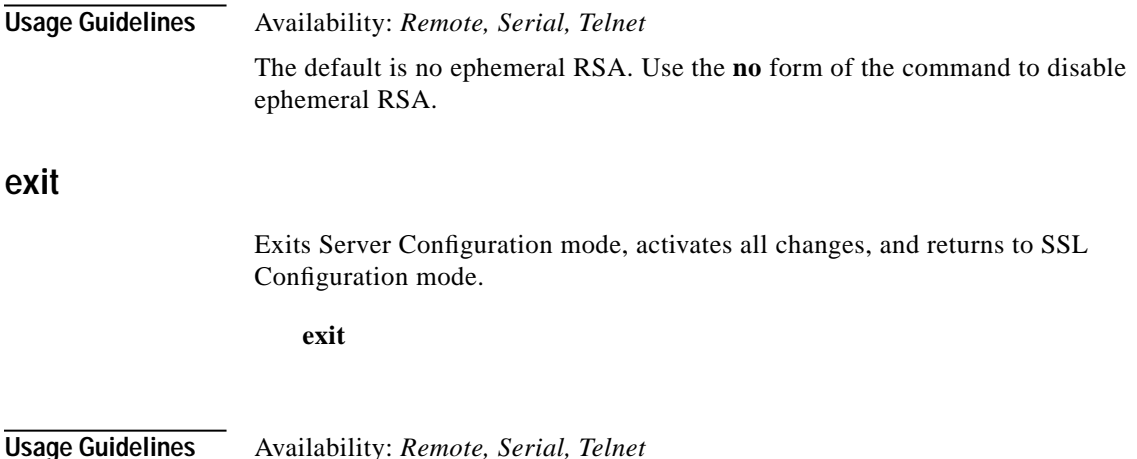

### **finished**

Leaves Server Configuration Mode and returns to Top Level mode.

#### **finished**

**Usage Guidelines** Availability: *Remote, Serial, Telnet*

### **help**

Displays help information for the specified command.

**help [***command***]**

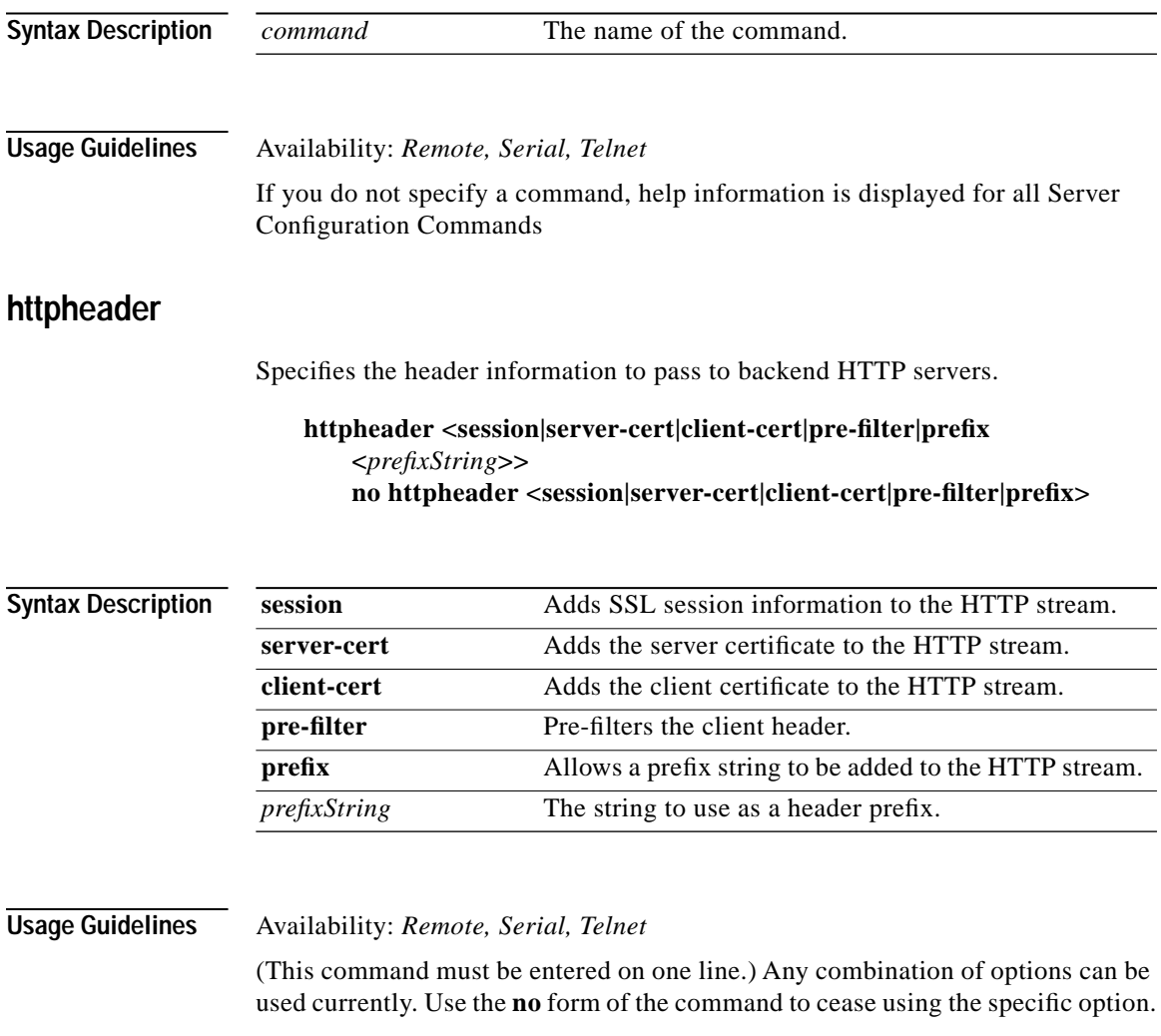

### **info**

Displays current information about the logical secure server being edited or created. **info Usage Guidelines** Availability: *Remote, Serial, Telnet* **ip address** Sets the specified IP address for the logical secure server. Using the **no** form of the command clears the IP address for the logical secure server. **ip address <***ipaddr***> [netmask <***mask***>] no ip address Syntax Description Usage Guidelines** Availability: *Remote, Serial, Telnet* **key**  Sets the specified key for use by the server. **key <***keyname* **| default | default-1024 | default 512> Syntax Description** *ipaddr* The IP address to assign to the secure server. **netmask <***mask***>** The netmask valid for the IP address. *keyname* The name of the key. **default** The pre-loaded default key. **default-1024** The pre-loaded 1024-bit default key. **default-512** The pre-loaded 512-bit default key.

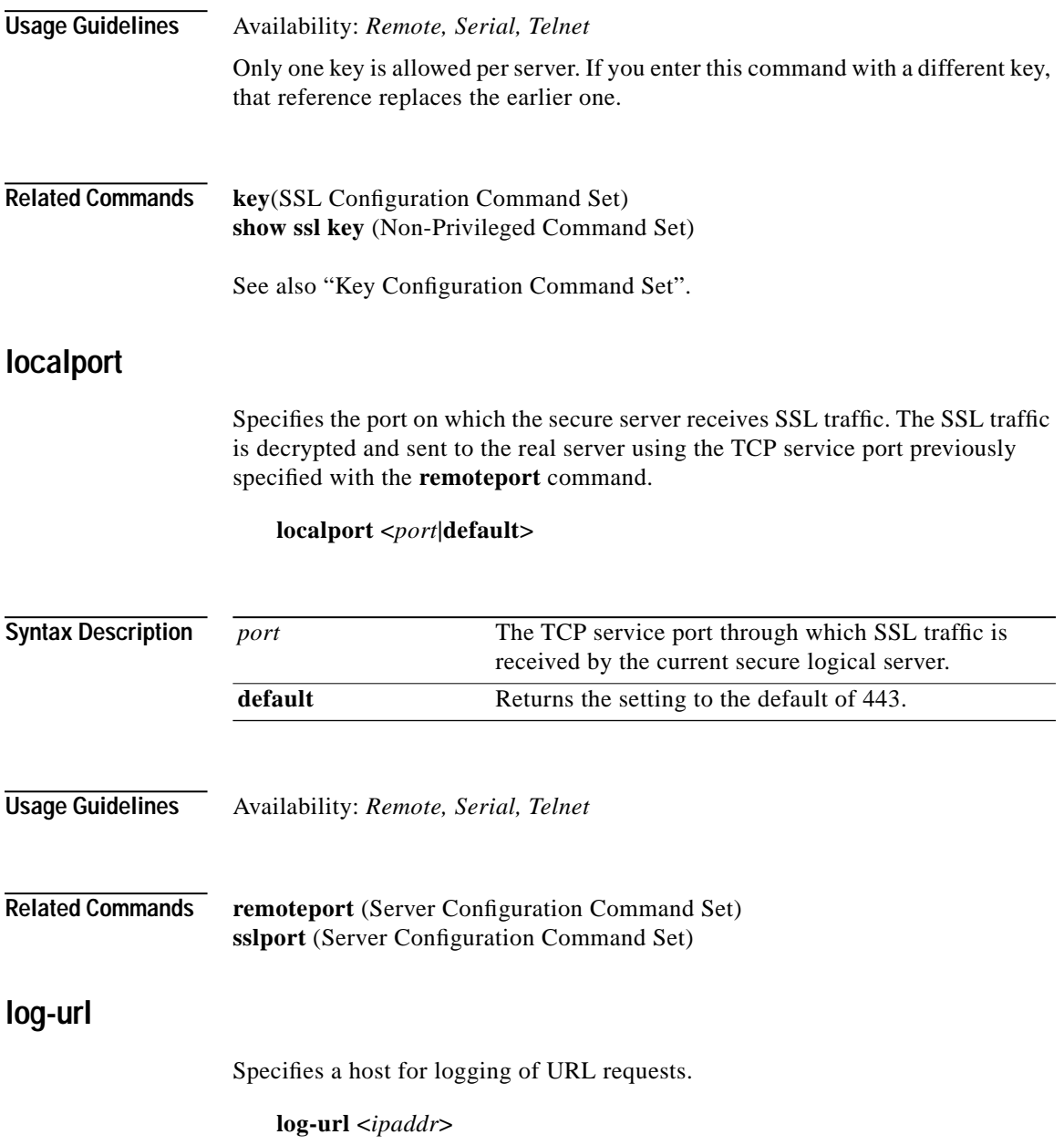

**Cisco 11000 Series Secure Content Accelerator Configuration Guide**

 $\overline{\phantom{0}}$ 

Г

<span id="page-340-0"></span>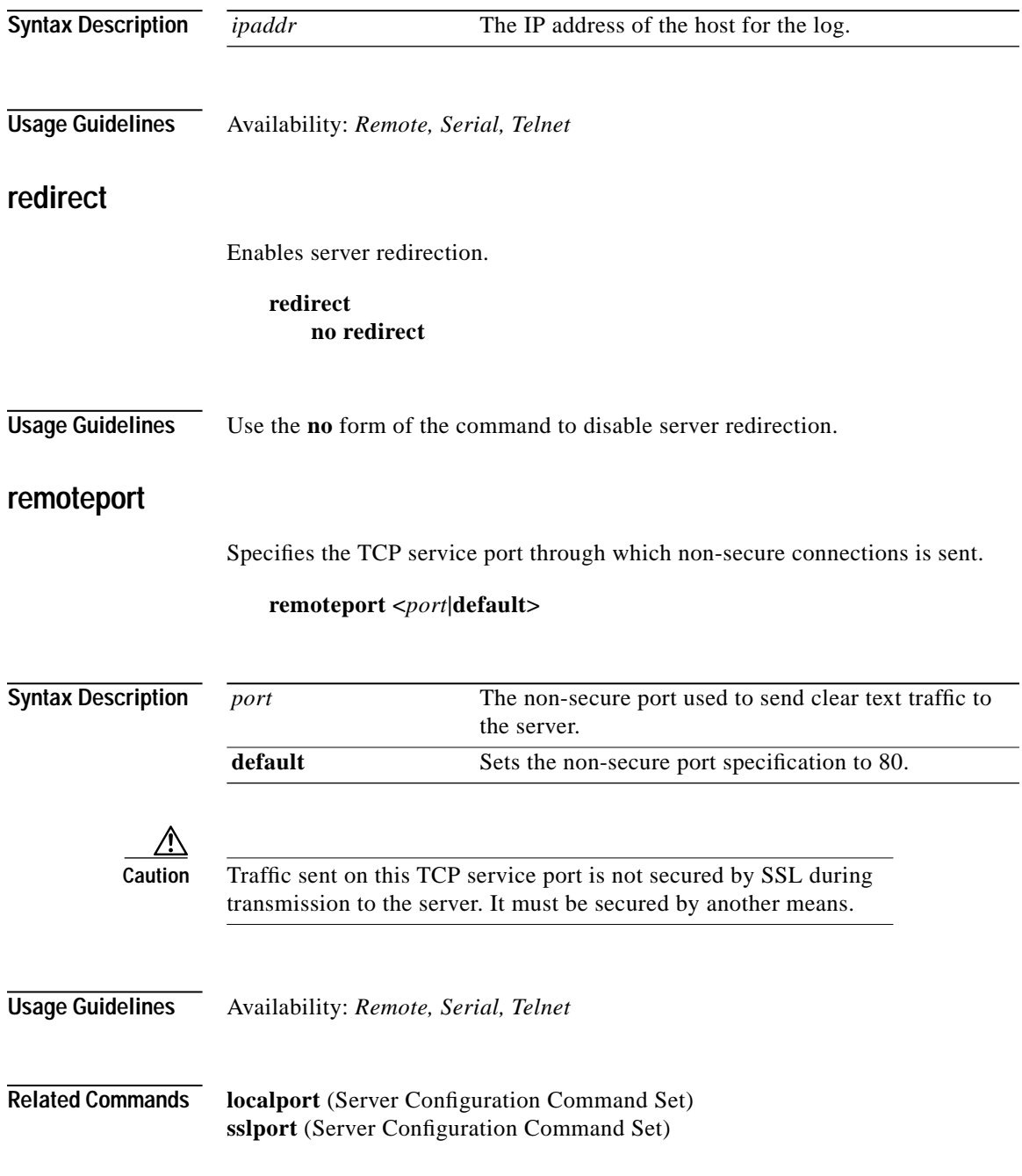

 $\blacksquare$ 

### **secpolicy**

Creates an association between this server and the specified security policy.

**secpolicy <***polname***|all|default|strong|weak>**

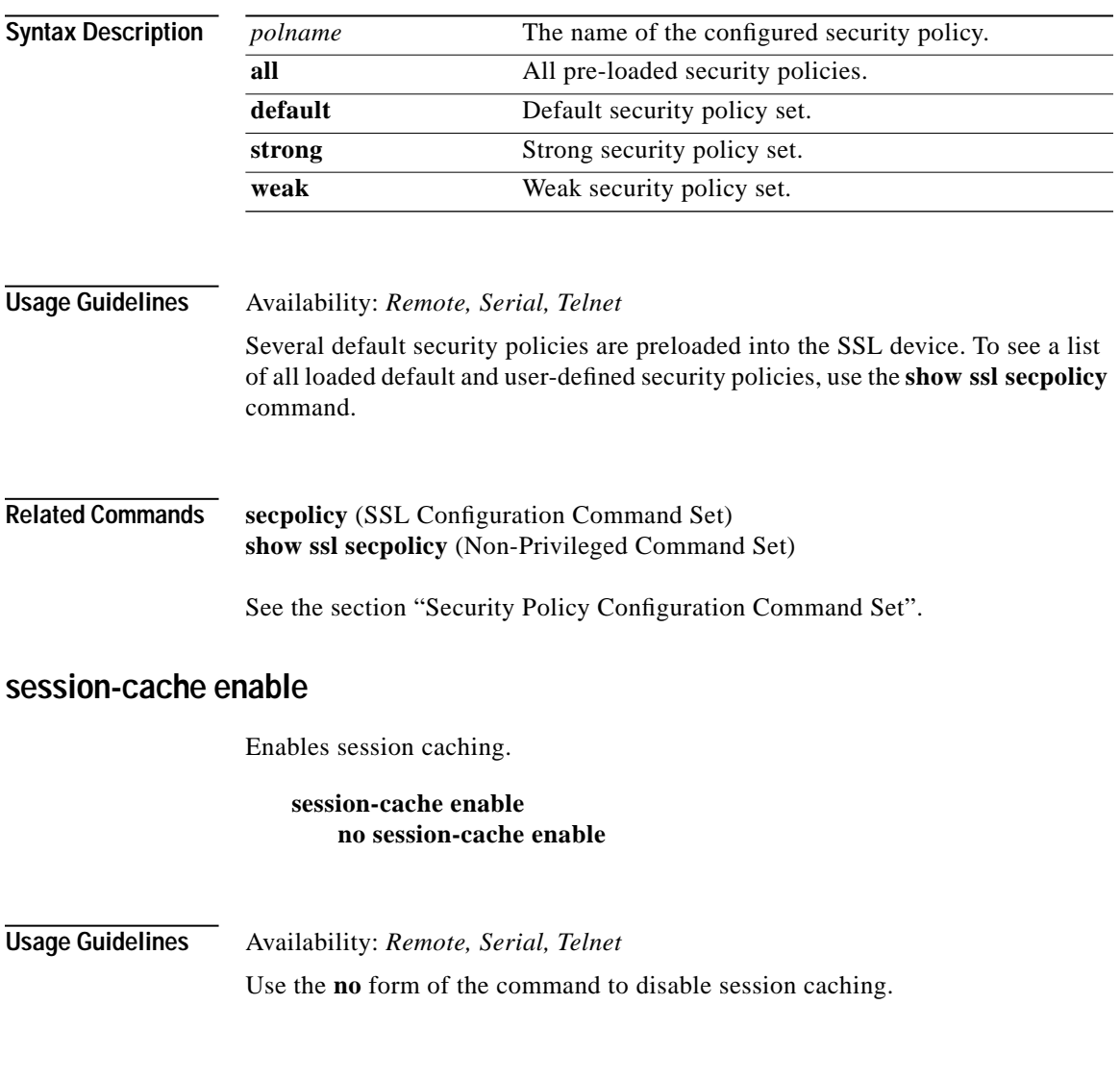

Г

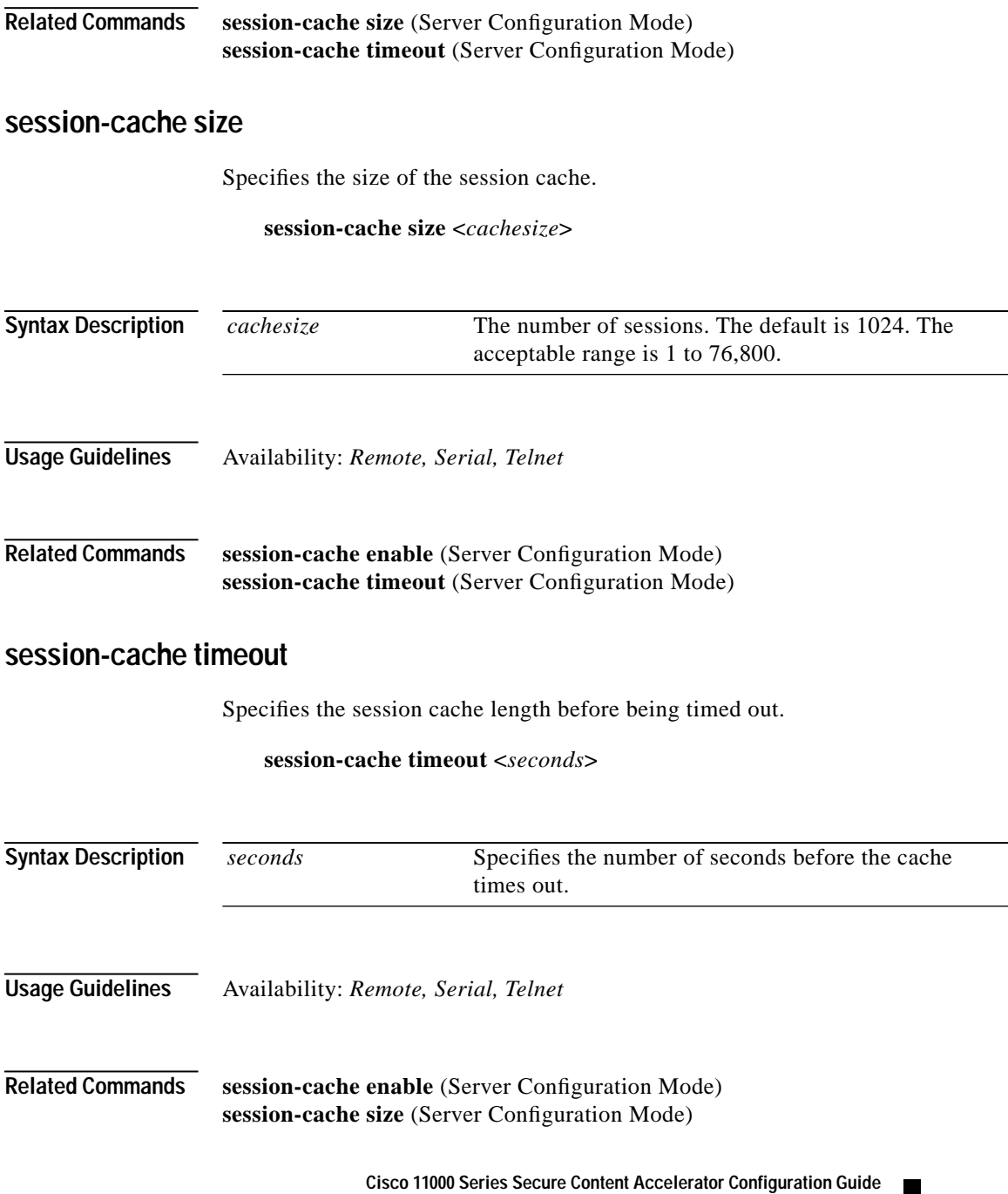

 $\blacksquare$ 

### **sslport**

Specifies the port on which the logical secure server receives SSL traffic. The SSL traffic is decrypted and sent to the physical server using the TCP service port previously specified with the **remoteport** command.

**sslport <***port***|default>**

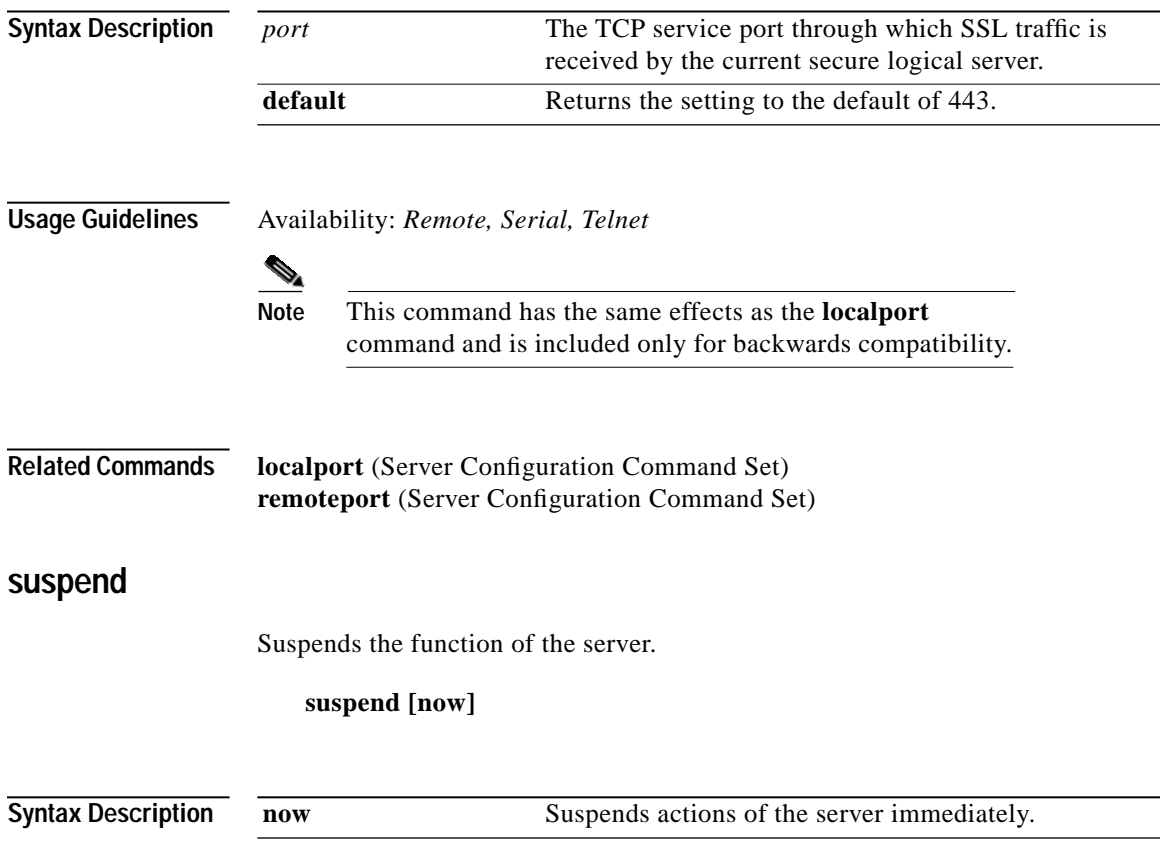

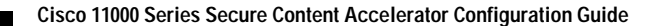

Г

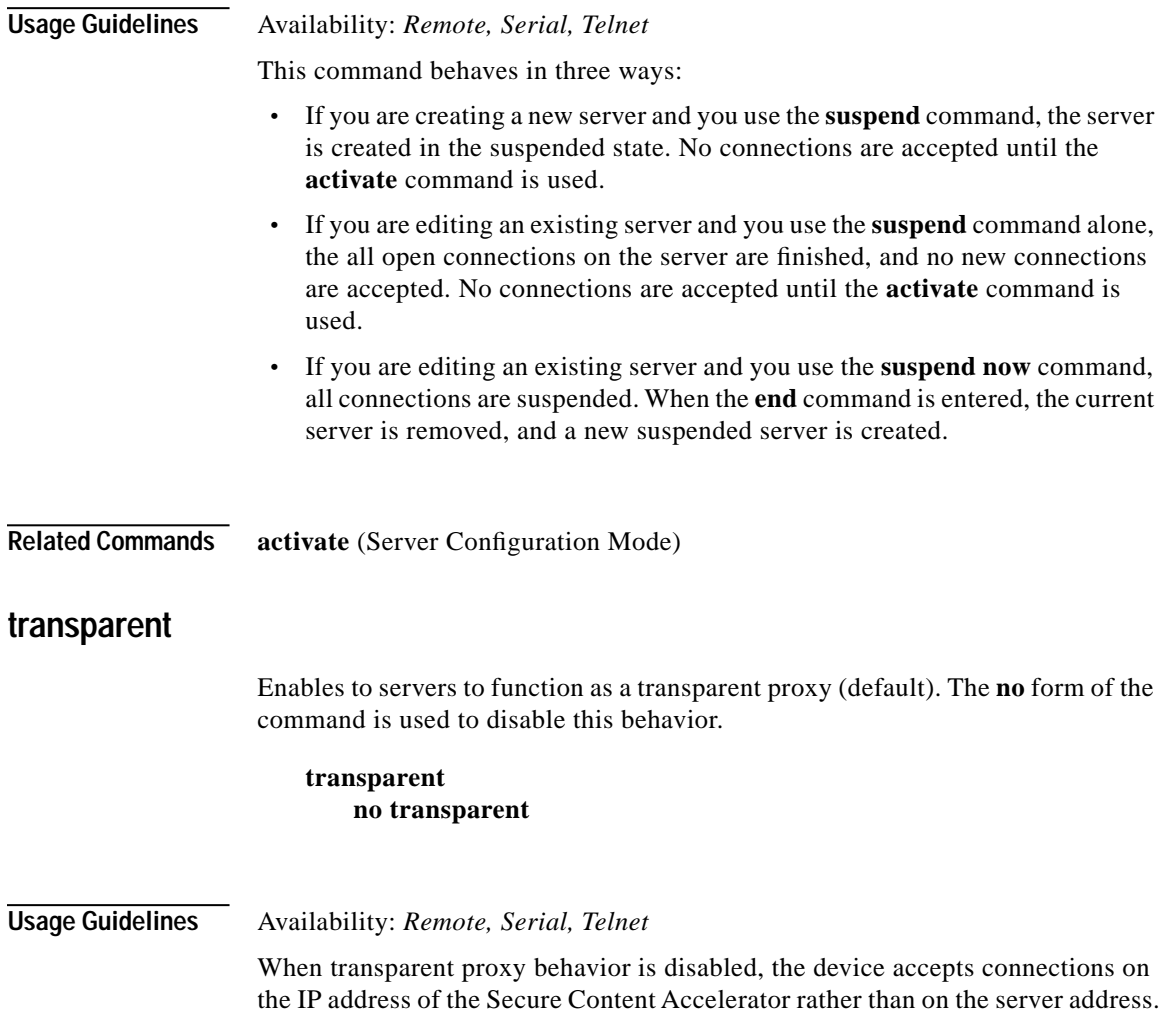

 $\mathbf{r}$ 

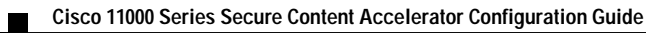

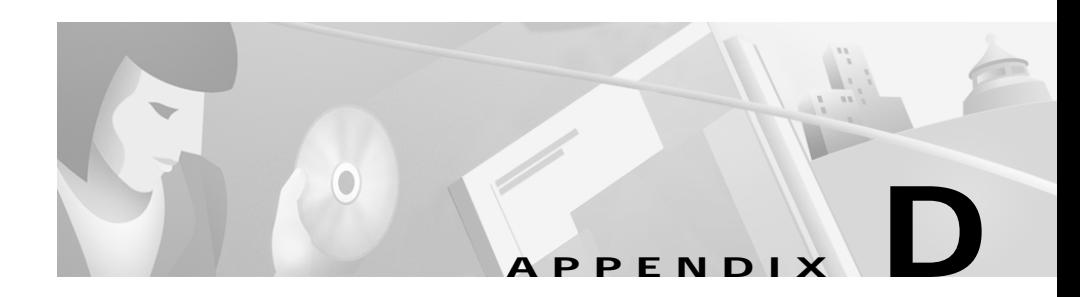

# **Regulatory Information**

This appendix lists the regulatory agencies that have approved the Secure Content Accelerator.

This appendix includes the following sections:

- **•** [Regulatory Standards Compliance](#page-347-0)
- **•** [Canadian Radio Frequency Emissions Statement](#page-347-1)
- **•** [FCC Class A](#page-348-0)
- **•** [CISPR 22 \(EN 55022\) Class A](#page-349-0)
- **•** [VCCI](#page-349-1)

# <span id="page-347-0"></span>**Regulatory Standards Compliance**

The following regulatory agencies have approved the Secure Content Accelerator and have found it to be fully compliant with their environmental, safety, and emissions standards.

| <b>Regulatory Standards Compliance</b> | <b>Regulatory Agency</b>                      |
|----------------------------------------|-----------------------------------------------|
| Safety                                 | UL 1950 3rd, CSA NRTL<br>٠                    |
|                                        | CAN/CSA- C22.2 No 950-M95.<br>٠<br><b>CSA</b> |
|                                        | EN60950<br>$\bullet$                          |
|                                        | TUV GS Mark<br>٠                              |
| <b>EMC</b>                             | FCC Part 15<br>٠                              |
|                                        | EN55022<br>$\bullet$                          |
|                                        | EN55024<br>$\bullet$                          |
|                                        | <b>VCCI</b><br>$\bullet$                      |
| <b>Factory Approvals</b>               | UL<br>٠                                       |
|                                        | TUV                                           |

*Table D-1 Regulatory Standards Compliance*

# <span id="page-347-1"></span>**Canadian Radio Frequency Emissions Statement**

This Class A digital apparatus complies with Canadian ICES-003.

Cet appareil numérique de la classe A est conforme à la norme NMB-003 du Canada.

# <span id="page-348-0"></span>**FCC Class A**

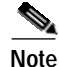

<span id="page-348-1"></span>This equipment has been tested and found to comply with the limits for a Class A digital device, pursuant to part 15 of the FCC Rules. These limits are designed to provide reasonable protection against harmful interference when the equipment is operated in a commercial environment. This equipment generates, uses, and can radiate radio frequency energy and, if not installed and used in accordance with the instruction manual, may cause harmful interference to radio communications. Operation of this equipment in a residential area is likely to cause harmful interference in which case the user will be required to correct the interference at his own expense.

To maintain compliance with the limits of a Class A digital device, Cisco requires that you use quality interface cables when connecting to this device. During testing for certification Category 5 cables were used.

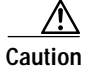

**Caution** Modifications to this product not authorized by Cisco Systems, Inc. could void the FCC approval and negate your authority to operate the product.

> The user may find the following booklet prepared by the Federal Communications Commission helpful: The Interference Handbook. This booklet is available from the U.S. Government Printing Office, Washington, D.C. 20402. Stock No. 004-000-00345-4.

> For more information regarding the above statement, please contact Cisco Systems, Inc.; 170 West Tasman Drive; San Jose, CA 95134-1706 USA; telephone (408) 536-4000.

# <span id="page-349-0"></span>**CISPR 22 (EN 55022) Class A**

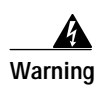

**Warning This is a class A product. In a domestic environment this product may cause radio interference in which case the user may be required to take adequate measures.**

# <span id="page-349-1"></span>**VCCI**

この装置は、情報処理装置等電波障害自主規制協議会 (VCCI)の基準 に基づくクラスA情報技術装置です。この装置を家庭環境で使用すると電波 妨害を引き起こすことがあります。この場合には使用者が適切な対策を講ず るよう要求されることがあります。

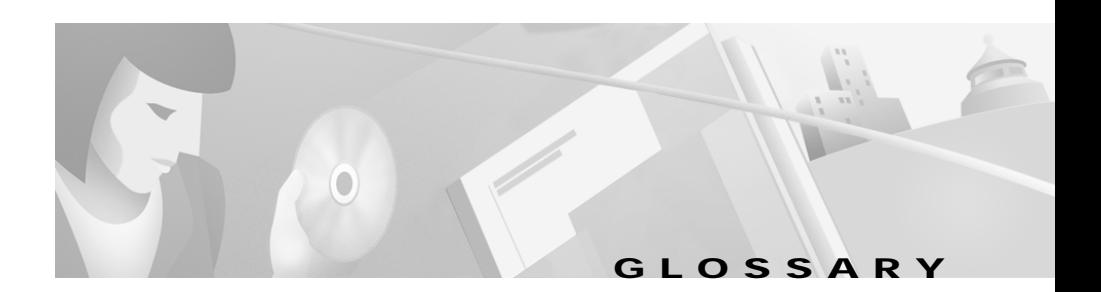

### **B**

**Backend Server** Secure server responsible for offloading SSL processing for the client. A backend server listens for clear text from the client, encrypts the data, and connects via SSL to the server.

### **C**

**Certificate** Digital information that proves the identify of the server; similar to a digital ID card. Certificates are issued by Certificate Authorities. **Cipher An encryption algorithm.** 

### **F**

**Flash memory** Memory area in which device configuration may be saved; configuration information not stored in the flash memory is lost during a power cycle or when the device is rebooted or reloaded.

### **K**

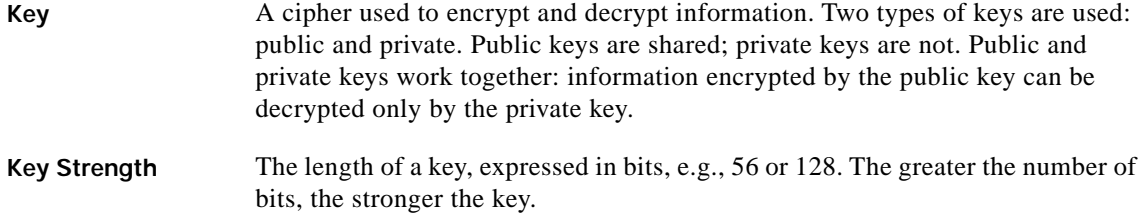

### **L**

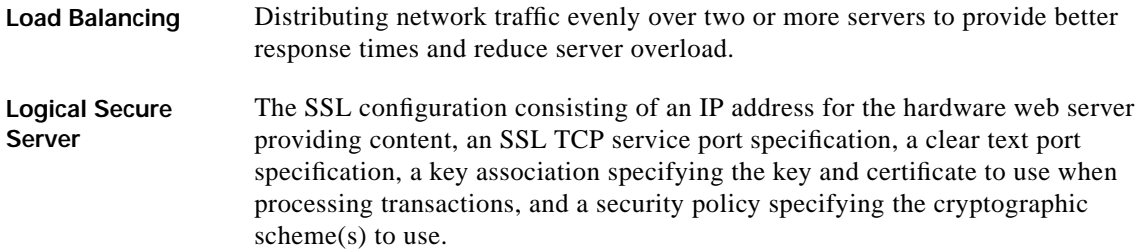

### **R**

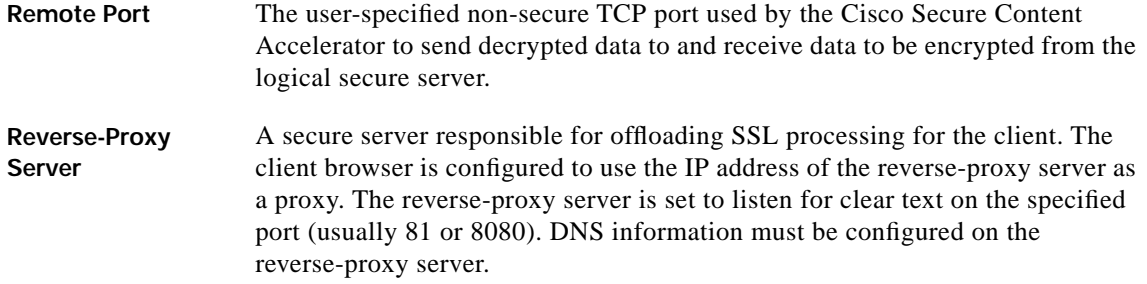

Г

### **S**

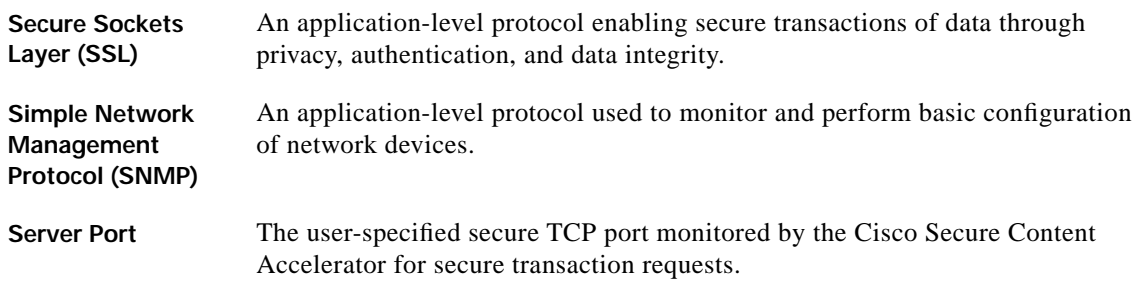

**Cisco 11000 Series Secure Content Accelerator Configuration Guide**

 $\mathbf{r}$ 

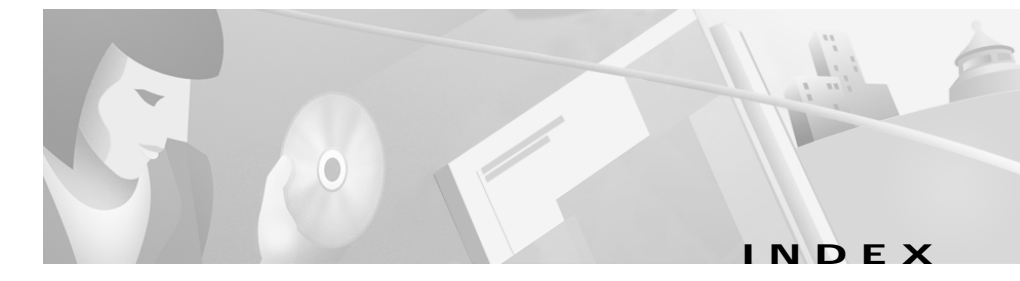

### **A**

access list **[3-8,](#page-73-0) [5-3,](#page-98-0) [C-6,](#page-183-0) [C-80](#page-257-0)** configuration manager example **[5-17](#page-112-0)** GUI example **[6-13](#page-136-0)** ambient temperature **[2-4](#page-29-0)** Apache mod\_SSL **[3-5](#page-70-0)** ApacheSSL **[3-5](#page-70-1)** ARP **[C-22](#page-199-0)**

### **B**

backend server backend server configuration command set **[C-120](#page-297-0)** configuration manager example **[5-14,](#page-109-0) [5-15](#page-110-0)** configuring with GUI **[6-31](#page-154-0)** browser support **[6-2](#page-125-0)**

### **C**

cables cable type **[2-8](#page-33-0)** Category 5 **[2-8](#page-33-0)** caution ACL and static route configuration **[2-31](#page-56-0)** connecting Network and Server ports **[2-8](#page-33-1)** factory default reset **[3-8,](#page-73-1) [5-4,](#page-99-0) [C-7](#page-184-0)** reloading the device **[4-15,](#page-94-0) [6-16](#page-139-0)** unauthorized modifications **[D-3](#page-348-1)** unsecured transmissions **[C-124,](#page-301-0) [C-163](#page-340-0)** certficate groups importing **[5-21](#page-116-0)** certificate certificate configuration command set **[C-130](#page-307-1)** configuration manager example **[5-12](#page-107-0)** default **[4-9](#page-88-0)** exporting **[3-4](#page-69-0)** file formats **[3-9](#page-74-0)** generating a certificate with the CLI **[5-25](#page-120-0)** generating with GUI **[6-39](#page-162-0)** GUI example **[6-23](#page-146-0)** loading **[4-8](#page-87-0)** naming conventions **[3-4,](#page-69-1) [4-9,](#page-88-1) [5-12](#page-107-1)** QuickStart wizard **[4-8](#page-87-1)** step-up **[5-19](#page-114-0)** step-up and server-gated cryptography **[3-10](#page-75-0)** using existing **[3-4](#page-69-0)** *[See also](#page-69-0)* certificate chain

certificate chain configuration manager example **[5-19](#page-114-1)** description **[3-10,](#page-75-1) [5-19](#page-114-2)** GUI example **[6-32](#page-155-0)** *[See also](#page-75-1)* certificate certificate group certificate group configuration command set **[C-134](#page-311-1)** importing with GUI **[6-43,](#page-166-0) [6-44](#page-167-0)** Cisco Secure Content Accelerator configuration commands **[C-1](#page-178-0)** configuration manager **[5-1](#page-96-0)** description **[1-2](#page-25-0)** free-standing installation **[2-4](#page-29-1)** front panel **[2-5](#page-30-0)** grounding **[2-4](#page-29-2)** installation **[2-3](#page-28-0)** LED descriptions **[2-6](#page-31-0)** mounting brackets **[2-5](#page-30-1)** QuickStart wizard configuration **[4-1](#page-80-0)** rack-mounted installation **[2-5](#page-30-2)** rear panel **[2-6](#page-31-1)** unpacking **[2-3](#page-28-1)** website configuration **[2-39](#page-64-0)** client authentication **certgroup clientauth** command in server configuration command set **[C-155](#page-332-0) clientauth enable** command in server configuration command set **[C-156](#page-333-0) clientauth error** command in server configuration command set **[C-157](#page-334-0)**

**clientauth verifydepth** command in server configuration command set **[C-158](#page-335-0)** configuring with CLI **[5-24](#page-119-0)** GUI example **[6-31](#page-154-1)** client IP accounting **[2-23](#page-48-0)** completion features **[C-3](#page-180-0)** configuration QuickStart wizard **[4-1](#page-80-0)** configuration manager backend server configuration command set **[C-120](#page-297-0)** certificate configuration command set **[C-130](#page-307-1)** certificate group configuration command set **[C-134](#page-311-1)** completion fexture **[C-3](#page-180-0)** configuration command set **[C-79](#page-256-0)** input data format **[C-2](#page-179-0)** interface configuration command set **[C-108](#page-285-0)** key association configuration command set **[C-137](#page-314-1)** reverse-proxy server configuration command set **[C-142](#page-319-0)** security policy configuration command set **[C-150](#page-327-1)** server configuration command set **[C-154](#page-331-0)** SNMP commands **[C-93](#page-270-0)** SSL configuration command set **[C-110](#page-287-0)** using **[5-1](#page-96-0)** configuring access list **[5-17](#page-112-0)** access lists with GUI **[6-13](#page-136-0)**

adding a route with GUI **[6-10](#page-133-0)**

- backend server **[5-14,](#page-109-0) [5-15](#page-110-0)**
- backend server with GUI **[6-31](#page-154-0)**
- certificate **[4-8,](#page-87-1) [5-12](#page-107-0)**
- certificate chain **[5-19](#page-114-1)**
- certificate chain with GUI **[6-32](#page-155-0)**
- certificate with GUI **[6-23](#page-146-0)**
- clear text and SSL ports **[3-2](#page-67-0)**
- client authentication with GUI **[6-31](#page-154-1)**
- client-side Web access **[6-4](#page-127-0)**
- device name with GUI **[6-6](#page-129-0)**
- enabling RIP with GUI **[6-9](#page-132-0)**
- encrypted management sessions **[5-16](#page-111-0)**
- Ethernet interface **[5-18](#page-113-0)**
- Ethernet interface with GUI **[6-8](#page-131-0)**
- generating a certificate **[5-25](#page-120-0)**
- generating a key with CLI **[5-25](#page-120-1)**
- group configuration command set **[C-77](#page-254-0)**
- GUI **[3-12,](#page-77-0) [6-1,](#page-124-0) [C-7](#page-184-1)**
- importing a certificate group with GUI **[6-43,](#page-166-0)  [6-44](#page-167-0)**
- key **[4-7,](#page-86-0) [5-11](#page-106-0)**
- key with GUI **[6-21](#page-144-0)**
- management method comparison **[3-12,](#page-77-0) [C-7](#page-184-1)**
- 
- non-privileged command set **[C-14](#page-191-0)**
- other secure protocols **[5-28,](#page-123-0) [6-34](#page-157-0)**
- password **[4-11](#page-90-0)**
- privileged command set **[C-58](#page-235-0)**
- QuickStart wizard **[4-1](#page-80-0)**
- reloading with GUI **[6-16](#page-139-1)**

remote configuration manager **[3-12,](#page-77-0) [C-7](#page-184-1)** reverse-proxy server with GUI **[6-31](#page-154-0)** RIP **[5-27](#page-122-0)** secure server **[5-11](#page-106-1)** secure server with GUI **[6-21,](#page-144-1) [6-29](#page-152-0)** Secure Server wizard in GUI **[6-45](#page-168-0)** security policy **[4-10,](#page-89-0) [5-12,](#page-107-2) [5-14,](#page-109-1) [5-15](#page-110-1)** security policy with GUI **[6-26](#page-149-0)** serial connection **[3-12,](#page-77-0) [C-7](#page-184-1)** setting an enable password with GUI **[6-16](#page-139-0)** setting device IP address with GUI **[6-7](#page-130-0)** setting syslog hosts with GUI **[6-12](#page-135-0)** SNMP **[5-26](#page-121-0)** SNMP with GUI **[6-18](#page-141-0)** telnet connection **[3-12,](#page-77-0) [C-7](#page-184-1)** top level command set **[C-14](#page-191-1)** *[See also](#page-105-0)* example configuring with CLI client authentication **[5-24](#page-119-0)** server authentication **[5-22](#page-117-0)** cryptographic algorithm table of **[3-10](#page-75-2)** CSS, use with examples **[2-11](#page-36-0)** in-line **[2-11](#page-36-1)** one-armed proxy **[2-23](#page-48-1)**

- one-armed transparent **[2-30](#page-55-0)**
- transparent sandwich **[2-15](#page-40-0)**

### **D**

deployment examples in-line **[2-11](#page-36-1)** load balancing **[2-10](#page-35-0)** one-armed proxy **[2-23](#page-48-1)** one-armed transparent **[2-30](#page-55-0)** single device **[2-9](#page-34-0)** transparent sandwich **[2-15](#page-40-0)** use with the CSS **[2-11](#page-36-0)**

### **E**

encrypted management configuration manager example **[5-16](#page-111-0)** description **[3-8,](#page-73-2) [5-4,](#page-99-1) [C-7](#page-184-2)** Ethernet configuration manager example **[5-18](#page-113-0)** connecting **[2-8](#page-33-2)** example (CLI) configuring client authentication **[5-24](#page-119-0)** configuring server authentication **[5-22](#page-117-0)** example, configuration manager access list **[5-17](#page-112-0)** configuring an Ethernet interface **[5-18](#page-113-0)** configuring a secure mail server **[5-28](#page-123-1)** configuring encrypted management sessions **[5-16](#page-111-0)** configuring RIP **[5-27](#page-122-0)** configuring SNMP **[5-26](#page-121-1)**

enabling chained certificates **[5-19](#page-114-1)** generating a certificate **[5-25](#page-120-0)** generating a key **[5-25](#page-120-1)** setting up a backend server **[5-14,](#page-109-0) [5-15](#page-110-0)** setting up a secure server **[5-11](#page-106-1)** [setting up basic device parameters](#page-105-0) example, GUI adding a route **[6-10](#page-133-0)** client authentication **[6-31](#page-154-1)** configuring access lists **[6-13](#page-136-0)** configuring a certificate **[6-23](#page-146-0)** configuring a certificate chain **[6-32](#page-155-0)** configuring a key **[6-21](#page-144-0)** configuring an Ethernet interface **[6-8](#page-131-0)** configuring a reverse-proxy server **[6-31](#page-154-0)** configuring a secure server **[6-29](#page-152-0)** configuring a security policy **[6-26](#page-149-0)** configuring backend server **[6-31](#page-154-0)** configuring other secure protocols **[6-34](#page-157-0)** configuring secure server **[6-21](#page-144-1)** configuring SNMP **[6-18](#page-141-0)** enabling RIP **[6-9](#page-132-0)** generating an RSA key **[6-35](#page-158-0)** generting a certificate **[6-39](#page-162-0)** importing a certificate group **[6-43,](#page-166-0) [6-44](#page-167-0)** reloading the device **[6-16](#page-139-1)** resetting the IP address **[6-7](#page-130-0)** setting an enable pass[word](#page-40-0) **[6-16](#page-139-0)**

setting syslog hosts **[6-12](#page-135-0)** setting the device name **[6-6](#page-129-0)**

### **F**

free-standing installation **[2-4](#page-29-1)** front panel **[2-5](#page-30-0)**

### **G**

gateway **[4-11](#page-90-1)** graphical user interface (GUI) description **[3-12,](#page-77-0) [C-7](#page-184-1)** group configuration command set **[C-77](#page-254-0) GUI** adding a route **[6-10](#page-133-0)** browser support **[6-2](#page-125-0)** configuring a certificate **[6-23](#page-146-0)** configuring a certificate chain **[6-32](#page-155-0)** configuring a key **[6-21](#page-144-0)** configuring an Ethernet interface **[6-8](#page-131-0)** configuring a reverse-proxy server **[6-31](#page-154-0)** configuring a secure server **[6-21,](#page-144-1) [6-29](#page-152-0)** configuring a security policy **[6-26](#page-149-0)** configuring backend server **[6-31](#page-154-0)** configuring client authentication **[6-31](#page-154-1)** configuring client-side access **[6-4](#page-127-0)** configuring device name **[6-6](#page-129-0)** configuring other secure protocols **[6-34](#page-157-0)**

configuring SNMP **[6-18](#page-141-0)** enabling RIP **[6-9](#page-132-0)** enabling Web management **[6-2](#page-125-1)** generating a certificate **[6-39](#page-162-0)** generating an RSA key **[6-35](#page-158-0)** importing a certificate group **[6-43,](#page-166-0) [6-44](#page-167-0)** interface **[6-5](#page-128-0)** reloading the device **[6-16](#page-139-1)** resetting the IP address **[6-7](#page-130-0)** restricing Web management **[6-3](#page-126-0)** Secure Server wizard **[6-45](#page-168-0)** setting an enable password **[6-16](#page-139-0)** setting syslog hosts **[6-12](#page-135-0)** starting **[6-3](#page-126-1)** GUI (graphical user interface) configuration with **[6-1](#page-124-0)**

### **I**

IIS 4 on Windows NT **[3-5](#page-70-2)** IIS 5 **[3-6](#page-71-0)** importing certificate groups **[5-21](#page-116-0)** input data format **[C-2](#page-179-0)**

### **K**

key configuration manager example **[5-11](#page-106-0)** default **[4-8](#page-87-2)**

exporting **[3-4](#page-69-0)** file formats **[3-9](#page-74-1)** generating a key with the CLI **[5-25](#page-120-1)** generating with **genrsa** command **[C-138](#page-315-0)** generating with GUI **[6-35](#page-158-0)** GUI example **[6-21](#page-144-0)** key association configuraiton command set **[C-137](#page-314-1)** loading **[4-7](#page-86-1)** naming conventions **[3-4,](#page-69-1) [4-8,](#page-87-3) [5-12](#page-107-3)** QuickStart wizard **[4-7](#page-86-0)** using existing **[3-4](#page-69-0)**

### **L**

LED descriptions **[2-6](#page-31-0)** Linux remote configuration manager **[4-3,](#page-82-0) [5-6,](#page-101-0) [C-11](#page-188-0)** software **[2-37](#page-62-0)** softwre **[1-2](#page-25-1)**

### **M**

management session initiating **[4-2,](#page-81-0) [5-4,](#page-99-2) [C-9](#page-186-0)** mounting brackets **[2-5](#page-30-1)**

### **N**

network deployment in-line **[2-11](#page-36-1)** load balancing **[2-10](#page-35-1)** one-armed transparent **[2-30](#page-55-0)** single device **[2-9](#page-34-1)** transparent sandwich **[2-15](#page-40-0)** use with the CSS **[2-11](#page-36-0)** non-privileged command set **[C-14](#page-191-0)**

### **O**

**on** prefix **[5-8,](#page-103-0) [C-13](#page-190-0)** operating systems **[1-2](#page-25-1)**

### **P**

password access **[3-7,](#page-72-0) [5-3,](#page-98-1) [C-6](#page-183-1)** description **[3-7,](#page-72-0) [5-3,](#page-98-1) [C-6](#page-183-1)** enable **[3-7,](#page-72-0) [5-3,](#page-98-1) [6-16,](#page-139-0) [C-6](#page-183-1)** FailSafe **[3-8,](#page-73-3) [5-4,](#page-99-3) [C-7](#page-184-3)** setting with QuickStart wizard **[4-11](#page-90-0)** PCKS7 file importing **[5-21](#page-116-0)** platforms **[1-2](#page-25-1)** port blocking **[3-2](#page-67-0)** power cords connecting **[2-7](#page-87-2)**
power supply ensuring availability **[2-7](#page-32-1)** LEDs **[2-7](#page-32-2)** privileged command set **[C-58](#page-235-0)**

# **Q**

QuickStart wizard description **[3-13,](#page-78-0) [C-9](#page-186-0)** starting **[4-4](#page-83-0)** using **[4-1](#page-80-0)** using with configured appliance **[4-15](#page-94-0)**

### **R**

rack-mounted installation **[2-5](#page-30-0)** rear panel **[2-6](#page-31-0)** remote configuration manager caching **[5-9,](#page-104-0) [C-13](#page-190-0)** description **[3-12,](#page-77-0) [C-7](#page-184-0)** device groups **[5-8,](#page-103-0) [C-12](#page-189-0)** initiating a management session **[4-3,](#page-82-0) [5-6,](#page-101-0) [C-11](#page-188-0)** Linux **[4-3,](#page-82-1) [5-6,](#page-101-1) [C-11](#page-188-1) on** prefix **[5-8,](#page-103-1) [C-13](#page-190-1)** Solaris **[4-3,](#page-82-2) [5-6,](#page-101-2) [C-11](#page-188-2)** specifying devices **[5-7,](#page-102-0) [C-12](#page-189-1)** using **[5-7,](#page-102-1) [C-11](#page-188-3)** using the QuickStart wizard **[4-5](#page-84-0)**

Windows 2000 **[4-3,](#page-82-3) [5-6,](#page-101-3) [C-11](#page-188-4)** Windows NT **[4-3,](#page-82-3) [5-6,](#page-101-3) [C-11](#page-188-4)** requirements installation tools and equipment **[2-2](#page-27-0)** site planning **[2-2](#page-27-1)** resetting to factory defaults **[3-8,](#page-73-0) [5-4,](#page-99-0) [C-7](#page-184-1)** reverse-proxy server configuring with GUI **[6-31](#page-154-0)** reverse-proxy server configuration command set **[C-142](#page-319-0)** RIP **[5-27,](#page-122-0) [C-37,](#page-214-0) [C-92](#page-269-0)**

# **S**

secure management *[See also](#page-73-1)* encrypted management secure server configuration manager example **[5-11](#page-106-0)** description **[3-9](#page-74-0)** GUI example **[6-21,](#page-144-0) [6-29](#page-152-0)** naming conventions **[4-6](#page-85-0)** server configuration command set **[C-154](#page-331-0)** Secure Server wizard **[6-45](#page-168-0)** security policy configuration manager example **[5-12,](#page-107-0) [5-14,](#page-109-0)  [5-15](#page-110-0)** cryptographic algorithms (table) **[3-10](#page-75-0)** default **[4-10](#page-89-0)** description **[3-10](#page-75-0)** GUI example **[6-26](#page-149-0)**

naming conventions **[5-13](#page-108-0)** QuickStart wizard **[4-10](#page-89-0)** security policy configuration command set **[C-150](#page-327-0)** serial connection description **[3-12,](#page-77-0) [C-7](#page-184-0)** initiating a management session **[4-2,](#page-81-0) [5-4,](#page-99-2) [C-9](#page-186-1)** symbolic hostnames **[3-12,](#page-77-1) [C-8](#page-185-0)** terminal settings **[4-2,](#page-81-1) [5-5,](#page-100-0) [C-9](#page-186-2)** using the QuickStart wizard **[4-4](#page-83-1)** server authentication **certgroup serverauth** command in backend server configuration command set **[C-120](#page-297-0) certgroup serverauth** command in reverse-proxy server configuration command set **[C-142](#page-319-1)** configuring with CLI **[5-22](#page-117-0) serverauth enable** command in backend server configuration command set **[C-125](#page-302-0) serverauth enable** command in reverse-proxy configuration command set **[C-146](#page-323-0) serverauth ignore** command in backend server configuration command set **[C-125](#page-302-1) serverauth ignore** command in reverse-proxy server configuration command set **[C-147](#page-324-0)** shipment contents **[2-2](#page-27-2)** site requirements **[2-2](#page-27-1)**

SNMP commands **[C-72](#page-249-0)** configuration commands **[C-93](#page-270-0)** configuration manager example **[5-26](#page-121-0)** GUI example **[6-18](#page-141-0)** MIB-II support **[1-2](#page-25-0)** software Linux **[1-2,](#page-25-1) [2-37](#page-62-0)** Solaris **[2-38](#page-63-0)** Windows 2000 **[1-2,](#page-25-1) [2-38](#page-63-1)** Windows NT **[1-2,](#page-25-1) [2-38](#page-63-2)** Solaris remote configuration manager **[4-3,](#page-82-2) [5-6,](#page-101-2) [C-11](#page-188-2)** software **[2-38](#page-63-0)** specifications electrical **[A-2](#page-171-0)** environmental **[A-2](#page-171-1)** physical **[A-3](#page-172-0)** SSL Cisco configuration components **[3-9](#page-74-0)** GUI examples **[6-21](#page-144-1)** introduction **[3-2](#page-67-0)** versions supported **[1-2](#page-25-2)** SSL commands **[C-110](#page-287-0)** backend server configuraiton command set **[C-120](#page-297-1)** certificate configuration command set **[C-130](#page-307-0)** certificate group configuration command set **[C-134](#page-311-0)**

key association configuration command set **[C-137](#page-314-0)** reverse-proxy server configuraition command set **[C-142](#page-319-0)** security policy configuration command set **[C-150](#page-327-0)** server configuration command set **[C-154](#page-331-0)** SSL configuration command set **[C-110](#page-287-0)** Stronghold **[3-5](#page-70-0)**

# **T**

telnet connection description **[3-12,](#page-77-0) [C-7](#page-184-0)** initiating a managment session **[4-3,](#page-82-4) [5-6,](#page-101-4) [C-10](#page-187-0)** symbolic hostnames **[3-12,](#page-77-1) [C-8](#page-185-0)** using the QuickStart wizard **[4-4](#page-83-1)** terminal settings **[4-2,](#page-81-1) [5-5,](#page-100-0) [C-9](#page-186-2)** text conventions **[xxix,](#page-18-0) [C-2](#page-179-0)** tools for installation **[2-2](#page-27-0)** top level command set **[C-14](#page-191-0)** troubleshooting **[B-2](#page-175-0)**

# shock hazard **[2-3,](#page-28-0) [2-4](#page-29-1)** site requirement **[2-2](#page-27-3)** Web management configuring client-side access **[6-4](#page-127-0)** enabling **[6-2](#page-125-0)** restricting access **[6-3](#page-126-0)** *[See also](#page-124-0)* GUI website configuration **[2-39](#page-64-0)** Windows 2000 IIS 5 **[3-6](#page-71-0)** remote configuration manager **[4-3,](#page-82-3) [5-6,](#page-101-3) [C-11](#page-188-4)** software **[1-2,](#page-25-1) [2-38](#page-63-1)** Windows NT IIS 4 **[3-5](#page-70-1)** remote configuration manager **[4-3,](#page-82-3) [5-6,](#page-101-3) [C-11](#page-188-4)** software **[1-2,](#page-25-1) [2-38](#page-63-2)**

#### **W**

warning CISPR 22 (EN 55022) Class A **[D-4](#page-349-0)** equipment rack stability **[2-4](#page-29-0)** grounding **[2-4](#page-29-1)** power systems **[A-2](#page-171-2)**

**Index**

П

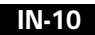

 $\blacksquare$